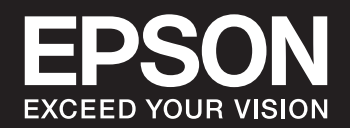

# **SC-P900 Series SC-P700 Series**

# *Sadržaj*

# *[Vodič za ovaj priručnik](#page-4-0)*

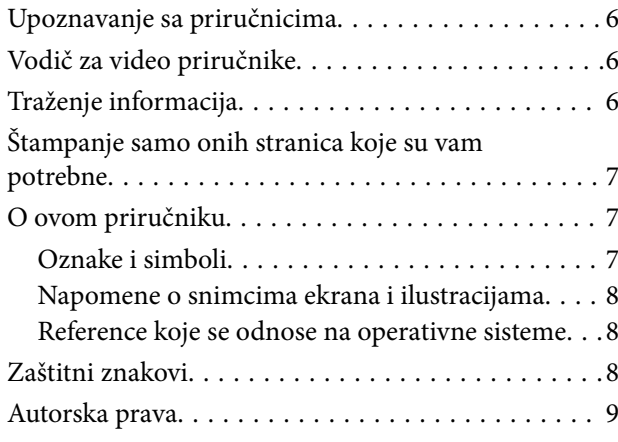

## *[Važna uputstva](#page-9-0)*

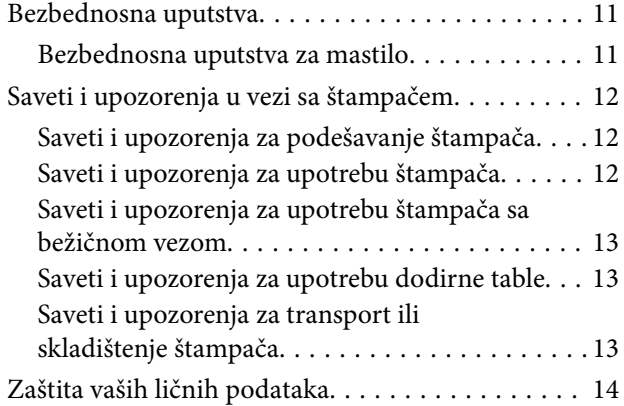

## *[Nazivi i funkcije delova](#page-14-0)*

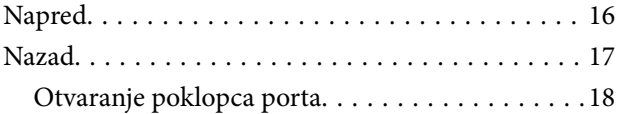

## *[Vodič za kontrolnu tablu](#page-18-0)*

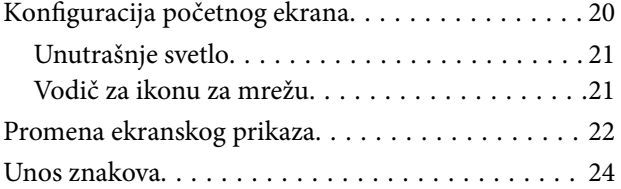

# *[Ubacivanje papira i CD/DVD-ja](#page-24-0)*

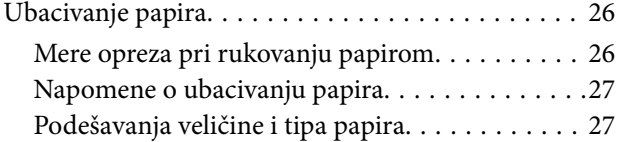

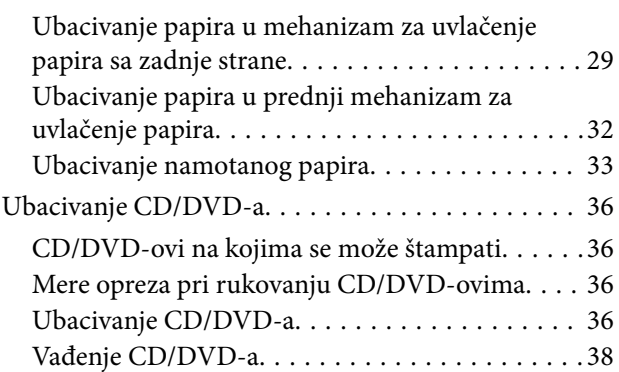

# *[Štampanje](#page-39-0)*

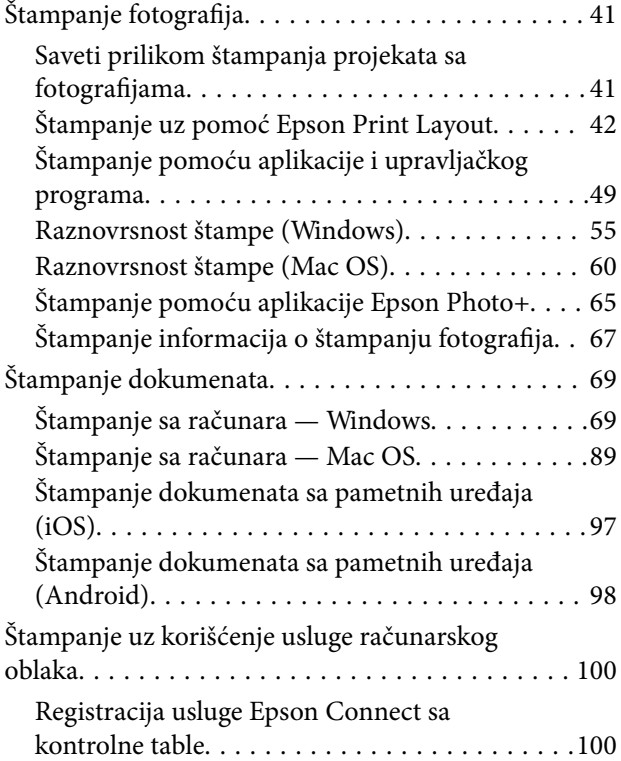

### *[Održavanje štampača](#page-101-0)*

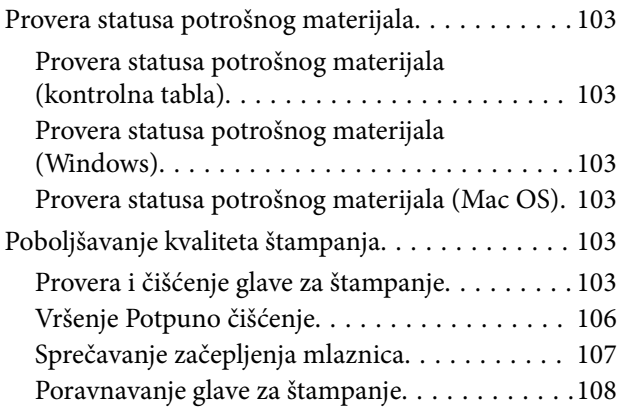

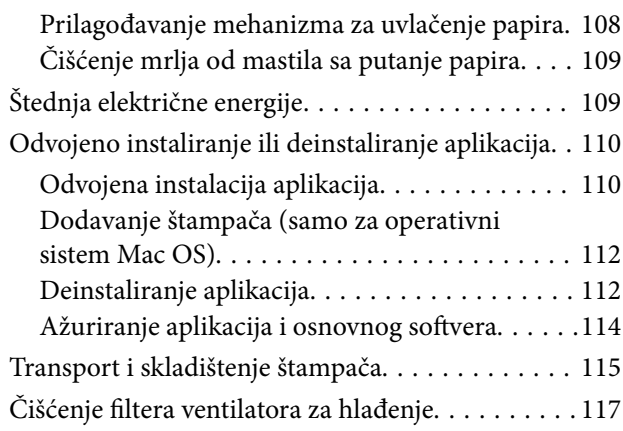

# *[Rešavanje problema](#page-117-0)*

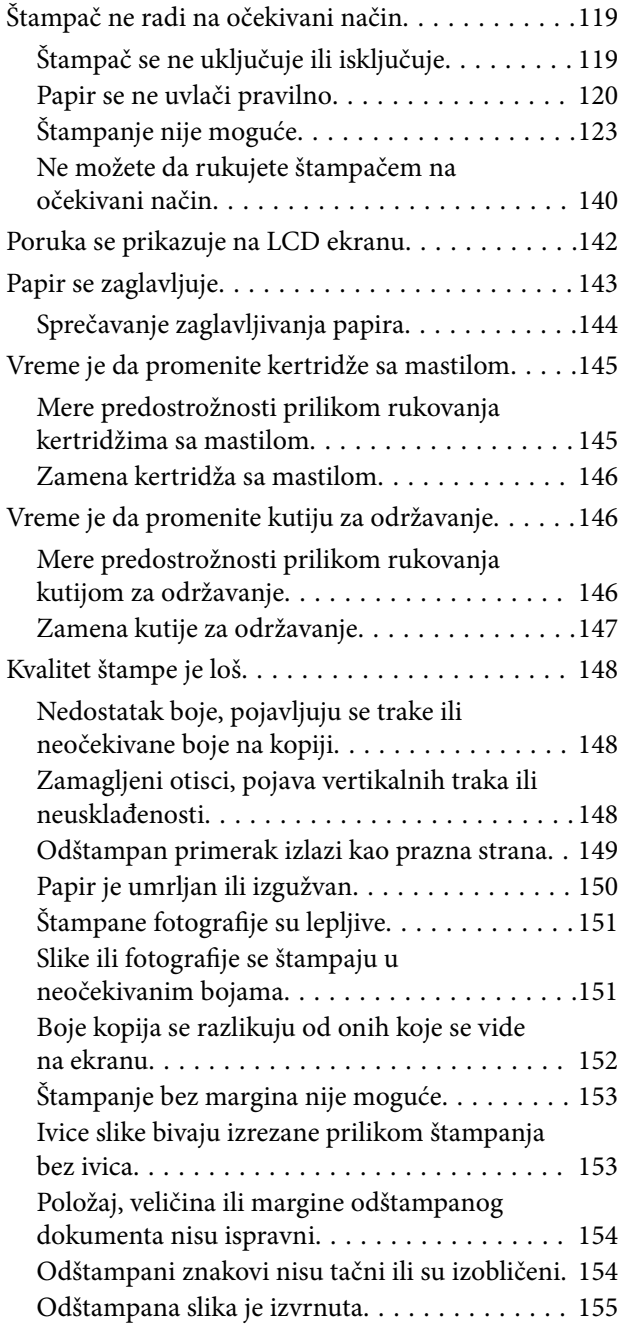

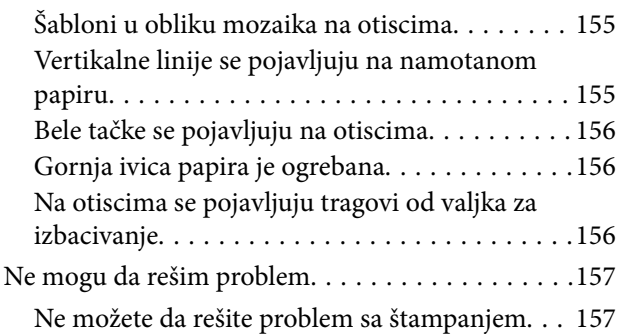

### *[Dodavanje ili zamena računara ili](#page-158-0)  [uređaja](#page-158-0)*

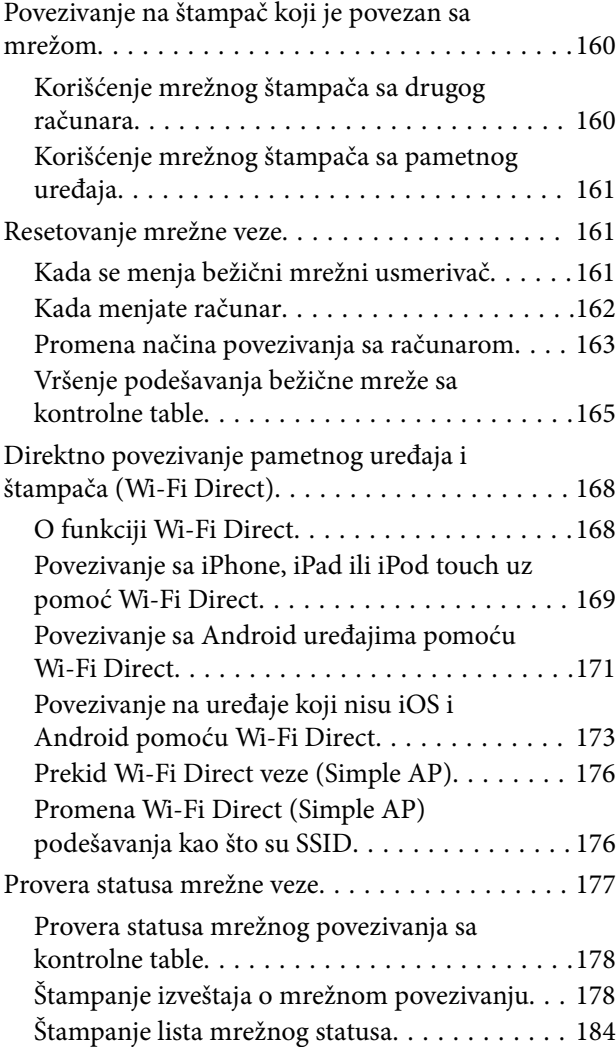

# *[Informacije o proizvodu](#page-185-0)*

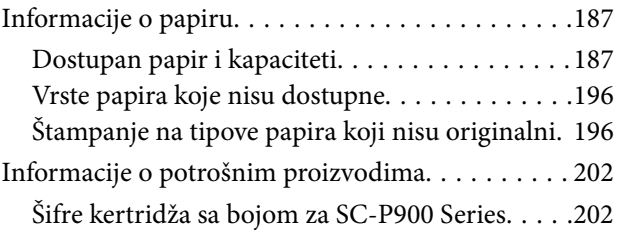

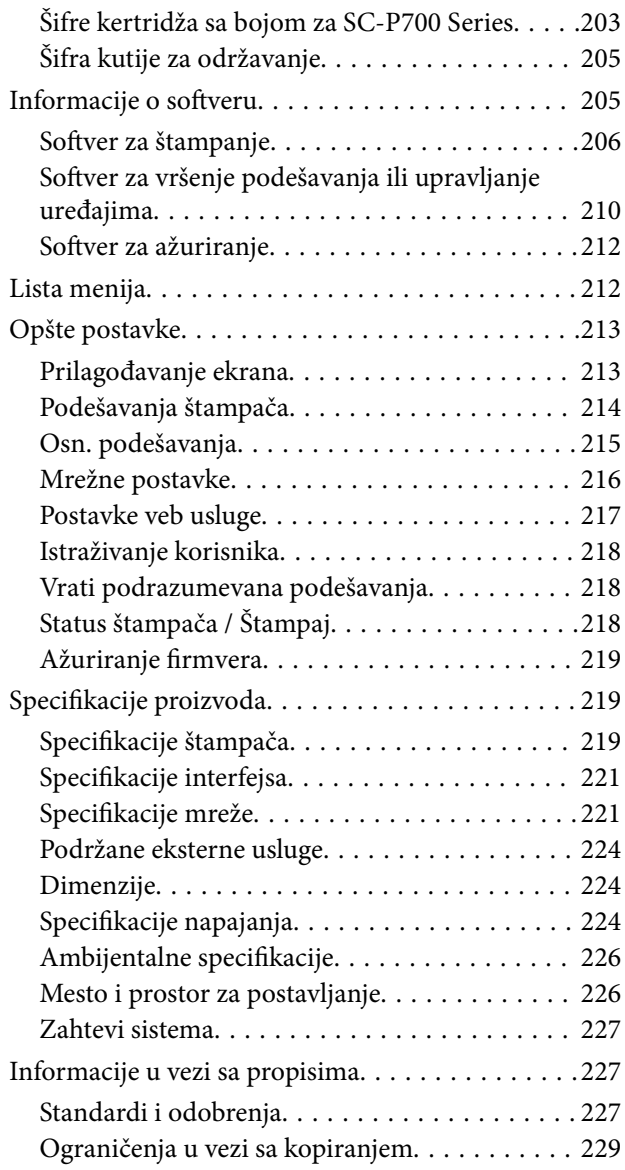

# *[Kako dobiti pomoć](#page-229-0)*

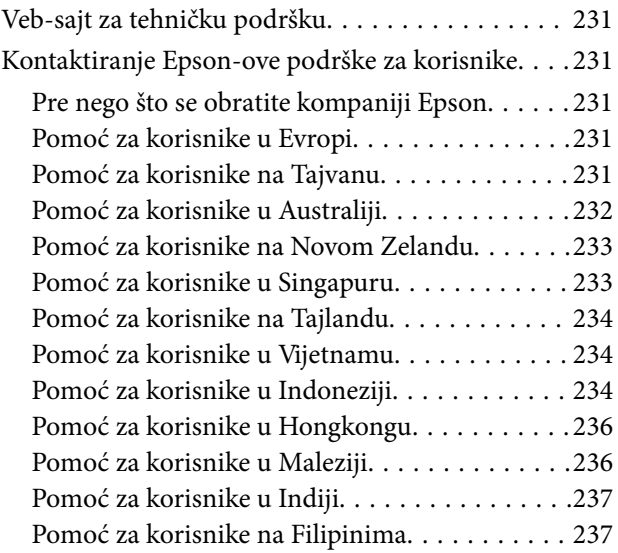

# <span id="page-4-0"></span>**Vodič za ovaj priručnik**

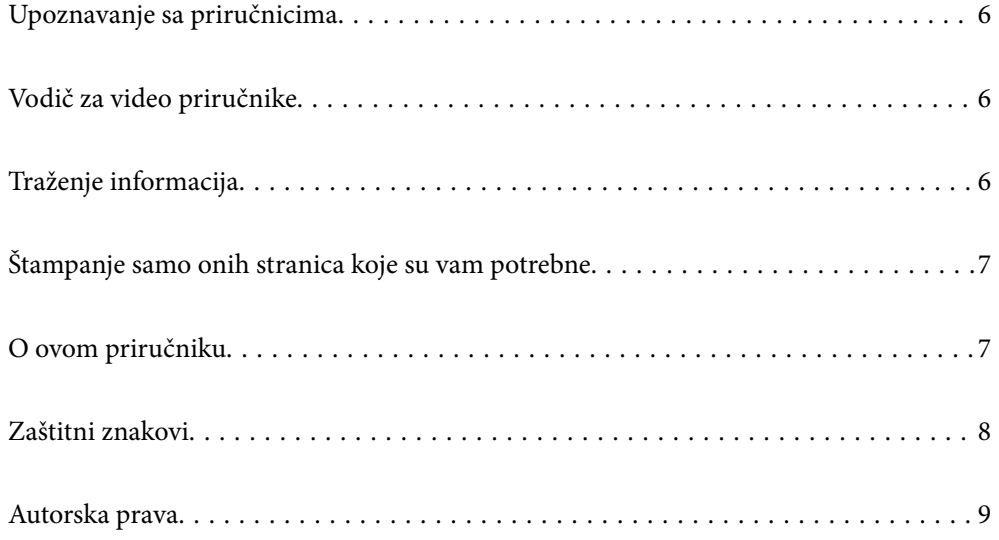

# <span id="page-5-0"></span>**Upoznavanje sa priručnicima**

Sledeći priručnici su priloženi uz vaš Epson štampač. Pored informacija u priručnicima, pogledajte i razne pomoćne informacije koje su dostupne na samom štampaču ili u Epson softverskim aplikacijama.

❏ Počnite ovde (papirni priručnik)

Daje informacije o podešavanju štampača, instalaciji softvera, korišćenju štampača, rešavanju problema i sl.

Da biste preuzeli najnoviju verziju, posetite Epson Europe veb-sajt za podršku na adresi <http://www.epson.eu/Support> ili globalni Epson veb-sajt za podršku na adresi [http://support.epson.net/.](http://support.epson.net/)

❏ Korisnički vodič (digitalni priručnik)

Ovaj priručnik. Ovaj priručnik je dostupan u formi PDF i veb priručnika. Daje opšte informacije i uputstva o upotrebi štampača, o podešavanjima mreže prilikom korišćenja štampača na mreži i o rešavanju problema.

Da biste pogledali veb-priručnik, posetite sledeći veb-sajt, unesite naziv proizvoda i zatim idite na **Podrška**.

<http://epson.sn>

# **Vodič za video priručnike**

Video priručnike možete da pogledate kako biste naučili da se povežete sa štampačem putem Wi-Fi-a ili korišćenja softvera. Pristupite sledećem veb-sajtu. Sadržaj video priručnika se može izmeniti bez prethodnog obaveštenja.

SC-P900 Series: [https://support.epson.net/p\\_doc/785/](https://support.epson.net/p_doc/785/)

SC-P700 Series: [https://support.epson.net/p\\_doc/784/](https://support.epson.net/p_doc/784/)

# **Traženje informacija**

Priručnik u PDF formatu omogućava vam da informacije koje su vam potrebne tražite pomoću ključnih reči, kao i da pomoću obeleživača skočite direktno na određena poglavlja. U ovom poglavlju je objašnjeno kako se priručnik u PDF formatu koristi kada ga otvorite u programu Adobe Reader X na svom računaru.

#### **Pretraživanje pomoću ključnih reči**

Kliknite na **Uredi** > **Napredna pretraga**. Unesite ključnu reč (tekst) za informacije koje želite da pronađete u prozoru za pretraživanje, a zatim kliknite na **Pretraži**. Rezultati su prikazani u obliku liste. Kliknite na jedan od prikazanih rezultata kako biste skočili na tu stranu.

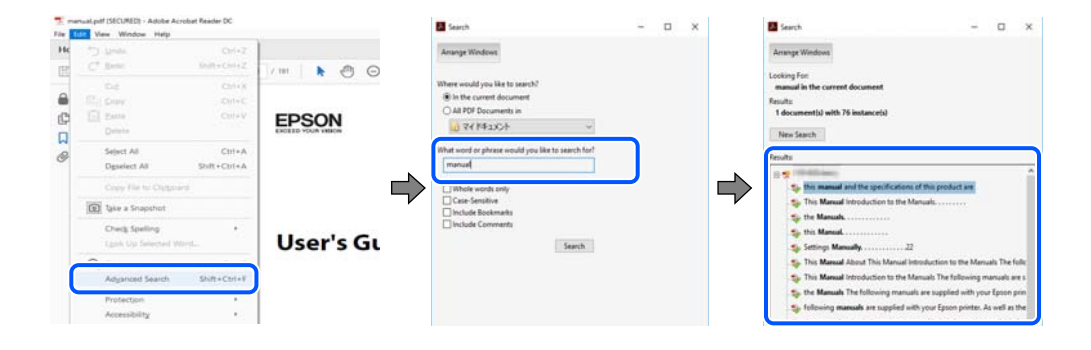

#### <span id="page-6-0"></span>**Direktan skok iz obeleživača**

Kliknite na naslov kako biste skočili na tu stranicu. Kliknite na + ili > kako biste videli naslove nižeg nivoa u tom poglavlju. Da biste se vratili na prethodnu stranicu, izvršite sledeće operacije na svojoj tastaturi.

- ❏ Windows: pritisnite i držite **Alt**, a zatim pritisnite **←**.
- ❏ Mac OS: pritisnite i držite taster komanda, a zatim pritisnite **←**.

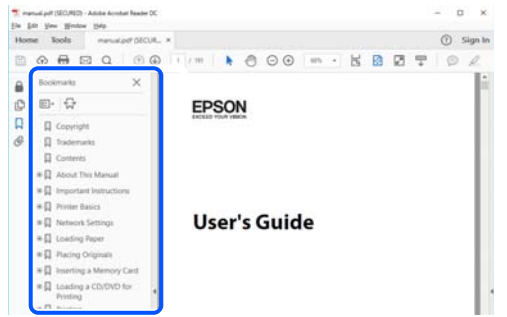

# **Štampanje samo onih stranica koje su vam potrebne**

Možete izdvojiti i odštampati samo one stranice koje su vam potrebne. Kliknite na **Štampanje** u meniju **Datoteka**, a zatim navedite stranice koje želite da štampate u opciji **Stranice** pod stavkom **Stranice za štampanje**.

❏ Da biste naveli niz stranica, unesite crticu između prve i poslednje stranice.

Na primer: 20-25

❏ Da biste naveli stranice koje nisu u nizu, stranice odvojite zarezima.

Na primer: 5, 10, 15

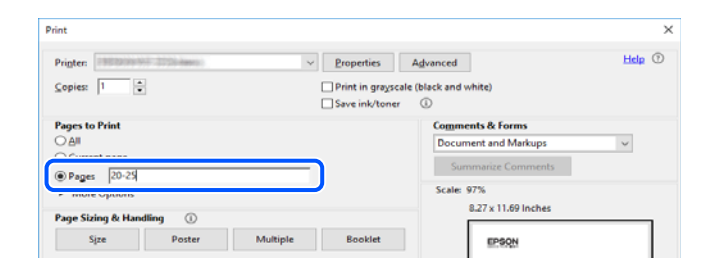

# **O ovom priručniku**

Ovo poglavlje opisuje značenje oznaka i simbola, napomene o opisima i referentne informacije operativnog sistema korišćene u ovom priručniku.

### **Oznake i simboli**

#### !*Oprez:*

Uputstva koja se moraju strogo pratiti kako bi se izbegle telesne povrede.

### <span id="page-7-0"></span>c*Važno:*

Uputstva koja se moraju poštovati kako ne bi došlo do oštećenja opreme.

#### *Napomena:*

Pružaju dodatne informacije i reference.

#### **Povezane informacije**

◆ Veze do povezanih odeljaka.

### **Napomene o snimcima ekrana i ilustracijama**

- ❏ Snimci ekrana sa upravljačkim programom su iz operativnih sistema Windows 10 ili macOS High Sierra. Sadržaj prikazan na ekranu varira u zavisnosti od modela i situacije.
- ❏ Ilustracije korišćene u ovom priručniku su samo primeri. Iako može postojati mala razlika u zavisnosti od modela, način rada je isti.
- ❏ Neke od stavki menija na LCD ekranu variraju u zavisnosti od modela i podešavanja.
- ❏ Možete očitati QR kod pomoću posebne aplikacije.

### **Reference koje se odnose na operativne sisteme**

#### **Windows**

U ovom priručniku, termini kao što su "Windows 10", "Windows 8.1", "Windows 8", i "Windows 7" odnose se na sledeće operativne sisteme. Pored toga, termin "Windows" odnosi se na sve verzije.

- ❏ Operativni sistem Microsoft® Windows® 10
- ❏ Operativni sistem Microsoft® Windows® 8.1
- ❏ Operativni sistem Microsoft® Windows® 8
- ❏ Operativni sistem Microsoft® Windows® 7

#### **Mac OS**

U ovom priručniku "Mac OS" se koristi za upućivanje na macOS Catalina, macOS Mojave, macOS High Sierra, macOS Sierra, OS X El Capitan, OS X Yosemite i OS X Mavericks.

# **Zaštitni znakovi**

- ❏ EPSON® predstavlja registrovani žig, a EPSON EXCEED YOUR VISION ili EXCEED YOUR VISION žig korporacije Seiko Epson.
- ❏ QR Code is a registered trademark of DENSO WAVE INCORPORATED in Japan and other countries.
- ❏ Microsoft®, Windows®, and Windows Vista® are registered trademarks of Microsoft Corporation.
- ❏ Apple, Mac, macOS, OS X, Bonjour, ColorSync, Safari, AirPrint, iPad, iPhone, iPod touch, and iTunes are trademarks of Apple Inc., registered in the U.S. and other countries.
- <span id="page-8-0"></span>❏ Use of the Works with Apple badge means that an accessory has been designed to work specifically with the technology identified in the badge and has been certified by the developer to meet Apple performance standards.
- ❏ Chrome, Google Play, and Android are trademarks of Google LLC.
- ❏ Adobe, Adobe RGB, Lightroom, Photoshop, and Photoshop Elements are either registered trademarks or trademarks of Adobe Systems Incorporated in the United States and/or other countries.
- ❏ The SuperSpeed USB Trident Logo is a registered trademark of USB Implementers Forum, Inc.
- ❏ Firefox is a trademark of the Mozilla Foundation in the U.S. and other countries.
- ❏ Mopria® and the Mopria® Logo are registered and/or unregistered trademarks and service marks of Mopria Alliance, Inc. in the United States and other countries. Unauthorized use is strictly prohibited.
- ❏ Opšta napomena: ostali nazivi proizvoda upotrebljeni su u ovom dokumentu isključivo u identifikacione svrhe i možda predstavljaju zaštitne znakove svojih vlasnika.Epson se odriče svih prava na te žigove.

# **Autorska prava**

Nijedan deo ove publikacije ne sme se reprodukovati, uskladištiti u sistemu za preuzimanje ili prenositi u bilo kom obliku ili na bilo koji način: elektronski, mehanički, fotokopiranjem, snimanjem ili na drugi način, bez prethodne pismene dozvole korporacije Seiko Epson. Upotrebom informacija koje se nalaze u ovom dokumentu ne preuzima se nikakva odgovornost za patente. Ne preuzima se odgovornost ni za štete koje nastanu usled korišćenja informacija iz ovog dokumenta. Informacije navedene u ovom dokumentu su namenjene samo za upotrebu s ovim proizvodom kompanije Epson. Epson nije odgovoran za upotrebu ovih informacija s drugim proizvodima.

Korporacija Seiko Epson i njena povezana društva ne odgovaraju kupcu ovog proizvoda niti drugim licima za štetu, gubitke, potraživanja ili troškove nastale usled nezgode, nepravilne upotrebe ili zloupotrebe ovog proizvoda, neovlašćenih modifikacija, popravki ili izmena proizvoda i (osim u SAD) nedoslednog pridržavanja uputstava korporacije Seiko Epson za rad i održavanje proizvoda.

Korporacija Seiko Epson i njena povezana društva nisu odgovorni ni za kakvu štetu ili probleme nastale usled korišćenja opcionih ili potrošnih proizvoda koje korporacija Seiko Epson nije označila kao originalne Epsonove proizvode oznakom Original Epson Products ili odobrene Epsonove proizvode oznakom Epson Approved Products.

Korporacija Seiko Epson nije odgovorna ni za kakvu štetu nastalu usled elektromagnetnih smetnji do kojih dolazi zbog korišćenja interfejs kablova koje korporacija Seiko Epson nije označila kao odobrene Epsonove proizvode oznakom Epson Approved Products.

© 2020 Seiko Epson Corporation

Sadržaj ovog priručnika i specifikacije ovog proizvoda podložni su promenama bez prethodne najave.

# <span id="page-9-0"></span>**Važna uputstva**

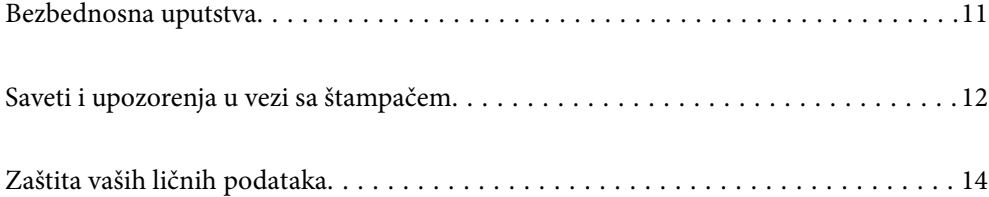

# <span id="page-10-0"></span>**Bezbednosna uputstva**

Pročitajte i poštujte ova uputstva da biste osigurali bezbednu upotrebu ovog štampača.Obavezno sačuvajte ovaj priručnik za kasniju upotrebu.Pored toga, obavezno poštujete sva upozorenja i uputstva naznačena na štampaču.

❏ Pojedini simboli korišćeni na štampaču su prisutni radi osiguravanja bezbednosti i pravilne upotrebe štampača. Posetite sledeći veb-sajt da biste saznali značenje simbola.

<http://support.epson.net/symbols>

- ❏ Koristite isključivo kabl za napajanje koji je dostavljen uz ovaj štampač i nemojte koristiti kabl ni sa kakvom drugom opremom. Korišćenje drugih kablova sa ovim štampačem ili korišćenje priloženog kabla za napajanje druge opreme može da dovede do požara ili strujnog udara.
- ❏ Proverite da li kabl za naizmeničnu struju koji koristite ispunjava važeće lokalne bezbednosne standarde.
- ❏ Ni u kom slučaju nemojte rastavljati, modifikovati niti pokušavati da sami popravite kabl za napajanje, utikač, štampač ili opcionalne uređaje, osim onako kako je konkretno objašnjeno u priručnicima za štampač.
- ❏ U sledećim situacijama isključite štampač iz struje, a servisiranje prepustite kvalifikovanom tehničkom osoblju:

Kabl za napajanje ili utikač su oštećeni; u proizvod je prodrla tečnost; proizvod je pao ili je kućište oštećeno; proizvod ne radi normalno ili su mu performanse znatno promenjene. Nemojte podešavati kontrole koje nisu obrađene u uputstvu za upotrebu.

- ❏ Postavite štampač pored zidne utičnice tako da se utikač može lako isključiti iz struje.
- ❏ Nemojte postavljati niti odlagati štampač na otvorenom, na izuzetno prljavim ili prašnjavim mestima, u blizini vode ili izvora toplote, kao ni na mestima koja su izložena potresima, vibracijama, visokim temperaturama ili vlažnosti vazduha.
- ❏ Vodite računa da ne prospete tečnost na štampač i da uređajem ne rukujete mokrim rukama.
- ❏ Držite štampač najmanje 22 cm od srčanih pejsmejkera. Radiotalasi koji potiču od ovog štampača mogu negativno da utiču na rad srčanih pejsmejkera.
- ❏ Ako se LCD ekran ošteti, obratite se distributeru. Ako vam rastvor tečnih kristala dospe na ruke, dobro ih operite sapunom i vodom. Ako vam rastvor tečnih kristala dospe u oči, odmah ih isperite vodom. Ako i nakon temeljnog ispiranja osećate neprijatnost ili imate probleme s vidom, odmah se obratite lekaru.

### **Bezbednosna uputstva za mastilo**

- ❏ Ako mastilo stupi u kontakt s vašom kožom, očima ili ustima, preduzmite sledeće radnje.
	- ❏ Ako vam boja dospe na kožu, temeljno je operite sapunom i vodom.
	- ❏ Ako vam boja dospe u oči, odmah ih isperite vodom. Ako i nakon temeljnog ispiranja osećate neprijatnost ili imate probleme s vidom, odmah se obratite lekaru.
	- ❏ Ako vam boja uđe u usta, odmah posetite lekara.
- ❏ Nemojte rasklapati kertridž sa bojom niti kutiju za održavanje. U suprotnom, boja može da vam dospe u oči ili na kožu.
- ❏ Nemojte prejako mućkati kertridže sa bojom. U suprotnom, boja može da iscuri iz kertridža.
- ❏ Kertridže sa bojom i kutiju za održavanje držite van domašaja dece.

# <span id="page-11-0"></span>**Saveti i upozorenja u vezi sa štampačem**

Pročitajte ova uputstva i pridržavajte ih se da ne biste oštetili štampač ili svoju imovinu. Obavezno sačuvajte ovaj priručnik radi buduće upotrebe.

### **Saveti i upozorenja za podešavanje štampača**

- ❏ Nemojte zatvarati niti pokrivati ventilacione i ostale otvore na proizvodu.
- ❏ Kada stavljate štampač na sto koji se lako grebe, postavite na sto stonu prostirku ili nešto slično pre stavljanja štampača.
- ❏ Koristite samo tip napajanja koji je naveden na nalepnici štampača.
- ❏ Izbegavajte korišćenje utičnica na strujnom kolu na koje su priključeni uređaji za fotokopiranje ili ventilacioni sistemi koji se često uključuju i isključuju.
- ❏ Izbegavajte korišćenje utičnica sa zidnim prekidačem ili automatskim tajmerom.
- ❏ Držite ceo računarski sistem dalje od potencijalnih izvora elektromagnetnih smetnji, kao što su zvučnici i baze bežičnih telefona.
- ❏ Kablove za napajanje je potrebno postaviti tako da se izbegne njihovo grebanje, zasecanje, rasplitanje, prelamanje i savijanje. Nemojte stavljati nikakve predmete na kablove za napajanje i vodite računa da se kablovi za napajanje ne gaze i da se ne prelazi preko njih. Posebno vodite računa da svi kablovi za napajanje budu ispravljeni na krajevima, kao i na mestu gde ulaze u transformator i izlaze iz njega.
- ❏ Ako sa štampačem koristite produžni kabl, vodite računa da ukupna amperaža uređaja koje ste priključili na produžni kabl ne prekorači amperažu kabla. Takođe vodite računa da ukupna amperaža svih uređaja koje ste priključili u zidnu utičnicu ne prekorači amperažu zidne utičnice.
- ❏ Ako nameravate da koristite štampač u Nemačkoj, instalacije u zgradi moraju biti zaštićene prekidačem od 10 ili 16 ampera kako bi se obezbedila odgovarajuća zaštita proizvoda od kratkog spoja i prenapona.
- ❏ Prilikom priključivanja uređaja na računar ili neki drugi uređaj pomoću kabla, vodite računa da priključci budu pravilno okrenuti. Svaki priključak ima samo jedan pravilan položaj. Ako ubacite pogrešan kraj priključka, možete oštetiti oba uređaja koja povezujete kablom.
- ❏ Postavite štampač na ravnu i stabilnu površinu koja je duža i šira od osnove štampača. Štampač neće pravilno raditi ako je nagnut.
- ❏ Ostavite slobodan prostor iznad štampača, tako da možete potpuno da podignete poklopac štampača.
- ❏ Ostavite dovoljno prostora ispred štampača, tako da papir može u potpunosti da se izbaci.
- ❏ Izbegavajte mesta izložena naglim promenama temperature i vlažnosti vazduha. Takođe, držite štampač dalje od direktne sunčeve svetlosti, jakog svetla i toplotnih izvora.

## **Saveti i upozorenja za upotrebu štampača**

- ❏ Nemojte ubacivati nikakve predmete kroz otvore na štampaču.
- ❏ Nemojte da stavljate ruku u štampač dok je štampanje u toku.
- ❏ Nemojte dodirivati ravni beli kabl unutar štampača.
- ❏ Unutar štampača ili oko njega nemojte da koristite proizvode koji se raspršuju i koji sadrže zapaljive gasove. To može izazvati požar.
- ❏ Nemojte pomerati glavu za štampanje rukom; u suprotnom, može doći do oštećenja štampača.
- <span id="page-12-0"></span>❏ Uvek isključujte štampač pomoću dugmeta P. Nemojte da isključujete kabl štampača niti da isključujete napajanje utičnice dok lampica  $\bigcup$  ne prestane da treperi.
- ❏ Ako duže vreme ne nameravate da koristite štampač, obavezno isključite kabl za napajanje iz utičnice za struju.

# **Saveti i upozorenja za upotrebu štampača sa bežičnom vezom**

- ❏ Radio talasi koje emituje ovaj štampač mogu imati negativan uticaj na elektronsku medicinsku opremu, što može izazvati greške u radu.Kada ovaj štampač koristite u medicinskim ustanovama ili u blizini medicinske opreme, pratite uputstva ovlašćenog osoblja koje predstavlja medicinsku ustanovu i pratite sva upozorenja i uputstva prikazana na medicinskoj opremi.
- ❏ Radio talasi koje emituje ovaj štampač mogu imati negativan uticaj na rad automatski kontrolisanih uređaja kao što su automatska vrata ili protivpožarni alarmi i mogu dovesti do nesreća usled nepravilnog rada.Kada ovaj štampač koristite u blizini automatski kontrolisanih uređaja, pratite sva upozorenja i uputstva prikazana na ovim uređajima.

## **Saveti i upozorenja za upotrebu dodirne table**

- ❏ Tačped reaguje samo kada se direktno dodirne prstom.
- ❏ Tačped možda neće reagovati u slučaju da su vam prsti mokri, ako nosite rukavice ili ako postoji zaštitni list ili nalepnica na tačpedu.
- ❏ Ne koristite oštre predmete, kao što su hemijske olovke ili grafitne olovke za obavljanje radnji. Može doći do oštećenja tačpeda.
- ❏ Ako se tačped zaprlja, obrišite ga suvom krpom. Ako se puno zaprljao, umočite meku krpu u razređeni rastvor sa neutralnim sredstvom za čišćenje, dobro je iscedite, obrišite prašinu i zatim ga obrišite mekanom, suvom krpom. Ne koristite isparljive hemikalije kao što su razređivač, benzen ili alkohol. Može doći do oštećenja površine tačpeda.
- ❏ Izbegavajte mesta izložena naglim promenama temperature i vlažnosti. Može doći do kondenzacije unutar tačpeda i opadanja performansi.
- ❏ LCD ekran može sadržati nekoliko malih sjajnih ili tamnih tačaka, i zbog ove funkcije, može imati nejednaku osvetljenost. Ovo je normalno i ne ukazuje ni na kakvo oštećenje.
- ❏ Ne pritiskajte tačped koristeći preveliku silu i ne izlažite ga naglim udarima. Može doći do lomljenja tačpeda. Obratite se svom distributeru ako površina tačpeda ispuca ili počne da se kruni i nemojte dodirivati ili pokušavati da uklonite polomljene delove.

### **Saveti i upozorenja za transport ili skladištenje štampača**

- ❏ Prilikom skladištenja ili transporta nemojte naginjati štampač, postavljati ga vertikalno niti okretati naopako. U suprotnom, može doći do curenja boje.
- ❏ Pre transportovanja štampača se postarajte da glava za štampanje bude na početnom položaju (sasvim desno).

# <span id="page-13-0"></span>**Zaštita vaših ličnih podataka**

Ako štampač date nekom drugom ili ga odložite, obrišite sve lične podatke sačuvane u memoriji štampača tako što ćete izabrati > **Opšte postavke** > **Vrati podrazumevana podešavanja** > **Očisti sve podatke i podešavanja** na kontrolnoj tabli.

# <span id="page-14-0"></span>Nazivi i funkcije delova

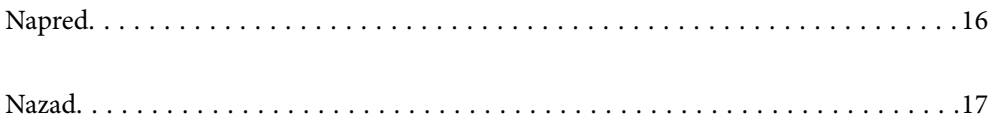

# <span id="page-15-0"></span>**Napred**

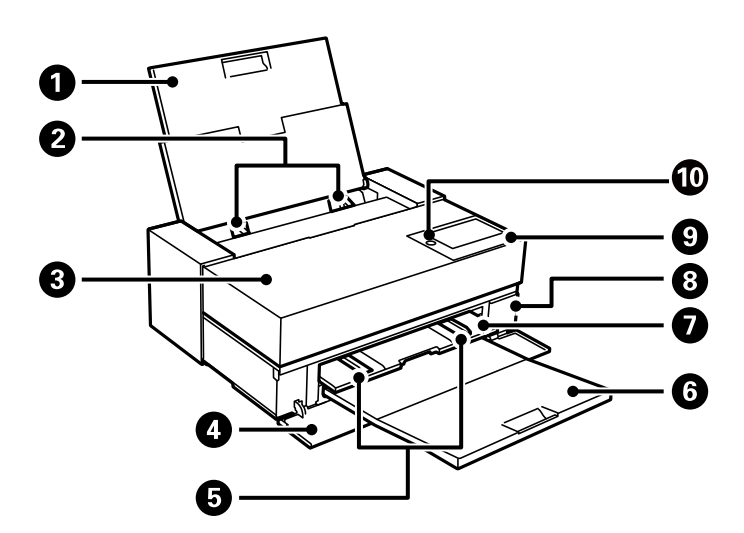

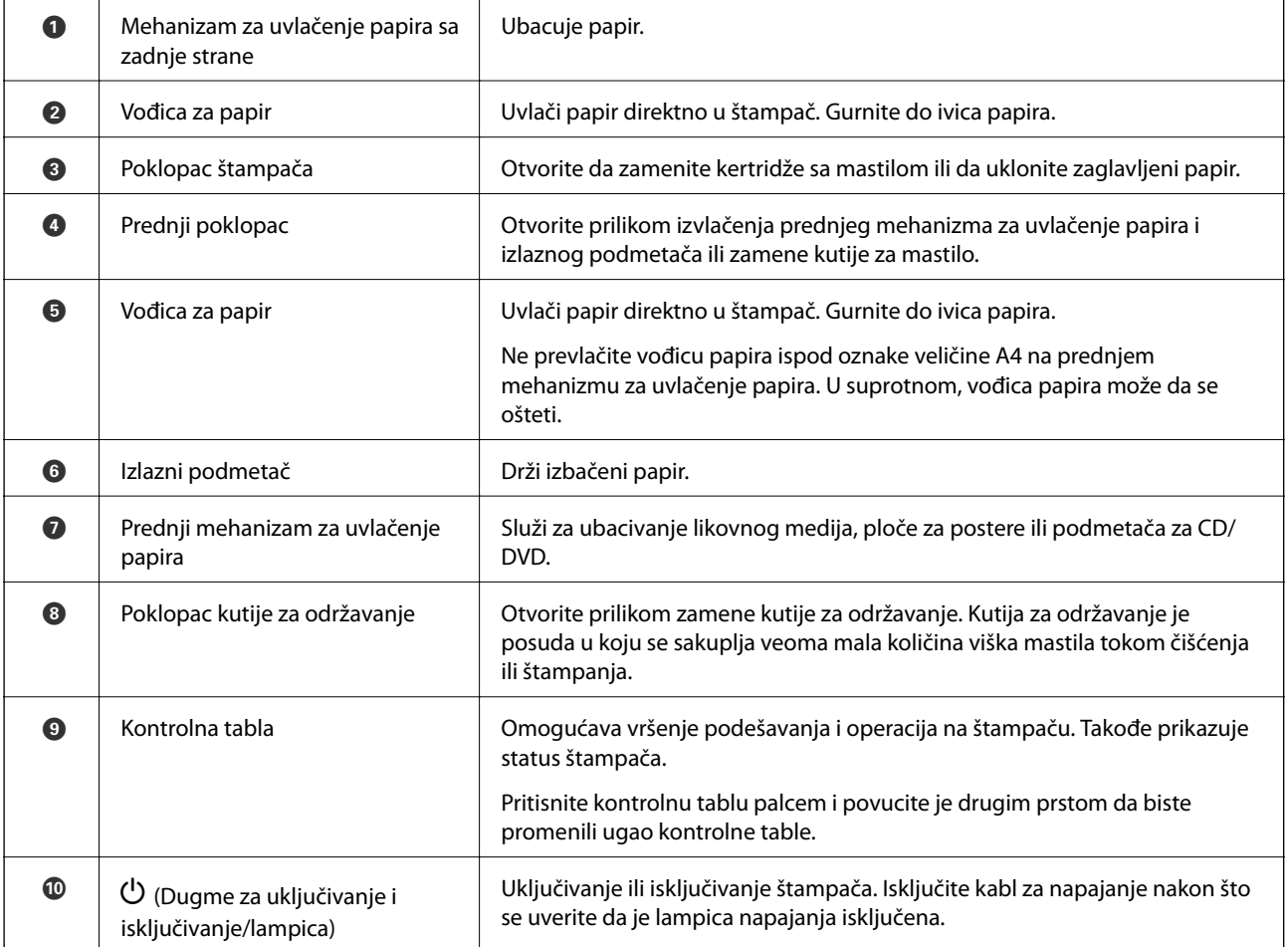

# <span id="page-16-0"></span>**Nazad**

SC-P900 Series

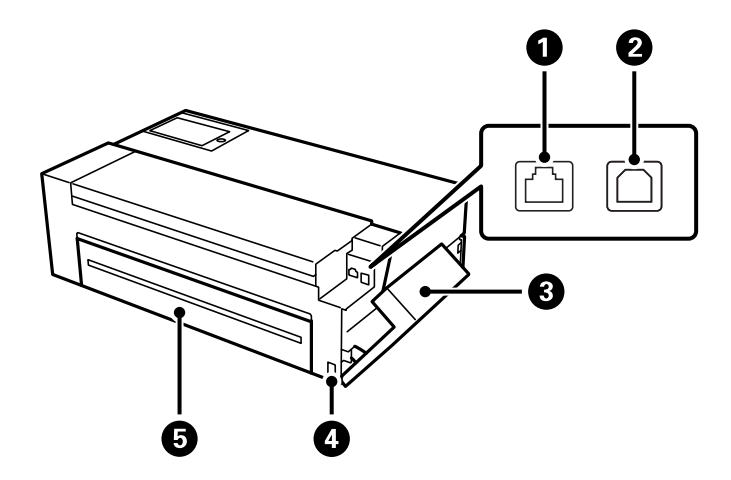

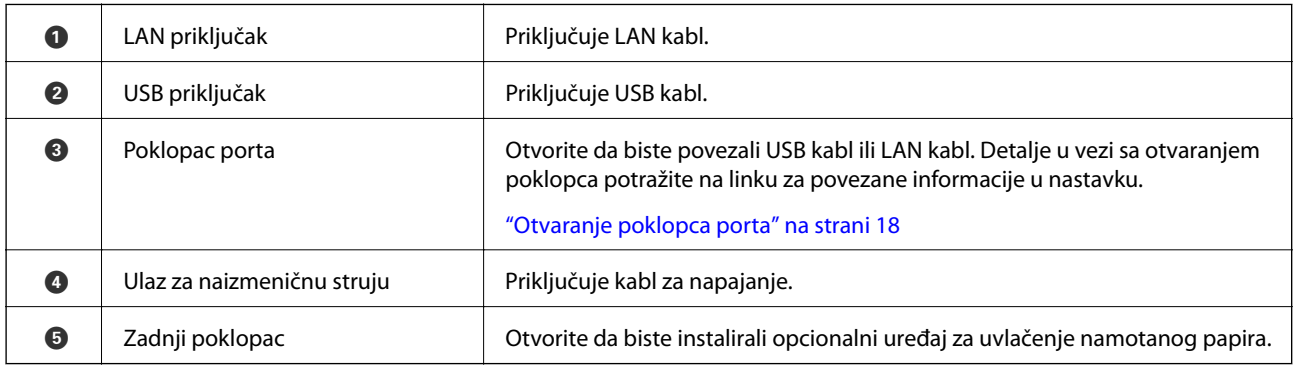

SC-P700 Series

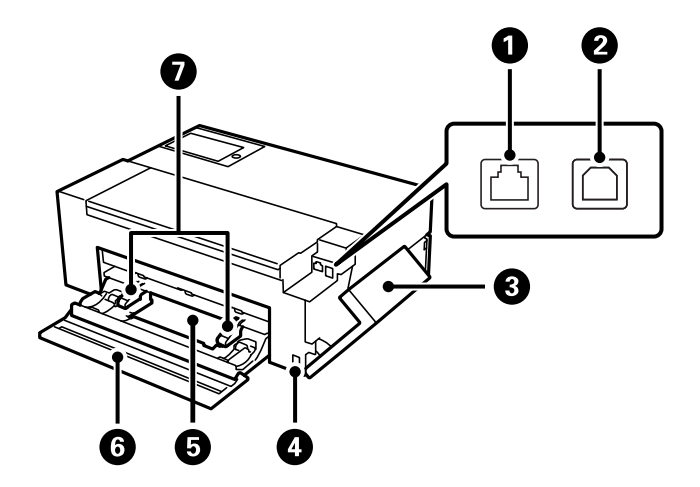

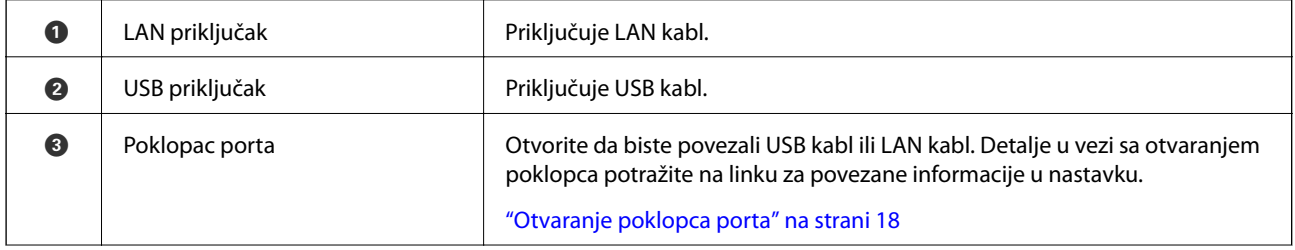

<span id="page-17-0"></span>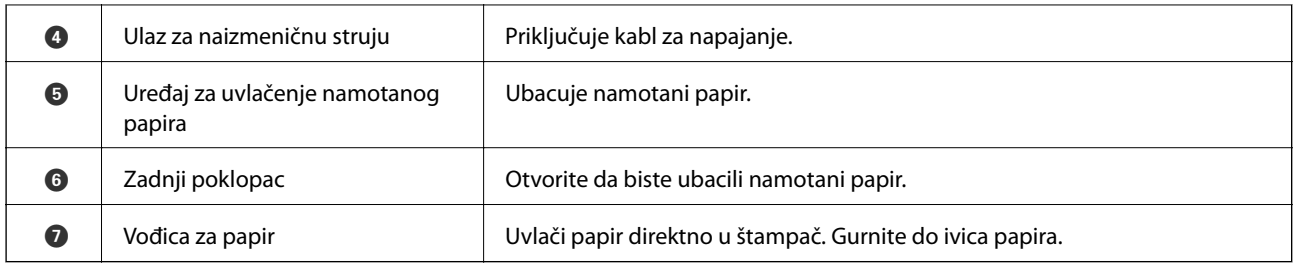

# **Otvaranje poklopca porta**

Otvorite mehanizam za uvlačenje papira sa zadnje strane i zatim otvorite poklopac porta.

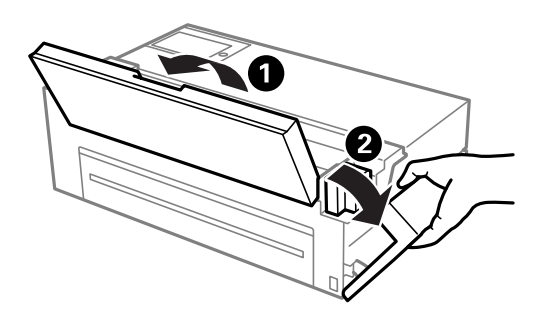

# <span id="page-18-0"></span>**Vodič za kontrolnu tablu**

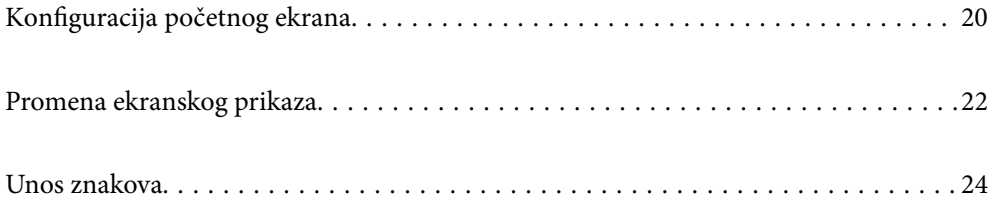

# <span id="page-19-0"></span>**Konfiguracija početnog ekrana**

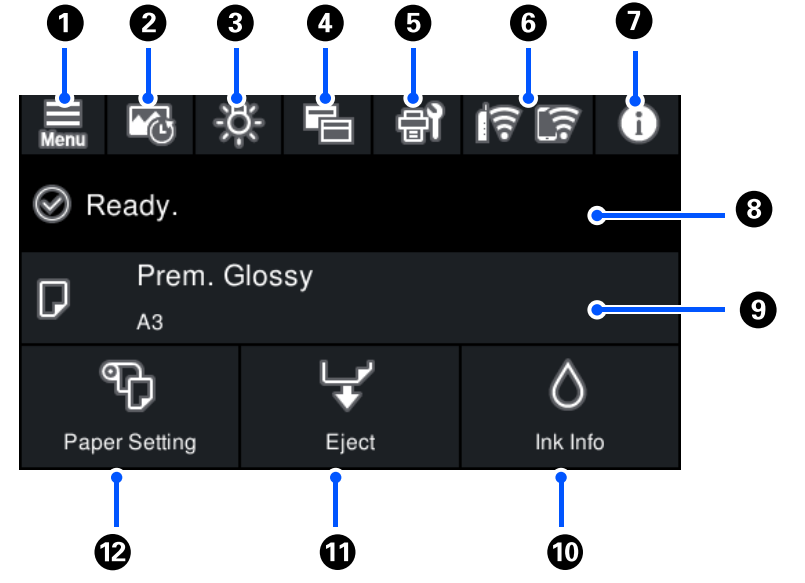

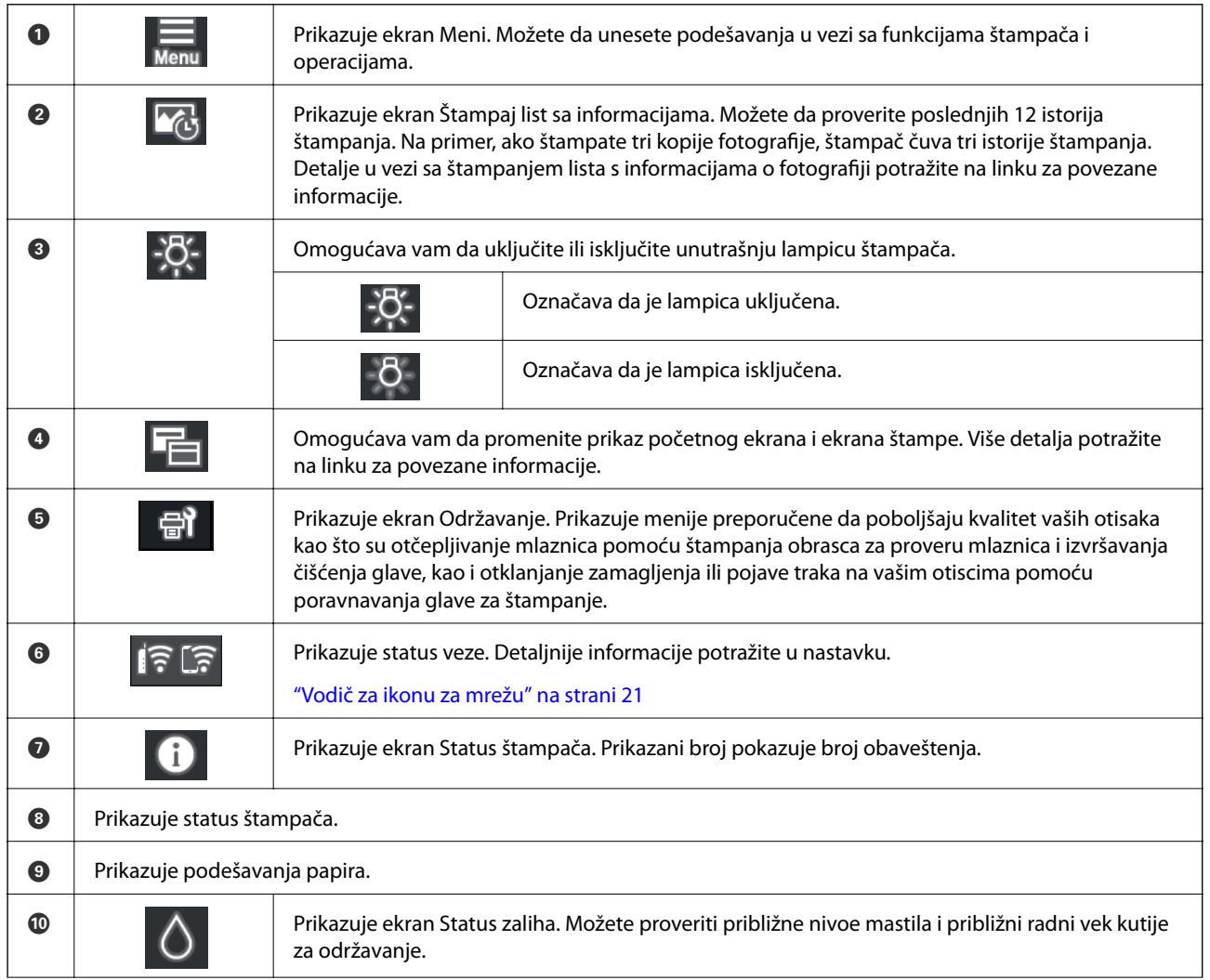

<span id="page-20-0"></span>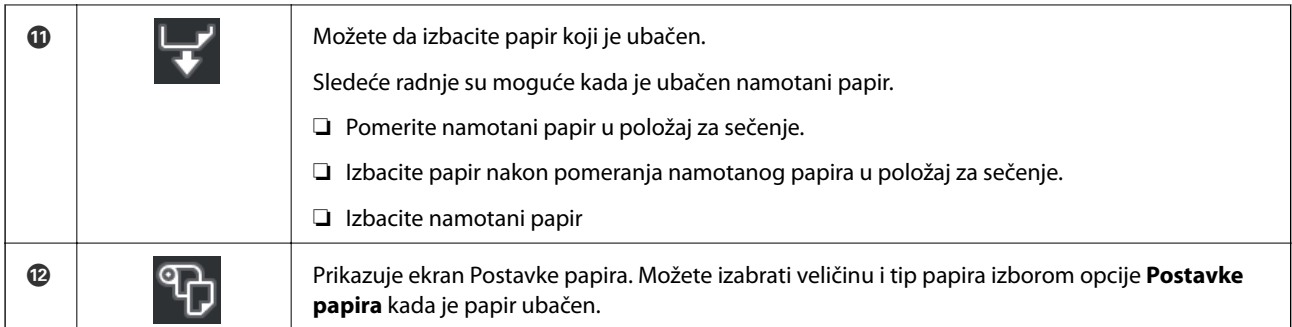

### **Povezane informacije**

- & ["Promena ekranskog prikaza" na strani 22](#page-21-0)
- & ["Štampanje informacija o štampanju fotografija" na strani 67](#page-66-0)

# **Unutrašnje svetlo**

Kada štampanje počne, interno svetlo se uključuje kako bi vam omogućilo da posmatrate postupak štampanja kroz poklopac štampača. Da biste isključili svetlo, unesite podešavanja sa početnog ekrana na način opisan u nastavku.

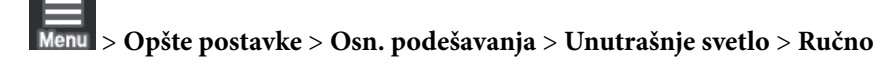

Možete i da uključite ili isključite svetlo izborom  $\frac{1}{2}$ . na početnom ekranu.

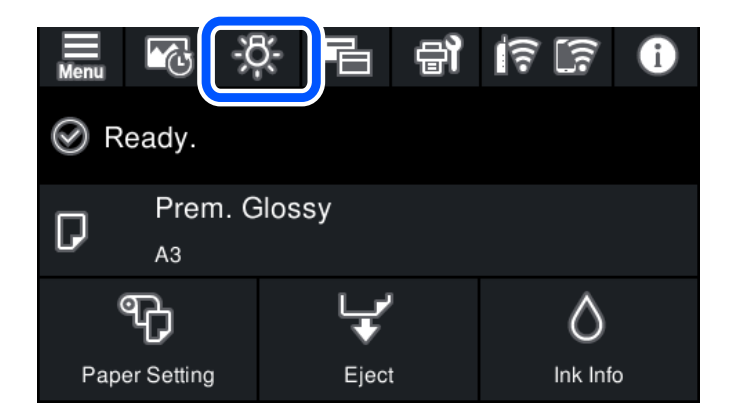

## **Vodič za ikonu za mrežu**

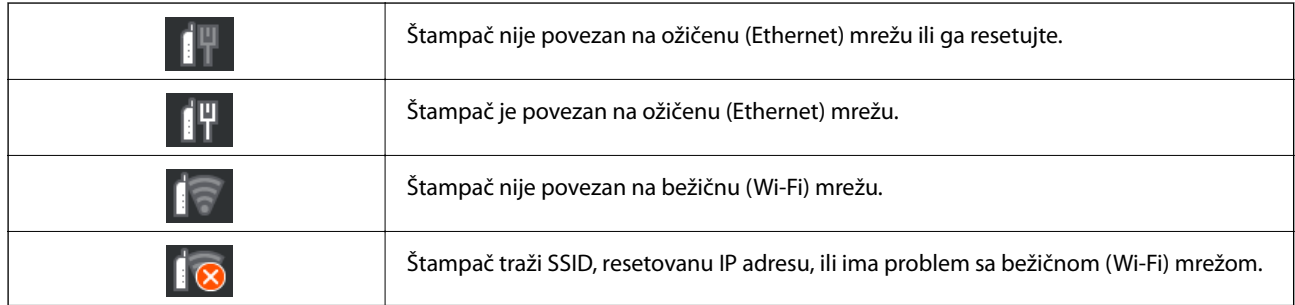

<span id="page-21-0"></span>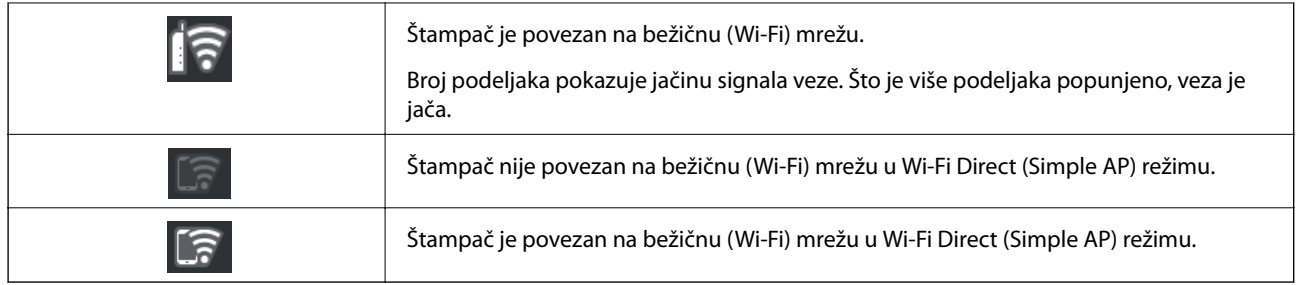

# **Promena ekranskog prikaza**

Kada izaberete  $\overline{\Xi}$  dok je prikazan početni ekran ili ekran štampanja, ekranski prikaz se menja.

#### **Početni ekran**

Standardni režim

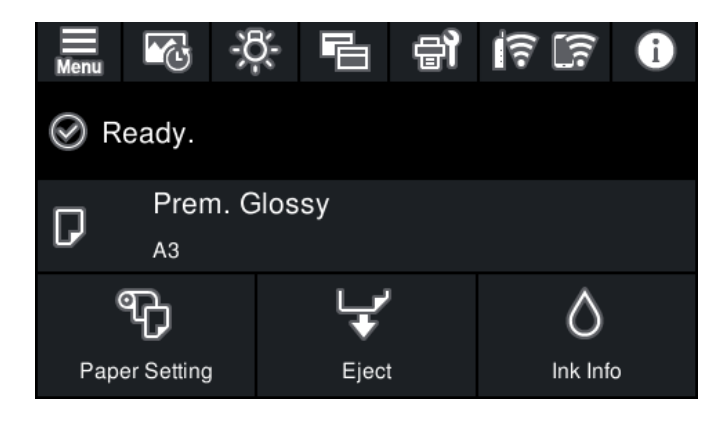

Režim informacija o potrošnom materijalu

Možete proveriti približne nivoe mastila i približni radni vek kutije za održavanje.

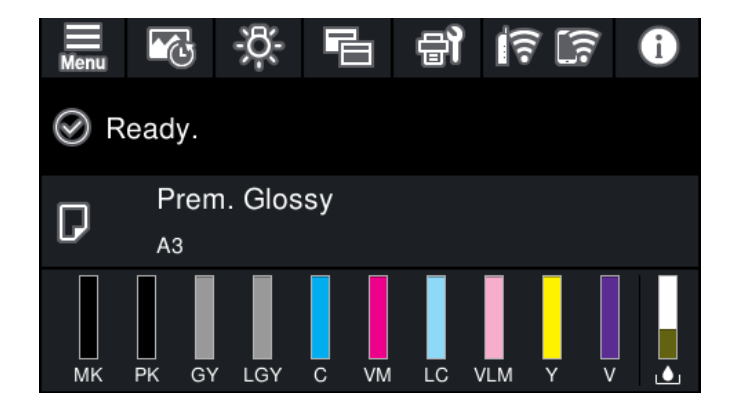

#### **Ekran štampanja**

Ekran prikaza slike

Prikazuje sličice slika koje štampate pomoću upravljačkog programa štampača i Epson Print Layout.

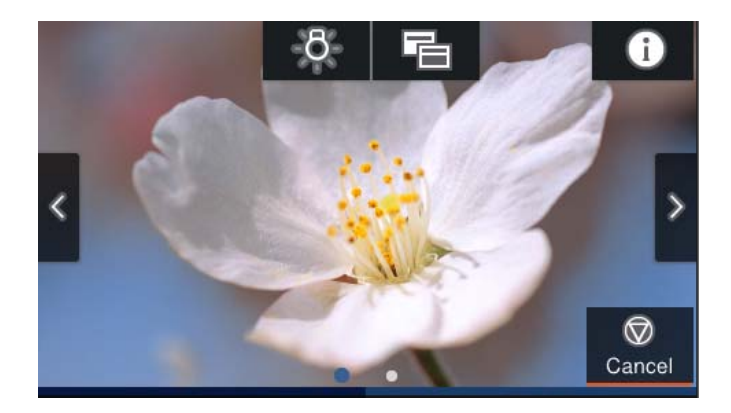

Režim prikaza statusa štampe

Prikazuje nivoe mastila i traku napretka prilikom štampanja.

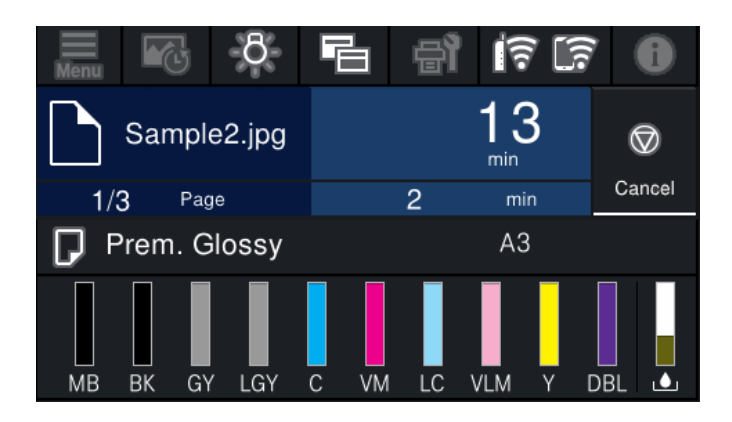

Režim prikaza podešavanja štampe

Prikazuje podešavanja štampe za upravljački program štampača i Epson Print Layout.

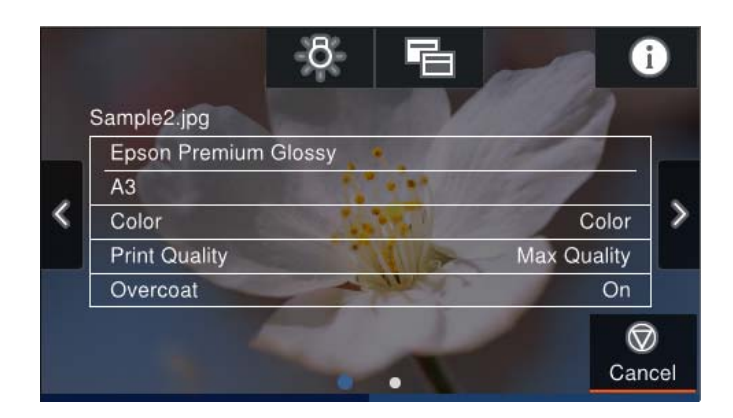

# <span id="page-23-0"></span>**Unos znakova**

Možete unositi znakove i simbole pomoću tastature na ekranu prilikom unosa mrežnih podešavanja itd.

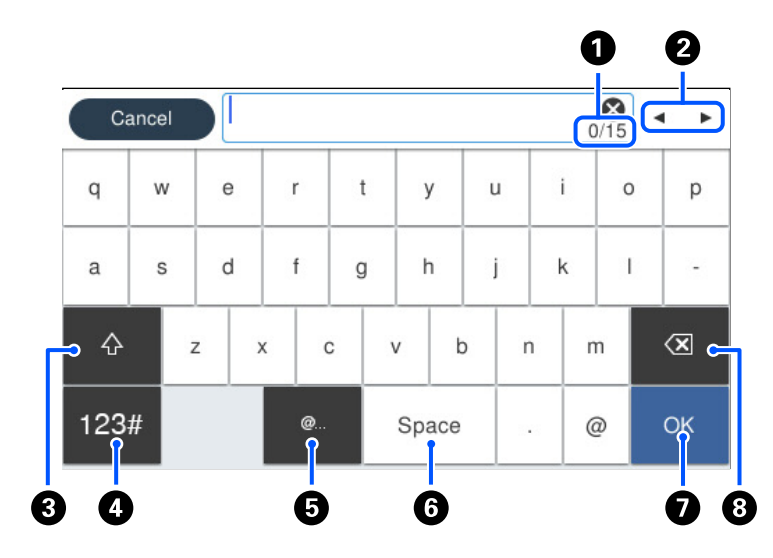

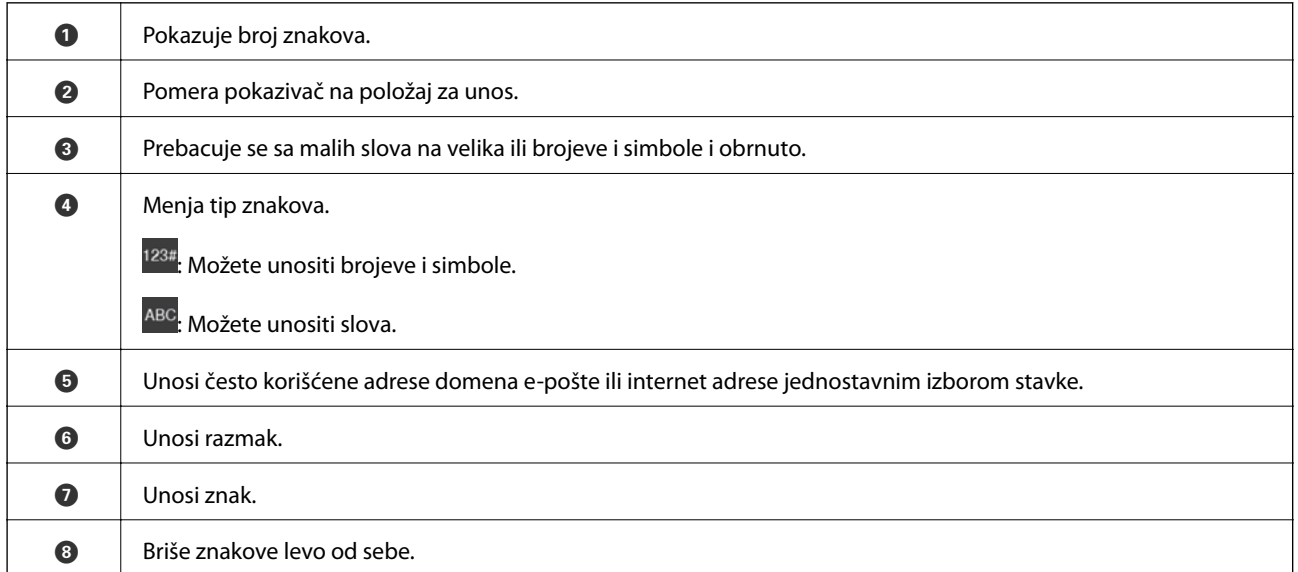

# <span id="page-24-0"></span>**Ubacivanje papira i CD/DVD-ja**

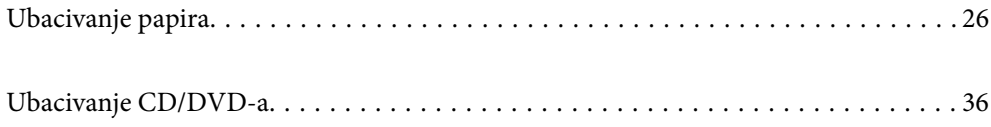

# <span id="page-25-0"></span>**Ubacivanje papira**

### **Mere opreza pri rukovanju papirom**

Imajte u vidu sledeće mere prilikom rukovanja papirom i njegovog skladištenja. Ako papir nije u dobrom stanju, kvalitet štampe može opasti.

Proverite priručnike priložene uz svaki papir.

### **Mere opreza pri rukovanju**

- ❏ Koristite Epson specijalni medij pri uobičajenim sobnim uslovima (temperatura 15–25 °C; vlažnost: 40–60 %).
- ❏ Ne savijajte papir i ne grebite površinu papira.
- ❏ Izbegavajte dodirivanje površine papira za štampanje golim rukama. Vlažnost i masnoća sa vaših ruku mogu da utiču na kvalitet štampe.
- ❏ Papir može postati talasast ili labav ukoliko se temperatura i vlažnost promene. Pazite da ne ogrebete i ne zamažete papir i izravnajte ga pre ubacivanje u štampač.
- ❏ Ne kvasite papir.
- ❏ Ne bacajte pakovanje za papir jer ga možete koristiti za skladištenje papira.
- ❏ Izbegavajte lokacije koje su pod uticajem direktne sunčeve svetlosti, prekomerne toplote ili vlažnosti.
- ❏ Držite papir u originalnom pakovanju nakon otvaranja i držite ga na ravnoj površini.

### **Odštampane mere opreza pri rukovanju papirom**

Da biste održali dugotrajne rezultate kopiranja visokog kvaliteta, imajte u vidu sledeće stavke.

- ❏ Ne trljajte i ne grebite odštampanu površinu. U slučaju trljanja ili grebanja može doći do spadanja mastila.
- ❏ Ne dodirujte odštampanu površinu; u suprotnom, može doći do spadanja mastila.
- ❏ Uverite se da su otisci u potpunosti suvi pre savijanja ili slaganja; u suprotnom, boja se može promeniti na dodirnutom mestu (ostaje trag). Ovi tragovi će nestati ako se odmah odvoje i osuše; međutim, ostaće ukoliko se ne razdvoje.
- ❏ Ako stavite otiske u album pre nego što se u potpunosti osuše, mogu se zamutiti.
- ❏ Ne koristite sušilicu za sušenje otisaka.
- ❏ Izbegavajte direktnu sunčevu svetlost.
- ❏ Sprečite distorziju boje prilikom prikazivanja ili skladištenja otisaka sledeći uputstva u priručniku za papir.
- ❏ Da biste izbegli gubitak boje na otiscima, skladištite ih na suvom mestu, podalje od visokih temperatura, visoke vlažnosti i direktne sunčeve svetlosti.

#### <span id="page-26-0"></span>*Napomena:*

Tipično, otisci i fotografije blede tokom vremena (distorzija boje) usled uticaja svetla i drugih sastojaka u vazduhu. Isto važi i za Epson specijalne medije. Međutim, uz odgovarajući metod skladištenja, stepen distorzije boje se može umanjiti.

- ❏ Pogledajte priručnike priložene uz Epson specijalni medij za detaljne informacije o rukovanju papirom nakon štampanja.
- ❏ Boje fotografija, postera i drugih štampanih materijala deluju drugačije pod drugačijim uslovima osvetljenja (svetlosni izvori\* ). Boje otisaka iz ovog štampača takođe mogu delovati drugačije pod drugim svetlosnim izvorima.
- Svetlosni izvori uključuju sunčevu svetlost, flouorescentno svetlo, užareno svetlo i druge tipove.

### **Napomene o ubacivanju papira**

Ovaj štampač ima tri izvora papira. Ubacite papir odgovarajućeg formata i tipa tako da odgovara vašim potrebama za štampanjem.

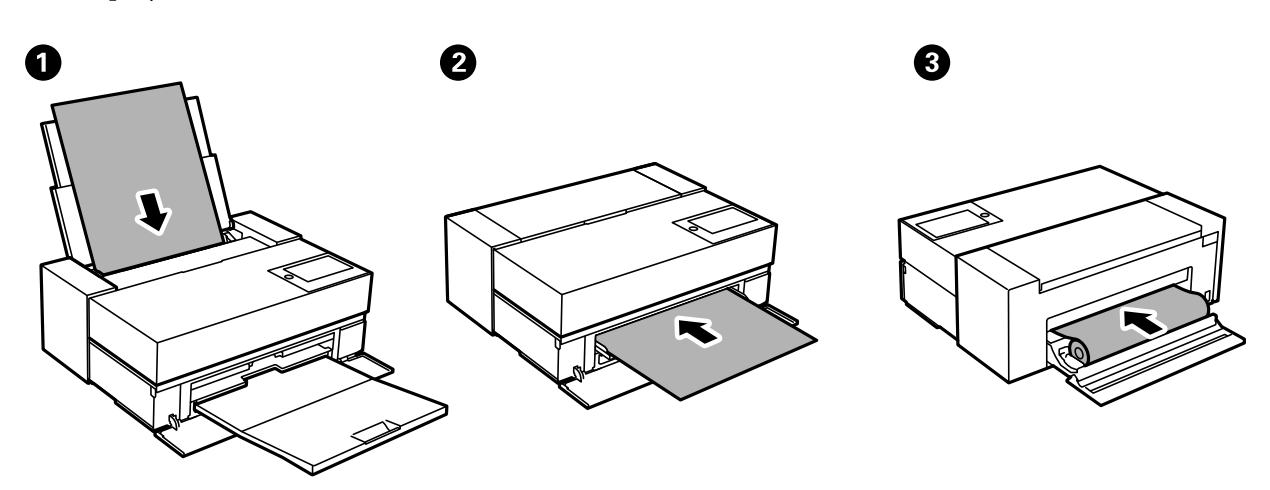

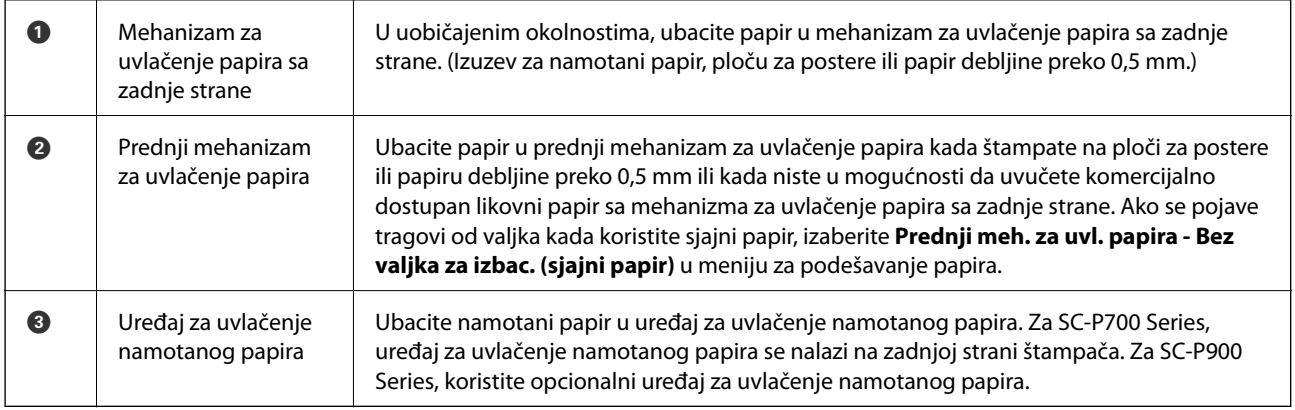

# **Podešavanja veličine i tipa papira**

Ako registrujte veličinu i tip papira na ekranu koji se prikazuje kada ubacite papir, štampač vas obaveštava kad se registrovane informacije i podešavanja štampanja razlikuju. Time se sprečava trošenje papira i mastila tako što ćete voditi računa da ne štampate na pogrešnoj veličini papira ili štampate u pogrešnoj boji zbog korišćenja podešavanja koje ne odgovaraju tipu papira.

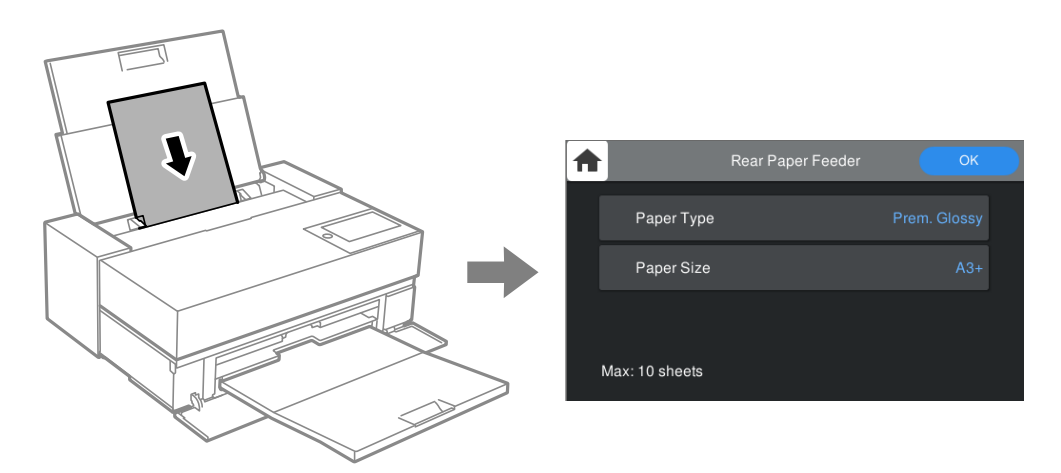

Ako se prikazana veličina i tip papira razlikuju od ubačenog papira, izaberite stavku da biste je promenili. Ako podešavanja odgovaraju ubačenom papiru, zatvorite ekran.

### **Lista tipova papira**

Da biste dobili najbolje rezultate štampe, izaberite odgovarajući tip papira. Kada koristite komercijalno dostupan papir koji nije originalni Epson papir, izaberite tip papira koji je najsličniji tom papiru.

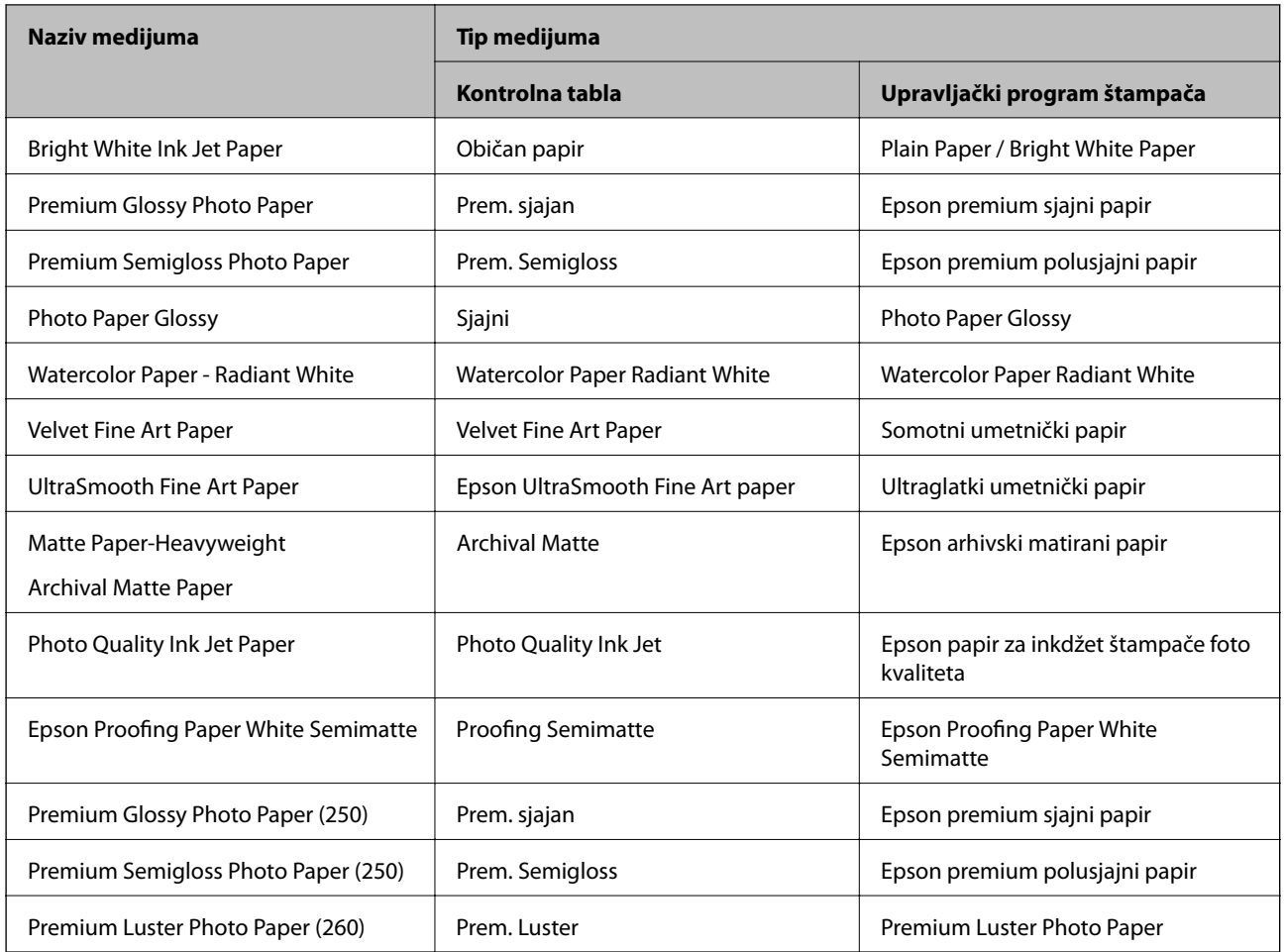

<span id="page-28-0"></span>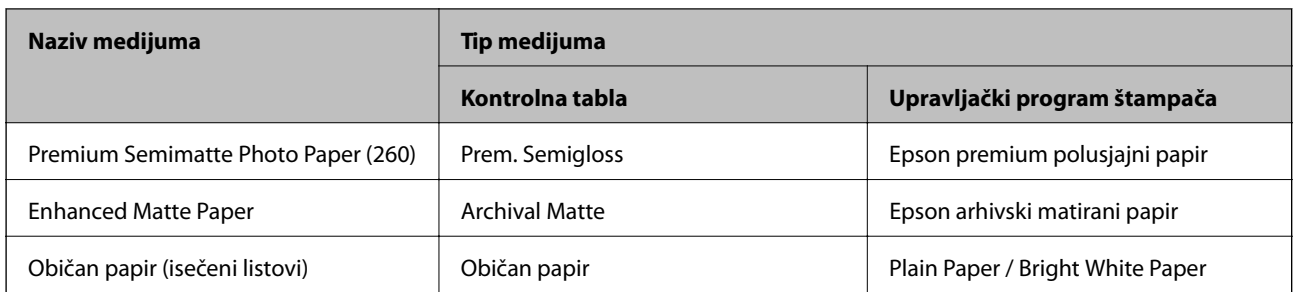

# **Ubacivanje papira u mehanizam za uvlačenje papira sa zadnje strane**

1. Otvorite i izvucite mehanizam za uvlačenje papira sa zadnje strane do njegove maksimalne pozicije.

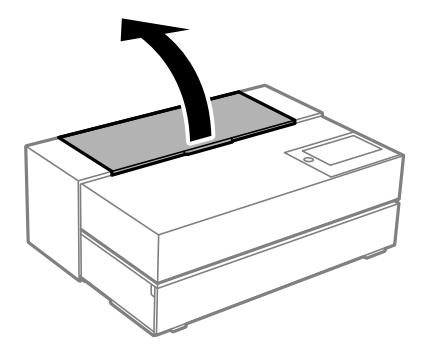

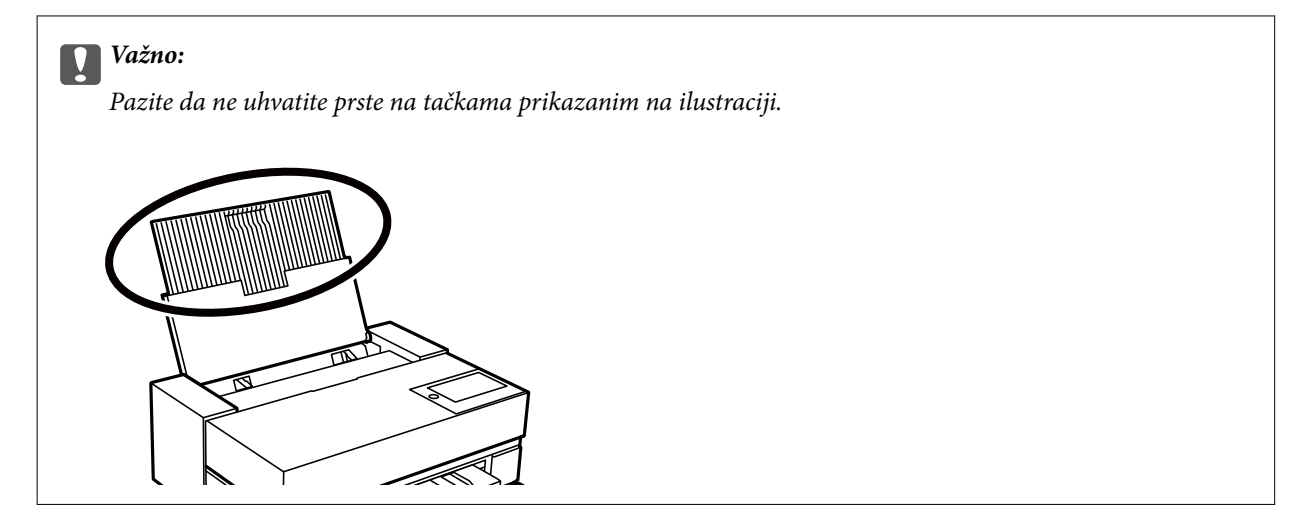

2. Izvucite vođice za papir.

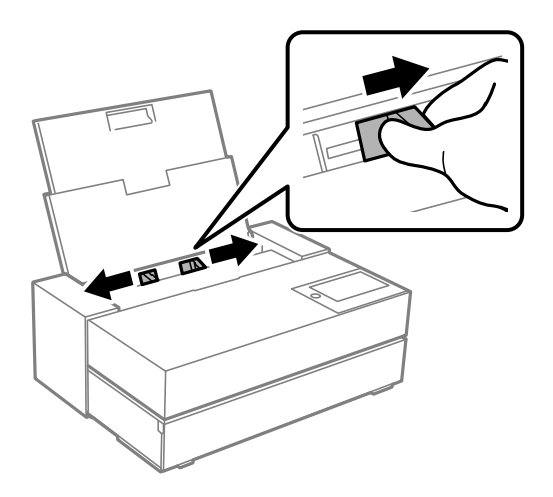

3. Postavite papir tako da strana na kojoj se štampa bude okrenuta nagore.

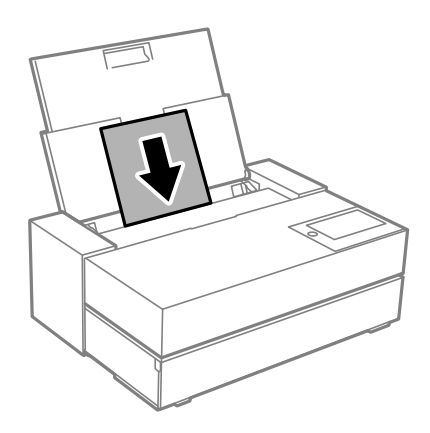

4. Prevucite delove vođica za papir označenih sa (a) do ivica papira.

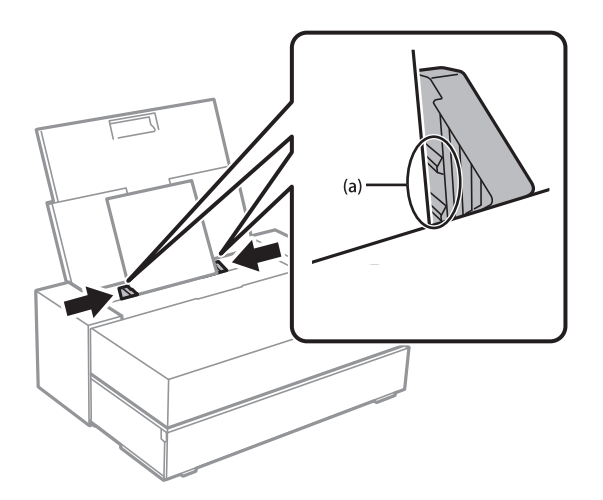

5. Ekran za podešavanje papira se prikazuje na kontrolnoj tabli štampača.

Izaberite veličinu i tip papira i zatim izaberite **U redu**. Kada koristite komercijalno dostupan papir koji nije originalni Epson papir, izaberite tip papira koji je najsličniji tom papiru.

#### *Napomena:*

Ako ste registrovali informacije o papiru na štampač, štampač vas obaveštava ako se registrovane informacije i podešavanja štampe razlikuju. Ovo sprečava štamparske greške.

Ako niste koristili funkciju registracije, izaberite > *Opšte postavke* > *Podešavanja štampača*, i zatim onemogućite podešavanje *Automatski prikaz podešavanja papira*. Ako onemogućite ovo podešavanje, pojedine funkcije neće biti dostupne. Za više detalja pogledajte Povezane informacije.

6. Otvorite prednji poklopac.

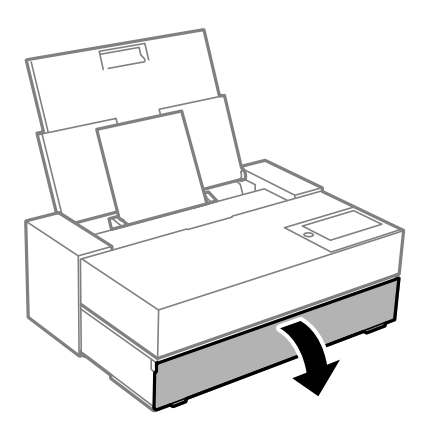

7. Izvucite izlazni podmetač do njegove maksimalne pozicije.

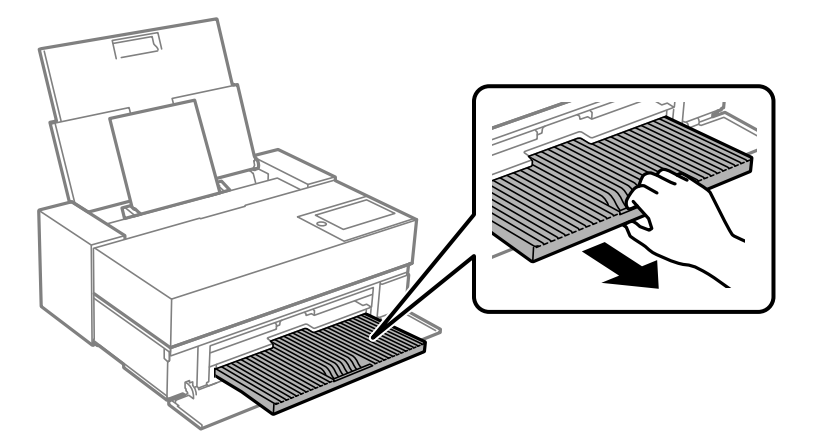

#### c*Važno:*

Da biste izbegli zaglavljivanje papira, postarajte se da otvorite prednji mehanizam za uvlačenje papira i izvučete izlazni podmetač pre štampanja.

#### **Povezane informacije**

- & ["Automatski prikaz podešavanja papira:" na strani 214](#page-213-0)
- & ["Dostupan papir i kapaciteti" na strani 187](#page-186-0)
- & ["Podešavanja veličine i tipa papira" na strani 27](#page-26-0)

## <span id="page-31-0"></span>**Ubacivanje papira u prednji mehanizam za uvlačenje papira**

Možete ubaciti papir u prednji mehanizam za uvlačenje papira tako što ćete pogledati animacije prikazane na kontrolnoj tabli štampača.

Papir viri sa zadnje strane štampača kada je ubačen sa prednjeg mehanizma za uvlačenje papira. Ostavite prostor (A) između zadnje strane štampača i najbližeg zida kao što je prikazano na ilustraciji.

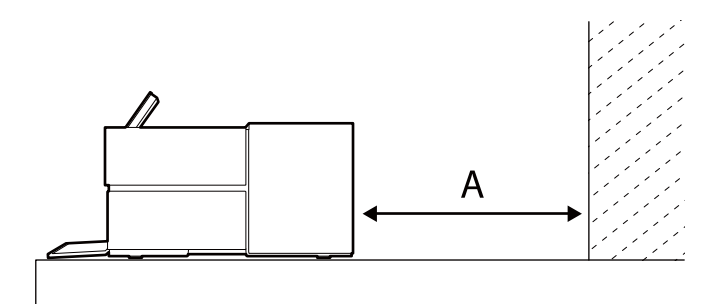

SC-P900 Series: 405 mm ili više

SC-P700 Series: 330 mm ili više

### c*Važno:*

- ❏ Može doći do greške ako izvršite sledeće radnje pri kretanju tokom inicijalizacije.
	- Izvucite prednji mehanizam za uvlačenje papira.
	- Ubacite ploču za postere.
- ❏ Ubacivanje papira sa zadnje strane može dovesti do kvara ili greške.
- 1. Izaberite **Postavke papira** na kontrolnoj tabli štampača.

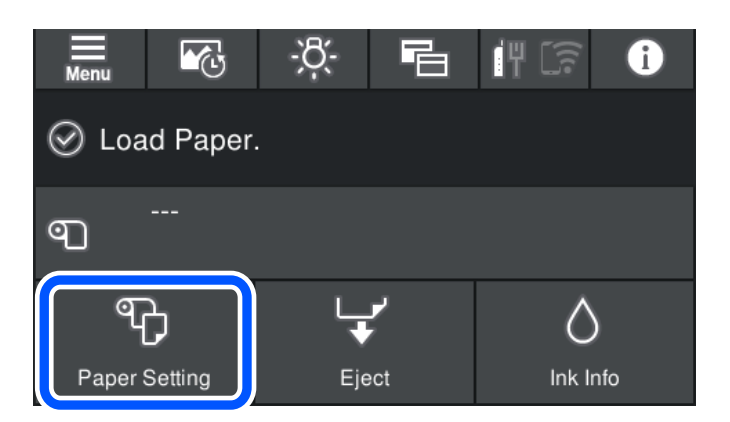

<span id="page-32-0"></span>2. Izaberite **Spreda - umetnički papir (Debeo)** ili **Spreda - tabla za plakat**.

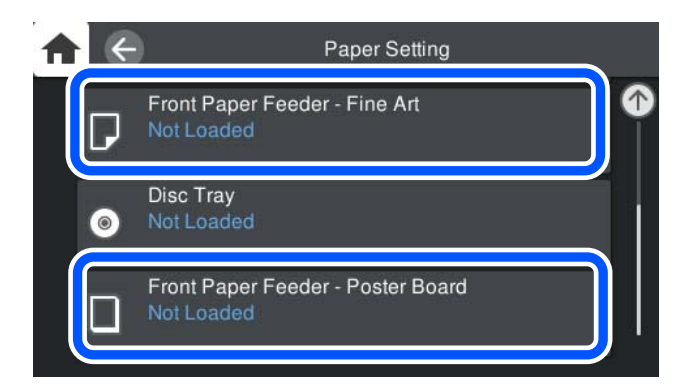

3. Izvucite prednji mehanizam za uvlačenje papira sledeći animacije prikazane na ekranu.

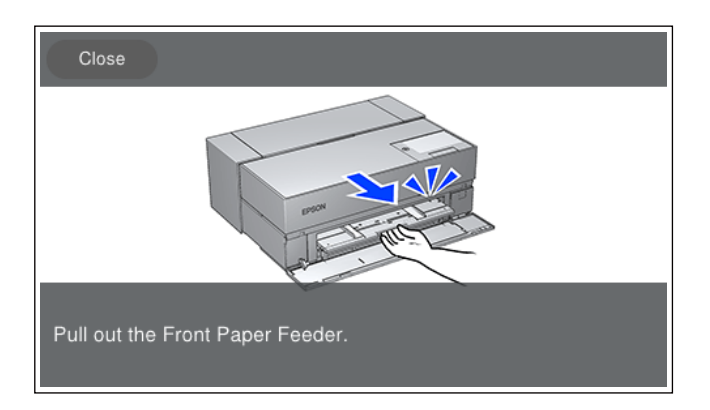

Ubacite papir tako što ćete pogledati animacije prikazane na ekranu.

4. Ekran za podešavanje papira se prikazuje na kontrolnoj tabli štampača.

Izaberite veličinu i tip papira i zatim izaberite **U redu**. Kada koristite komercijalno dostupan papir koji nije originalni Epson papir, izaberite tip papira koji je najsličniji tom papiru.

#### *Napomena:*

Ako ste registrovali informacije o papiru na štampač, štampač vas obaveštava ako se registrovane informacije i podešavanja štampe razlikuju. Ovo sprečava štamparske greške.

Ako niste koristili funkciju registracije, izaberite > *Opšte postavke* > *Podešavanja štampača*, i zatim onemogućite podešavanje *Automatski prikaz podešavanja papira*. Ako onemogućite ovo podešavanje, pojedine funkcije neće biti dostupne. Za više detalja pogledajte Povezane informacije.

#### **Povezane informacije**

- & ["Automatski prikaz podešavanja papira:" na strani 214](#page-213-0)
- & ["Dostupan papir i kapaciteti" na strani 187](#page-186-0)
- & ["Podešavanja veličine i tipa papira" na strani 27](#page-26-0)

### **Ubacivanje namotanog papira**

Možete ubaciti namotani papir tako što ćete pogledati animacije prikazane na kontrolnoj tabli štampača.

1. Izaberite **Postavke papira** na kontrolnoj tabli štampača.

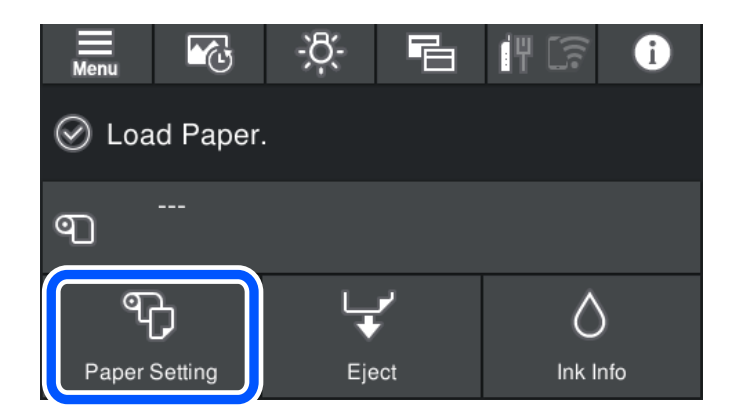

2. Izaberite **Papir u rolni**.

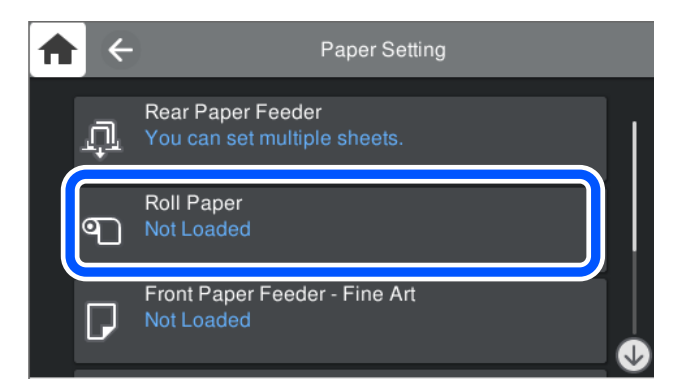

3. Ubacite namotani papir tako što ćete pogledati animacije prikazane na ekranu.

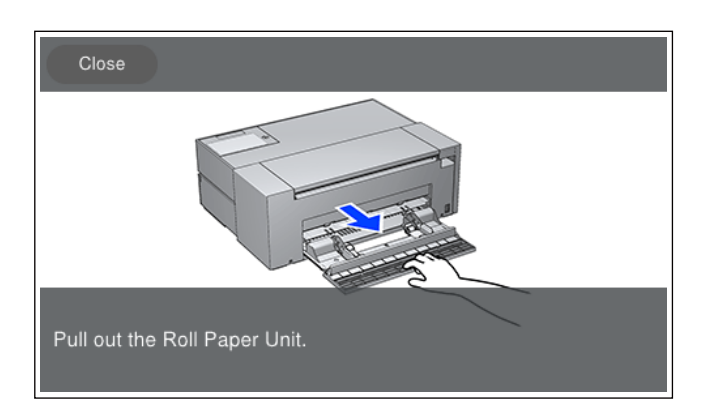

### c*Važno:*

- ❏ Uklonite labave delove sa namotanog papira pre nego što je postavite u uređaj za uvlačenje namotanog papira. Ako je namotani papir labav, možda se neće uvlačiti pravilno.
- ❏ Nemojte da ostavljate namotan papir u uređaj za uvlačenje namotanog papira. Površina namotanog papira se može izgrebati ili zaprljati.

4. Ekran za podešavanje papira se prikazuje na kontrolnoj tabli štampača.

Izaberite veličinu i tip papira i zatim izaberite **U redu**. Kada koristite komercijalno dostupan papir koji nije originalni Epson papir, izaberite tip papira koji je najsličniji tom papiru.

#### *Napomena:*

Ako ste registrovali informacije o papiru na štampač, štampač vas obaveštava ako se registrovane informacije i podešavanja štampe razlikuju. Ovo sprečava štamparske greške.

Ako niste koristili funkciju registracije, izaberite > *Opšte postavke* > *Podešavanja štampača*, i zatim onemogućite podešavanje *Automatski prikaz podešavanja papira*. Ako onemogućite ovo podešavanje, pojedine funkcije neće biti dostupne. Za više detalja pogledajte Povezane informacije.

#### **Povezane informacije**

- & ["Automatski prikaz podešavanja papira:" na strani 214](#page-213-0)
- & ["Dostupan papir i kapaciteti" na strani 187](#page-186-0)
- & ["Podešavanja veličine i tipa papira" na strani 27](#page-26-0)

### **Sečenje i uklanjanje namotanog papira**

Nakon štampanja na namotanom papiru, sledite korake u nastavku da biste uklonili namotani papir.

- 1. Izaberite **Odseci/izbaci** na kontrolnoj tabli štampača.
- 2. Izaberite **Odseci i izbaci**.

Namotani papir se pomera u položaj za sečenje.

- 3. Isecite izbačeni papir pomoću makaza.
- 4. Izaberite **Završi**.
- 5. Otvorite uređaj za uvlačenje namotanog papira. (Samo za korisnike SC-P900 Series)

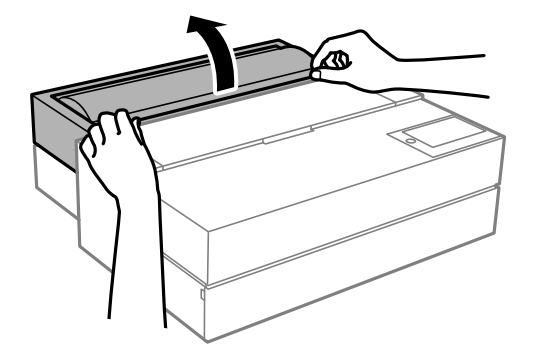

6. Izvadite namotani papir.

# <span id="page-35-0"></span>**Ubacivanje CD/DVD-a**

### **CD/DVD-ovi na kojima se može štampati**

Možete štampati na kružnim CD/DVD-ovima od 12 cm koji su označeni kao pogodni za štampanje, na primer sa "moguće štampanje na površini oznake" ili "pogodni za štampanje sa ink jet štampačima".

Takođe možete štampati na Blu-ray Disc™ diskovima.

## **Mere opreza pri rukovanju CD/DVD-ovima**

- ❏ Pogledajte dokumentaciju priloženu uz CD/DVD za više informacija o rukovanju CD/DVD-ovima ili upisivanju podataka.
- ❏ Nemojte štampati na CD/DVD-u pre upisa podataka na njega. U suprotnom, otisci prstiju, prljavština ili ogrebotine na površini mogu izazvati greške pri upisu podataka.
- ❏ U zavisnosti od vrste CD/DVD-a ili podataka štampe, može doći do stvaranja mrlja. Probajte da izvršite probno štampanje na rezervnom CD/DVD-u. Proverite odštampanu površinu nakon period od jednog punog dana.
- ❏ U poređenju sa otiskom na originalnom Epson papiru, gustina štampe je smanjena da bi se sprečilo stvaranje mrlja od mastila na CD/DVD-u. Gustinu štampe prilagodite prema potrebi.
- ❏ Ostavite CD/DVD-ove na kojem je štampano 24 sata da se osuše, pri čemu bi ih trebalo držati van direktne sunčeve svetlosti. Nemojte stavljati CD/DVD-ove jedan na drugi ili ih ubacivati u vaš uređaj pre nego što se u potpunosti osuše.
- ❏ Ako je površina na kojoj je štampano lepljiva i nakon sušenja, smanjite gustinu štampe.
- ❏ Ponovno štampanje na istom CD/DVD-u možda neće poboljšati kvalitet štampe.
- ❏ Ako se slučajno štampa na ležištu za disk ili unutrašnjem providnom odeljku, odmah obrišite mastilo.
- ❏ U zavisnosti od podešavanja za oblast štampanja, CD/DVD ili ležište za disk se mogu uprljati. Podešavanja izvršite tako da se štampanje vrši na oblasti pogodnoj za štampu.
- ❏ Opseg štampanja za CD/DVD možete podesiti od najmanje 18 mm za unutrašnji prečnik do najviše 120 mm za spoljašnji prečnik. U zavisnosti od podešavanja, CD/DVD ili ležište za disk se mogu uprljati mastilom. Podešavanje izvršite u okviru opsega za štampanje za CD/DVD na koji želite da štampate.

### **Ubacivanje CD/DVD-a**

Možete ubaciti CD/DVD tako što ćete pogledati animacije prikazane na kontrolnoj tabli štampača.
#### c*Važno:*

- ❏ Nemojte uključivati ili isključivati štampač za vreme ubacivanja podmetača. To možete dovesti do kvara.
- ❏ Ravno skladištite podmetač. Može da dođe do kvara ako se podmetač savije ili deformiše.
- ❏ Do greške može da dođe ako izvršite sledeće radnje tokom štampanja.
	- Izvucite prednji mehanizam za uvlačenje papira.
	- Ubacite ploču za postere.
- ❏ Koristite podmetač za disk isporučen uz štampač. Korišćenje drugog podmetača može da ošteti štampač, podmetač ili disk ili izazove kvar štampača.
- ❏ Ubacivanje podmetača za disk sa zadnje strane može dovesti do kvara ili greške.
- 1. Izaberite **Postavke papira** na kontrolnoj tabli štampača.

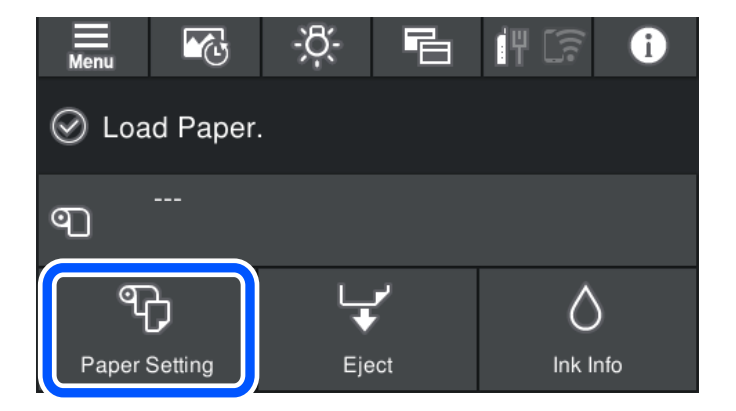

2. Izaberite **Ležište za disk**.

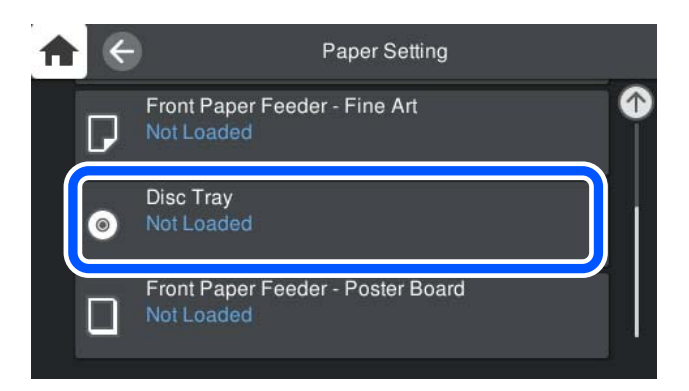

<span id="page-37-0"></span>3. Izvucite prednji mehanizam za uvlačenje papira sledeći animacije prikazane na ekranu.

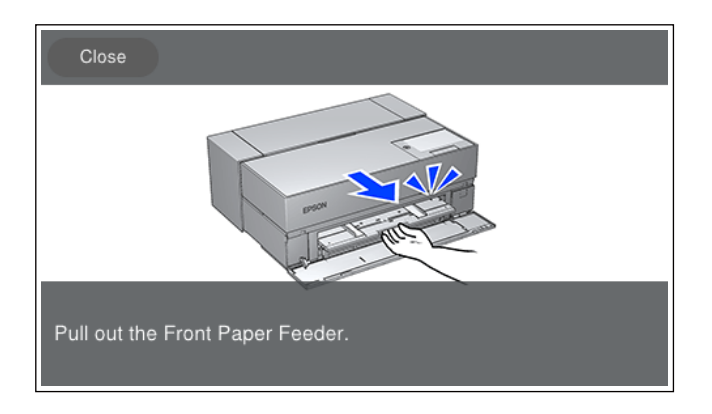

Ubacite CD/DVD tako što ćete pogledati animacije prikazane na ekranu.

#### **Povezane informacije**

& ["Dostupan papir i kapaciteti" na strani 187](#page-186-0)

# **Vađenje CD/DVD-a**

1. Kada je podmetač za disk izbačen nakon štampanja, držite kraj podmetača i izvucite ga pravo napolje.

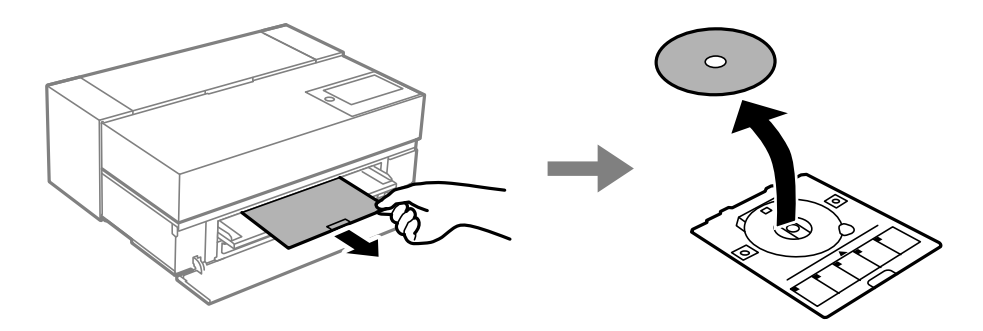

2. Uskladištite prednji mehanizam za uvlačenje papira.

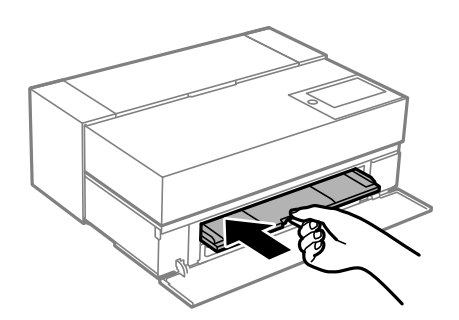

3. Zatvorite prednji poklopac.

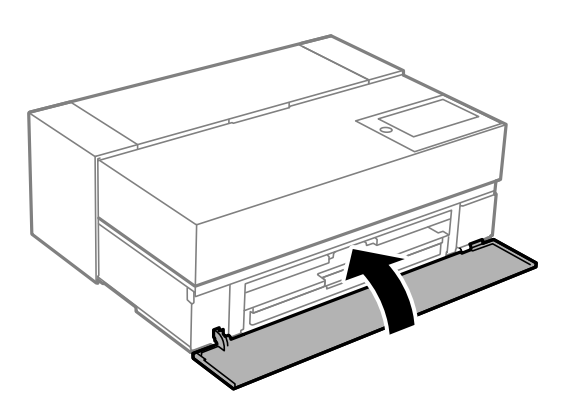

# c*Važno:*

Povedite računa o tome da izvadite podmetač za disk nakon završetka štampanja. Ako ne izvadite podmetač i uključite ili isključite štampač ili pokrenete čišćenje glave za štampanje, podmetač za disk će udariti glavu za štampanje, što može dovesti do kvara štampača.

#### *Napomena:*

Izaberite *Ukloni* na kontrolnoj tabli štampača da biste uklonili podmetač za disk bez štampanja.

# <span id="page-39-0"></span>**Štampanje**

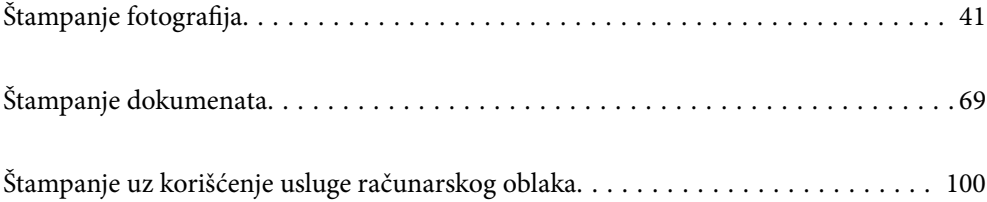

# <span id="page-40-0"></span>**Štampanje fotografija**

# **Saveti prilikom štampanja projekata sa fotografijama**

Ovaj odeljak objašnjava važne stavke koje treba da imate u vidu prilikom pravljenja projekata sa fotografijama.

# **Fotografisanje (podešavanja kamere)**

Pravljenje projekta sa fotografijama počinje fotografisanjem. Format memorije za podatke i veličina (rezolucija) su takođe važne stavke.

Pojedine stavke je potrebno podesiti samo prvi put, dok druge treba da budu podešene svaki put prema subjektu.

#### **Stavke koje je potrebno podesiti samo prvi put**

- ❏ Prostori boje: Izaberite sRGB ako niste sigurni.
- ❏ Veličina memorije: Preporučujemo čuvanje u rezoluciji koja odgovara veličini papira koje ćete koristiti za štampanje, uz korišćenje tabele u nastavku kao vodiča.

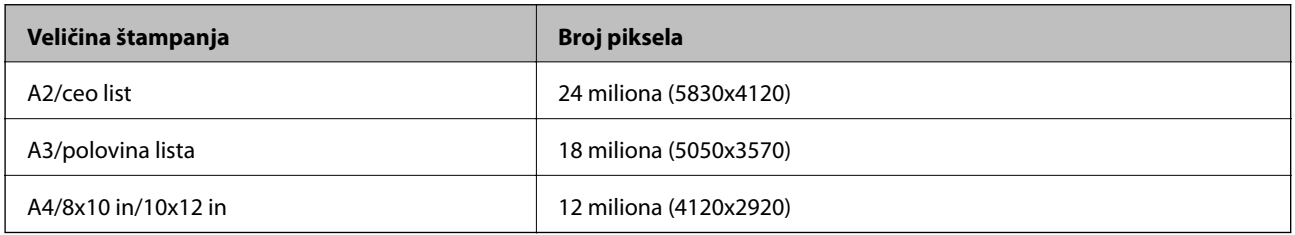

❏ Format podataka: Preporučujemo da izaberete RAW prilikom uređivanja i štampanja podataka fotografije ili izaberete JPEG samo za štampanje.

#### **Stavke koje je potrebno podesiti svaki put**

Podesite sledeće na odgovarajući način prema subjektu.

- ❏ Izaberite A režim (automatski prioritet otvora) iz režima fotografisanja i kontrolišite F vrednost (otvor) da biste podesili količinu zamućivanja.
- ❏ Ekspozicija: Podesite približnu vrednost da biste izbegli pojavu svetlosnih mrlja ili defekata crne boje.
- ❏ Brzina okidača: Podesite brzinu kako biste izbegli zamućivanje.
- ❏ ISO brzina: Preporučujemo podešavanje ove stavke na što nižu vrednost.
- ❏ Balans bele boje: Podesite približnu vrednost u skladu sa subjektom.

## **RAW razvijanje i uređivanje (završna obrada)**

Ovaj proces je bitan za kompletiranje projekata sa fotografijama u istoj meri koliko i fotografisanje.

Omogućava vam da uređujete fotografije (ili vršite korekciju boja, korekciju gradacije, opsecanje itd) koristeći aplikacije\* kao što su Adobe Photoshop ili Lightroom, i da ih čuvate u JPEG ili TIFF formatu.

\*RAW razvijanje možete da vršite i koristeći softver kamere.

❏ Podesite temperaturu boje tako da bude u skladu sa subjektom ili scenom.

- <span id="page-41-0"></span>❏ Održite bogatu gradaciju i ne povećavajte intenzitet crvene i žute boje.
- ❏ Podesite nivoe crne boje i napravite oštru fotografiju.

### **Štampanje (ispravan izbor papira i podešavanja štampanja)**

Možete da pravite atraktivnije fotografije izborom papira koji odgovara subjektu fotografije.

Većina ljudi misli da je sjajan papir najbolji za štampanje svih fotografija, ali postoje i druge dostupne teksture poput polusjajnog i mat papira. Pružaju širok asortiman završnih fotografija.

Takođe, mekana tekstura likovnog papira vam omogućava da štampate fotografije koje izgledaju kao slike.

Sledeće stranice predstavljaju karakteristike i preporučene vidove korišćenja tipičnog originalnog Epson papira.

["Dostupan papir i kapaciteti" na strani 187](#page-186-0)

Kada štampate fotografiju, izaberite neki od sledeća tri metoda u zavisnosti od vašeg poznavanja i svrhe štampanja fotografija.

- ❏ Ako želite da s lakoćom štampate fotografije koje su uređene u aplikaciji (korekcija boje itd). "Štampanje uz pomoć Epson Print Layout" na strani 42
- ❏ Ako želite da štampate koristeći aplikaciju ili upravljački program štampača. ["Štampanje pomoću aplikacije i upravljačkog programa" na strani 49](#page-48-0)
- ❏ Ako želite da štampate fotografije velikom brzinom i da prepustite reprodukciju boje štampaču. ["Štampanje pomoću aplikacije Epson Photo+" na strani 65](#page-64-0)

#### **Da biste prikazanu boju približili boji odštampanog materijala**

Slika na ekranu je izražena pomoću tri primarne boje svetlosti (RGB) i štampani materijal na izlazu iz štampača je izražen pomoću tri primarne boje (CMY) + K. Stoga, teško je striktno proizvesti istu boju.

Sledeće tri stavke vam mogu pomoću da približite boje što je više moguće.

- ❏ Koristite kalibrisani ekran
- ❏ Proverite pod svetlom koje vam omogućava da vidite tačnu boju fotografije
- $\Box$  Ispravno podesite podešavanja upravljanja bojom $^*$  i podešavanja štampe

\*Podešavanja za podudaranje boja prikazanih na različitim uređajima kao što su ekrani, digitalne kamere i štampači. Kada uvezete fotografije napravljene digitalni fotoaparatom i prikažete ih na štampaču ili ekranu, svaka boja može da izgleda neznatno drugačije. To se dešava usled razlika između karakteristika boja na različitim uređajima.

#### **Kada štampate koristeći papir dostupan u prodaji**

Dodajte informacije o papiru kada želite da štampate s lakoćom koristeći podudaranje boja na običnom papiru dostupnom u prodaji.

["Štampanje na tipove papira koji nisu originalni" na strani 196](#page-195-0)

# **Štampanje uz pomoć Epson Print Layout**

Epson Print Layout vam omogućava da unosite podešavanja koja će izvršavati aplikacija i upravljački program štampača na jednom ekranu.

# **Rezime aplikacije Epson Print Layout**

Epson Print Layout je aplikacija koja vam omogućava da štampate retuširane ili razvijene fotografije u samo nekoliko koraka. Možete da je koristite i kao dodatak za Adobe Photoshop, Adobe Lightroom, Nikon ViewNX-i i SILKYPIX. Pogledajte priručnik za aplikaciju Epson Print Layout za detalje o podržanim aplikacijama i formatima podataka.

Epson Print Layout možete da preuzmete sa Epson veb-sajta.

#### *Napomena:*

Možete da preuzmete priručnik za Epson Print Layout za iPad/iPhone iz App Store.

#### **Sastav ekrana**

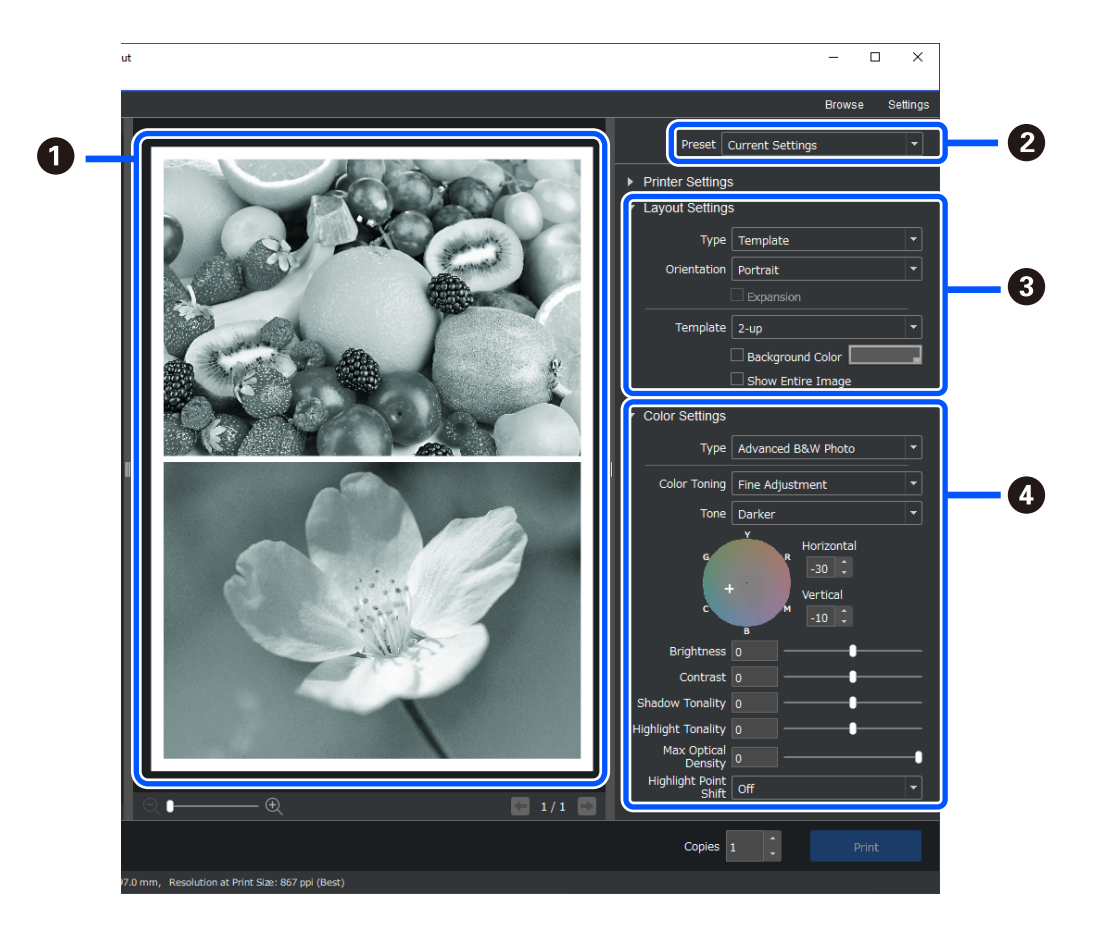

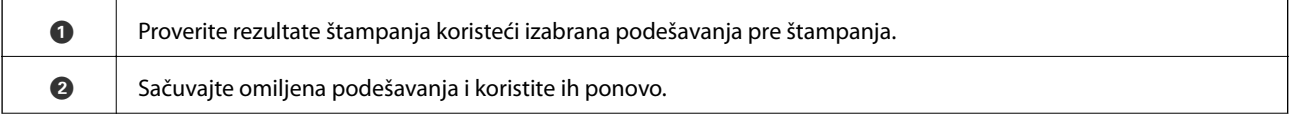

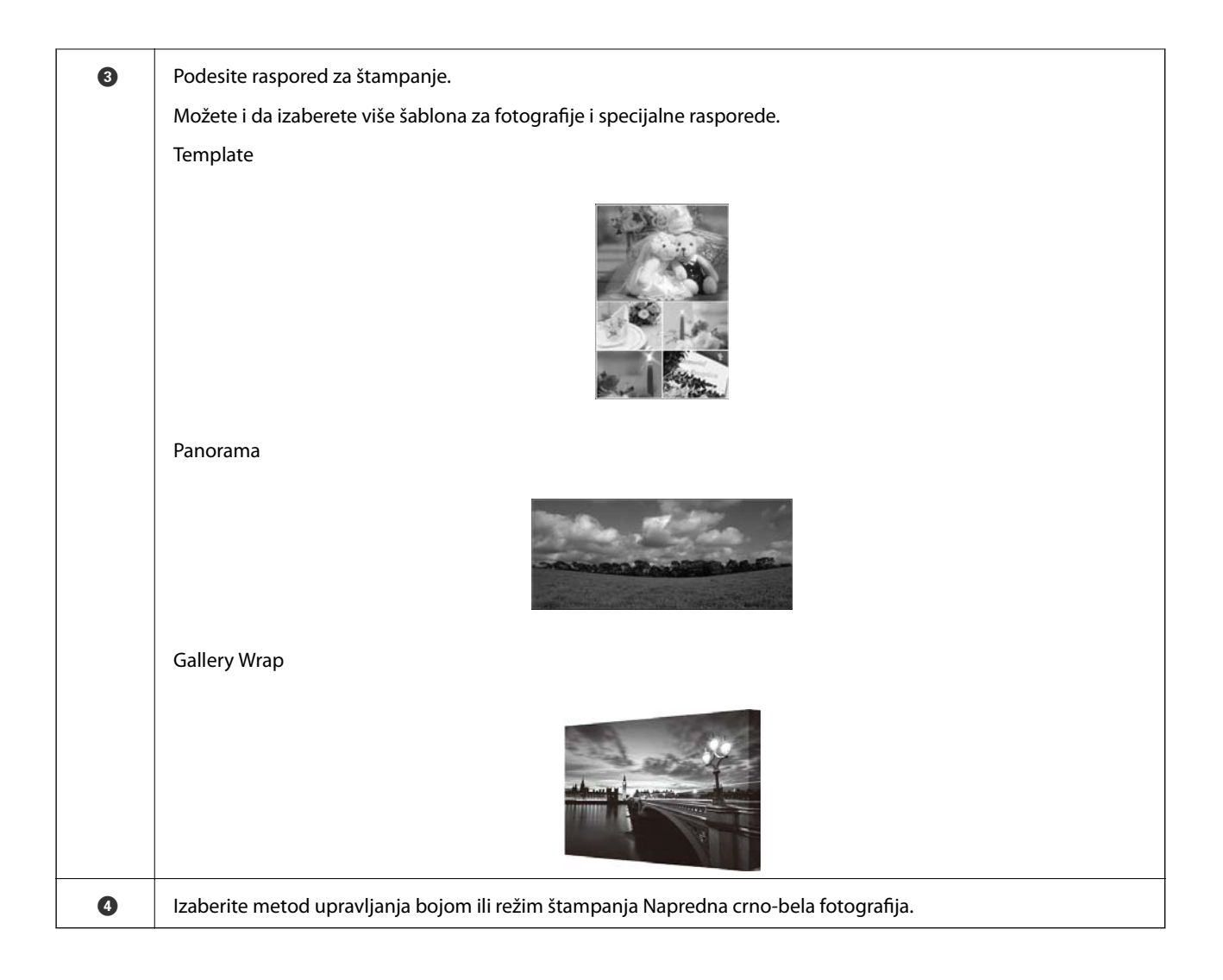

# **Podešavanje štampanja**

Ovaj odeljak objašnjava postupak štampanja jedne fotografije korišćenjem standardnog rasporeda.

1. Pokrenite Epson Print Layout.

Ovaj odeljak objašnjava postupak započinjanja direktno sa fotografije koja će biti odštampana. Pogledajte priručnik za Epson Print Layout radi detalja o započinjanju iz aplikacija.

#### ❏ Windows

Kliknite desnim tasterom na fotografiju i izaberite **Pošalji u** > **Epson Print Layout**.

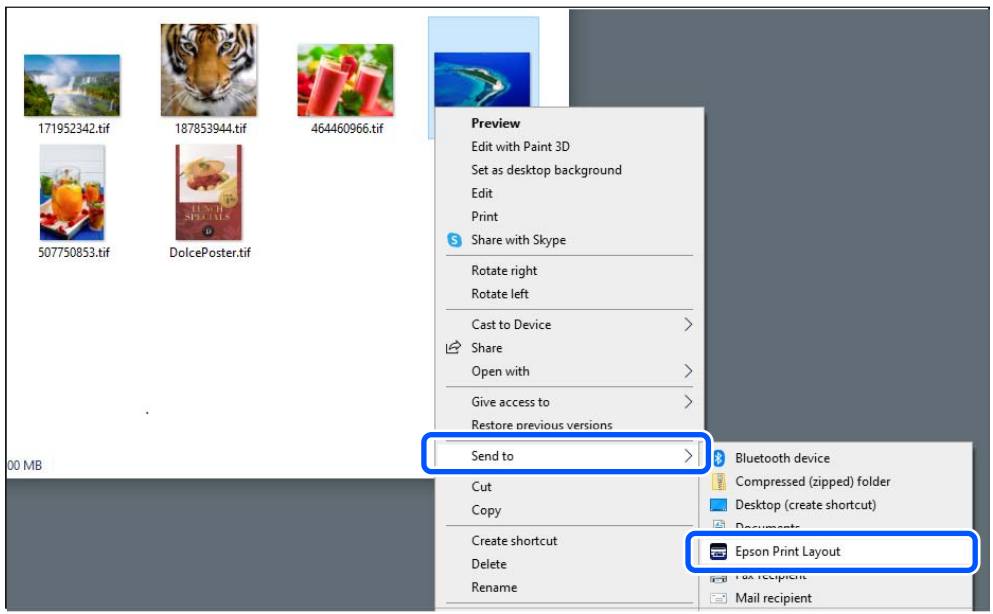

#### ❏ Mac OS

Kliknite na fotografiju koja će biti odštampana držeći taster **Ctrl**, a zatim izaberite **Otvori koristeći** > **Epson Print Layout**.

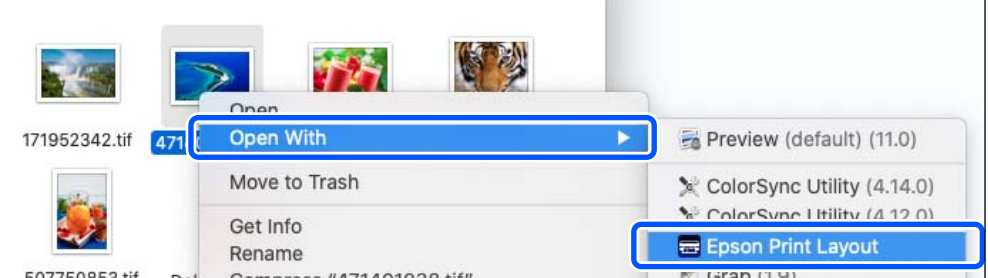

2. Podesite informacije o papiru i kvalitet štampe u odeljku **Printer Settings**.

Uverite se da je vaš štampač izabran i izaberite odgovarajući tip papira, veličinu i izvor papira.

Ubacite likovni papir u **Mehanizam za uvlačenje papira sa zadnje strane**, ukoliko nije u pitanju neki od pojedinih komercijalnih papira (papir izuzev originalnog Epson papira).

Izaberite **Standard** kao kvalitet štampanja. **Standard** je režim sa najboljim balansom između kvaliteta slike i brzine.

Za štampanje bez ivica, izaberite podešavanje u **Paper Source** sa opcijom Borderless kao (primer: **mehanizam za uvlačenje papira sa zadnje strane (Borderless)**).

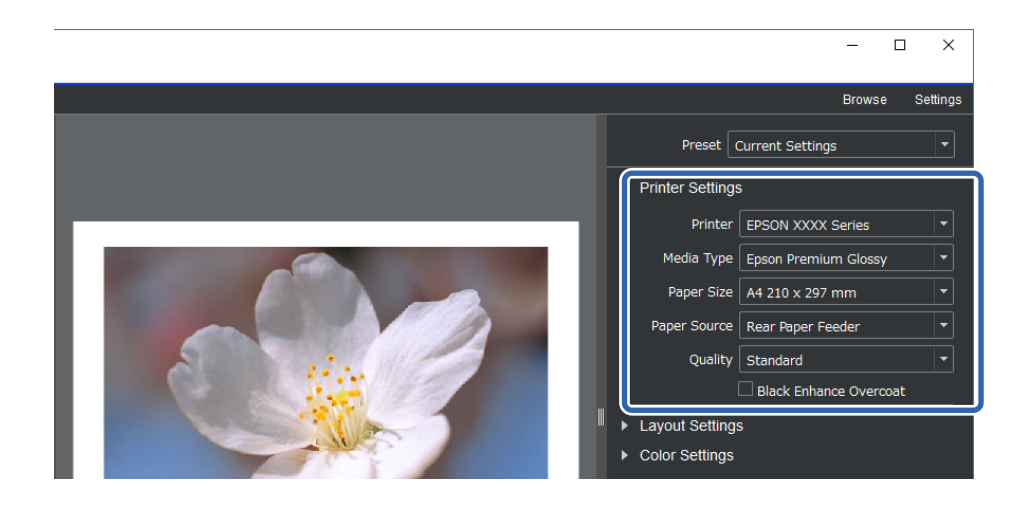

3. Podesite raspored štampe u odeljku **Layout Settings**.

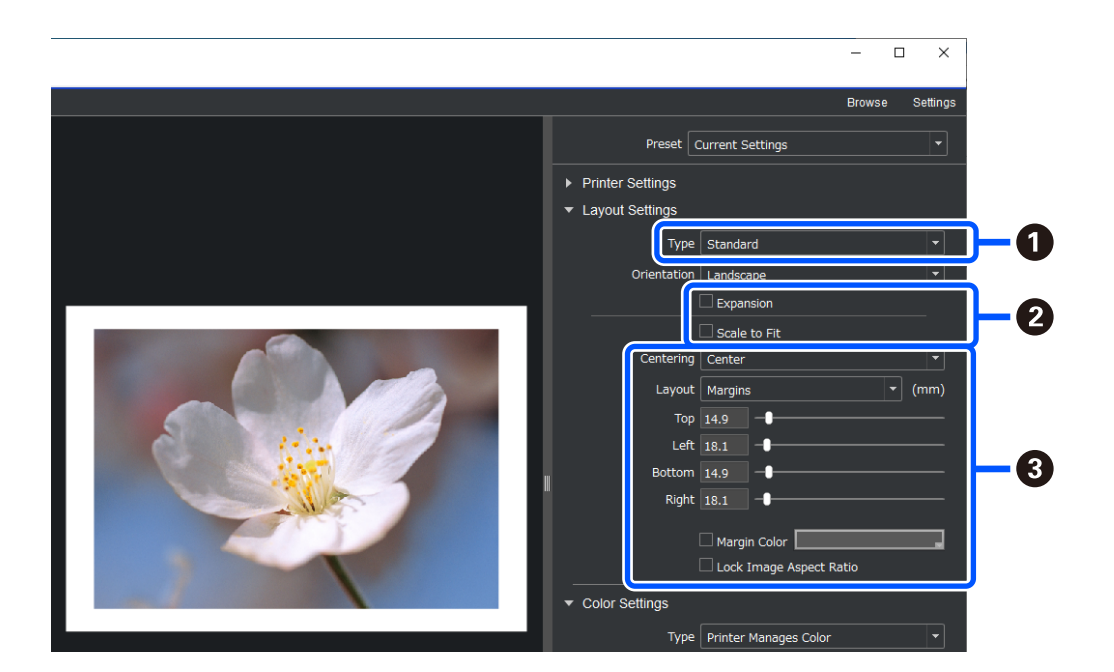

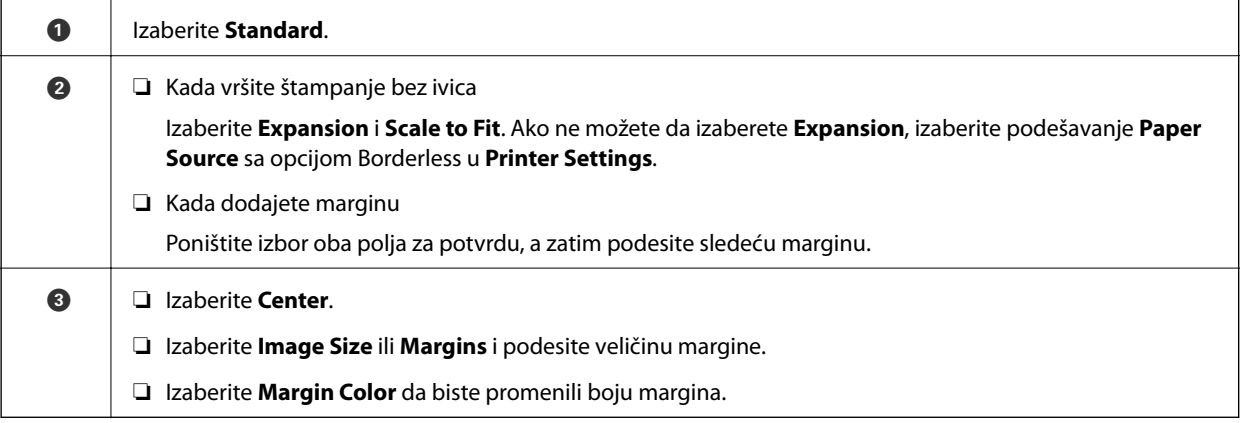

4. Podesite metod upravljanja bojama u odeljku **Color Settings**.

Podesite jedan od sledećih metoda, a zatim kliknite na **Print**.

❏ Upravljanje bojom pomoću upravljačkog programa štampača (ovo koristi preporučeno podešavanje kako bi se najbolje iskoristio opseg boja štampača\* )

\* Koristite sledeći metod podešavanja kada koristite papir dodat u aplikaciji Epson Media Installer: upravljanje bojom pomoću aplikacije.

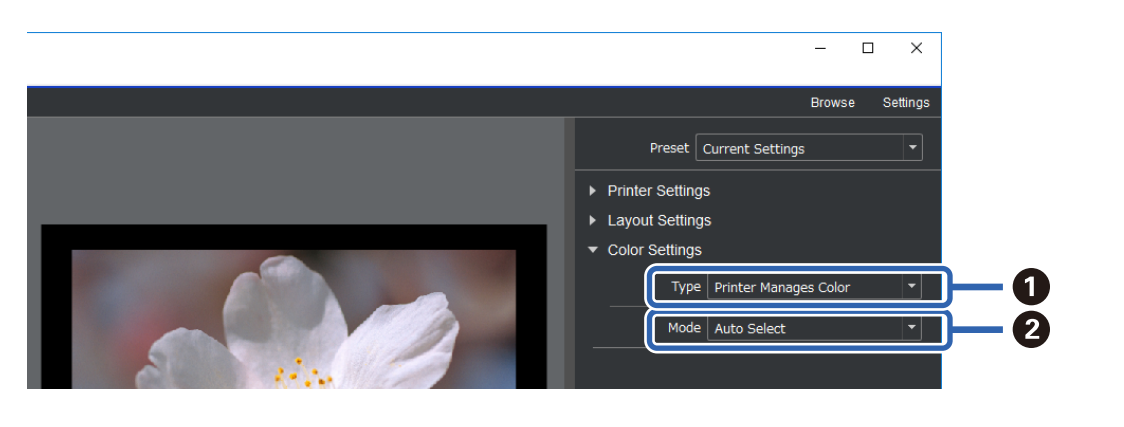

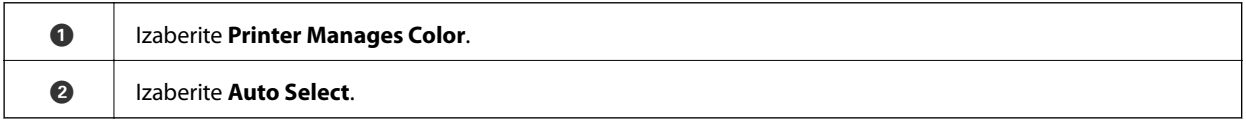

❏ Upravljanje bojom pomoću aplikacije (za korisnike sa znanjem u vezi sa upravljanjem bojom i specijalizovanom opremom)

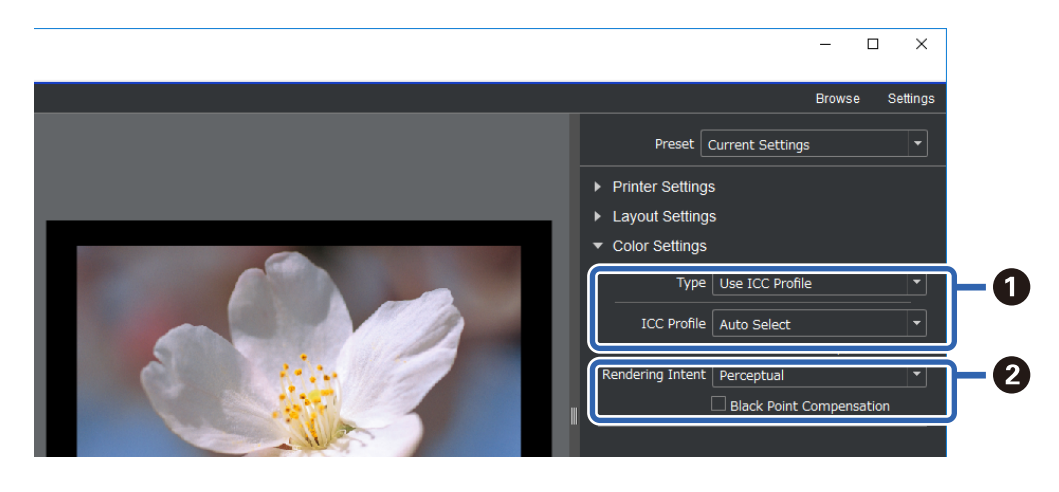

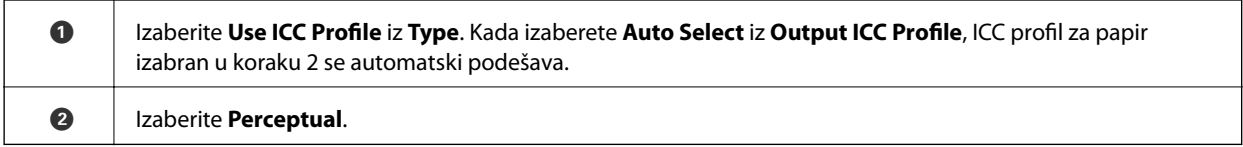

# **Štampanje crno-belih fotografija s lakoćom**

U **Advanced B&W Photo**, možete uneti podešavanja prilikom proveravanja rezultata u oblasti za prikaz kako biste s lakoćom pravili prelepe crno-bele otiske. Sami podaci o fotografiji mogu da budu u boji ili monohromatski.

U zavisnosti od papira izabranog u **Media Type** iz **Printer Settings**, **Advanced B&W Photo** možda neće biti prikazano.

1. Izaberite **Advanced B&W Photo** iz **Type** u **Color Settings**.

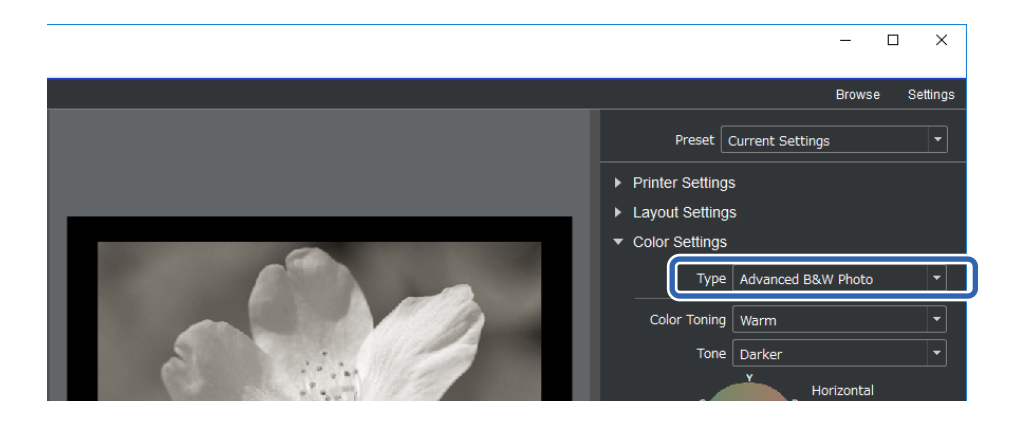

2. Izvršite sva potrebna detaljna podešavanja i zatim kliknite na **Print**.

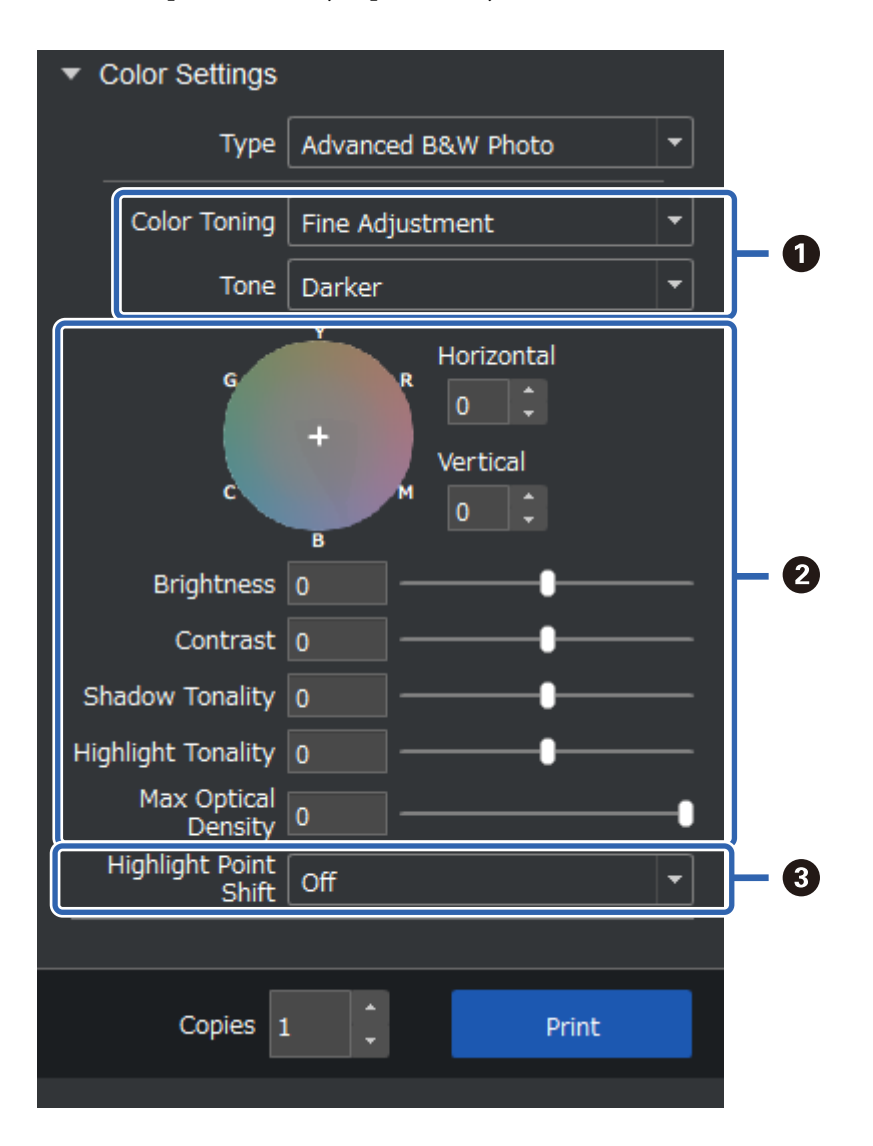

<span id="page-48-0"></span>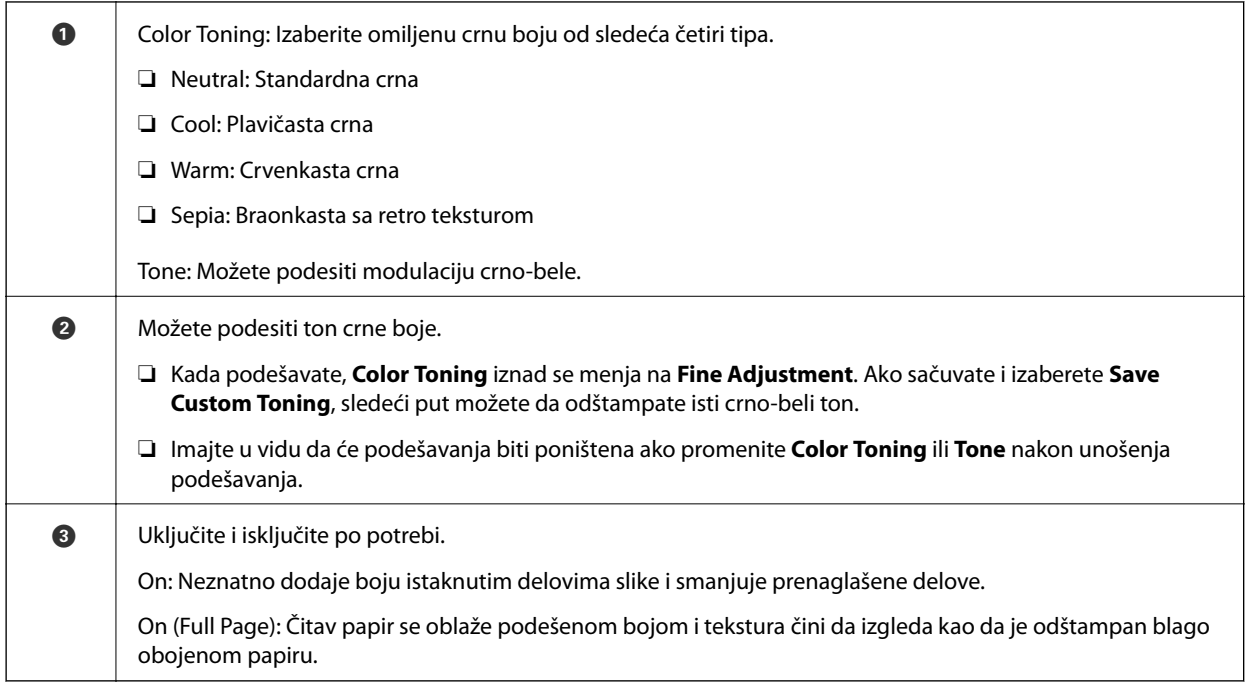

# **Štampanje pomoću aplikacije i upravljačkog programa**

Pojedine funkcije poput različitih rasporeda u aplikaciji Adobe Photoshop i naprednih podešavanja u upravljačkom programu ne mogu da se ostvare sa aplikacijom Epson Print Layout. U tom slučaju, podešavanja možete da unesete pojedinačno u aplikaciji i upravljačkom programu. Ovaj odeljak objašnjava način unošenja podešavanja za upravljanje bojom u situacijama poput ovih.

# **Štampanje pomoću upravljanja bojom u aplikacijama (Windows)**

Ovo se preporučuje kada želite da ispravno štampate boje na ekranu. Potrebni su vam odgovarajući uslovi okruženja poput kalibracije ekrana i okolnog osvetljenja kako biste videli ispravne boje štampe. Sledeće dve stavke su važne za podešavanja upravljanja bojom.

- ❏ Omogućite podešavanja upravljanja bojom u aplikaciji i onemogućite ona u upravljačkom programu štampača.
- ❏ Izaberite ICC profil za papir u aplikaciji i izaberite odgovarajući naziv papira u upravljačkom programu štampača.

Nazive originalnog Epson papira i njihove odgovarajuće ICC profile potražite u sledećem odeljku. ["Dostupan papir i kapaciteti" na strani 187](#page-186-0)

1. Unesite podešavanja u aplikaciji.

Primer podešavanja za Adobe Photoshop Elements 2020

Kliknite na **Više opcija** na ekranu štampanja.

Izaberite **Upravljanje bojom**, a zatim izaberite **Photoshop upravlja bojama** iz **Rukovanje bojama**. Izaberite ICC profil štampača iz **Profil štampača** i kliknite na **Željene postavke štampača**.

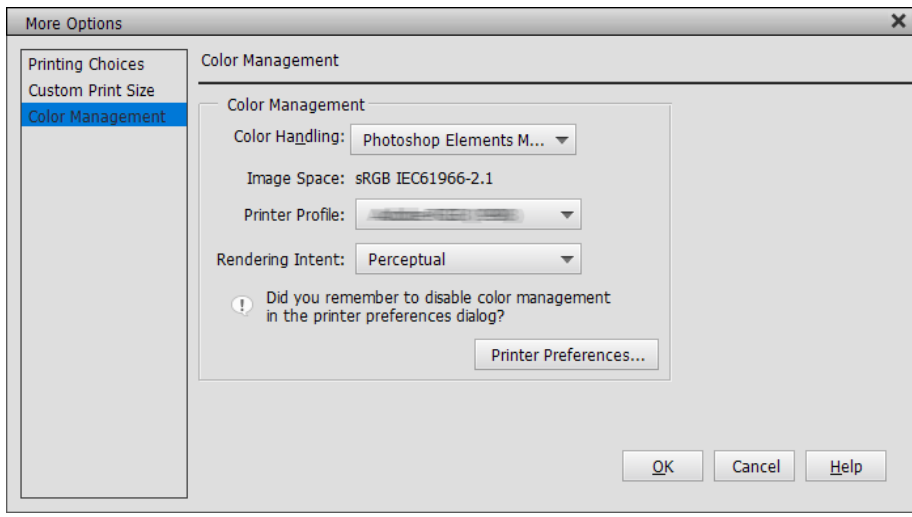

- 2. Prikažite ekran sa podešavanjima upravljačkog programa štampača.
- 3. Odredite dolenavedena podešavanja na kartici **Glavni**.

❏ Media Type: Izaberite naziv papira koji odgovara ICC profilu izabranom kao **Profil štampača** u koraku 1.

❏ Režim: izaberite **Isključeno (Nema podešavanja boje)**.

#### *Napomena:*

Za Windows 7, *Isključeno (Nema podešavanja boje)* je automatski izabrano.

4. Proverite druga podešavanja, a zatim započnite štampanje.

## **Štampanje pomoću upravljanja bojom u upravljačkom programu štampača (Windows)**

Ovo se preporučuje kada želite da na najbolji način iskoristite široke prostore boje i gradaciju štampača. Ovo smanjuje podudaranje boja na prikazu. Upravljanje bojom podešeno u upravljačkom programu štampača se ne čuva u podacima slike.

Sledeće dve stavke su važne za podešavanja upravljanja bojom.

- ❏ Onemogućite podešavanja upravljanja bojom u aplikaciji i omogućite ona u upravljačkom programu štampača.
- ❏ Podesite **Režim** da bude u skladu sa prostorom boje slike (sRGB/Adobe RGB) da biste štampali u upravljačkom programu štampača.
- 1. Kada koristite aplikacije koje sadrže funkciju upravljanja bojom, navedite način podešavanja boja iz ovih aplikacija.

Kada koristite aplikacije bez funkcije upravljanja bojom, počnite od koraka 2.

U zavisnosti od tipa aplikacije, unesite podešavanja sledeći tabelu u nastavku.

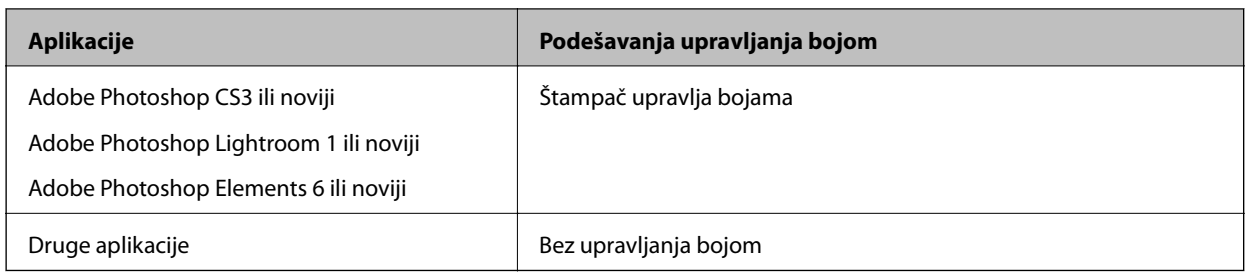

*Napomena:*

Informacije o operativnim sistemima podržanim od strane svake od aplikacija potražite na veb-sajtu distributera.

Primer podešavanja za Adobe Photoshop Elements 2020

Kliknite na **Više opcija** na ekranu štampanja.

Izaberite **Upravljanje bojom**, a zatim izaberite **Štampač upravlja bojama** iz **Rukovanje bojama**. Zabeležite šta je prikazano u **Prostor slike**, a zatim kliknite na **Željene postavke štampača**.

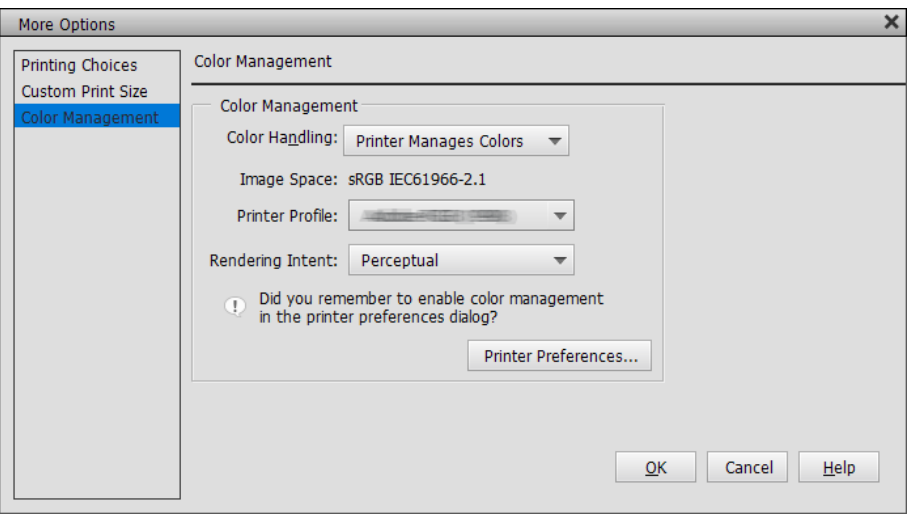

2. Na kartici **Glavni** upravljačkog programa štampača, izaberite **Media Type** i opciju **Režim**.

Za **Režim**, izaberite nešto od sledećeg, u zavisnosti od toga šta ste izabrali u koraku 1.

❏ sRGB: EPSON Standard (sRGB)

❏ Adobe RGB: Adobe RGB

Da biste ručno podesili, kliknite na **Napredno** da biste prikazali ekran **Kontrole boja**.

3. Ako ste prikazali ekran **Kontrole boja** u koraku 2, unesite podešavanja za svaku stavku. Pogledajte pomoć za upravljački program štampača za više detalja o svakoj stavci.

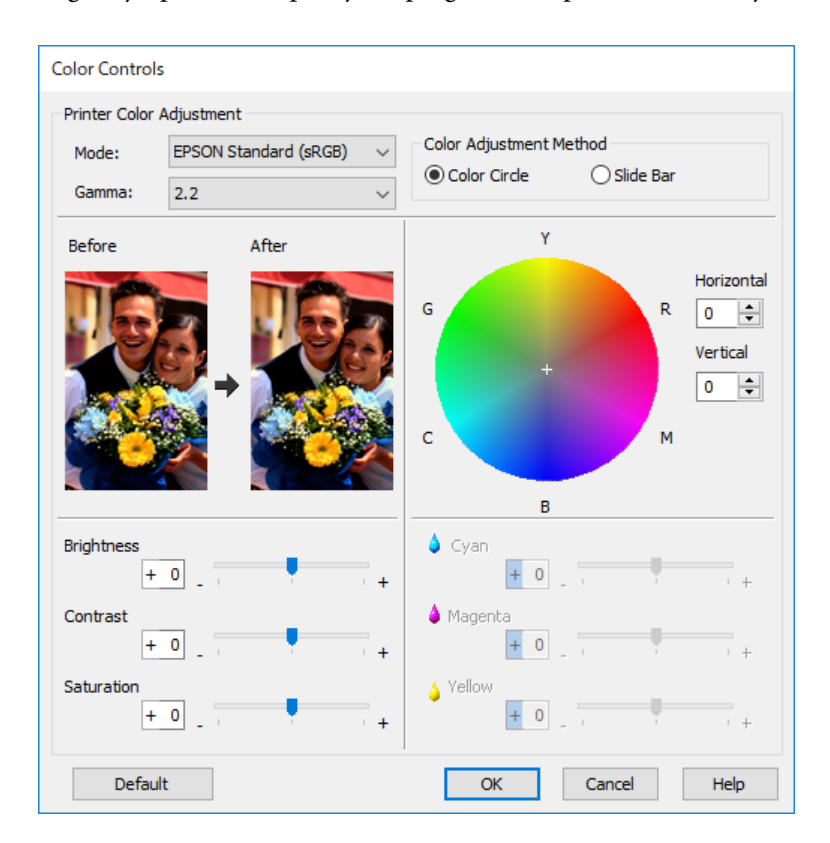

#### *Napomena:*

Možete da podesite vrednosti tokom proveravanja uzorka slike na levoj strani ekrana. Možete i da unesete fina podešavanja balansa boje pomoću kruga boje.

4. Proverite druga podešavanja, a zatim započnite štampanje.

# **Štampanje pomoću upravljanja bojom u aplikacijama (Mac OS)**

Ovo se preporučuje kada želite da ispravno štampate boje na ekranu. Potrebni su vam odgovarajući uslovi okruženja poput kalibracije ekrana i okolnog osvetljenja kako biste videli ispravne boje štampe. Sledeće dve stavke su važne za podešavanja upravljanja bojom.

- ❏ Omogućite podešavanja upravljanja bojom u aplikaciji i onemogućite ona u upravljačkom programu štampača.
- ❏ Izaberite ICC profil za papir u aplikaciji i izaberite odgovarajući naziv papira u upravljačkom programu štampača.

Nazive originalnog Epson papira i njihove odgovarajuće ICC profile potražite u sledećem odeljku. ["Dostupan papir i kapaciteti" na strani 187](#page-186-0)

1. Unesite podešavanja u aplikaciji.

Primer podešavanja za Adobe Photoshop Elements 2020

Kliknite na **Više opcija** na ekranu štampanja.

Izaberite **Upravljanje bojom**, a zatim izaberite **Photoshop upravlja bojama** iz **Rukovanje bojama**. Izaberite ICC profil papira iz **Profil štampača**, kliknite na **U redu**, a zatim kliknite na **Štampaj** na ekranu štampanja.

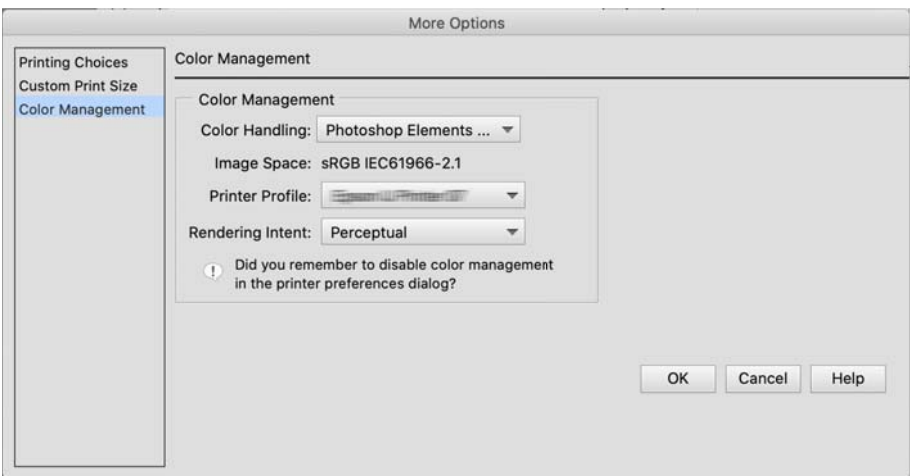

- 2. Na dijalogu štampanja upravljačkog programa štampača, izaberite **Podešavanje štampe** iz iskačućeg menija.
- 3. Obavite sledeća podešavanja.
	- ❏ Media Type: Izaberite naziv papira koji odgovara ICC profilu izabranom kao **Profil štampača** u koraku 1
	- ❏ Podešavanja boje: izaberite **Isključeno (Nema podešavanja boje)**.
- 4. Proverite druga podešavanja, a zatim započnite štampanje.

# **Štampanje pomoću upravljanja bojom u upravljačkom programu štampača (Mac OS)**

Ovo se preporučuje kada želite da na najbolji način iskoristite široke prostore boje i gradaciju štampača. Ovo smanjuje podudaranje boja na prikazu. Upravljanje bojom podešeno u upravljačkom programu štampača se ne čuva u podacima slike.

Sledeće dve stavke su važne za podešavanja upravljanja bojom.

- ❏ Onemogućite podešavanja upravljanja bojom u aplikaciji i omogućite ona u upravljačkom programu štampača.
- ❏ Podesite **Podešavanja boje** da bude u skladu sa prostorom boje slike (sRGB/Adobe RGB) da biste štampali u upravljačkom programu štampača.
- 1. Kada koristite aplikacije koje sadrže funkciju upravljanja bojom, navedite način podešavanja boja iz ovih aplikacija.

Kada koristite aplikacije bez funkcije upravljanja bojom, počnite od koraka 2.

U zavisnosti od tipa aplikacije, unesite podešavanja sledeći tabelu u nastavku.

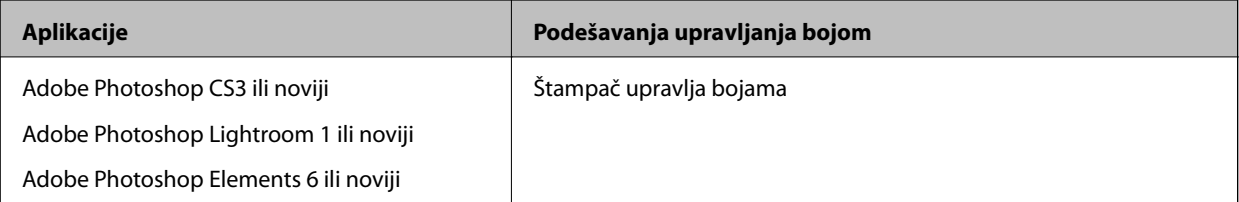

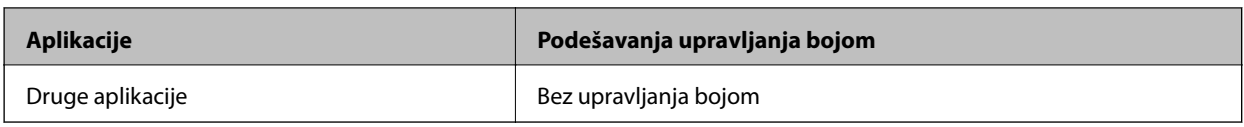

#### *Napomena:*

Informacije o operativnim sistemima podržanim od strane svake od aplikacija potražite na veb-sajtu distributera.

Primer podešavanja za Adobe Photoshop Elements 2020

Kliknite na **Više opcija** na ekranu štampanja.

Izaberite **Upravljanje bojom**, a zatim izaberite **Štampač upravlja bojama** iz **Rukovanje bojama**. Zabeležite šta je prikazano u **Prostor slike**, kliknite na **U redu**, a zatim kliknite na **Štampaj** na ekranu štampanja.

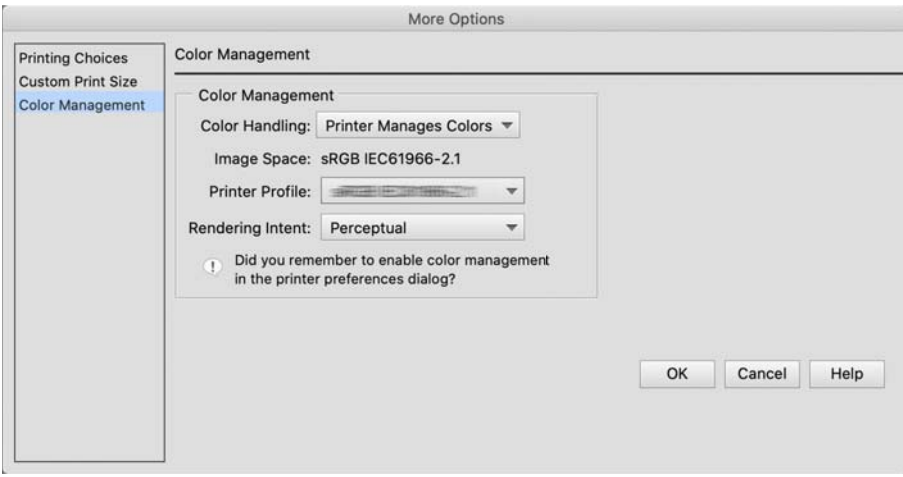

2. Na dijalogu štampanja upravljačkog programa štampača, izaberite **Podudaranje boja** iz iskačućeg menija, a zatim kliknite na **EPSON Color Controls**.

#### *Napomena:*

Za sledeće aplikacije treba da unesete podešavanja u koraku 1 da biste izabrali *EPSON Color Controls*.

- ❏ Adobe Photoshop CS3 ili noviji
- ❏ Adobe Photoshop Lightroom 1 ili noviji
- ❏ Adobe Photoshop Elements 6 ili noviji
- 3. U iskačućem meniju izaberite **Podešavanje štampe**, a zatim izaberite opciju **Podešavanja boje**.

Za **Podešavanja boje**, izaberite nešto od sledećeg, u zavisnosti od toga šta ste izabrali u koraku 1.

- ❏ sRGB: EPSON Standard (sRGB)
- ❏ Adobe RGB: Adobe RGB

Da biste ručno podesili vrednost, kliknite na **Napredna podešavanja boje**.

- 4. Podesite svaku stavku u osnovnim podešavanjima.
- 5. Proverite druga podešavanja, a zatim započnite štampanje.

# <span id="page-54-0"></span>**Raznovrsnost štampe (Windows)**

# **Štampanje crno-belih fotografija**

Možete da štampate crno-bele fotografije sa bogatom gradacijom podešavanjem boje podataka o slici pomoću upravljačkog programa štampača.

Neće biti uticaja na originalne podatke.

Možete da popravite podatke o slici prilikom štampanja bez obrade podataka iz aplikacija.

#### *Napomena:*

Preporučuje se da koristite slike sa sRGB prostorom boje.

1. Kada koristite aplikacije koje sadrže funkciju upravljanja bojom, navedite način podešavanja boja iz ovih aplikacija.

Kada koristite aplikacije bez funkcije upravljanja bojom, počnite od koraka 2.

U zavisnosti od tipa aplikacije, unesite podešavanja sledeći tabelu u nastavku.

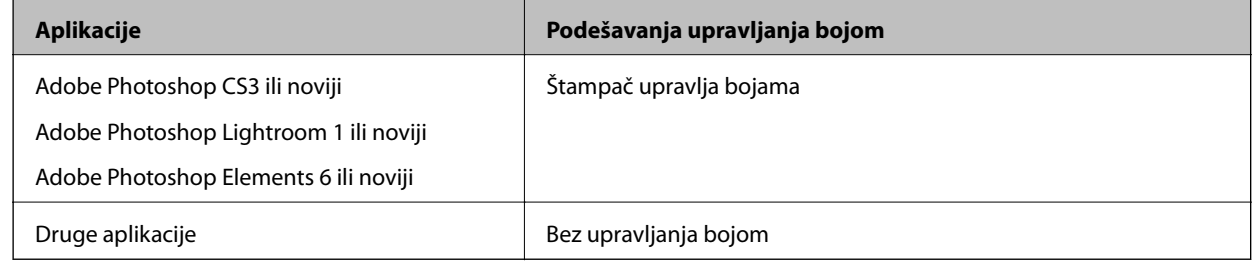

#### *Napomena:*

Informacije o operativnim sistemima podržanim od strane svake od aplikacija potražite na veb-sajtu distributera.

Primer podešavanja za Adobe Photoshop Elements 2020

Kliknite na **Više opcija** na ekranu štampanja.

Izaberite **Upravljanje bojom**, a zatim izaberite **Štampač upravlja bojama** iz **Rukovanje bojama**. Kliknite na **Željene postavke štampača**.

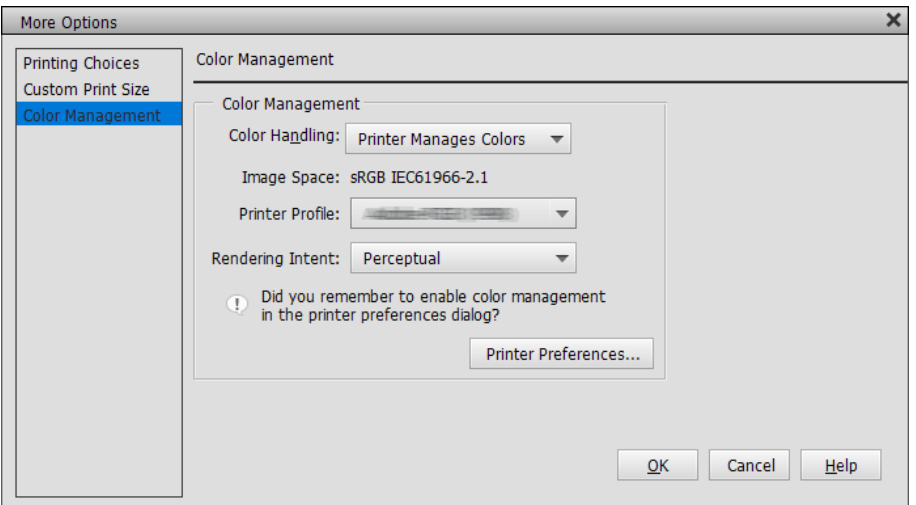

- 2. Otvorite karticu **Glavni** upravljačkog programa štampača i izaberite **Advanced B&W Photo** za **Print Mode**.
- 3. Kliknite na **Napredno** za **Režim**.
- 4. Unesite podešavanja za svaku stavku na ekranu **Kontrole boja**. Pogledajte pomoć za upravljački program štampača za više detalja o svakoj stavci.
- 5. Proverite druga podešavanja, a zatim započnite štampanje.

# **Štampanje sa automatskom korekcijom boje**

Upravljački program štampača za ovaj štampač dolazi sa Epson vlasničkom funkcijom PhotoEnhance koja na najbolji način iskorišćava oblast reprodukcije boja i koriguje podatke slike radi poboljšanja boja pre štampanja.

Korišćenjem funkcije PhotoEnhance možete da korigujete boje fotografije tako da budu u skladu sa tipovima subjekata kao što su osobe, pejzaž ili noćni prikaz. Možete da štampate podatke o bojama u sepija ili crno-belom režimu. Boje sa automatski koriguju jednostavnim izborom režima štampe.

#### *Napomena:*

Preporučuje se da koristite slike sa sRGB prostorom boje.

1. Kada koristite aplikacije koje sadrže funkciju upravljanja bojom, navedite način podešavanja boja iz ovih aplikacija.

Kada koristite aplikacije bez funkcije upravljanja bojom, počnite od koraka 2.

U zavisnosti od tipa aplikacije, unesite podešavanja sledeći tabelu u nastavku.

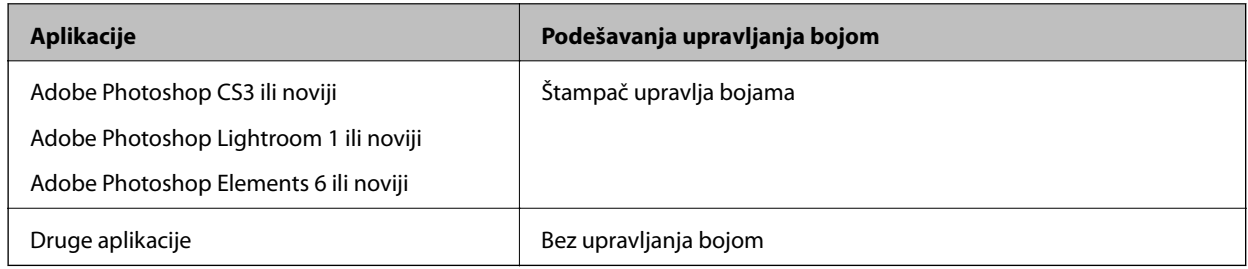

#### *Napomena:*

Informacije o operativnim sistemima podržanim od strane svake od aplikacija potražite na veb-sajtu distributera.

Primer podešavanja za Adobe Photoshop Elements 2020

Kliknite na **Više opcija** na ekranu štampanja.

Izaberite **Upravljanje bojom**, a zatim izaberite **Štampač upravlja bojama** iz **Rukovanje bojama**. Kliknite na **Željene postavke štampača**.

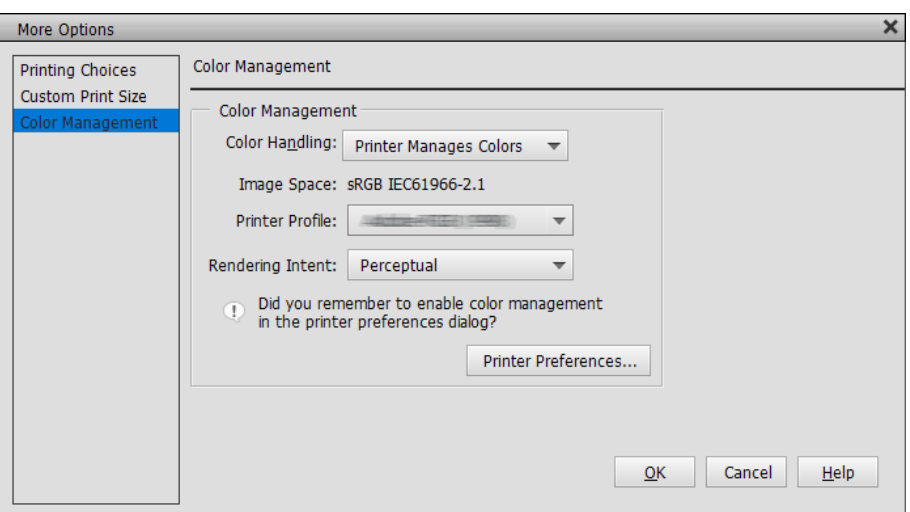

- 2. Prikažite karticu **Glavni** u upravljačkom programu štampača, izaberite **PhotoEnhance** za **Režim** i kliknite na **Napredno**.
- 3. Na ekranu **PhotoEnhance** možete da podesite efekte koje želite da primenite na podatke za štampanje. Pogledajte pomoć za upravljački program štampača za više detalja o svakoj stavci.
- 4. Proverite druga podešavanja, a zatim započnite štampanje.

# **Štampanje banera**

Banere i panoramske slike možete da štampate ako u aplikaciji napravite i podesite podatke za štampanje za štampanje banera. Ako štampate koristeći softver za pripremu dokumenata, softver za uređivanje slika itd, napravite podatke za štampanje iste razmere dužine i širine kao veličina koju želite da štampate.

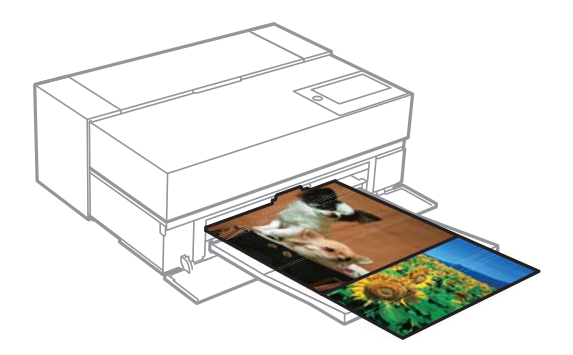

Dostupne su sledeće veličine štampe.

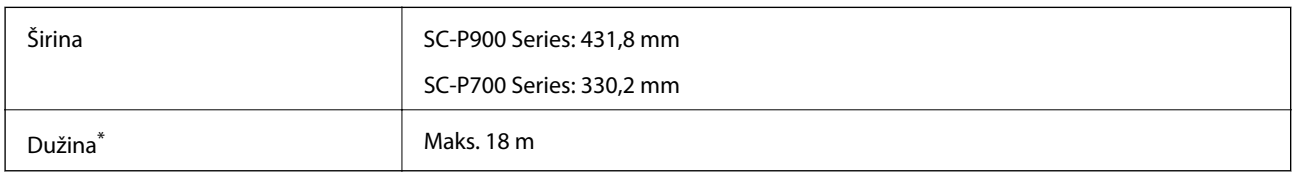

\*: Dužina papira može da bude veća ako koristite aplikacije koje podržavaju štampanje banera. Međutim, stvarna veličina štampe zavisi od aplikacije, veličine papira ubačenog u štampač i računarske opreme.

- 1. Na kartici **Glavni** upravljačkog programa štampača izaberite **Media Type**.
- 2. Izaberite **Papir u rolni** sa liste **Source**.
- 3. Kliknite na **Korisnički definisano** i uskladite veličinu papira sa veličinom podataka, ukoliko je potrebno.
- 4. Uverite se da je polje **Optimize Enlargement** potvrđeno na kartici **Raspored**.
- 5. Proverite druga podešavanja, a zatim započnite štampanje.

# **Štampanje uz povećavanje gustine crne boje**

Da biste štampali uz povećavanje gustine crne boje, koristite premaz za poboljšavanje crne boje u upravljačkom programu štampača. Ova funkcija premazuje svetlo sivo mastilo na tamnim delovima otisaka radi povećavanja maksimalne gustine crne boje i povećavanja dinamičkog opsega.

Premaz za poboljšavanje crne boje je dostupan samo za sjajan papir. Imajte u vidu da nije dostupan za sve tipove sjajnog papira.

Efekti slike za premaz za poboljšavanje crne boje

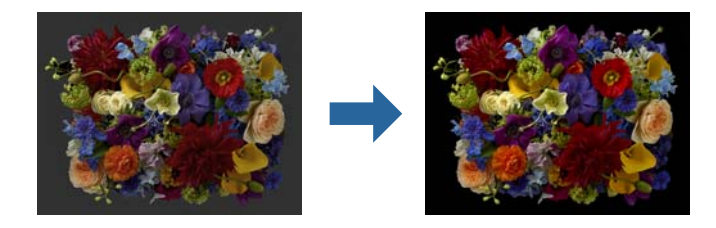

#### *Napomena:*

Omogućavanje premaza za poboljšavanje crne boje povećava gustinu crne boje, dok njegovo onemogućavanje povećava brzinu štampanja.

1. Kada koristite aplikacije koje sadrže funkciju upravljanja bojom, navedite način podešavanja boja iz ovih aplikacija.

Kada koristite aplikacije bez funkcije upravljanja bojom, počnite od koraka 2.

U zavisnosti od tipa aplikacije, unesite podešavanja sledeći tabelu u nastavku.

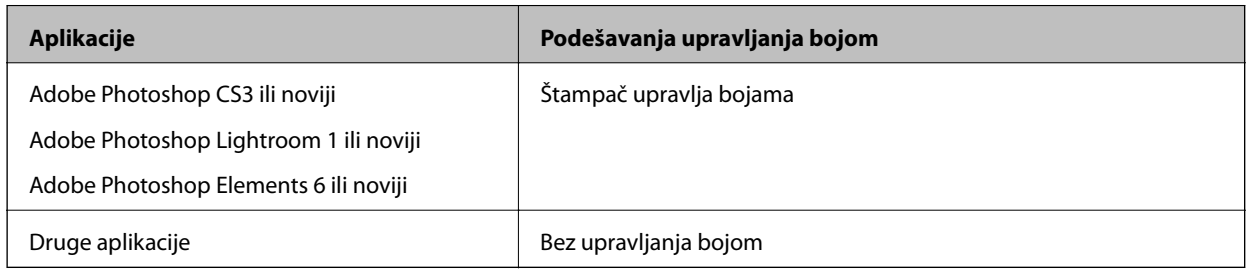

#### *Napomena:*

Informacije o operativnim sistemima podržanim od strane svake od aplikacija potražite na veb-sajtu distributera.

Primer podešavanja za Adobe Photoshop Elements 2020

Kliknite na **Više opcija** na ekranu štampanja.

Izaberite **Upravljanje bojom**, a zatim izaberite **Štampač upravlja bojama** iz **Rukovanje bojama**. Kliknite na **Željene postavke štampača**.

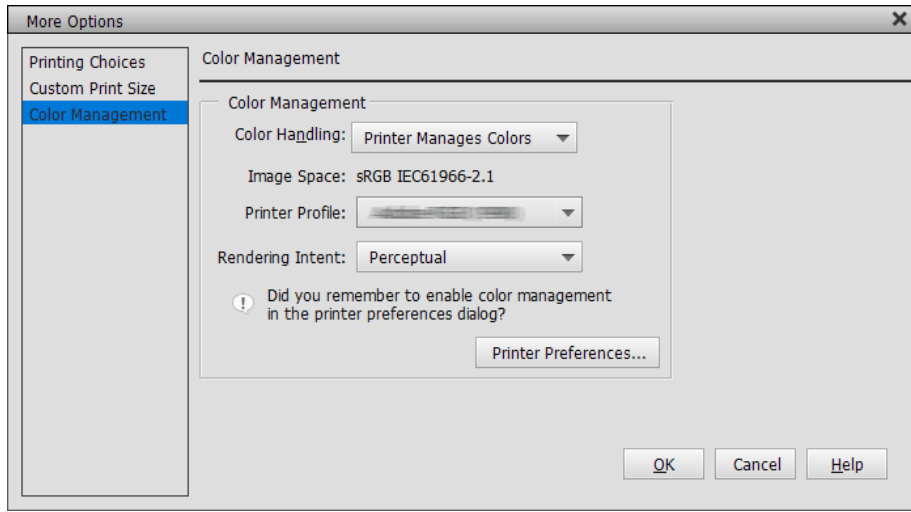

<span id="page-59-0"></span>2. Uverite se da je **Black Enhance Overcoat** izabrano kao podešavanje za **Level** na kartici **Glavni** u upravljačkom programu štampača.

**Black Enhance Overcoat** se automatski omogućava kada je bilo koja druga opcija osim **Standardno** izabrana kao **Level**.

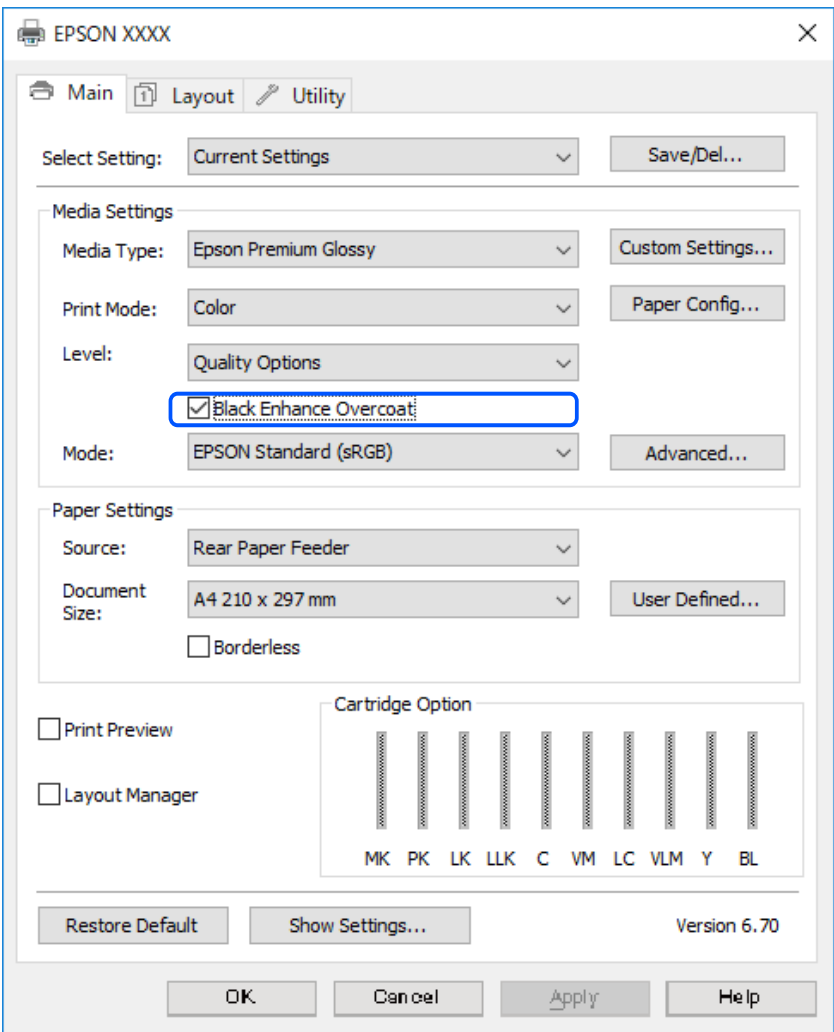

- 3. Ako želite da povećate gustinu crne boje još više, izaberite **Maks. kvalitet (karbon crno)** kao **Level**.
- 4. Proverite druga podešavanja, a zatim započnite štampanje.

# **Raznovrsnost štampe (Mac OS)**

# **Štampanje crno-belih fotografija**

Možete da štampate crno-bele fotografije sa bogatom gradacijom podešavanjem boje podataka o slici pomoću upravljačkog programa štampača.

Neće biti uticaja na originalne podatke.

Možete da popravite podatke o slici prilikom štampanja bez obrade podataka iz aplikacija.

#### *Napomena:*

Preporučuje se da koristite slike sa sRGB prostorom boje.

1. Kada koristite aplikacije koje sadrže funkciju upravljanja bojom, navedite način podešavanja boja iz ovih aplikacija.

Kada koristite aplikacije bez funkcije upravljanja bojom, počnite od koraka 2.

U zavisnosti od tipa aplikacije, unesite podešavanja sledeći tabelu u nastavku.

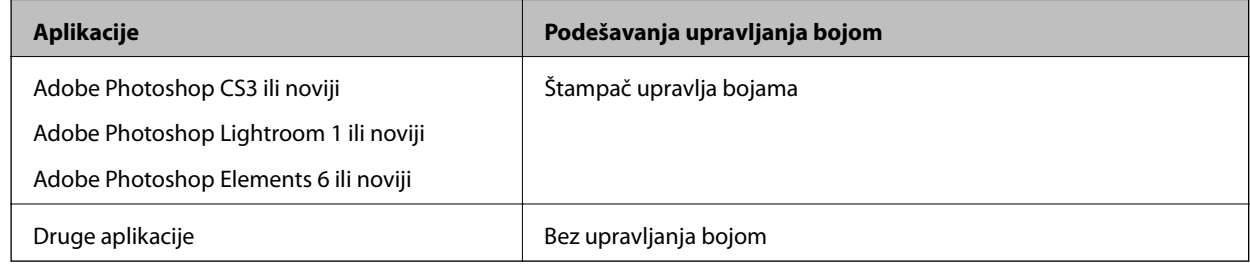

#### *Napomena:*

Informacije o operativnim sistemima podržanim od strane svake od aplikacija potražite na veb-sajtu distributera.

Primer podešavanja za Adobe Photoshop Elements 2020

Kliknite na **Više opcija** na ekranu štampanja.

Izaberite **Upravljanje bojom**, a zatim izaberite **Štampač upravlja bojama** iz **Rukovanje bojama**. Kliknite na **U redu**, a zatim kliknite na **Štampaj** na ekranu štampanja.

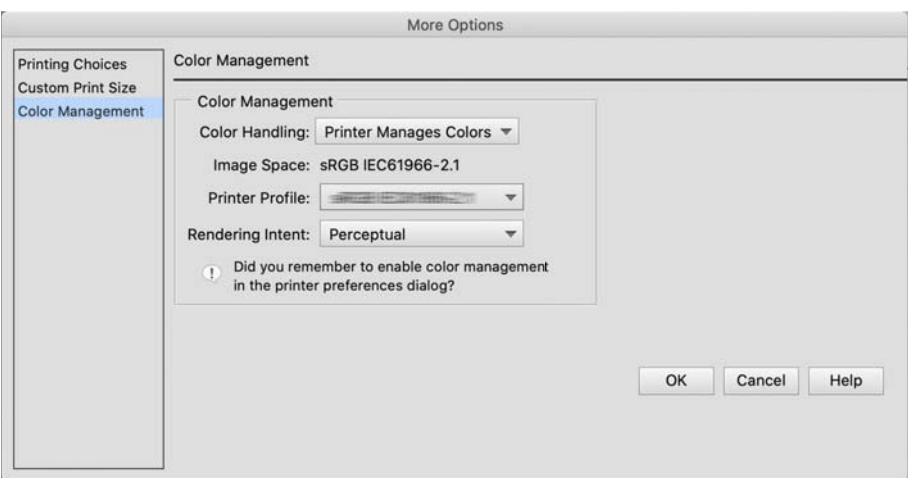

- 2. U dijalogu štampanja upravljačkog programa štampača, izaberite **Podešavanje štampe** iz iskačućeg menija, a zatim izaberite **Advanced B&W Photo** za podešavanje **Boja**.
- 3. Kliknite na **Napredna podešavanja boje**.
- 4. Proverite druga podešavanja, a zatim započnite štampanje.

# **Štampanje sa automatskom korekcijom boje**

Upravljački program štampača za ovaj štampač dolazi sa Epson vlasničkom funkcijom PhotoEnhance koja na najbolji način iskorišćava oblast reprodukcije boja i koriguje podatke slike radi poboljšanja boja pre štampanja.

Korišćenjem funkcije PhotoEnhance možete da korigujete boje fotografije tako da budu u skladu sa tipovima subjekata kao što su osobe, pejzaž ili noćni prikaz. Možete da štampate podatke o bojama u sepija ili crno-belom režimu. Boje sa automatski koriguju jednostavnim izborom režima štampe.

#### *Napomena:*

Preporučuje se da koristite slike sa sRGB prostorom boje.

1. Kada koristite aplikacije koje sadrže funkciju upravljanja bojom, navedite način podešavanja boja iz ovih aplikacija.

Kada koristite aplikacije bez funkcije upravljanja bojom, počnite od koraka 2.

U zavisnosti od tipa aplikacije, unesite podešavanja sledeći tabelu u nastavku.

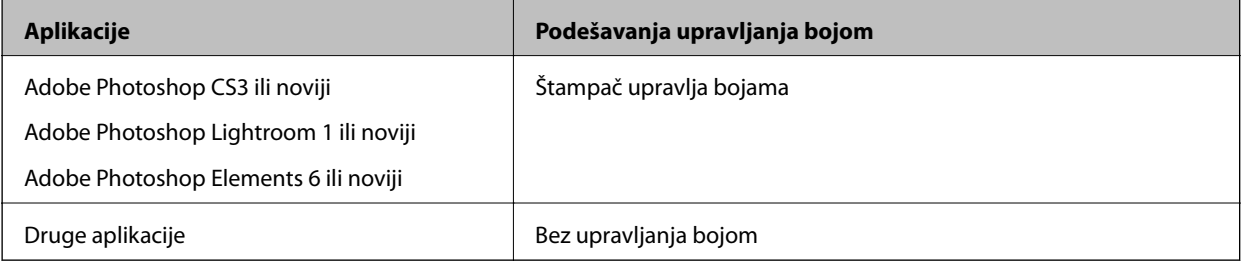

Primer podešavanja za Adobe Photoshop Elements 2020

Kliknite na **Više opcija** na ekranu štampanja.

Izaberite **Upravljanje bojom**, a zatim izaberite **Štampač upravlja bojama** iz **Rukovanje bojama**. Kliknite na **U redu**, a zatim kliknite na **Štampaj** na ekranu štampanja.

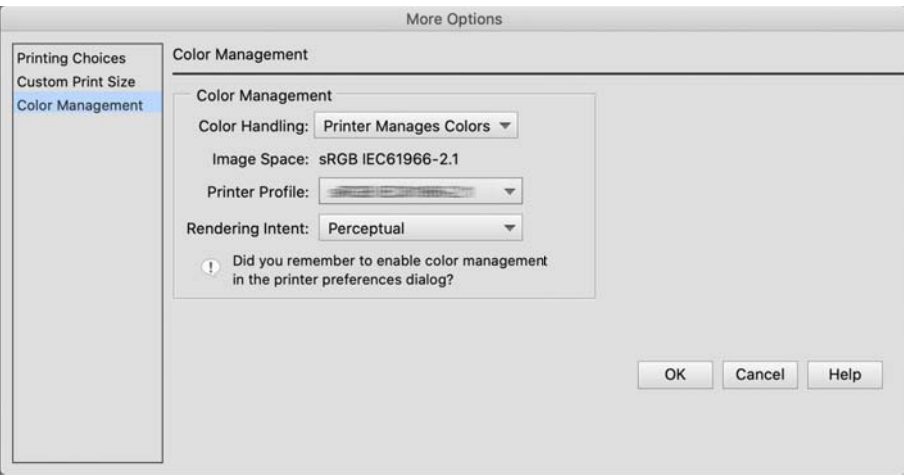

2. Na dijalogu štampanja upravljačkog programa štampača, izaberite **Podudaranje boja** iz iskačućeg menija, a zatim kliknite na **EPSON Color Controls**.

#### *Napomena:*

*EPSON Color Controls* nisu dostupne u Adobe Photoshop CS3 ili novijem, Adobe Photoshop Lightroom 1 ili novijem i Adobe Photoshop Elements 6 ili novijim, osim ukoliko nije uneto podešavanje u koraku 1.

- 3. Izaberite **Podešavanje štampe** iz iskačućeg menija, izaberite **PhotoEnhance** iz **Podešavanja boje**, a zatim kliknite na **Napredna podešavanja boje**.
- 4. Izaberite efekte koji će biti primenjeni na oblast štampanja na ekranu **Napredna podešavanja boje**.

5. Proverite druga podešavanja, a zatim započnite štampanje.

# **Štampanje banera**

Banere i panoramske slike možete da štampate ako u aplikaciji napravite i podesite podatke za štampanje za štampanje banera.

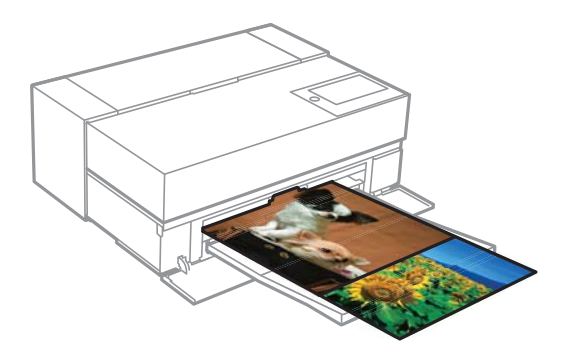

Da biste štampali banere, izaberite **Papir u rolni** kao **Paper Source** u upravljačkom programu štampača.

Možete da štampate podatke napravljene u softveru za pripremu dokumenata, softveru za uređivanje slika itd. Ako koristite softver za uređivanje slika, napravite podatke za štampanje u veličini podržanoj od strane date aplikacije, pritom održavajući razmeru dužine i širine štampe.

Dostupne su sledeće veličine štampe.

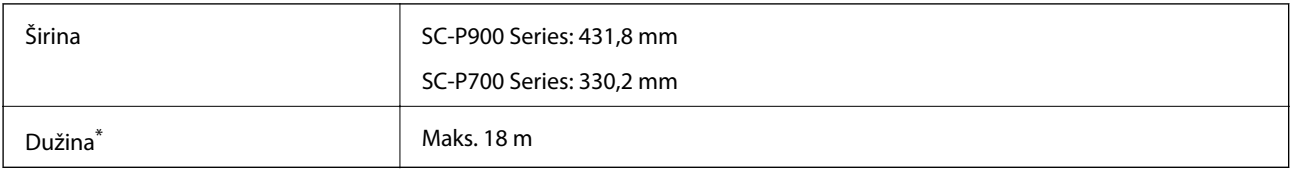

\*: Dužina papira može da bude veća ako koristite aplikacije koje podržavaju štampanje banera. Međutim, stvarna veličina štampe zavisi od aplikacije, veličine papira ubačenog u štampač i računarske opreme.

1. U dijalogu štampanja upravljačkog programa štampača, izaberite veličinu podataka napravljenih pomoću aplikacije u **Veličina papira**.

Ako stavke na ekranu **Podešavanje stranice** nisu prikazane na ekranu **Štampanje** usled korišćenja aplikacije, otvorite ekran **Podešavanje stranice** i unesite podešavanja.

2. Proverite druga podešavanja, a zatim započnite štampanje.

# **Štampanje uz povećavanje gustine crne boje**

Da biste štampali uz povećavanje gustine crne boje, koristite premaz za poboljšavanje crne boje u upravljačkom programu štampača. Ova funkcija premazuje svetlo sivo mastilo na tamnim delovima otisaka radi povećavanja maksimalne gustine crne boje i povećavanja dinamičkog opsega.

Premaz za poboljšavanje crne boje je dostupan samo za sjajan papir. Imajte u vidu da nije dostupan za sve tipove sjajnog papira.

Efekti slike za premaz za poboljšavanje crne boje

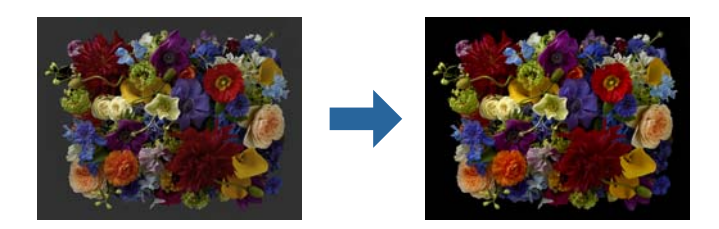

#### *Napomena:*

Omogućavanje premaza za poboljšavanje crne boje povećava gustinu crne boje, dok njegovo onemogućavanje povećava brzinu štampanja.

1. Kada koristite aplikacije koje sadrže funkciju upravljanja bojom, navedite način podešavanja boja iz ovih aplikacija.

Kada koristite aplikacije bez funkcije upravljanja bojom, počnite od koraka 2.

U zavisnosti od tipa aplikacije, unesite podešavanja sledeći tabelu u nastavku.

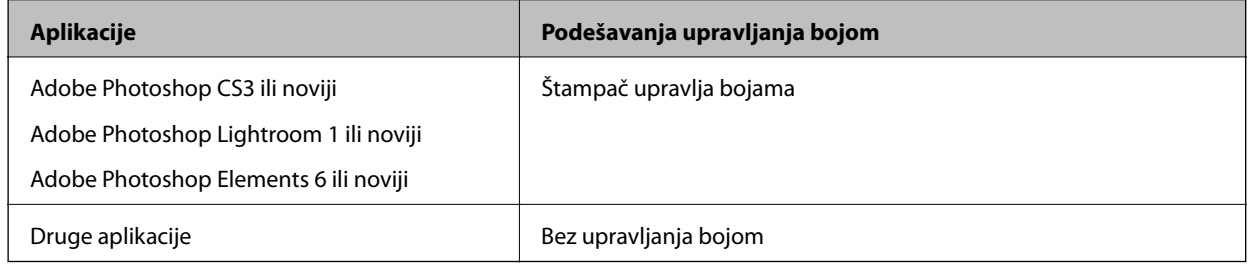

#### *Napomena:*

Informacije o operativnim sistemima podržanim od strane svake od aplikacija potražite na veb-sajtu distributera.

Primer podešavanja za Adobe Photoshop Elements 2020

Kliknite na **Više opcija** na ekranu štampanja.

Izaberite **Upravljanje bojom**, a zatim izaberite **Štampač upravlja bojama** iz **Rukovanje bojama**. Kliknite na **U redu**, a zatim kliknite na **Štampaj** na ekranu štampanja.

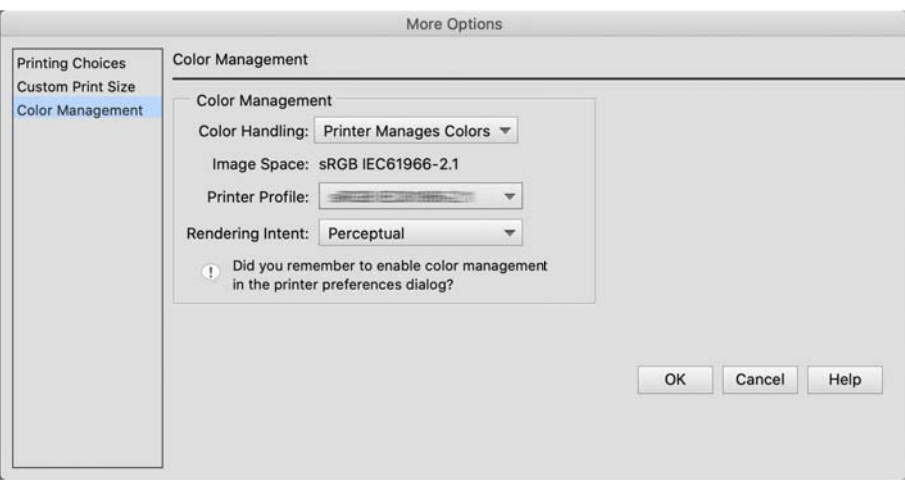

2. Na dijalogu štampanja upravljačkog programa štampača, izaberite **Podešavanje štampe** iz iskačućeg menija, a zatim izaberite **Quality Options** za **Print Quality**.

#### <span id="page-64-0"></span>3. Izaberite **Black Enhance Overcoat**.

Ako je polje za potvrdu onemogućeno, pomerite klizač za nivo kvaliteta na **Speed** da biste omogućili polje za potvrdu.

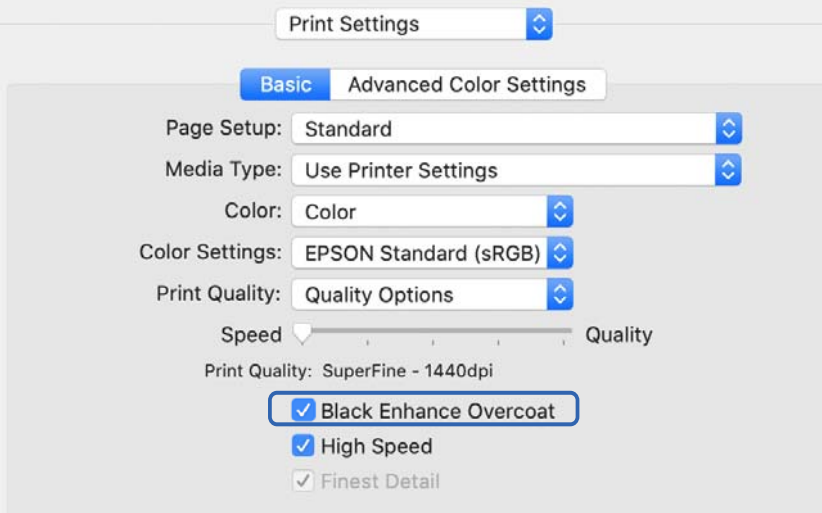

- 4. Ako želite da povećate gustinu crne boje još više, izaberite **Maks. kvalitet (karbon crno)** kao **Print Quality**.
- 5. Proverite druga podešavanja, a zatim započnite štampanje.

# **Štampanje pomoću aplikacije Epson Photo+**

Epson Photo+ je aplikacija koja vrši jednostavne izmene poput automatske korekcije boje, dok vam omogućava da pravite ručne korekcije ili podešavate raspored.

Epson Photo+ možete da instalirate sa Epson veb-sajta.

Epson Photo+ automatski koriguje pozadinsko osvetljenje i suptilne boje kože vam omogućavaju da štampate prelepe fotografije s lakoćom. Možete i da isključite automatsku korekciju (PhotoEnhance).

Sledeća četiri koraka su glavne radnje. Za detalje o svakoj radnji, pristupite Pomoći iz dugmeta u gornjem desnom uglu Epson Photo+ proizvoda. (Slike ekrana korišćenje u sledećim primerima su iz operativnog sistema Windows  $10.$ )

1. Izaberite meni prema potrebama.

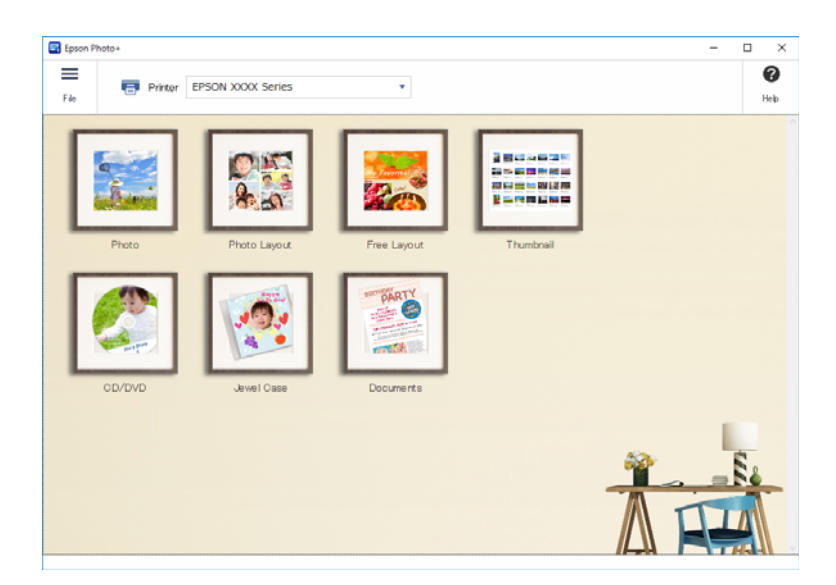

2. Izaberite šablon ili veličinu papira, u zavisnosti od izabranog menija.

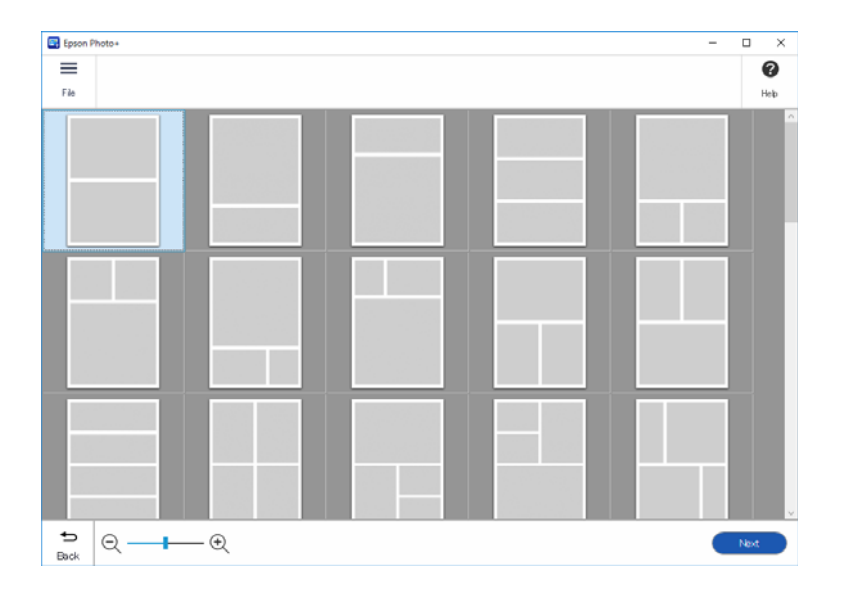

<span id="page-66-0"></span>3. Izaberite fotografiju koju želite da odštampate.

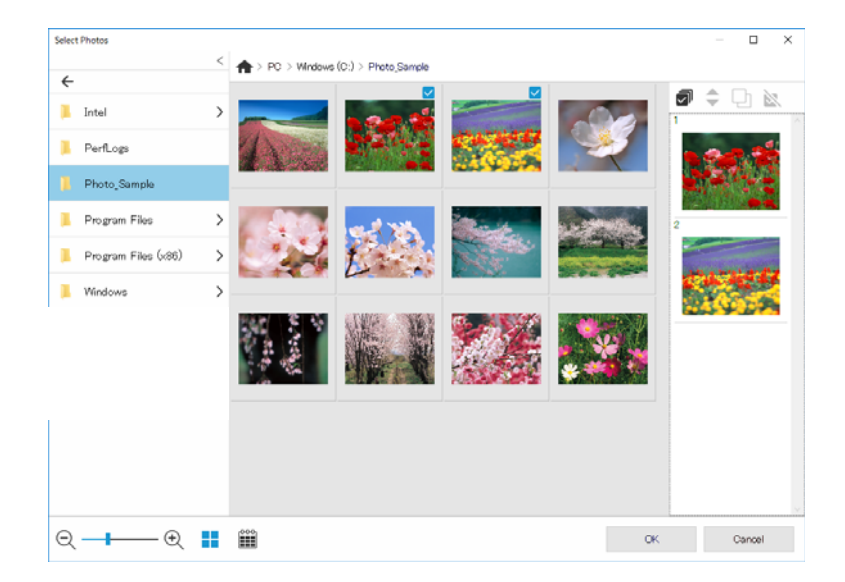

4. Izmenite i odštampajte.

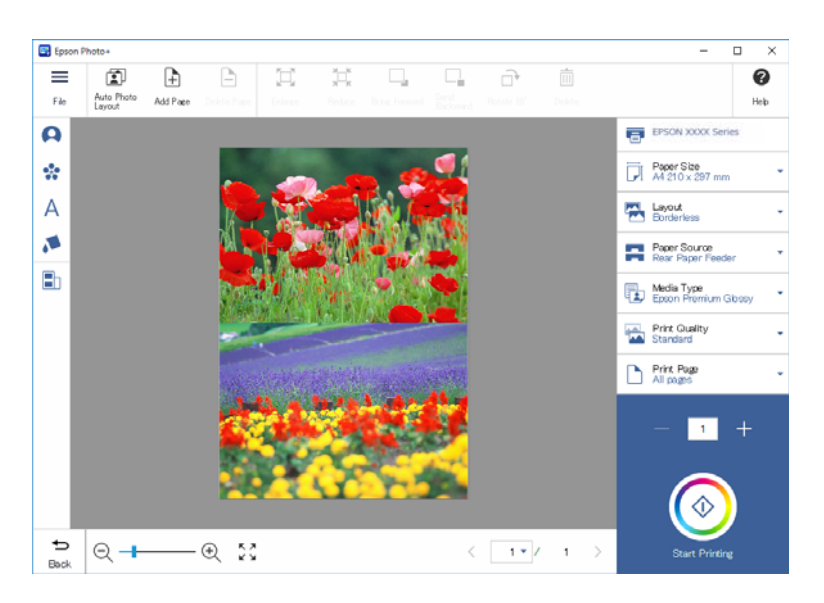

Možete izvršiti sledeće izmene.

- ❏ Korekcija boje (svetlo, kontrast, intenzitet)
- ❏ Podešavanje rasporeda
- ❏ Dodavanje na/opsecanje ekrana
- ❏ Unos teksta
- ❏ Dodavanje nalepnica (piktografi, emotikoni, pojedine vrste LINE nalepnica)

# **Štampanje informacija o štampanju fotografija**

Informacije o štampanju fotografija za poslednjih 12 listova se čuvaju u štampaču. Na primer, ako štampate tri kopije fotografije, štampač čuva tri istorije štampanja. Možete da štampate informacije o fotografiji izborom

informacija koje želite da odštampate. Međutim, informacije o štampanju fotografije se onemogućavaju kada je štampač isključen.

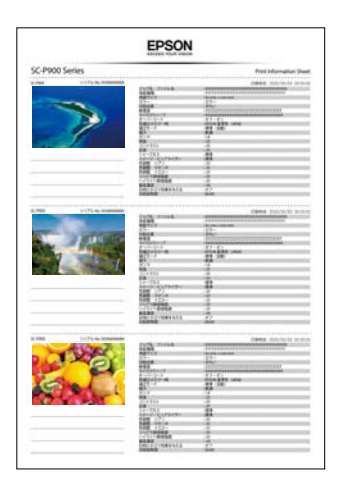

Sličice i podešavanja štampe se štampaju za svaki zadata. Možete da ih isečete i sačuvate kao beleške u vezi sa ovim danom.

1. Ubacite papir formata A4 u štampač.

Informacije za tri fotografije se štampaju na jednom papiru veličine A4. Da biste odštampali 12 kompleta informacija, ubacite četiri lista papira.

- 2. Izaberite **16** na početnom ekranu.
- 3. Proverite sličice fotografija koje želite da odštampate na ekranu Štampaj list sa informacijama.

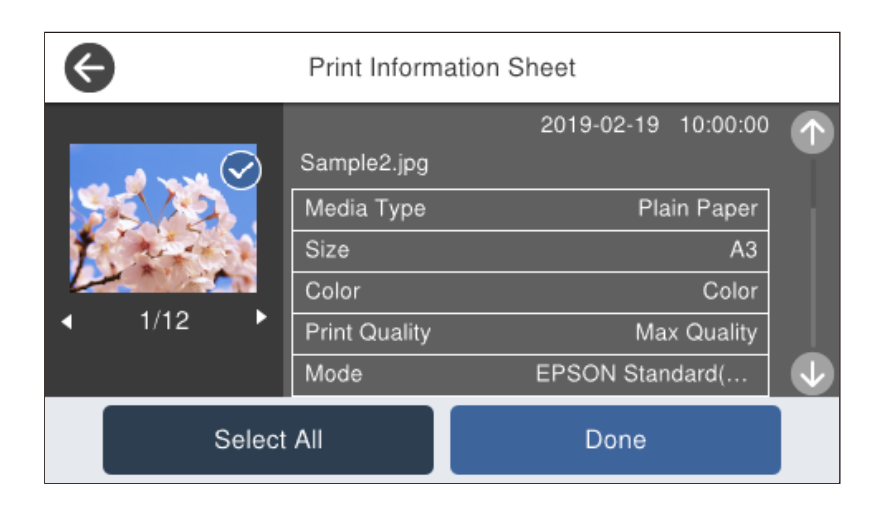

4. Izaberite **Izvršeno**, a zatim započnite štampanje na sledećem ekranu.

# <span id="page-68-0"></span>**Štampanje dokumenata**

# **Štampanje sa računara — Windows**

# **Štampanje uz pomoć lakih podešavanja**

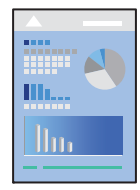

#### *Napomena:* Postupci se mogu razlikovati u zavisnosti od aplikacije. Više informacija potražite u funkciji za pomoć date aplikacije.

- 1. Ubacite papir u štampač.
- 2. Otvorite datoteku koju želite da odštampate.
- 3. Izaberite **Štampaj** ili **Podešavanje štampe** u meniju **Datoteka**.
- 4. Izaberite štampač.

5. Izaberite **Željene opcije** ili **Svojstva** da biste pristupili prozoru upravljačkog programa štampača.

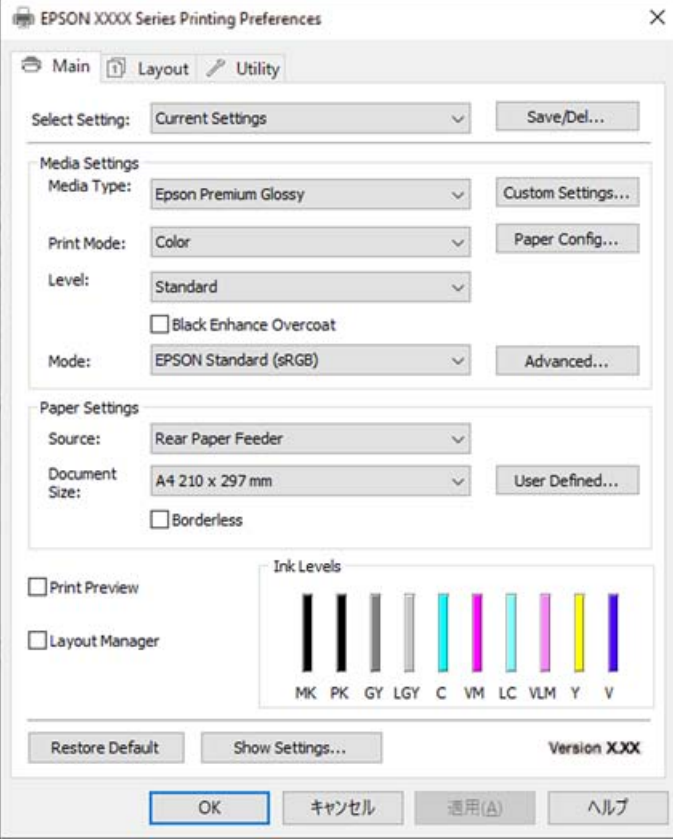

6. Izmenite postavke po potrebi.

Detalje potražite u opcijama menija za upravljački program štampača.

#### *Napomena:*

- ❏ Objašnjenja stavki u podešavanjima možete da potražite i u pomoći na mreži. Kada se na stavku klikne desnim tasterom miša, prikazuje se *Pomoć*.
- ❏ Kada izaberete *Print Preview*, možete da vidite preliminarni prikaz dokumenta pre štampanja.
- 7. Kliknite na **OK** da biste zatvorili prozor upravljačkog programa štampača.
- 8. Kliknite na **Štampaj**.

#### *Napomena:*

- ❏ Kada izaberete *Print Preview*, prikazuje se prozor preliminarnog prikaza. Da biste promenili postavku, izaberite *Odustani* a zatim ponovite postupak iz koraka 3.
- ❏ Ako želite da otkažete štampanje, na računaru desnim tasterom miša kliknite na štampač u *Uređaji i štampači*, *Štampač*, ili u *Štampači i faksovi*. Kliknite na *Pogledaj šta se štampa*, desnim tasterom miša kliknite na zadatak koji želite da otkažete, a zatim izaberite opciju *Otkaži*. Međutim, ne možete sa računara da otkažete zadatak štampanja nakon što ga potpuno pošaljete u štampač. U tom slučaju, zadatak štampanja otkažite pomoću kontrolne table na štampaču.

#### **Povezane informacije**

- & ["Dostupan papir i kapaciteti" na strani 187](#page-186-0)
- & ["Opcije menija za upravljački program štampača" na strani 71](#page-70-0)

#### <span id="page-70-0"></span>*Opcije menija za upravljački program štampača*

Otvorite prozor za štampanje u nekoj aplikaciji, izaberite štampač, a zatim pristupite prozoru za upravljački program štampača.

#### *Napomena:*

Meniji se razlikuju u zavisnosti od toga koju ste opciju izabrali.

#### **Kartica Glavni**

Select Setting:

Save/Del:

Za često korišćene postavke štampanja možete da dodate ili uklonite svoje unapred podešene postavke. Izaberite na listi unapred podešenu postavku koju želite da koristite.

#### Media Type:

Izaberite tip papira na koji štampate.

#### Print Mode:

Izaberite da li želite štampanje u boji ili crno-belo štampanje.

#### Level:

Izaberite kvalitet štampe koji želite da koristite prilikom štampanja. Dostupna podešavanja zavise od vrste papira koju ste izabrali. Kada birate viši kvalitet, štampanje se može usporiti. Ako izaberete **Quality Options**, možete izvršiti detaljna podešavanja.

#### Gloss Smoothing:

Izaberite ovu opciju kada štampate na fotografskom papiru da biste smanjili količinu svetlosti koja se reflektuje sa crnih oblasti i postigli mekši sjaj. Međutim, gustina crne boje se može smanjiti. **Gloss Smoothing** je dostupno kada izaberete Fotografski papir kao **Media Type**. Ova opcija možda neće biti dostupna u zavisnosti od podešavanja kvaliteta štampanja.

#### Black Enhance Overcoat:

Izaberite štampanje sa poboljšanim kontrastom slike i tonovima crne boje. Ova opcija može da se izabere samo za podržani papir.

#### Režim:

Unesite podešavanja tona boje za štampanje. Dostupne opcije zavise od podešavanja Print Mode.

Klikom na **Napredno** otvara se ekran **Kontrole boja**, na kom možete da izaberete detaljan metod korekcije boje.

#### Source:

Izaberite izvor papira iz kog se papir uvlači.

#### Document Size:

Izaberite veličinu datoteke za štampanje podešene u aplikaciji. Ako unapred definisana veličina papira nije dostupna, kliknite na **Korisnički definisano** da biste podesili sopstvenu veličinu papira.

#### Bez okvira:

Malo uvećava podatke za štampanje u odnosu na veličinu papira, tako da se margine oko ivica papira ne štampaju. Kliknite na **Širenje** da biste izabrali uvećanje.

#### Print Preview:

Prikazuje pregled vašeg dokumenta pre štampanja.

#### Menadžer rasporeda:

Kada potvrdite izbor ovog polja i započnete štampanje, zadaci za štampanje se raspoređuju i prikazuju u dijalogu Menadžer rasporeda. Možete da rasporedite podatke napravljene od strane različitih aplikacija prema želji i kombinujete ih u jedan zadatak za štampanje.

#### *Napomena:*

Ne možete unositi podešavanja osim *Document Size* kada je potvrđen izbor *Menadžer rasporeda*. Unesite detaljna podešavanja štampe u dijalogu Menadžer rasporeda.

#### Nivoi mastila:

Prikazuje približne nivo mastila.

#### Restore Default:

Vraća sve postavke na fabričke podrazumevane vrednosti. Postavke na kartici **Raspored** se takođe vraćaju na podrazumevane vrednosti.

#### Show Settings:

Prikazuje listu stavki koje su trenutno podešene na karticama **Glavni** i **Raspored**. Možete da prikažete ili sakrijete ekran sa listom aktuelnih podešavanja.

#### **Kartica Raspored**

#### Select Setting:

Save/Del:

Za često korišćene postavke štampanja možete da dodate ili uklonite svoje unapred podešene postavke. Izaberite na listi unapred podešenu postavku koju želite da koristite.

#### Položaj:

Izaberite položaj koji želite da koristite prilikom štampanja.

Okreni za 180°:

Rotira stranica za 180 stepeni pre štampanja.

#### Odraz u ogledalu:

Okreće slike tako da se štampaju onako kako bi izgledale u ogledalu.

#### Copies:

Podesite broj primeraka koji želite da odštampate.

#### Poređaj:

Štampa dokumente sa više strana tako da budu upareni i složeni u skupove.
#### Obrnuti redosled:

Omogućava vam da štampate od poslednje strane, tako da stranice nakon štampanja budu složene pravilnim redosledom.

#### Veličina papira:

Izaberite veličinu datoteke za štampanje podešene u aplikaciji.

#### Output Size:

Izaberite veličinu papira na kojem želite da štampate. Ako se **Veličina papira** razlikuje u odnosu na **Output Size**, automatski se bira **Reduce/Enlarge**. Ne morate da ga izaberete kada štampate bez umanjenja ili uveličavanja dokumenta.

#### Reduce/Enlarge:

Omogućava vam da smanjite ili povećate veličinu dokumenta.

#### Fit to Output Size:

Automatski smanjuje ili povećava dokument tako da se uklopi u veličinu papira izabranu u odeljku **Output Size**.

#### Fit to Roll Paper WidthFit to Output Size:

Automatski smanjuje ili povećava dokument tako da se uklopi u veličinu namotanog papira izabranu u odeljku **Output Size**. Ova opcija nije dostupna kada je **Papir u rolni** izabran kao **Source**.

#### Specify Size:

Štampa sa određenim procentom.

#### Page Layout:

Omogućava vam da štampate nekoliko stranica na jednom listu ili da vršite štampanje postera. Kliknite na **Podešavanja** da biste odredili redosled po kom će stranice biti odštampane.

#### Obostrana štampa:

Omogućava dvostrano štampanje.

#### Margins:

Možete odrediti ivicu za povezivanje i margine za povezivanje.

#### Folded Booklet:

Potvrdite izbor ovog polja ako želite da štampate knjižicu sa jednim savijanjem.

#### Optimize Enlargement:

Potvrdite izbor ovog polja da biste optimizovali povećanje radi ostvarivanja dugačkih postera ili panoramske štampe pomoću određene aplikacije. Opozovite izbor ovog polja ako su tekst ili grafika iskrivljeni; međutim, izlazna dužina može da bude ograničena, u zavisnosti od aplikacije.

#### Print Bckg Color:

Potvrdite izbor ovog polja da biste štampali pozadinsku boju. Kliknite na **Color Settings** da biste izabrali pozadinsku boju.

#### Job Settings:

Potvrdite izbor ovog polja za potvrdu da biste odštampali stavke podešavanja. Kliknite na **Details** da biste otvorili dijalog Job Settings i izabrali stavke podešavanja za štampanje.

#### Ponovo postavi osnov. vredn.:

Vraća sve postavke na fabričke podrazumevane vrednosti. Postavke na kartici **Glavni** se takođe vraćaju na podrazumevane vrednosti.

#### Show Settings:

Prikazuje listu stavki koje su trenutno podešene na karticama **Glavni** i **Raspored**. Možete da prikažete ili sakrijete ekran sa listom aktuelnih podešavanja.

#### **Kartica Pomoćni program**

#### Provera mlaznica:

Štampa šablon za proveru mlaznica radi provere da li su mlaznice glave za štampanje začepljene.

#### Čišćenje glave za štampanje:

Čišćenje začepljenih mlaznica u glavi za štampanje. Budući da ova funkcija koristi određenu količinu mastila, čistite glavu za štampanje samo ako su mlaznice začepljene. Odštampajte šablon za proveru mlaznica a zatim izaberite **Čišćenje** ako postoji samo par nedostataka u šablonu. **Potpuno čišćenje** troši više mastila nego **Čišćenje**. Ovo koristite samo ako postoji više nedostataka u šablonu za proveru mlaznica.

#### EPSON Status Monitor 3:

Otvara prozor EPSON Status Monitor 3. Ovde možete da proverite status štampača i potrošnog materijala.

#### Karakteristike nadgledanja:

Omogućava obavljanje podešavanja stavki u prozoru EPSON Status Monitor 3.

#### Red za štampu:

Prikazuje zadatke koji čekaju na štampanje. Možete da proverite, pauzirate ili nastavite zadatke za štampanja.

#### Informacije o štampaču i opcijama:

Kliknite da biste prikazali dijalog Informacije o štampaču i opcijama. Možete da pregledate i unosite podešavanja za opcionalne informacije.

#### Speed and Progress:

Omogućava vam da unesete raznovrsna podešavanja u vezi sa brzinom i napretkom štampe. Kliknite desnim tasterom miša na svaku stavku da biste pogledali više detalja u onlajn pomoći.

#### Menu Arrangement:

Možete da aranžirate stavke liste **Select Setting**, **Media Type** i **Veličina papira**. Aranžirajte stavke po želji ili ih klasifikujte u grupe. Možete i da sakrijete stavke koje ne koristite.

#### Export or Import:

Možete da izvezete ili uvezete podešavanja upravljačkog programa štampača. Korišćenje ove funkcije je zgodno kada želite da primenite ista podešavanja upravljačkog programa štampača na više računara.

#### Epson Media Installer:

Možete da dodate podešavanje medija na štampače i upravljačke programe štampača sa interneta. Kliknite kada ne možete da pronađete medijum na koji želite da vršite štampanje u tipovima medijuma upravljačkog programa. U zavisnosti od medijuma koji koristite, možda nećete moći da preuzmete podešavanja medijuma.

Detalje potražite na sledećem linku za povezane informacije.

#### Language:

Menja jezik za korišćenje u prozoru upravljačkog programa štampača. Da biste primenili postavke, zatvorite upravljački program štampača a zatim ga ponovo otvorite.

#### Ažuriranje programske podrške:

Pokreće EPSON Software Updater radi provere najnovije verzije aplikacija na internetu.

#### **Povezane informacije**

& ["Štampanje na tipove papira koji nisu originalni" na strani 196](#page-195-0)

## **Dodavanje unapred podešenih postavki za štampanje radi lakšeg štampanja**

Ako napravite sopstvenu unapred određenu postavku podešavanja za štampanje na upravljačkom programu štampača, možete lako da štampate birajući tu postavku sa liste.

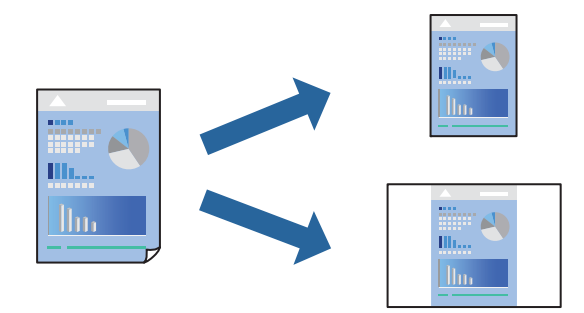

1. Na kartici upravljačkog programa štampača **Glavni** ili **Raspored**, podesite svaku stavku (kao što su **Media Type** i **Source**).

["Kartica Glavni" na strani 71](#page-70-0) ["Kartica Raspored" na strani 72](#page-71-0)

- 2. Kliknite na **Save/Del** u Select Setting.
- 3. Unesite **Naziv** i po potrebi unesite komentar.

#### 4. Kliknite na **Sačuvaj**.

#### *Napomena:*

Da biste izbrisali dodate unapred određene postavke, kliknite na *Save/Del*, izaberite naziv unapred određenih postavki koje želite da izbrišete sa liste i izbrišite ih.

#### 5. Kliknite na **Štampaj**.

Kada sledeći put budete želeli da štampate uz pomoć istih podešavanja, izaberite naziv registrovanih podešavanja iz Select Setting i kliknite na **OK**.

#### **Povezane informacije**

& ["Štampanje uz pomoć lakih podešavanja" na strani 69](#page-68-0)

# **Dvostrano štampanje**

Upravljački program štampača će automatski štampati odvajajući neparne i parne strane. Kada su odštampane neparne strane, okrenite papir u skladu sa uputstvima i štampajte parne strane.

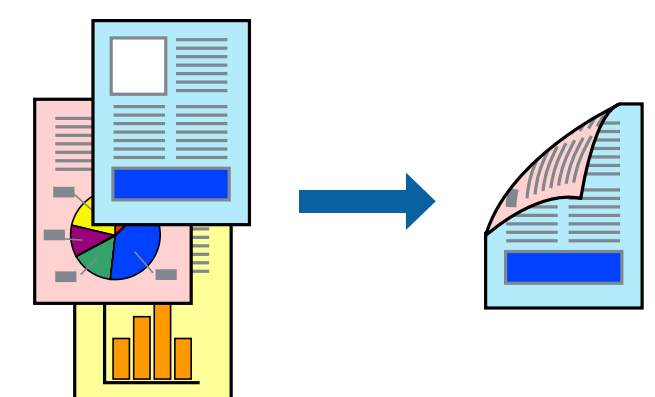

#### *Napomena:*

- ❏ Ova funkcija nije dostupna za štampanje bez ivica.
- ❏ Dvostrano štampanje je podržano samo sa mehanizmom za uvlačenje papira sa zadnje strane.
- ❏ Ako ne koristite papir pogodan za dvostrano štampanje, kvalitet štampe može opasti i može doći do zaglavljivanja papira.
- ❏ U zavisnosti od papira i podataka, mastilo može proći do druge strane papira.
- ❏ Ne možete da vršite ručno dvostrano štampanje osim ako je omogućen *EPSON Status Monitor 3*. Ako je *EPSON Status Monitor 3* onemogućen, pristupite prozoru upravljačkog programa štampača, kliknite na *Speed and Progress* na kartici *Pomoćni program*, a zatim poništite izbor opcije *Disable EPSON Status Monitor 3*.
- ❏ Međutim, može biti nedostupna kada se štampaču pristupa preko mreže ili se koristi kao deljeni štampač.
- 1. Na kartici **Raspored** upravljačkog programa štampača izaberite **Obostrana štampa**.

Kada je **Papir u rolni** izabrano kao podešavanje za **Source**, ne možete da izaberete **Obostrana štampa**. U tom slučaju, prvo podesite **Source** na ekranu **Glavni**.

2. Kliknite na **Margins**, odredite željena podešavanja, a zatim kliknite na **U redu**.

- 3. Po potrebi odredite ostale opcije na karticama **Glavni** i **Raspored** i kliknite na **U redu**. ["Kartica Glavni" na strani 71](#page-70-0) ["Kartica Raspored" na strani 72](#page-71-0)
- 4. Kliknite na **Štampaj**.

Kada se završi štampanje prve stranice, iskačući prozor se prikazuje na računaru. Pratite uputstva na ekranu.

#### **Povezane informacije**

- & ["Dostupan papir i kapaciteti" na strani 187](#page-186-0)
- & ["Štampanje uz pomoć lakih podešavanja" na strani 69](#page-68-0)

# **Štampanje brošura**

Takođe možete da štampate brošuru koju možete da napravite tako što ćete izmeniti redosled stranica i saviti primerak.

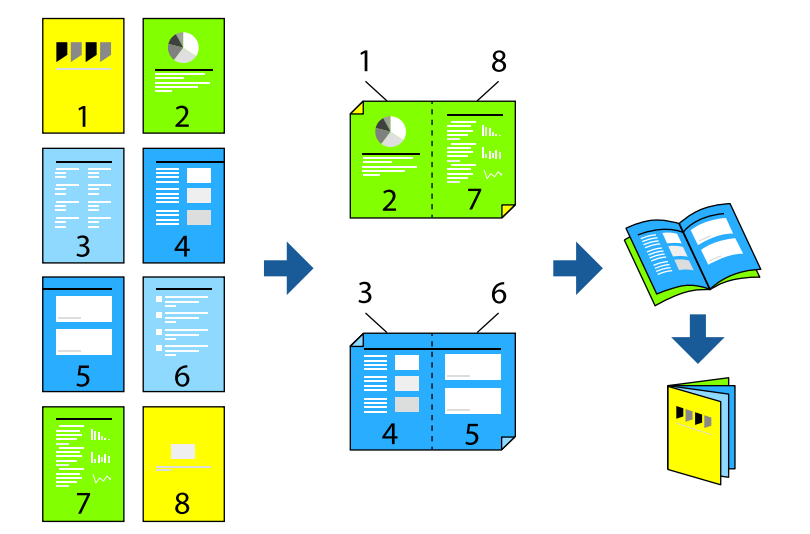

#### *Napomena:*

- ❏ Ova funkcija nije dostupna za štampanje bez ivice.
- ❏ Dvostrano štampanje je podržano samo sa mehanizmom za uvlačenje papira sa zadnje strane.
- ❏ Ako ne koristite papir pogodan za dvostrano štampanje, kvalitet štampe može opasti i može doći do zaglavljivanja papira.
- ❏ U zavisnosti od papira i podataka, mastilo može proći do druge strane papira.
- ❏ Ne možete da vršite ručno dvostrano štampanje osim ako je omogućen *EPSON Status Monitor 3*. Ako je *EPSON Status Monitor 3* onemogućen, pristupite prozoru upravljačkog programa štampača, kliknite na *Speed and Progress* na kartici *Pomoćni program*, a zatim poništite izbor opcije *Disable EPSON Status Monitor 3*.
- ❏ Međutim, može biti nedostupna kada se štampaču pristupa preko mreže ili se koristi kao deljeni štampač.
- 1. Na kartici **Raspored** upravljačkog programa štampača izaberite **Obostrana štampa** i **Folded Booklet**.
- 2. Kliknite na **Margins** i zatim odredite ivicu za povezivanje i margine za povezivanje.
- 3. Kliknite na **OK**.
- 4. Po potrebi odredite ostale opcije na karticama **Glavni** i **Raspored** i kliknite na **U redu**. ["Kartica Glavni" na strani 71](#page-70-0) ["Kartica Raspored" na strani 72](#page-71-0)
- 5. Kliknite na **Štampaj**.

#### **Povezane informacije**

- & ["Dostupan papir i kapaciteti" na strani 187](#page-186-0)
- & ["Štampanje uz pomoć lakih podešavanja" na strani 69](#page-68-0)

# **Štampanje više stranica na jednom listu**

Možete da odštampate nekoliko stranica podataka na jednom listu papira.

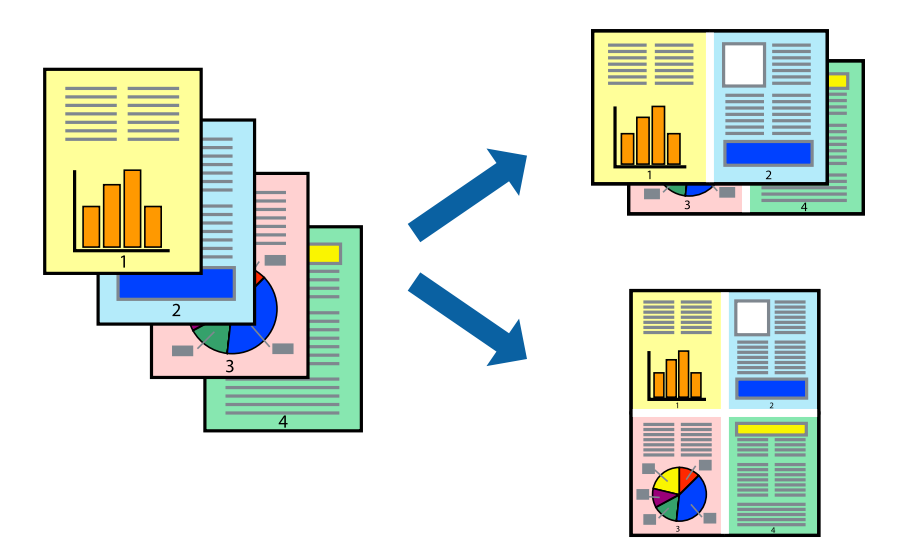

#### *Napomena:*

Ova funkcija nije dostupna za štampanje bez ivice.

- 1. Na kartici **Raspored** upravljačkog programa štampača izaberite **Page Layout** i **N-up**.
- 2. Kliknite na **Podešavanja**, odredite željena podešavanja, a zatim kliknite na **U redu**.
- 3. Po potrebi odredite ostale opcije na karticama **Glavni** i **Raspored** i kliknite na **U redu**. ["Kartica Glavni" na strani 71](#page-70-0) ["Kartica Raspored" na strani 72](#page-71-0)
- 4. Kliknite na **Štampaj**.

#### **Povezane informacije**

& ["Štampanje uz pomoć lakih podešavanja" na strani 69](#page-68-0)

# **Štampanje sa uklapanjem na veličinu papira**

Izaberite veličinu papira koji ste ubacili u štampač za podešavanje **Output Size**.

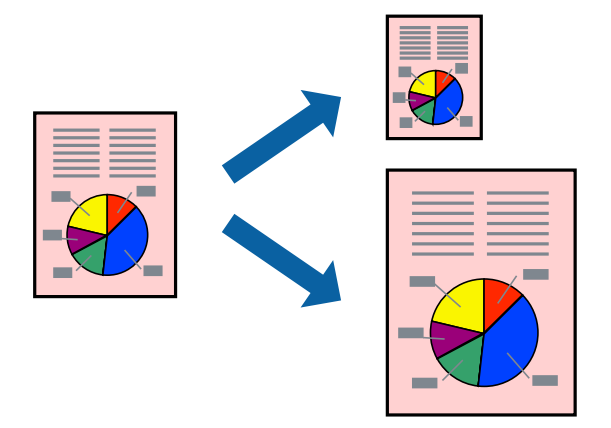

- 1. Na kartici **Raspored**, izvršite sledeća podešavanja.
	- ❏ Veličina papira: izaberite veličinu datoteke za štampanje podešene u aplikaciji.
	- ❏ Output Size: izaberite veličinu papira koji ste ubacili u štampač. **Fit to Output Size** se bira automatski.
- 2. Po potrebi odredite ostale opcije na karticama **Glavni** i **Raspored** i kliknite na **U redu**. ["Kartica Glavni" na strani 71](#page-70-0) ["Kartica Raspored" na strani 72](#page-71-0)
- 3. Kliknite na **Štampaj**.

#### **Povezane informacije**

& ["Štampanje uz pomoć lakih podešavanja" na strani 69](#page-68-0)

# **Štampanje sa uklapanjem sa širinom namotanog papira**

Možete da štampate u skladu sa širinom namotanog papira ubačenog u štampač.

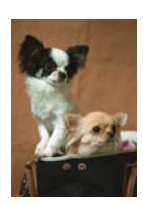

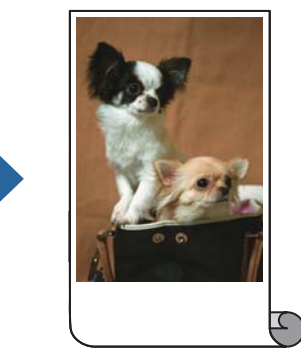

- 1. Na kartici **Glavni** upravljačkog programa štampača izaberite **Papir u rolni** sa **Source**.
- 2. Izaberite karticu **Raspored**, a zatim iz **Page Size** izaberite veličinu papira koja odgovara veličini dokumenta.
- 3. Izaberite **Reduce/Enlarge** i kliknite na **Fit to Roll Paper Width**.
- 4. Izaberite širinu namotanog papira ubačenog u štampač iz **Roll Width**.
- 5. Po potrebi odredite ostale opcije na karticama **Glavni** i **Raspored** i kliknite na **U redu**. ["Kartica Glavni" na strani 71](#page-70-0) ["Kartica Raspored" na strani 72](#page-71-0)
- 6. Kliknite na **Štampaj**.

#### **Povezane informacije**

& ["Štampanje uz pomoć lakih podešavanja" na strani 69](#page-68-0)

# **Štampanje smanjenog ili povećanog dokumenta u bilo kojim razmerama**

Možete da smanjite ili povećate dokument za određeni procenat.

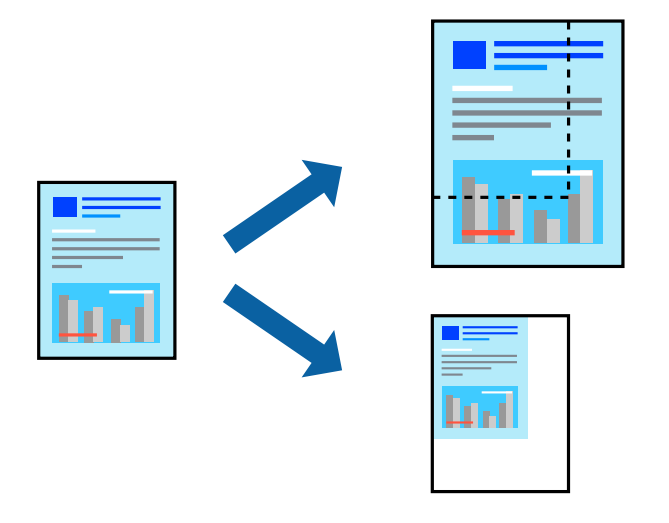

#### *Napomena:*

Ova funkcija nije dostupna za štampanje bez ivice.

- 1. Na kartici **Raspored** upravljačkog programa štampača, u podešavanju **Veličina papira**, izaberite veličinu dokumenta.
- 2. U podešavanju **Output Size** izaberite veličinu papira na kojoj želite da štampate.
- 3. Izaberite **Reduce/Enlarge**, **Specify Size**, a zatim unesite procenat.
- 4. Po potrebi odredite ostale opcije na karticama **Glavni** i **Raspored** i kliknite na **U redu**. ["Kartica Glavni" na strani 71](#page-70-0) ["Kartica Raspored" na strani 72](#page-71-0)
- 5. Kliknite na **Štampaj**.

#### **Povezane informacije**

& ["Štampanje uz pomoć lakih podešavanja" na strani 69](#page-68-0)

# **Štampanje jedne slike na više listova radi uvećanja (pravljenje postera)**

Ova funkcija vam omogućava da odštampate jednu sliku na više listova papira. Njihovim spajanjem možete da napravite veliki poster.

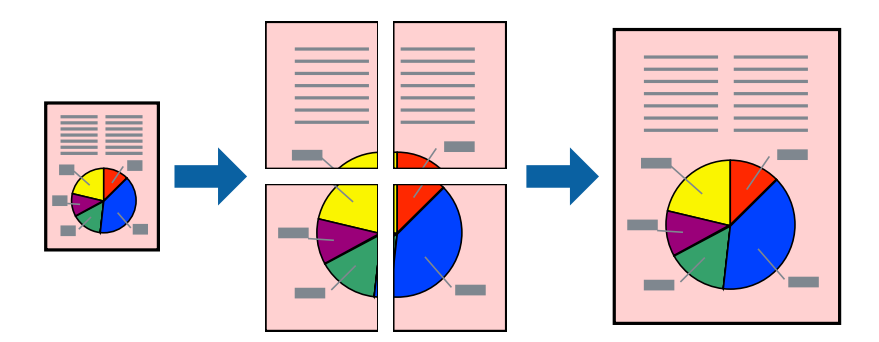

- 1. Na kartici **Raspored** upravljačkog programa štampača izaberite **Page Layout** i **Plakat**.
- 2. Kliknite na **Podešavanja**, odredite željena podešavanja, a zatim kliknite na **U redu**.

*Napomena: Štampaj linije za sečenje* vam omogućava da štampate vodič za sečenje.

3. Po potrebi odredite ostale opcije na karticama **Glavni** i **Raspored** i kliknite na **U redu**.

["Kartica Glavni" na strani 71](#page-70-0)

["Kartica Raspored" na strani 72](#page-71-0)

4. Kliknite na **Štampaj**.

#### **Povezane informacije**

& ["Štampanje uz pomoć lakih podešavanja" na strani 69](#page-68-0)

#### *Pravljenje postera pomoću preklapanja oznaka za poravnanje*

Evo primera za to kako da napravite poster kada se izabere **2x2** i **Preklapanje oznaka za poravnavanje** se izabere u **Štampaj linije za sečenje**.

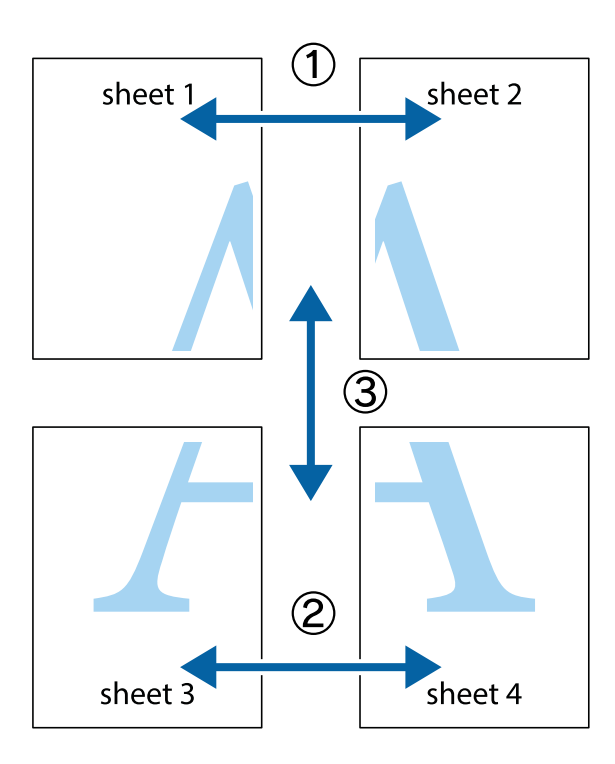

1. Pripremite Sheet 1 i Sheet 2. Isecite margine Sheet 1 duž vertikalne plave linije kroz centar gornjeg i donjeg krstića.

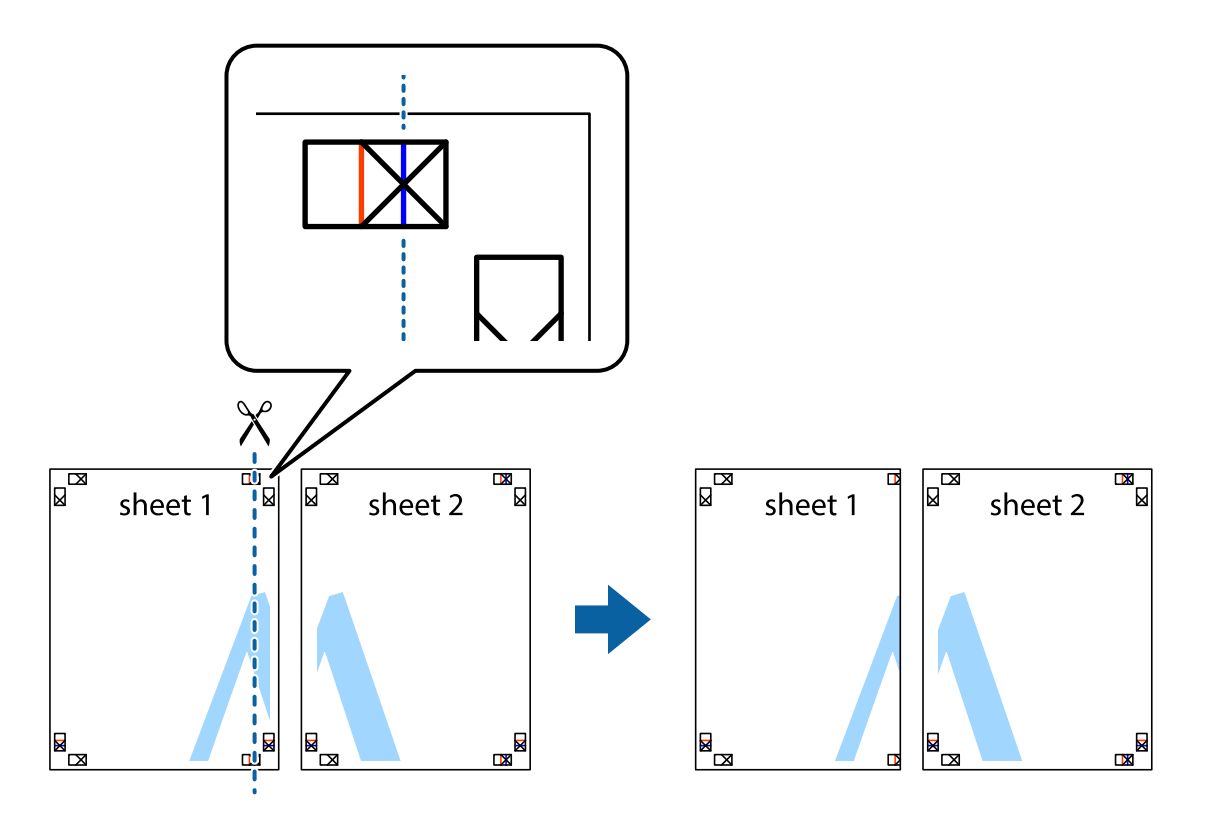

2. Postavite ivicu Sheet 1 preko Sheet 2 i poravnajte krstiće, a zatim privremeno zalepite listove jedan za drugi sa zadnje strane.

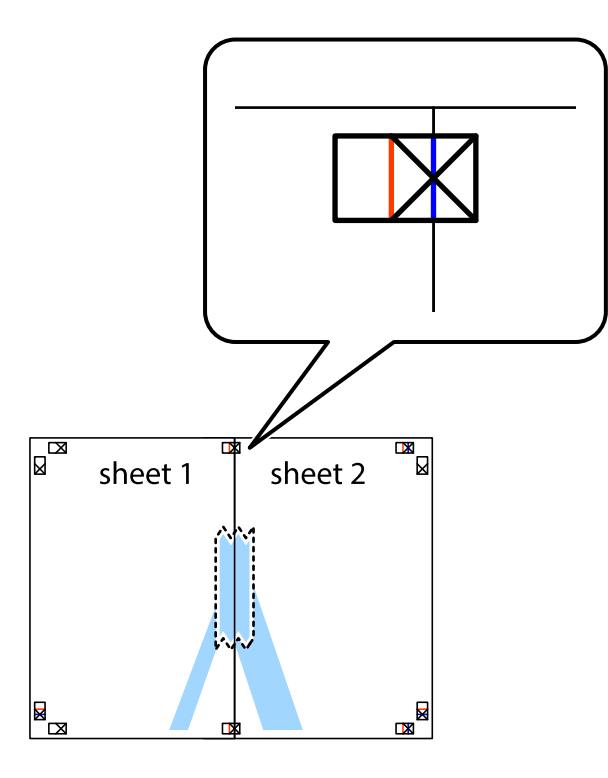

3. Isecite zalepljene listove na dva dela duž vertikalne crvene linije kroz oznake za poravnanje (ovoga puta linija je levo od krstića).

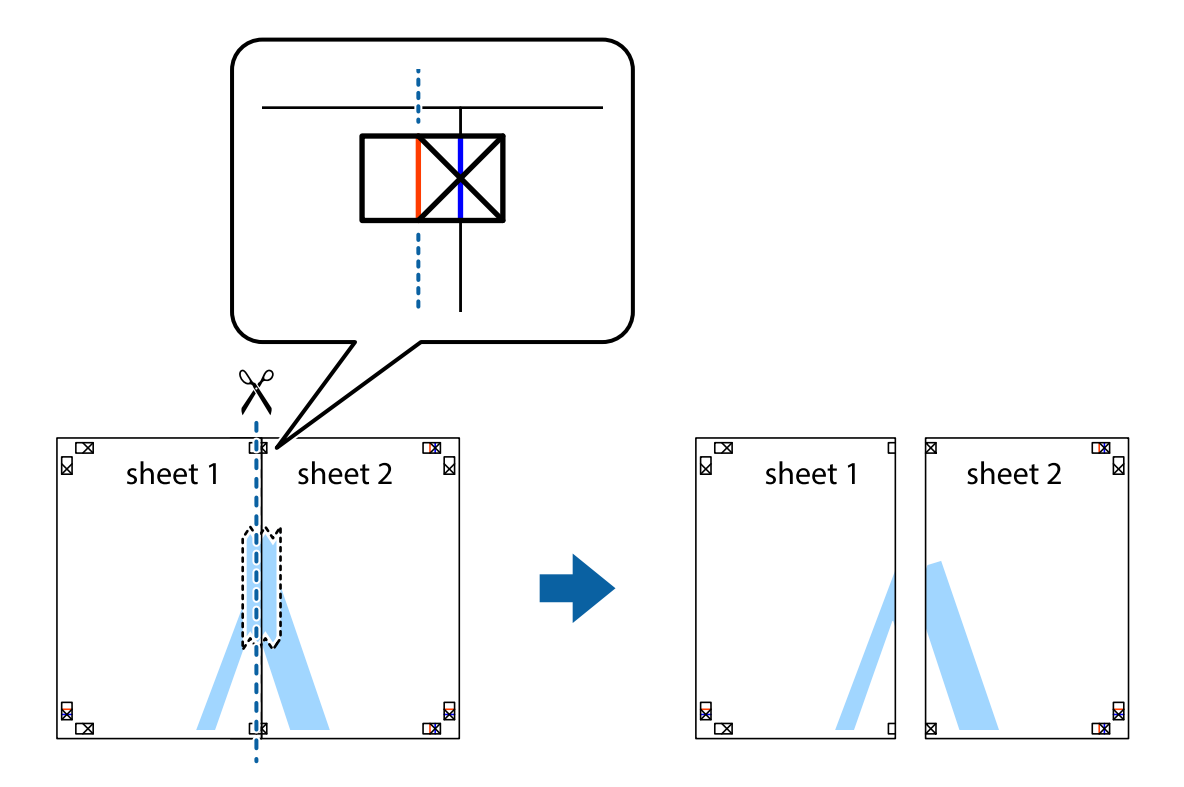

4. Zalepite listove jedan za drugi sa zadnje strane.

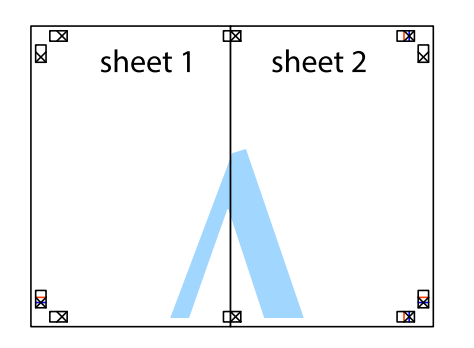

- 5. Ponovite korake 1–4 kako biste zalepili Sheet 3 i Sheet 4.
- 6. Isecite margine Sheet 1 i Sheet 2 duž horizontalne plave linije kroz centar krstića sa leve i desne strane.

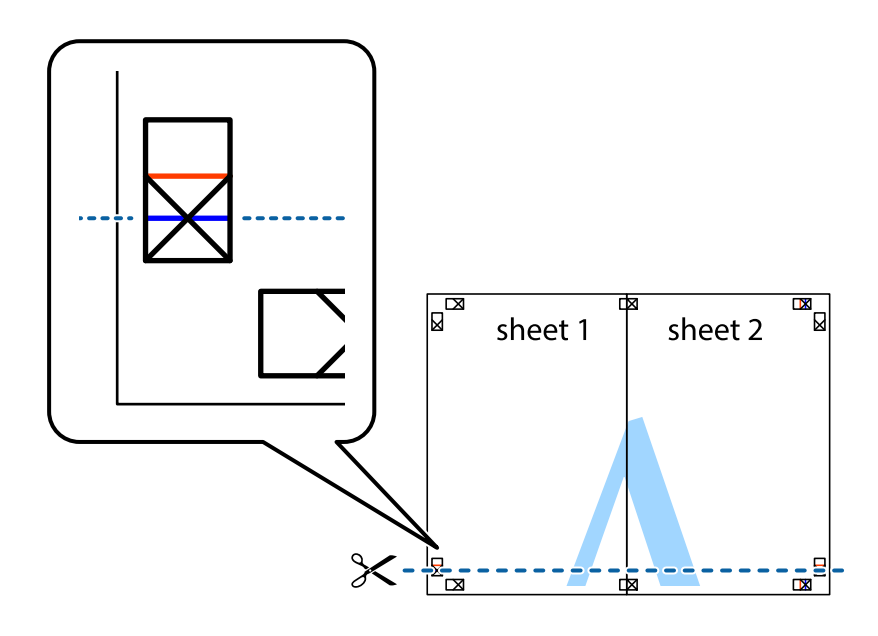

7. Postavite ivicu Sheet 1 i Sheet 2 preko Sheet 3 i Sheet 4 i poravnajte krstiće, a zatim ih privremeno zalepite sa zadnje strane.

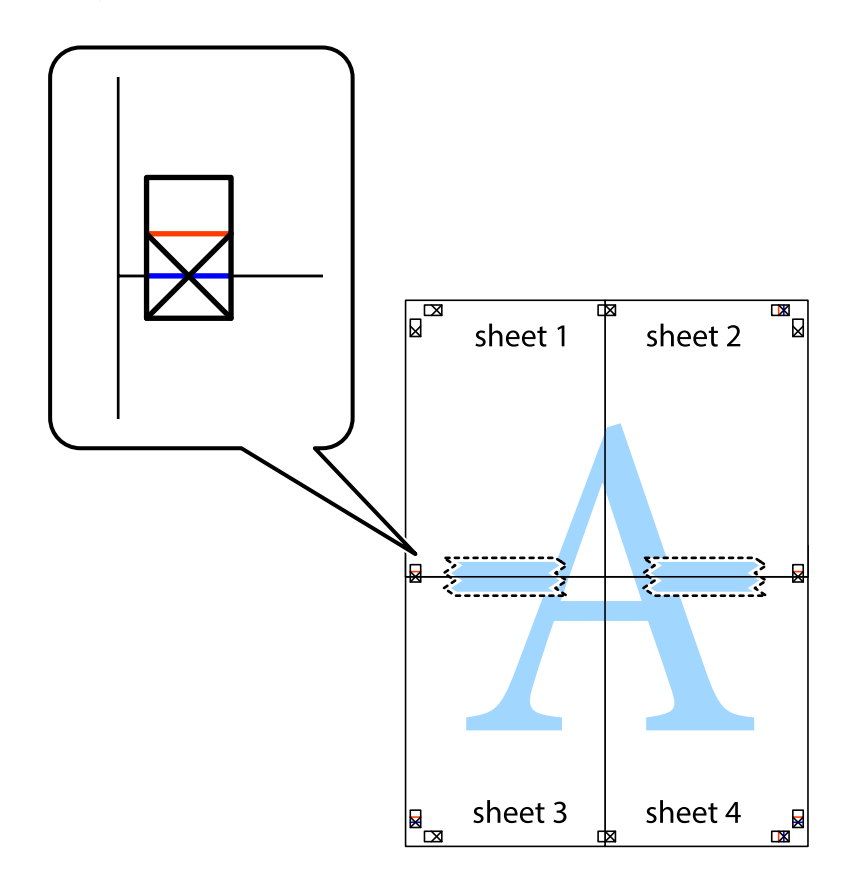

8. Isecite zalepljene listove na dva dela duž horizontalne crvene linije kroz oznake za poravnanje (ovoga puta linija je iznad krstića).

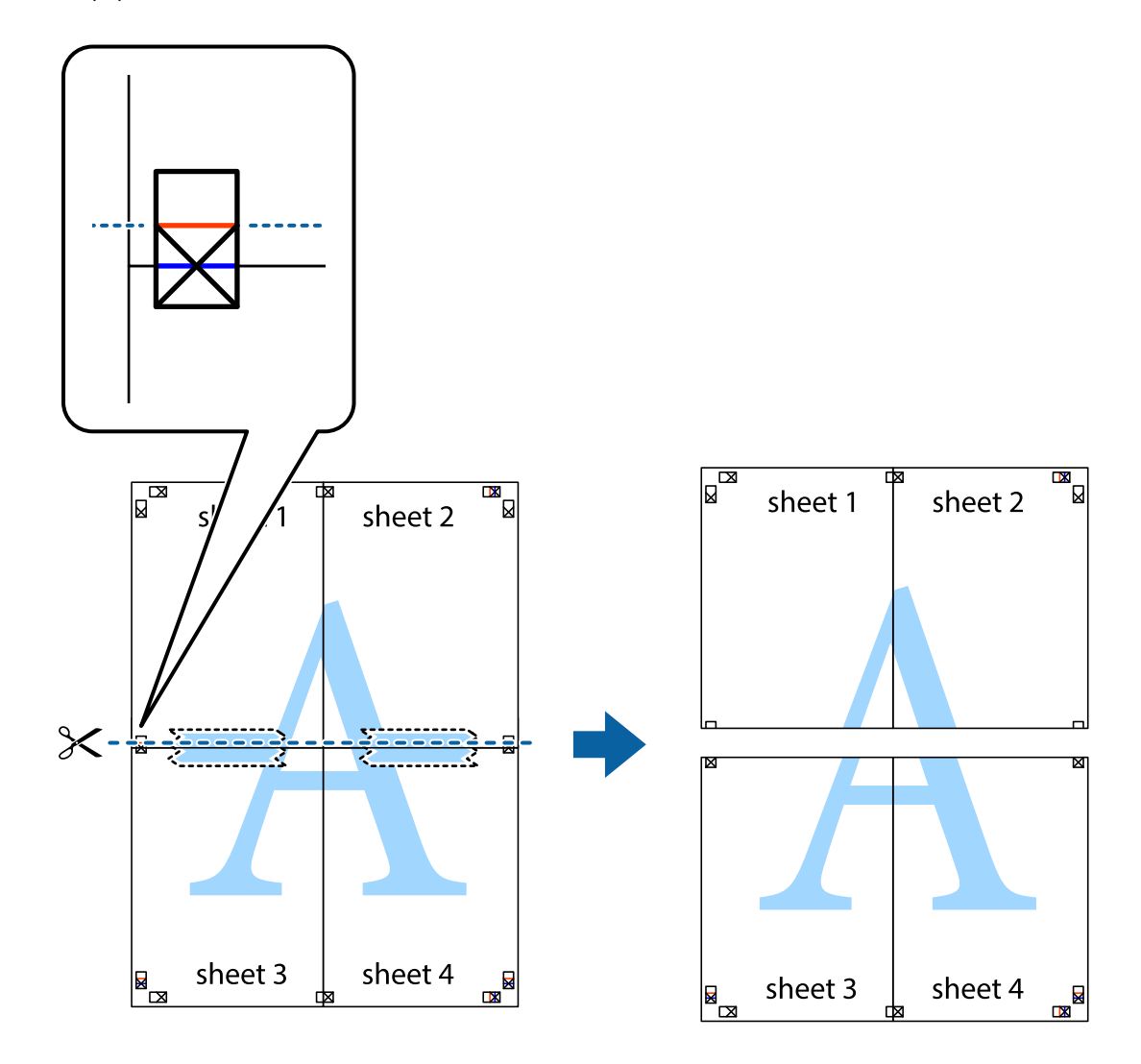

9. Zalepite listove jedan za drugi sa zadnje strane.

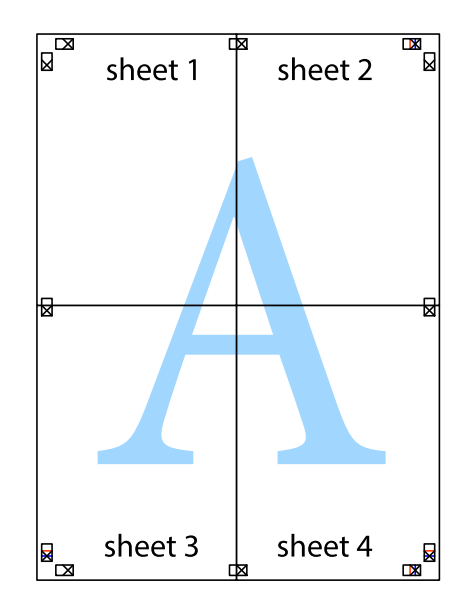

10. Isecite preostale krstiće oko spoljnih vođica.

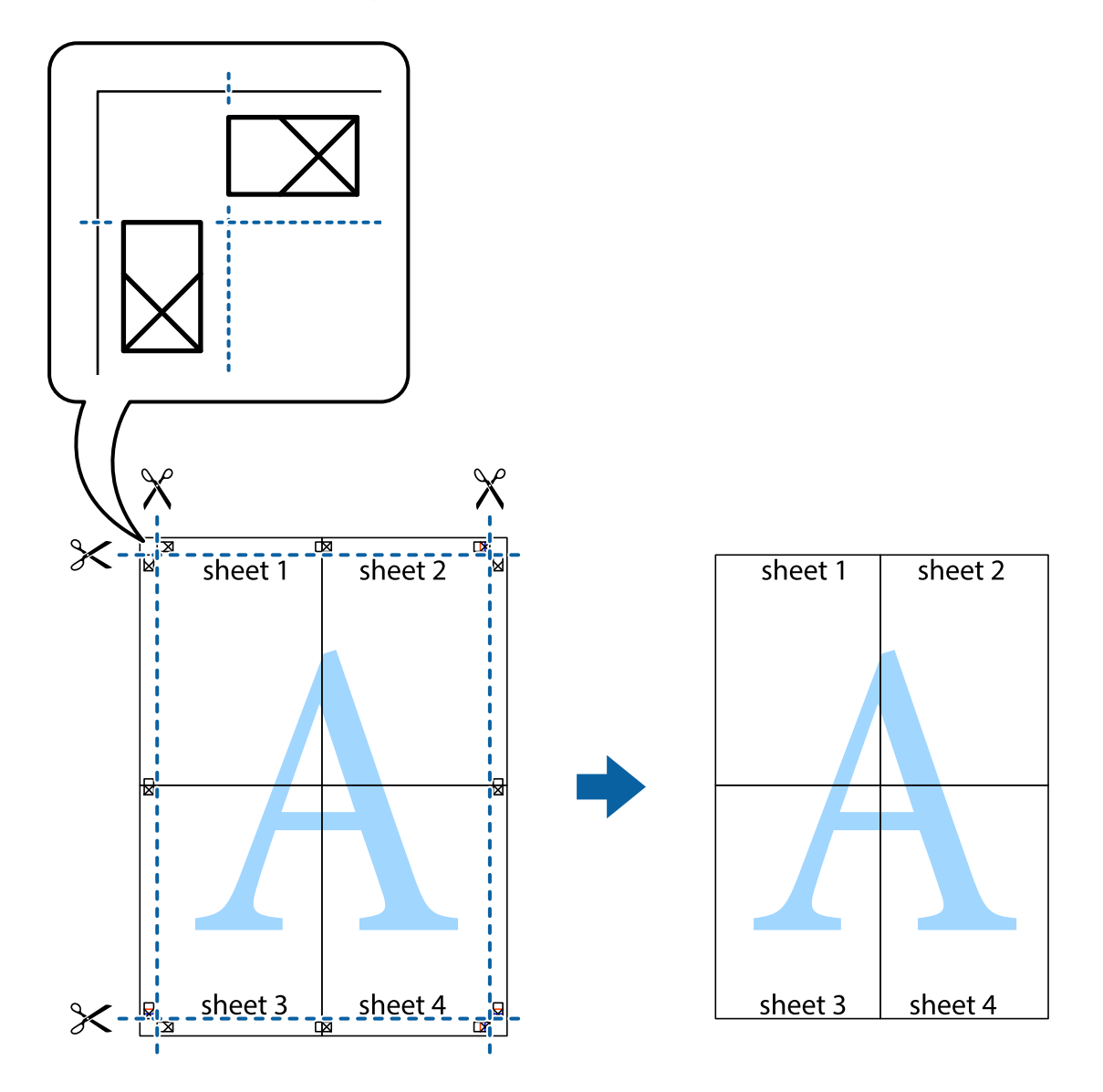

# **Prilagođavanje boje štampanja**

Možete prilagoditi boje koje se koriste za zadatak štampanja. Ova prilagođavanja se ne primenjuju na originalne podatke.

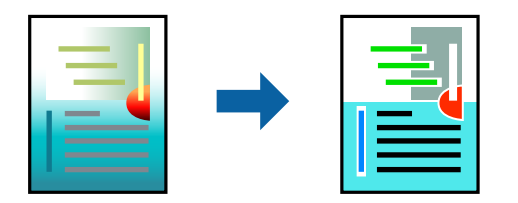

Možete izabrati između sledećih režima korekcije boje.

- 1. Na kartici **Glavni** upravljačkog programa štampača, u podešavanju **Režim**, izaberite metod korekcije boja.
	- ❏ EPSON Standard (sRGB)

Povećava kontrast na slikama. Koristite ovo podešavanje za fotografije u boji.

❏ Adobe RGB

Usklađuje boju slike sa Adobe RGB. Koristite ovo podešavanje za podatke koji sadrže informacije u Adobe RGB prostoru boje.

❏ PhotoEnhance

PhotoEnhance je funkcija koja koristi Epsonovu vlasničku tehnologiju za analizu i obradu slike radi automatskog štampanja slika pri višem kvalitetu.

❏ ICM

Izaberite ovo podešavanje kada koristite funkciju Windows ICM (Image Color Matching) za usklađivanje boja između uređaja kao što su štampač i ekran.

Kliknite na **Advanced** ako želite da unesete sopstvena podešavanja.

2. Po potrebi odredite ostale opcije na karticama **Glavni** i **Raspored** i kliknite na **U redu**.

["Kartica Glavni" na strani 71](#page-70-0) ["Kartica Raspored" na strani 72](#page-71-0)

3. Kliknite na **Štampaj**.

#### **Povezane informacije**

& ["Štampanje uz pomoć lakih podešavanja" na strani 69](#page-68-0)

# **Štampanje više datoteka istovremeno (Layout Manager)**

Funkcija Layout Manager vam omogućava da slobodno postavljate na papir više delova podataka za štampanje napravljenih u različitim aplikacijama i štampate ih odjednom.

Možete da napravite poster ili prikažete materijal postavljanjem više delova podataka za štampanje gde želite. Takođe, Layout Manager vam omogućava da efektivno koristite papir.

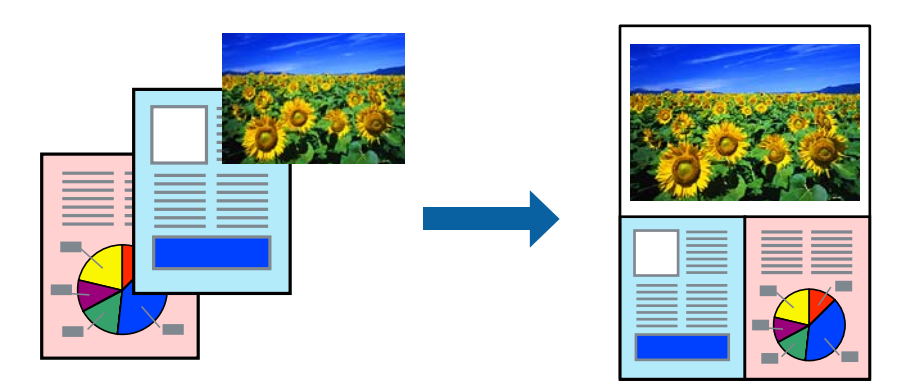

1. Otvorite datoteku koju želite da odštampate u aplikaciji.

<span id="page-88-0"></span>2. Na kartici **Glavni** upravljačkog programa štampača izaberite **Menadžer rasporeda** i u odeljku **Document Size** podesite veličinu papira napravljenu pomoću aplikacije.

#### *Napomena:*

Opcija izabrana kao Veličina je veličina koja se koristi u aplikaciji Menadžer rasporeda. Stvarna veličina papira koji se štampa se podešava na ekranu u koraku 6.

3. Kliknite na **U redu**. Kada štampate sa aplikacijom, otvara se ekran aplikacije Layout Manager.

Podaci za štampanje se ne štampaju, ali se jedna stranica stavlja na papir ekrana aplikacije Layout Manager kao jedan objekat.

4. Ostavite ekran aplikacije Layout Manager otvoren i ponovite korake od 1 do 3 da biste rasporedili sledeće delove podataka.

Objekti se dodaju na ekran aplikacije Layout Manager.

5. Rasporedite objekte na ekranu aplikacije Layout Manager.

Možete da prevlačite objekte kako biste ih pomerali i menjali njihovu veličinu; koristite dugmad alatki i meni **Objekat** da biste poravnali i rotirali objekte na ekranu aplikacije Layout Manager.

Možete da menjate veličinu i menjate čitave objekte na ekranima Željene opcije ili Podešavanja rasporeda.

Pogledajte pomoć za ekran aplikacije Layout Manager za više detalja o svakoj funkciji.

- 6. Kliknite na **Datoteka** > **Svojstva** i unesite podešavanja štampe na ekranu upravljačkog programa štampača. Podesite **Media Type**, **Source**, **Document Size** itd.
- 7. Kliknite na meni **Datoteka** na ekranu aplikacije Layout Manager i zatim kliknite na **Štampaj**.

#### **Povezane informacije**

& ["Štampanje uz pomoć lakih podešavanja" na strani 69](#page-68-0)

# **Štampanje sa računara — Mac OS**

## **Štampanje uz pomoć lakih podešavanja**

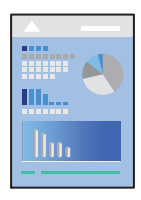

#### *Napomena:* Postupci i ekrani se razlikuju u zavisnosti od aplikacije. Više informacija potražite u funkciji za pomoć date aplikacije.

- 1. Ubacite papir u štampač.
- 2. Otvorite datoteku koju želite da odštampate.
- 3. Izaberite **Štampaj** u meniju **Datoteka** ili neku drugu komandu kako biste pristupili dijalogu za štampanje. Ako je neophodno, kliknite na Prikaži detalje ili ▼ da biste proširili prozor za štampanje.
- 4. Izaberite štampač.
- 5. Izaberite **Podešavanje štampe** u iskačućem meniju.

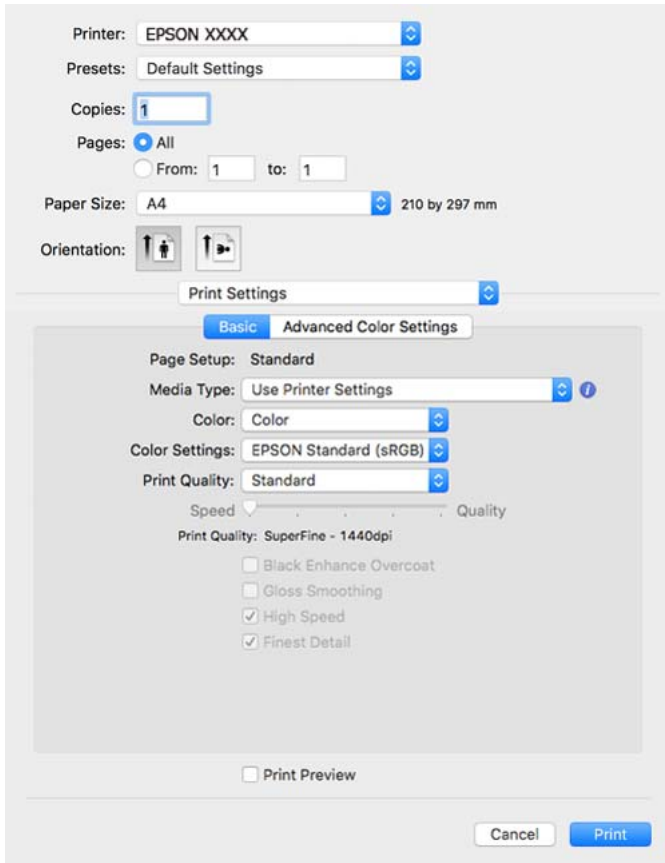

#### *Napomena:*

Ako se meni *Podešavanje štampe* ne prikazuje na macOS High Sierra, macOS Sierra, OS X El Capitan, OS X Yosemite, OS X Mavericks, upravljački program Epson štampača nije pravilno instaliran. Omogućite ga iz sledećeg menija.

Izaberite *Željene postavke sistema* u meniju Apple > *Štampači i skeneri* (ili *Štampanje i skeniranje*, *Štampanje i faks*), uklonite štampač, a zatim ga ponovo dodajte. Vidite sledeće da biste dodali štampač.

["Dodavanje štampača \(samo za operativni sistem Mac OS\)" na strani 112](#page-111-0)

macOS Mojave ili noviji ne može da pristupi *Podešavanje štampe* u aplikacijama koje je napravio Apple, kao što je TextEdit.

#### 6. Izmenite postavke po potrebi.

Detalje potražite u opcijama menija za upravljački program štampača.

#### <span id="page-90-0"></span>7. Kliknite na **Štampaj**.

#### *Napomena:*

Ako želite da otkažete štampanje, na vašem računaru kliknite na ikonu štampača u *Usidri*. Izaberite zadatak koji želite

da otkažete, a zatim kliknite na  $\boxtimes$  pored pokazivača napretka. Međutim, ne možete sa računara da otkažete zadatak štampanja nakon što ga potpuno pošaljete u štampač. U tom slučaju, zadatak štampanja otkažite pomoću kontrolne table na štampaču.

#### **Povezane informacije**

- & ["Dostupan papir i kapaciteti" na strani 187](#page-186-0)
- & "Opcije menija za upravljački program štampača" na strani 91

#### *Opcije menija za upravljački program štampača*

Otvorite prozor za štampanje u nekoj aplikaciji, izaberite štampač, a zatim pristupite prozoru za upravljački program štampača.

#### *Napomena:*

Meniji se razlikuju u zavisnosti od toga koju ste opciju izabrali.

#### **Opcije menija za raspored**

#### Broj stranica po listu:

Izaberite broj stranica koje će biti odštampane na jednom listu.

#### Smer rasporeda:

Navedite redosled po kom će stranice biti štampane.

#### Ivica:

Štampa ivicu oko stranica.

#### Obrnuti položaj stranice:

Rotira stranica za 180 stepeni pre štampanja.

#### Okreni vodoravno:

Okreće sliku da je odštampa kao da je odraz u ogledalu.

#### **Opcije menija za poklapanje boja**

#### ColorSync/EPSON Color Controls:

Izaberite način podešavanja boja. Ova opcija vrši podešavanje boja između štampača i ekrana računara kako bi se razlike u bojama svele na najmanju meru.

#### **Opcije menija za rukovanje papirom**

#### Upari stranice:

Štampa dokumente sa više strana tako da budu upareni i složeni u skupove.

#### Stranice za štampanje:

Izaberite da biste štampali samo neparne ili samo parne stranice.

#### Redosled stranica:

Izaberite da biste štampali od početka ili od poslednje strane.

#### Prilagodi veličini papira:

Štampa vršeći prilagođavanje veličini papira koji ste ubacili.

❏ Veličina odredišnog papira:

Izaberite veličinu papira na koji ćete štampati.

❏ Prilagodi samo umanjivanjem:

Izaberite ako želite da smanjite veličinu samo ako su odštampani podaci preveliki za veličinu papira ubačenog u štampač.

#### **Opcije menija za naslovnu stranu**

#### Štampanje naslovne strane:

Izaberite da li želite da odštampate naslovnu stranu ili ne. Kada želite da dodate zadnju koricu, izaberite **Nakon dokumenta**.

#### Vrsta naslovne strane:

Izaberite sadržaj naslovne strane.

#### **Opcije menija za Podešavanje štampe**

#### **Osnovno:**

Konfigurisanje stranice:

Prikazuje podešavanje papira ili **Standard** izabran u **Veličina papira**.

#### Media Type:

Izaberite tip papira na koji štampate.

#### Boja:

Izaberite da li želite štampanje u boji ili crno-belo štampanje.

#### Podešavanja boje:

Unesite podešavanja tona boje za štampanje. Ako se Napredna crno-bela fotografija izabere kao podešavanje opcije Boja, podesite ton boje za Color Toning.

#### Print Quality:

Izaberite kvalitet štampe koji želite da koristite prilikom štampanja. Opcije se razlikuju u zavisnosti od vrste papira.

#### Black Enhance Overcoat:

Izaberite štampanje sa poboljšanim kontrastom slike i tonovima crne boje. Black Enhance Overcoat može da se izabere samo za podržani papir.

#### Gloss Smoothing:

Izaberite ovu opciju kada štampate na fotografskom papiru da biste smanjili količinu svetlosti koja se reflektuje sa crnih oblasti i postigli mekši sjaj. Međutim, gustina crne boje se može smanjiti. **Gloss Smoothing** je dostupno kada izaberete Fotografski papir kao **Media Type**. Ova opcija možda neće biti dostupna u zavisnosti od podešavanja kvaliteta štampanja.

#### High Speed:

Štampa kada se glava za štampanje kreće u oba smera. Štampanje je brže, ali kvalitet može da opadne.

#### Najprecizniji detalji:

U zavisnosti od podešavanja za **Print Quality** koje izaberete, možete da uključite opciju **Najprecizniji detalji** za štampanje teksta, jednobojne grafike i line arta.

#### Print Preview:

Prikazuje pregled vašeg dokumenta pre štampanja.

#### **Napredna podešavanja boje:**

Možete da podesite gamu, osvetljenje, kontrast i zasićenje.

#### Print Preview:

Prikazuje pregled vašeg dokumenta pre štampanja.

#### **Opcije menija za Podešavanja rasporeda na stranici**

#### Opcija papira u rolni:

Možete da unesete podešavanja u vezi sa štampanjem namotanog papira, kao što su **Automatsko rotiranje** i **Štampaj okvir stranice**.

#### Širenje:

Možete da podesite količinu isturenosti tokom štampanja bez ivica.

#### **Opcije menija za Konfiguracija papira**

#### Gustina boje:

Podešava jačinu gustine boje. Prevucite klizač na desnu ili levu stranu pomoću miša da biste prilagodili podešavanje. Možete i da otkucate broj u okvir pored klizača.

#### **Opcije menija za nivoe potrošnog materijala**

Prikazuje približne nivo mastila.

# **Dodavanje unapred podešenih postavki za štampanje radi lakšeg štampanja**

Ako napravite sopstvenu unapred određenu postavku podešavanja za štampanje na upravljačkom programu štampača, možete lako da štampate birajući tu postavku sa liste.

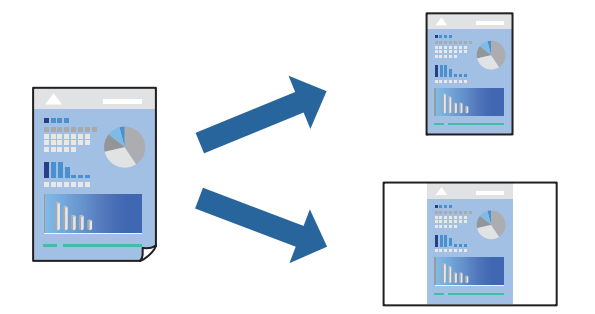

- 1. Podesite svaku stavku kao što je **Podešavanje štampe** i **Raspored** (**Media Type**, **Boja** itd).
- 2. Izaberite **Unapred podešene postavke** ili sačuvajte trenutna podešavanja kao unapred podešenu postavku.
- 3. Kliknite na **OK**.

#### *Napomena:*

Da biste izbrisali dodate unapred određene postavke, kliknite na *Unapred određene postavke* > *Prikaži unapred određene postavke*, izaberite naziv unapred određenih postavki koje želite da izbrišete sa liste, a zatim ih izbrišite.

4. Kliknite na **Štampaj**.

Kada sledeći put budete želeli da štampate uz pomoć istih podešavanja, izaberite naziv registrovanih podešavanja iz **Unapred podešene postavke**.

#### **Povezane informacije**

& ["Štampanje uz pomoć lakih podešavanja" na strani 89](#page-88-0)

# **Štampanje više stranica na jednom listu**

Možete da odštampate nekoliko stranica podataka na jednom listu papira.

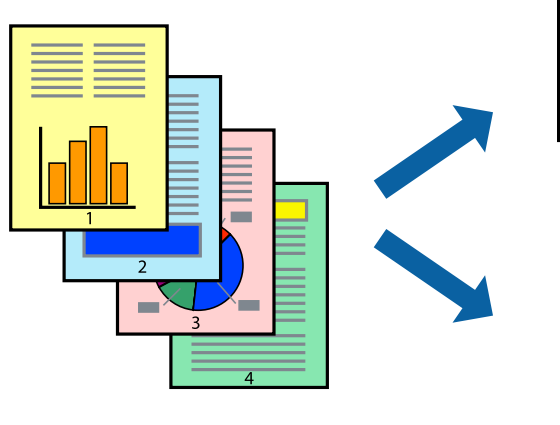

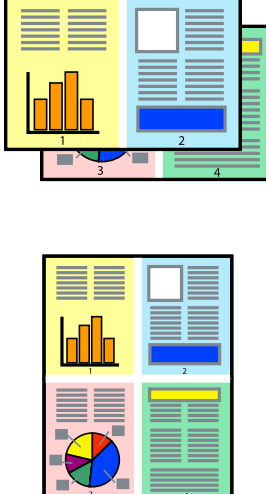

- 1. Izaberite **Raspored** u iskačućem meniju.
- 2. Odredite broj stranica u opciji **Stranice po listu**, **Smer rasporeda** (redosled stranica) i **Ivica**. ["Opcije menija za raspored" na strani 91](#page-90-0)
- 3. Odredite ostale stavke po potrebi.
- 4. Kliknite na **Štampaj**.

#### **Povezane informacije**

& ["Štampanje uz pomoć lakih podešavanja" na strani 89](#page-88-0)

# **Štampanje sa uklapanjem na veličinu papira**

Izaberite veličinu papira koji ste ubacili u štampač za podešavanje Veličine odredišnog papira.

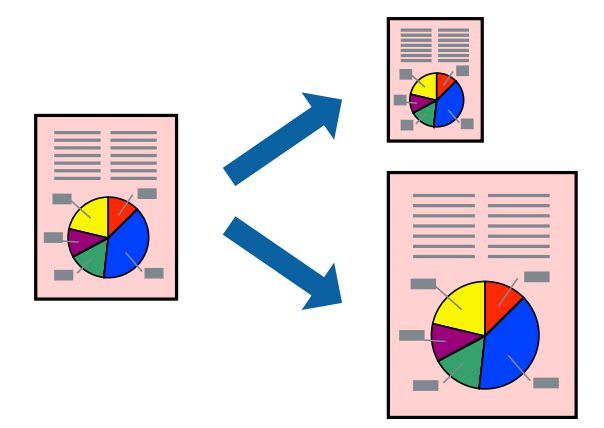

- 1. Izaberite stavku **Rukovanje papirom** u iskačućem meniju.
- 2. Izaberite **Prilagodi veličini papira**.
- 3. Izaberite veličinu papira koji ste ubacili u štampač za podešavanje **Veličine odredišnog papira**.
- 4. Odredite ostale stavke po potrebi.
- 5. Kliknite na **Štampaj**.

#### **Povezane informacije**

& ["Štampanje uz pomoć lakih podešavanja" na strani 89](#page-88-0)

# **Štampanje smanjenog ili povećanog dokumenta u bilo kojim razmerama**

Možete da smanjite ili povećate dokument za određeni procenat.

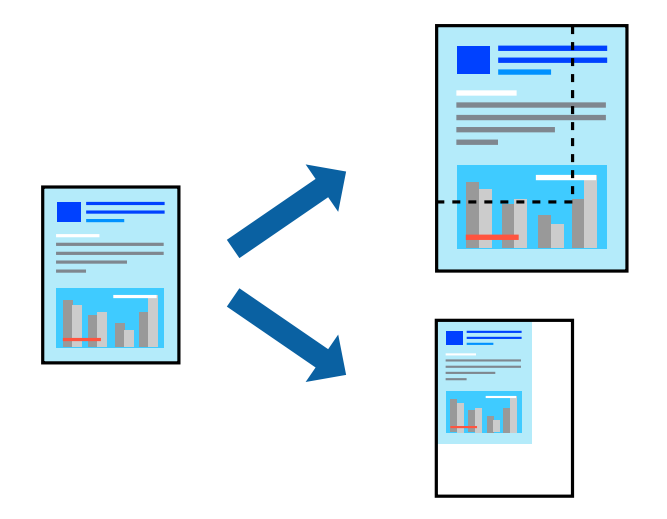

- 1. Izaberite **Štampaj** u meniju **Datoteka** ili neku drugu komandu kako biste pristupili dijalogu za štampanje.
- 2. Izaberite **Podešavanje stranice** iz menija **Datoteka** u aplikaciji.
- 3. Izaberite **Štampač**, **Veličina papira**, unesite procenat u stavku **Prilagodi**, a zatim kliknite na **OK**.

#### *Napomena:*

Izaberite veličinu papira koju ste podesili u aplikaciji kao postavku za *Veličina papira*.

- 4. Odredite ostale stavke po potrebi.
- 5. Kliknite na **Štampaj**.

#### **Povezane informacije**

& ["Štampanje uz pomoć lakih podešavanja" na strani 89](#page-88-0)

# **Prilagođavanje boje štampanja**

Možete prilagoditi boje koje se koriste za zadatak štampanja. Ova prilagođavanja se ne primenjuju na originalne podatke.

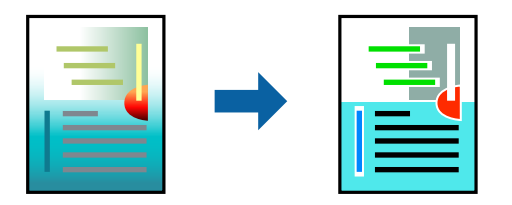

**PhotoEnhance** daje oštrije slike i življe boje automatskim prilagođavanjem kontrasta, zasićenja i osvetljenosti originalnih slika.

#### *Napomena:*

*PhotoEnhance* prilagođava boju analiziranjem lokacije subjekta. Prema tome, ako ste promenili lokaciju subjekta smanjivanjem, povećavanjem, opsecanjem ili rotiranjem slike, može se desiti da se boja neočekivano izmeni. Izbor podešavanja bez okvira takođe menja lokaciju subjekta, što dovodi do promena boje. Ako je slika van fokusa, može se desiti da ton bude neprirodan. Ako se boja promeni ili postane neprirodna, štampajte u drugim režimima, osim režima *PhotoEnhance*.

- 1. U iskačućem meniju izaberite **Podudaranje boja**, a zatim izaberite **EPSON Color Controls**.
- 2. Izaberite **Podešavanje štampe** u iskačućem meniju.
- 3. Na kartici **Osnovno**, izaberite **Podešavanje štampe**, a zatim izaberite tip korekcije boje iz **Podešavanja boje**.
- 4. Izaberite karticu **Napredna podešavanja boje**, a zatim podesite gamu, osvetljenje, kontrast, zasićenje itd.
- 5. Odredite ostale stavke po potrebi.
- 6. Kliknite na **Štampaj**.

#### **Povezane informacije**

& ["Štampanje uz pomoć lakih podešavanja" na strani 89](#page-88-0)

# **Štampanje dokumenata sa pametnih uređaja (iOS)**

Možete da štampate dokumente sa pametnog uređaja kao što su pametni telefon i tablet.

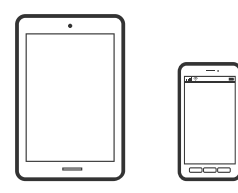

# **Štampanje dokumenata pomoću Epson Smart Panel**

#### *Napomena:*

Postupci se mogu razlikovati u zavisnosti od uređaja.

1. Ubacite papir u štampač.

["Ubacivanje papira" na strani 26](#page-25-0)

- 2. Podesite svoj štampač za bežično štampanje.
- 3. Ako Epson Smart Panel nije instaliran, instalirajte ga.

["Aplikacija za jednostavno rukovanje štampačem sa pametnog uređaja \(Epson Smart Panel\)" na strani 209](#page-208-0)

- 4. Povežite svoj pametni uređaj na istu bežičnu mrežu koju koristi vaš štampač.
- 5. Pokrenite Epson Smart Panel.
- <span id="page-97-0"></span>6. Dodirnite **Print Documents** na početnom ekranu.
- 7. Dodirnite **Select Document**.
- 8. Dodirnite mesto dokumenta koji želite da odštampate, a zatim izaberite dokument.
- 9. Dodirnite **Print**.

# **Štampanje dokumenata pomoću AirPrint**

AirPrint omogućava trenutno bežično štampanje koristeći iPhone, iPad i iPod touch i Mac, a da ne morate da instalirate upravljačke programe ili preuzmete softver.

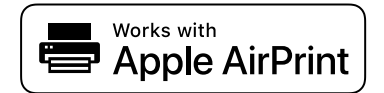

#### *Napomena:*

Ako ste onemogućili poruke o konfiguraciji papira na kontrolnoj tabli svog štampača, ne možete koristiti AirPrint. Pogledajte sledeći link da biste po potrebi omogućili poruke.

1. Ubacite papir u štampač.

["Ubacivanje papira" na strani 26](#page-25-0)

2. Podesite svoj štampač za bežično štampanje. Pogledajte sledeći link.

#### [http://epson.sn](http://epson.sn/?q=2)

- 3. Vaš Apple uređaj povežite na istu bežičnu mrežu koju koristi vaš štampač.
- 4. Štampajte sa vašeg uređaja na vašem štampaču.

#### *Napomena:*

Radi detaljnjijih informacija pogledajte stranu AirPrint na internet stranici kompanije Apple.

#### **Povezane informacije**

& ["Ne možete da štampate iako je veza uspostavljena \(iOS\)" na strani 138](#page-137-0)

# **Štampanje dokumenata sa pametnih uređaja (Android)**

Možete da štampate dokumente sa pametnog uređaja kao što su pametni telefon i tablet.

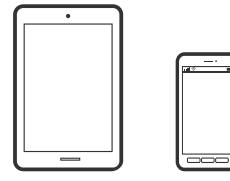

# **Štampanje dokumenata pomoću Epson Smart Panel**

#### *Napomena:*

Postupci se mogu razlikovati u zavisnosti od uređaja.

- 1. Ubacite papir u štampač. ["Ubacivanje papira" na strani 26](#page-25-0)
- 2. Podesite svoj štampač za bežično štampanje.
- 3. Ako Epson Smart Panel nije instaliran, instalirajte ga.

["Aplikacija za jednostavno rukovanje štampačem sa pametnog uređaja \(Epson Smart Panel\)" na strani 209](#page-208-0)

- 4. Povežite svoj pametni uređaj na istu bežičnu mrežu koju koristi vaš štampač.
- 5. Pokrenite Epson Smart Panel.
- 6. Dodirnite **Print Documents** na početnom ekranu.
- 7. Dodirnite **Select Document**.
- 8. Dodirnite mesto dokumenta koji želite da odštampate, a zatim izaberite dokument.
- 9. Dodirnite **Print**.

# **Štampanje pomoću aplikacije Mopria Print Service**

Mopria Print Service omogućava trenutno bežično štampanje sa Android pametnih telefona ili tableta.

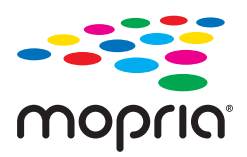

- 1. Instalirajte Mopria Print Service sa Google Play.
- 2. Ubacite papir u štampač.
- 3. Podesite svoj štampač za bežično štampanje. Pogledajte sledeći link. [http://epson.sn](http://epson.sn/?q=2)
- 4. Povežite svoj Android uređaj na istu bežičnu mrežu koju koristi vaš štampač.
- 5. Štampajte sa vašeg uređaja na vašem štampaču.

# *Napomena:*

Radi detaljnijih informacija posetite internet stranicu Mopria na<https://mopria.org>.

#### <span id="page-99-0"></span>**Povezane informacije**

& ["Ubacivanje papira" na strani 26](#page-25-0)

# **Štampanje uz korišćenje usluge računarskog oblaka**

Korišćenjem usluge Epson Connect dostupne preko interneta, možete štampati sa svog pametnog telefona, tableta ili laptop računara u bilo koje vreme i praktično svuda. Da biste koristili ovu uslugu, potrebno je da registrujete korisnika i štampač u usluzi Epson Connect.

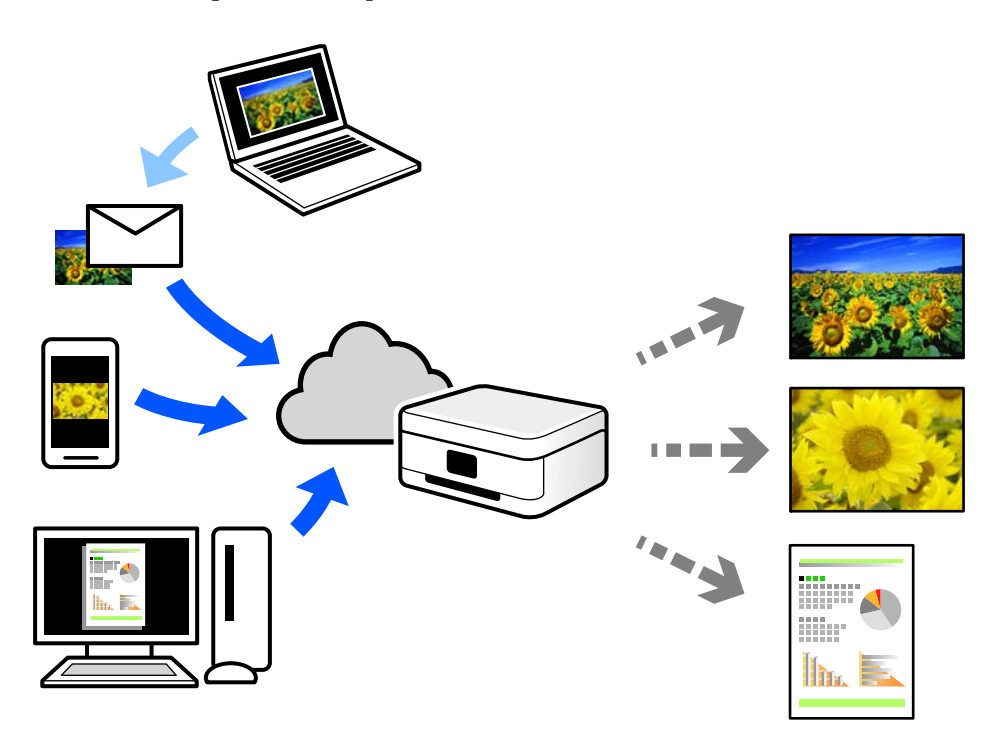

Sledeće funkcije su dostupne preko interneta.

❏ Email Print

Kada pošaljete e-poruku sa prilozima poput dokumenata ili slika na e-adresu koja je dodeljena štampaču, tu eporuku možete da odštampate sa udaljenih lokacija kao što su vaš kućni ili kancelarijski štampač.

❏ Remote Print Driver

To je deljeni upravljački program koji ima podršku za upravljački program za štampanje sa udaljenosti. Prilikom štampanja uz korišćenje štampača na udaljenoj lokaciji, možete da štampate tako što ćete promeniti štampač u prozoru uobičajenih aplikacija.

Pogledajte Epson Connect veb portal radi detaljnih podataka o načinu podešavanja ili štampanja.

<https://www.epsonconnect.com/>

[http://www.epsonconnect.eu](http://www.epsonconnect.eu/) (samo Evropa)

# **Registracija usluge Epson Connect sa kontrolne table**

Pratite sledeće korake za registraciju štampača.

1. Izaberite **na kontrolnoj** tabli.

- 2. Izaberite **Opšte postavke** > **Postavke veb usluge** > **Epson Connect usluge** > **Registruj** > **Počni podešavanje** da biste odštampali registracioni list.
- 3. Pratite uputstva sa lista za registraciju kako biste registrovali štampač.

# <span id="page-101-0"></span>**Održavanje štampača**

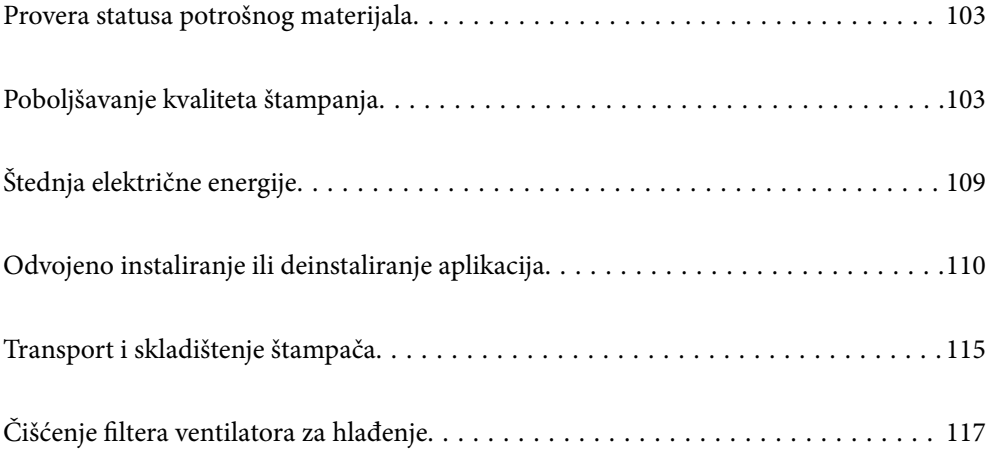

# <span id="page-102-0"></span>**Provera statusa potrošnog materijala**

Na kontrolnoj tabli računara možete da proverite približne nivoe boje i vek trajanja kutije za održavanje.

#### *Napomena:*

Možete da nastavite sa štampanjem dok se prikazuje poruka da je nivo mastila nizak. Zamenite kertridže sa mastilom kada to bude potrebno.

Provera statusa potrošnog materijala (kontrolna tabla)

Izaberite na kontrolnoj tabli štampača.

Provera statusa potrošnog materijala (Windows)

- 1. Pristupite prozoru upravljačkog programa štampača.
- 2. Kliknite na **EPSON Status Monitor 3** na kartici **Pomoćni program**.

#### *Napomena:*

Ako je *EPSON Status Monitor 3* onemogućen, kliknite na *Speed and Progress* na kartici *Pomoćni program*, a zatim opozovite izbor *Disable EPSON Status Monitor 3*.

Provera statusa potrošnog materijala (Mac OS)

- 1. Izaberite **Željene postavke sistema** u meniju Apple > **Štampači i skeneri** (ili **Štampanje i skeniranje**, **Štampanje i faks**) a zatim izaberite štampač.
- 2. Kliknite na **Opcije i materijal za štampanje** > **Uslužni program** > **Otvori uslužni program štampača**.
- 3. Kliknite na **EPSON Status Monitor**.

#### **Povezane informacije**

- & ["Vreme je da promenite kertridže sa mastilom" na strani 145](#page-144-0)
- & ["Vreme je da promenite kutiju za održavanje" na strani 146](#page-145-0)

# **Poboljšavanje kvaliteta štampanja**

# **Provera i čišćenje glave za štampanje**

Ako su mlaznice začepljene, otisci postaju bledi, vide se trake ili se pojavljuju neočekivane boje. Ako su mlaznice jako začepljene, biće odštampana prazna strana. Kada kvalitet štampe opadne, prvo upotrebite funkciju provere mlaznica da biste proverili da li su mlaznice začepljene. Ako su mlaznice začepljene, očistite glavu za štampanje.

#### c*Važno:*

- ❏ Nemojte otvarati poklopac štampača ili isključivati štampač tokom čišćenja glave. Ako se čišćenje glave ne završi, štampanje možda neće biti moguće.
- ❏ Čišćenje glave za štampanje troši mastilo i ne bi se trebalo izvoditi više nego što je potrebno.
- ❏ Kada je nivo mastila nizak, možda nećete biti u mogućnosti da očistite glavu za štampanje.
- ❏ Ukoliko se kvalitet štampanja ne poboljša nakon što se ponovi provera mlaznica i čišćenje glave 3 puta, nemojte štampati najmanje 6 sati, a zatim ponovo pokrenite proveru mlaznica i čišćenje glave ukoliko to bude potrebno. Preporučujemo da isključite štampač pritiskom na dugme $\mathcal O$ . Ako se kvalitet ni tada ne popravi, pokrenite Potpuno čišćenje.
- ❏ Da biste sprečili isušivanje glave za štampanje, nemojte isključivati štampač sa napajanja kada je uključen.

## **Provera i čišćenje glave za štampanje (kontrolna tabla)**

1. Ubacite običan papir formata A4 u štampač.

["Ubacivanje papira u mehanizam za uvlačenje papira sa zadnje strane" na strani 29](#page-28-0)

- 2. Izaberite na kontrolnoj tabli štampača.
- 3. Izaberite **Održavanje**.
- 4. Izaberite **Provera mlaz. glave za štamp.**.
- 5. Pratite uputstva na ekranu za štampanje šablona za proveru mlaznica.
- 6. Proverite odštampani šablon da vidite da li su mlaznice glave za štampanje začepljene.

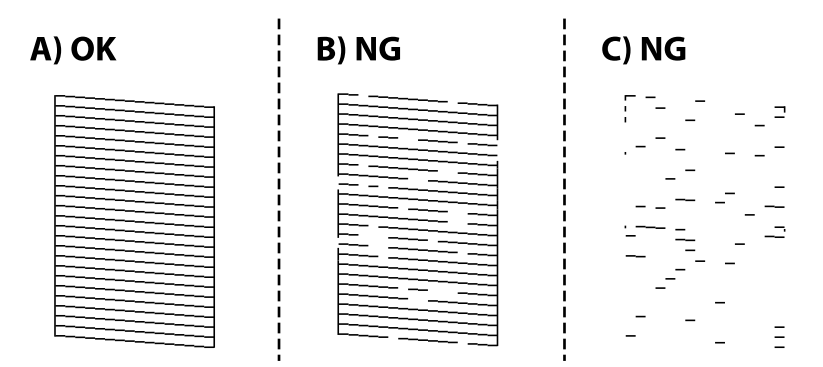

❏ A:

Sve linije se štampaju. Izaberite  $\Box$ . Nisu potrebni dalji koraci.

❏ B ili blizu B:

Neke mlaznice su začepljene. Izaberite , a zatim izaberite **Čišćenje glave** na sledećem ekranu.

❏ C ili gore od C:

Ako većina linija nedostaje ili nisu odštampane, ovo ukazuje na činjenicu da je većina mlaznica začepljena. Izaberite , a zatim izaberite **Potpuno čišćenje** na sledećem ekranu.

- 7. Pratite uputstva na ekranu da biste izvršili čišćenje glave štampača ili Potpuno čišćenje.
- 8. Nakon završetka čišćenja, ponovo odštampajte šablon za proveru mlaznica. Ponavljajte čišćenje i štampanje šablona dok sve linije ne budu potpuno odštampane.

#### c*Važno:*

Ukoliko se kvalitet štampanja ne poboljša nakon što se ponovi provera mlaznica i čišćenje glave 3 puta, nemojte štampati najmanje 6 sati, a zatim ponovo pokrenite proveru mlaznica i čišćenje glave ukoliko to bude potrebno. Preporučujemo da isključite računar pomoću dugmeta  $\mathcal{O}$ . Ako se kvalitet ni tada ne popravi, pokrenite Potpuno čišćenje.

#### **Povezane informacije**

& ["Vršenje Potpuno čišćenje" na strani 106](#page-105-0)

# **Provera i čišćenje glave za štampanje (Windows)**

1. Ubacite običan papir formata A4 u štampač.

["Ubacivanje papira u mehanizam za uvlačenje papira sa zadnje strane" na strani 29](#page-28-0)

- 2. Pristupite prozoru upravljačkog programa štampača.
- 3. Kliknite na **Provera mlaznice glave za štampanje** na kartici **Pomoćni program**.
- 4. Pratite uputstva na ekranu.

#### c*Važno:*

Ukoliko se kvalitet štampanja ne poboljša nakon što se ponovi provera mlaznica i čišćenje glave 3 puta, nemojte štampati najmanje 6 sati, a zatim ponovo pokrenite proveru mlaznica i čišćenje glave ukoliko to bude potrebno. Preporučujemo da isključite računar pomoću dugmeta $\mathcal O$ . Ako se kvalitet ni tada ne popravi, pokrenite Potpuno čišćenje.

#### **Povezane informacije**

& ["Vršenje Potpuno čišćenje" na strani 106](#page-105-0)

## **Provera i čišćenje glave za štampanje (Mac OS)**

1. Ubacite običan papir formata A4 u štampač.

["Ubacivanje papira u mehanizam za uvlačenje papira sa zadnje strane" na strani 29](#page-28-0)

- 2. Izaberite **Željene postavke sistema** u meniju Apple > **Štampači i skeneri** (ili **Štampanje i skeniranje**, **Štampanje i faks**) a zatim izaberite štampač.
- 3. Kliknite na **Opcije i potrošni materijal** > **Uslužni program** > **Otvori uslužni program štampača**.
- 4. Kliknite na **Provera mlaznice glave za štampanje**.

<span id="page-105-0"></span>5. Pratite uputstva na ekranu.

#### c*Važno:*

Ukoliko se kvalitet štampanja ne poboljša nakon što se ponovi provera mlaznica i čišćenje glave 3 puta, nemojte štampati najmanje 6 sati, a zatim ponovo pokrenite proveru mlaznica i čišćenje glave ukoliko to bude potrebno. Preporučujemo da isključite računar pomoću dugmeta  $\mathcal{O}$ . Ako se kvalitet ni tada ne popravi, pokrenite Potpuno čišćenje.

#### **Povezane informacije**

& "Vršenje Potpuno čišćenje" na strani 106

# **Vršenje Potpuno čišćenje**

Funkcija Potpuno čišćenje može poboljšati kvalitet štampanja u sledećim slučajevima.

- ❏ Kada je većina mlaznica začepljena.
- ❏ Nakon što ste izvršili proveru mlaznica i čišćenje glave za štampanje 3 puta, a zatim sačekali da prođe najmanje 6 sati bez štampanja, ali se kvalitet štampe još uvek nije popravio.

c*Važno:*

Funkcija Potpuno čišćenje koristi više mastila neko čišćenje glave za štampanje.

## **Vršenje Potpuno čišćenje (kontrolna tabla)**

1. Ubacite običan papir formata A4 u štampač.

["Ubacivanje papira u mehanizam za uvlačenje papira sa zadnje strane" na strani 29](#page-28-0)

- 2. Izaberite na kontrolnoj tabli štampača.
- 3. Izaberite **Održavanje**.
- 4. Izaberite **Čišćenje glave štampača** > **Potpuno čišćenje**.
- 5. Nakon završetka čišćenja, ponovo odštampajte šablon za proveru mlaznica. Proverite da li su sve linije iz šablona za proveru mlaznica pravilno odštampane.

#### c*Važno:*

Ako se kvalitet štampanja nije poboljšao nako pokretanja Potpuno čišćenje, nemojte štampati najmanje 6 sati, a zatim ponovo pokrenite proveru mlaznica. Pokrenite Čišćenje glave ili Potpuno čišćenje ponovo u zavisnosti od odštampanog šablona. Ako se kvalitet i dalje ne popravlja, kontaktirajte službu za podršku kompanije Epson.

#### **Povezane informacije**

& ["Provera i čišćenje glave za štampanje" na strani 103](#page-102-0)

## **Vršenje Potpuno čišćenje (Windows)**

- 1. Pristupite prozoru upravljačkog programa štampača.
- 2. Kliknite na **Čišćenje glave za štampanje** na kartici **Pomoćni program**.
- 3. Izaberite **Potpuno čišćenje**.
- 4. Pratite uputstva na ekranu.

#### c*Važno:*

Ako se kvalitet štampanja nije poboljšao nako pokretanja Potpuno čišćenje, nemojte štampati najmanje 6 sati, a zatim ponovo pokrenite proveru mlaznica. Pokrenite Čišćenje ili Potpuno čišćenje ponovo u zavisnosti od odštampanog šablona. Ako se kvalitet i dalje ne popravlja, kontaktirajte službu za podršku kompanije Epson.

#### **Povezane informacije**

& ["Provera i čišćenje glave za štampanje" na strani 103](#page-102-0)

# **Vršenje Potpuno čišćenje (Mac OS)**

- 1. Izaberite **Željene postavke sistema** u meniju Apple > **Štampači i skeneri** (ili **Štampanje i skeniranje**, **Štampanje i faks**) a zatim izaberite štampač.
- 2. Kliknite na **Opcije i potrošni materijal** > **Uslužni program** > **Otvori uslužni program štampača**.
- 3. Kliknite na **Čišćenje glave za štampanje**.
- 4. Izaberite **Potpuno čišćenje**.
- 5. Pratite uputstva na ekranu.

#### c*Važno:*

Ako se kvalitet štampanja nije poboljšao nako pokretanja Potpuno čišćenje, nemojte štampati najmanje 6 sati, a zatim ponovo pokrenite proveru mlaznica. Pokrenite Čišćenje ili Potpuno čišćenje ponovo u zavisnosti od odštampanog šablona. Ako se kvalitet i dalje ne popravlja, kontaktirajte službu za podršku kompanije Epson.

#### **Povezane informacije**

& ["Provera i čišćenje glave za štampanje" na strani 103](#page-102-0)

# **Sprečavanje začepljenja mlaznica**

Uvek koristite dugme za uključivanje kada uključujete ili isključujete štampač.

Proverite da li je lampica isključena pre nego što isključite kabl za napajanje.

Mastilo samo po sebi može da se osuši ako nije pokriveno. Baš kao stavljanje zatvarača na penkalo ili na naliv-pero da biste sprečili da se osuši, vodite računa da glava za štampanje bude pravilno zatvorena kako biste sprečili sušenje mastila.

Kada je kabl za napajanje isključen ili dođe do nestanka struje dok štampač radi, glava za štampanje možda neće biti pravilno zatvorena. Ako je glava za štampanje ostavljena kako jeste, ona će se osušiti, što dovodi do začepljenja mlaznica (izlaza za mastilo).

U ovom slučaju, ponovo uključite i isključite štampač što je pre moguće kako biste zatvorili glavu za štampanje.

# **Poravnavanje glave za štampanje**

- 1. Ubacite Photo Quality Ink Jet Paper veličine A4 u štampač. Možete umesto njega da koristite i običan papir. ["Ubacivanje papira u mehanizam za uvlačenje papira sa zadnje strane" na strani 29](#page-28-0)
- 2. Izaberite **na kontrolnoj** tabli štampača.
- 3. Izaberite **Održavanje** > **Poravnanje glave za štampanje**.
- 4. Pratite uputstva na ekranu da biste štampali šablon za poravnavanje i izaberite broj za najbolji šablon. Pronađite najčistiju šaru u svakoj grupi i izaberite njen broj.

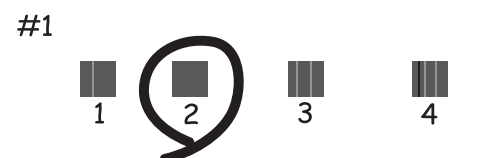

# **Prilagođavanje mehanizma za uvlačenje papira**

Ako vidite pojavu traka ili neujednačenost na vašim otiscima i čišćenje glave za štampanje ne pomaže, korišćenjem ove funkcije možete da poboljšate kvalitet štampanja.

- 1. U štampač ubacite papir za koji želite da izvršite prilagođavanje.
- 2. Izaberite **na kontrolnoj** tabli štampača.
- 3. Izaberite **Održavanje** > **Paper Feed Adjust**.
4. Pratite uputstva na ekranu i izaberite broj za najbolji šablon, a zatim izaberite broj za najjasniju šaru.

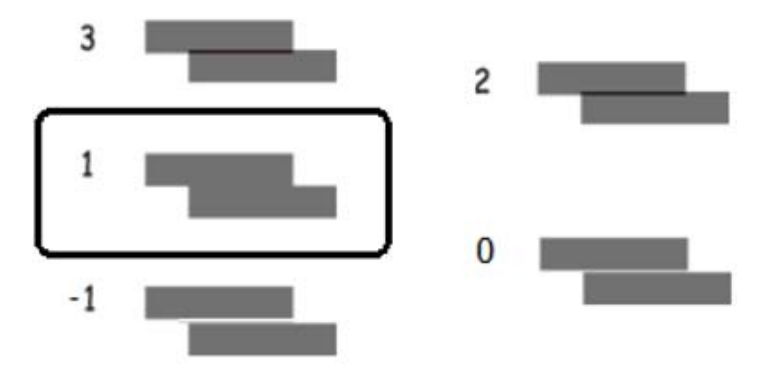

# **Čišćenje mrlja od mastila sa putanje papira**

Kada su otisci zamrljani ili izgužvani, očistite unutrašnju putanju za papir. Čišćenje listova se ne može koristiti u ovu svrhu.

c*Važno:*

Nemojte čistiti unutrašnjost štampača papirnim maramicama. Vlakna mogu da začepe mlaznice glave za štampanje.

1. Ubacite običan papir sledeće veličine u mehanizam za uvlačenje papira sa zadnje strane.

SC-P900 Series: A2

SC-P700 Series: A3 ili A3+

["Ubacivanje papira u mehanizam za uvlačenje papira sa zadnje strane" na strani 29](#page-28-0)

- 2. Izaberite na kontrolnoj tabli štampača.
- 3. Izaberite **Održavanje** > **Čišćenje vođice za papir**.
- 4. Pratite uputstva na ekranu da biste očistili putanju papira.

#### *Napomena:*

Ponavljajte ovaj postupak dok papir više ne bude umrljan mastilom.

# **Štednja električne energije**

Štampač automatski ulazi u režim mirovanja ili se gasi ako se u određenom vremenskom periodu ne izvrši nijedna radnja. Možete prilagoditi vreme pre nego što se primeni upravljanje napajanjem. Svako povećanje će negativno uticati na energetsku efikasnost proizvoda. Pre nego što napravite izmenu, razmislite o uticaju na životnu sredinu.

- 1. Izaberite **na kontrolnoj** tabli štampača.
- 2. Izaberite **Opšte postavke**.
- 3. Izaberite **Osn. podešavanja**.

<span id="page-109-0"></span>4. Izvršite jedan od sledećih postupaka.

#### *Napomena:*

Vaš proizvod može da poseduje funkciju *Pod. isključivanja* ili *Merač vremena za isključivanje*, u zavisnosti od lokacije kupovine.

- ❏ Izaberite **Tajmer za spavanje** ili **Pod. isključivanja** > **Isključivanje usled neaktivnosti** ili **Isključivanje usled prekida veze**.
- ❏ Izaberite **Tajmer za spavanje** ili **Merač vremena za isključivanje**.
- 5. Izaberite podešavanje.

# **Odvojeno instaliranje ili deinstaliranje aplikacija**

Povežite računar na mrežu i instalirajte najnoviju verziju aplikacija sa internet prezentacije. Prijavite se na računar kao administrator. Unesite administratorsku lozinku ako je računar zatraži.

## **Odvojena instalacija aplikacija**

#### *Napomena:*

Pre ponovne instalacije aplikacije, istu morate prvo deinstalirati.

- 1. Uverite se da su štampač i računar dostupni za komunikaciju i da je štampač povezan sa internetom.
- 2. Pokrenite EPSON Software Updater.

Slika ekrana je primer za Windows.

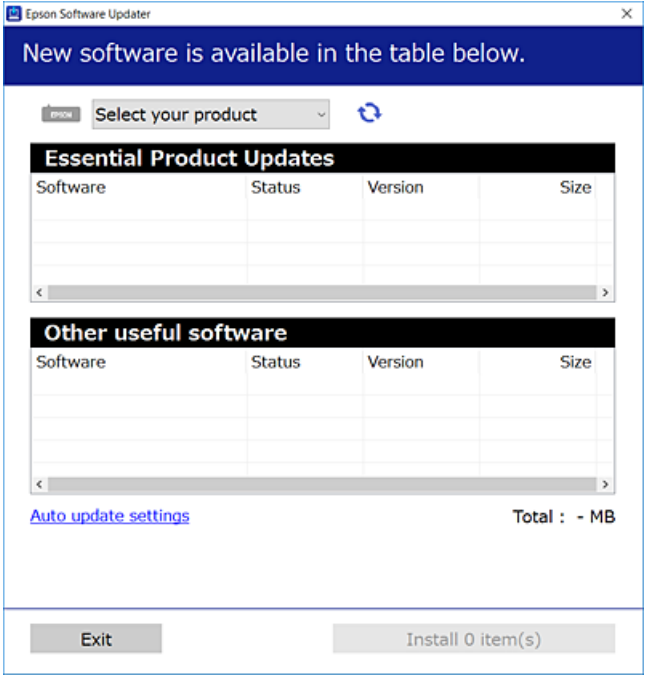

3. Za Windows, izaberite svoj štampač, a zatim kliknite na  $\Box$  da biste proverili da li ima novih dostupnih aplikacija.

<span id="page-110-0"></span>4. Izaberite stavke koje želite da instalirate ili ažurirate, a zatim kliknite na dugme za instaliranje.

#### c*Važno:*

Nemojte da isključujete kabl štampača niti da isključujete štampač dok se ažuriranje ne završi. Takvo nešto može izazvati kvar štampača.

#### *Napomena:*

Najnovije aplikacije možete preuzeti sa veb-sajta kompanije Epson.

[http://www.epson.com](http://www.epson.com/)

#### **Povezane informacije**

- & ["Aplikacija za ažuriranje softvera i osnovnog softvera \(EPSON Software Updater\)" na strani 212](#page-211-0)
- & ["Deinstaliranje aplikacija" na strani 112](#page-111-0)

## **Provera da li je instaliran originalni upravljački program Epson štampača — Windows**

Možete da proverite da li je na računaru instaliran originalni upravljački program Epson štampača na jedan od sledećih načina.

Izaberite **Kontrolna tabla** > **Prikaži uređaje i štampače** (**Štampači**, **Štampači i faksovi**). Zatim kliknite na ikonu štampača i kliknite na **Svojstva servera štampača** na vrhu ekrana za prikaz prozora sa svojstvima.

Kliknite na karticu **Upravljački program**. Ako je na listi prikazan naziv štampača, na računaru je instaliran originalni upravljački program Epson štampača.

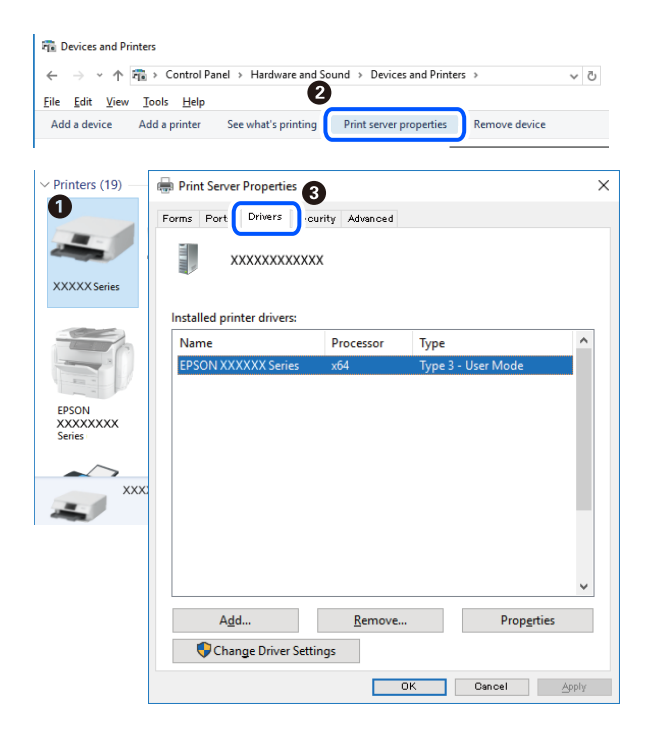

#### **Povezane informacije**

& ["Odvojena instalacija aplikacija" na strani 110](#page-109-0)

## <span id="page-111-0"></span>**Provera da li je instaliran originalni upravljački program Epson štampača — Mac OS**

Možete da proverite da li je na računaru instaliran originalni upravljački program Epson štampača na jedan od sledećih načina.

Izaberite **Željene postavke sistema** u meniju Apple > **Štampači i skeneri** (ili **Štampanje i skeniranje**, **Štampanje i faks**) a zatim izaberite štampač. Kliknite na **Opcije i potrošni materijal**, a ako su kartica **Opcije** i kartica **Uslužni program** prikazane u prozoru, na računaru je instaliran originalni upravljački program Epson štampača.

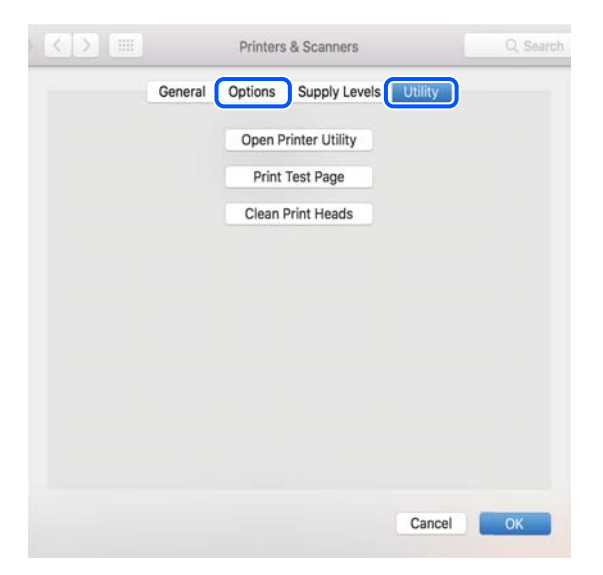

#### **Povezane informacije**

& ["Odvojena instalacija aplikacija" na strani 110](#page-109-0)

## **Dodavanje štampača (samo za operativni sistem Mac OS)**

- 1. Izaberite **Željene opcije sistema** u meniju Apple > **Štampači i skeneri** (ili **Štampanje i skeniranje**, **Štampanje i faks**).
- 2. Kliknite na **+**, a zatim izaberite štampač na prikazanom ekranu.
- 3. Izaberite štampač iz **Koristi**.
- 4. Kliknite na **Dodaj**.

```
Napomena:
Ako štampač nije na listi, proverite da li je ispravno povezan sa računarom i da li je uključen.
```
# **Deinstaliranje aplikacija**

Prijavite se na računar kao administrator. Unesite administratorsku lozinku ako je računar zatraži.

## **Deinstaliranje aplikacija — Windows**

- 1. Pritisnite dugme  $\bigcup$  da biste isključili štampač.
- 2. Zatvorite sve pokrenute aplikacije.
- 3. Otvorite **Kontrolnu tablu**:
	- ❏ Windows 10

Kliknite na dugme za početak a zatim izaberite **Windows sistem** > **Kontrolna tabla**.

❏ Windows 8.1/Windows 8

Izaberite **Radna površina** > **Podešavanja** > **Kontrolna tabla**.

❏ Windows 7

Kliknite na dugme za početak i izaberite **Kontrolna tabla**.

4. Otvorite **Uklonite instalaciju programa** (ili **Dodaj ili ukloni programe**):

Izaberite **Uklonite instalaciju programa** u **Programima**.

5. Izaberite aplikaciju koju želite da deinstalirate.

Ne možete deinstalirati upravljački program štampača ako postoje bilo kakvi zadaci za štampanje. Izbrišite ili sačekajte da se odštampaju pre deinstaliranja.

6. Deinstalirajte aplikacije:

Kliknite na **Deinstaliraj/promeni** ili **Deinstaliraj**.

#### *Napomena:*

Ako se prikaže prozor *Kontrola korisničkog naloga* kliknite na *Nastavi*.

7. Pratite uputstva na ekranu.

## **Deinstaliranje aplikacija — Mac OS**

1. Preuzmite Uninstaller koristeći EPSON Software Updater.

Ako preuzmete Uninstaller, nećete morati da je preuzimate svaki put kada deinstalirate aplikaciju.

- 2. Pritisnite dugme  $\bigcirc$  da biste isključili štampač.
- 3. Da biste deinstalirali upravljački program štampača, izaberite **Željene postavke sistema** u meniju Apple > **Štampači i skeneri** (ili **Štampanje i skeniranje**, **Štampanje i faks**), a zatim uklonite štampač sa liste omogućenih štampača.
- 4. Zatvorite sve pokrenute aplikacije.
- 5. Izaberite **Kreni** > **Aplikacije** > **Epson Software** > **Uninstaller**.

6. Izaberite aplikaciju koju želite da deinstalirate i kliknite na **Uninstall**.

#### c*Važno:*

Uninstaller uklanja sve upravljačke programe za Epson inkjet štampače sa računara. Ako koristite više Epson inkjet štampača i želite da izbrišete samo neke upravljačke programe, prvo ih sve izbrišite, a zatim ponovo instalirajte potrebne upravljačke programe štampača.

#### *Napomena:*

Ako na listi ne možete da nađete aplikaciju koju želite da deinstalirate, to znači da ta aplikacija ne može da se deinstalira preko funkcije Uninstaller. U tom slučaju izaberite *Idi* > *Aplikacije* > *Epson Software*, izaberite aplikaciju koju želite da deinstalirate i prevucite je na ikonu kante za otpatke.

#### **Povezane informacije**

& ["Aplikacija za ažuriranje softvera i osnovnog softvera \(EPSON Software Updater\)" na strani 212](#page-211-0)

## **Ažuriranje aplikacija i osnovnog softvera**

Ažuriranjem aplikacija i osnovnog softvera možda ćete moći da rešite određene probleme, kao i da poboljšate ili dodate funkcije. Obavezno koristite najnovije verzije aplikacija i osnovnog softvera.

- 1. Postarajte se da štampač i računar budu povezani i da računar bude povezan sa internetom.
- 2. Pokrenite EPSON Software Updater i ažurirajte aplikacije i osnovni softver.

#### c*Važno:*

Nemojte da isključujete računar ili štampač dok se ažuriranje ne završi; u suprotnom štampač može nepravilno da radi.

#### *Napomena:*

Ako na listi ne možete da nađete aplikaciju koju želite da ažurirate, to znači da ta aplikacija ne može da se ažurira preko funkcije EPSON Software Updater. Na lokalnom Epson veb-sajtu potražite najnovije verzije aplikacija.

[http://www.epson.com](http://www.epson.com/)

#### **Povezane informacije**

& ["Aplikacija za ažuriranje softvera i osnovnog softvera \(EPSON Software Updater\)" na strani 212](#page-211-0)

## **Ažuriranje osnovnog softvera štampača pomoću kontrolne table**

Ako je štampač povezan na internet, možete ažurirati osnovni softver štampača pomoću kontrolne table. Ažuriranjem osnovnog softvera mogu se poboljšati performanse štampača ili mogu biti dodate nove funkcije. Takođe možete podesiti da štampač redovno proverava ažurirane verzije osnovnog softvera i obavesti vas ako ima dostupnih.

1. Izaberite **na kontrolnoj** tabli štampača.

<span id="page-114-0"></span>2. Izaberite **Opšte postavke** > **Ažuriranje firmvera** > **Ažuriraj**.

#### *Napomena:*

Omogućite opciju *Obaveštenje* da biste podesili da štampač redovno proverava dostupne ažurirane verzije osnovnog softvera.

- 3. Proverite poruku prikazanu na ekranu i izaberite **Započni proveru**.
- 4. Proverite poruku prikazanu na ekranu i izaberite **Započni**.

Osnovni softver se ažurira kada je pronađen novi osnovni softver. Jednom kad je ažuriranje počelo, ne može da se prekine.

#### c*Važno:*

- ❏ Nemojte da isključujete kabl štampača niti da isključujete štampač dok se ažuriranje ne završi. Takvo nešto može izazvati kvar štampača.
- ❏ Ako ažuriranje osnovnog softvera nije završeno ili je neuspešno, štampač se ne pokreće uobičajeno i prikazuje se "Recovery Mode" na LCD ekranu sledeći put kada se štampač uključi. U tom slučaju treba ponovo da ažurirate osnovni softver pomoću računara. Povežite štampač na računar pomoću USB kabla. Kada je na štampaču prikazano "Recovery Mode", ne možete ažurirati osnovni softver preko mrežnog povezivanja. Pristupite svom lokalnom Epsonovom veb-sajtu sa računara i zatim preuzmite najnoviji osnovni softver štampača. Pogledajte uputstva na veb-sajtu radi sledećih koraka.

# **Transport i skladištenje štampača**

Kada želite da skladištite štampač ili da ga transportujete prilikom selidbe ili zbog popravke, pratite korake navedene ispod da biste zapakovali štampač.

- 1. Isključite štampač pritiskom na dugme  $\mathbf{\Theta}$ .
- 2. Uverite se da se lampica napajanja ugasila, a zatim isključite kabl za napajanje.

## c*Važno:*

Isključite kabl za napajanje kada je lampica indikatora isključena. U suprotnom, glava za štampanje se ne može vratiti u početni položaj što će izazvati sušenje mastila, a štampanje može postati nemoguće.

- 3. Isključite sve kablove, kao što su kabl za napajanje i USB kabl.
- 4. Uklonite sav papir iz štampača.

5. Otvorite poklopac štampača. Glavu za štampanje trakom pričvrstite za kućište.

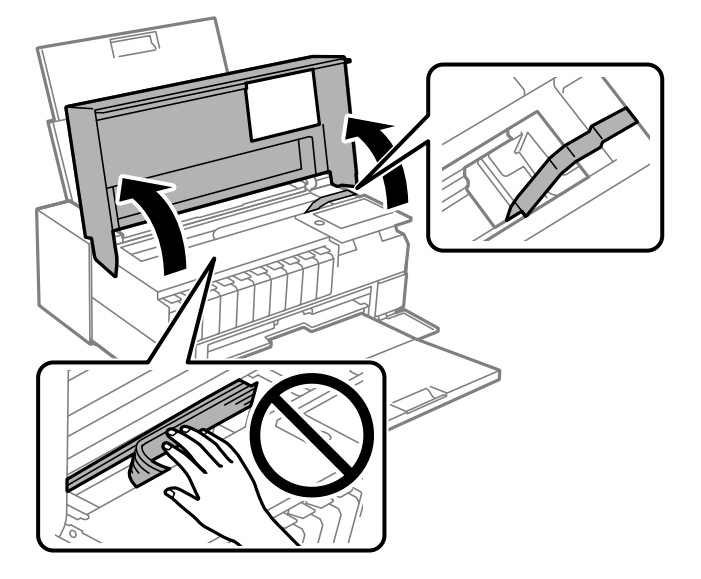

6. Zatvorite poklopac štampača.

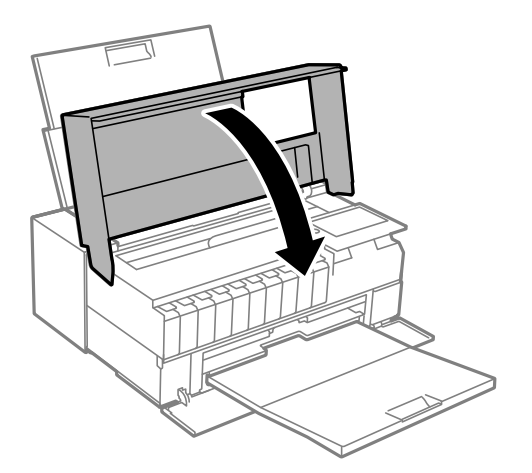

7. Pripremite štampač za pakovanje kao što je prikazano ispod.

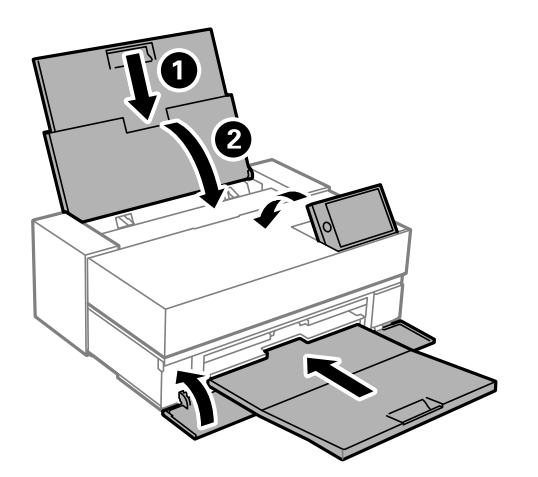

8. Zapakujte štampač u kutiju koristeći zaštitne materijale.

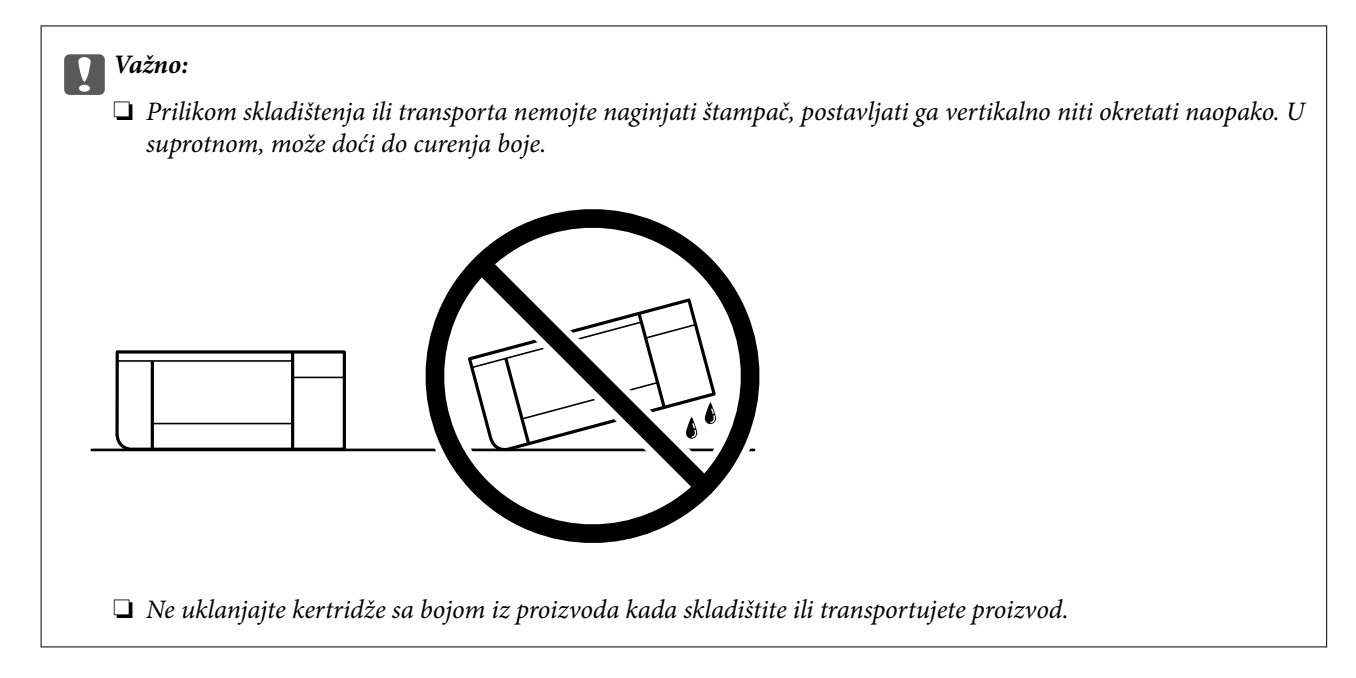

Kada ponovo budete koristili štampač, uverite se da ste uklonili traku kojom je glava za štampanje bila pričvršćena. Ako primetite da je pri sledećem štampanju kvalitet štampe opao, očistite i poravnajte glavu za štampanje.

#### **Povezane informacije**

- & ["Provera i čišćenje glave za štampanje" na strani 103](#page-102-0)
- & ["Poravnavanje glave za štampanje" na strani 108](#page-107-0)

# **Čišćenje filtera ventilatora za hlađenje**

Ako se na filteru za ventilator za hlađenje nalazi velika količina prašine, štampač se možda neće pravilno rashlađivati. Ovo može izazvati nestabilno ponašanje štampača i dovesti do smanjenog kvaliteta štampe. Koristite alat za čišćenje koji izgleda kao mali usisivač da biste pravilno uklonili prašinu iz filtera.

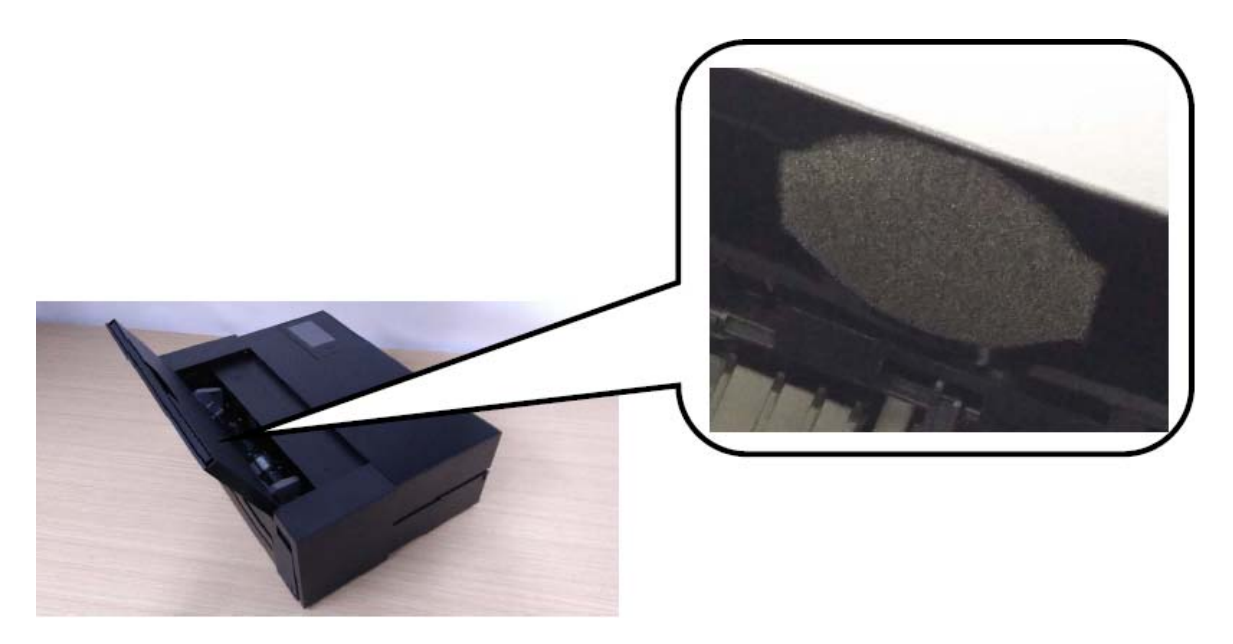

# <span id="page-117-0"></span>**Rešavanje problema**

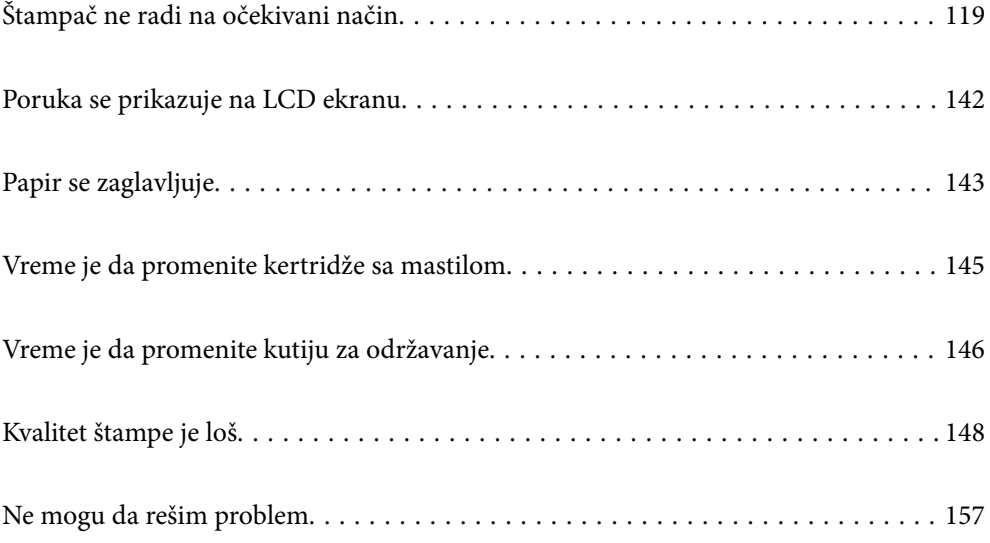

# <span id="page-118-0"></span>**Štampač ne radi na očekivani način**

# **Štampač se ne uključuje ili isključuje**

## **Napajanje se ne uključuje**

Mogu se uzeti u obzir sledeći razlozi.

## **Kabl za napajanje nije pravilno uključen u električnu utičnicu.**

#### **Rešenja**

Postarajte se da kabl za napajanje bude čvrsto priključen.

## **Dugme** P **nije pritisnuto dovoljno dugo.**

## **Rešenja**

Malo duže držite pritisnuto dugme  $\mathcal{O}$ .

## **Napajanje se ne isključuje**

## **Dugme** P **nije pritisnuto dovoljno dugo.**

#### **Rešenja**

Malo duže držite pritisnuto dugme  $\mathcal{O}$ . Ako i dalje ne možete da isključite štampač, iskopčajte kabl za napajanje. Da biste sprečili isušivanje glave za štampanje, ponovo uključite štampač i isključite ga pritiskom na dugme $\mathcal{O}$ .

## **Napajanje se automatski isključuje**

#### **Funkcija Pod. isključivanja ili Merač vremena za isključivanje je omogućena.**

#### **Rešenja**

- ❏ Izaberite > **Opšte postavke** > **Osn. podešavanja** > **Pod. isključivanja**, a zatim onemogućite podešavanja **Isključivanje usled neaktivnosti** i **Isključivanje usled prekida veze**.
- ❏ Izaberite > **Opšte postavke** > **Osn. podešavanja**, a zatim onemogućite podešavanje **Merač vremena za isključivanje**.

#### *Napomena:*

Vaš proizvod može da poseduje funkciju *Pod. isključivanja* ili *Merač vremena za isključivanje*, u zavisnosti od lokacije kupovine.

## <span id="page-119-0"></span>**Papir se ne uvlači pravilno**

## **Nema uvlačenja papira**

Mogu se uzeti u obzir sledeći razlozi.

#### **Ovaj položaj postavljanja je neprikladan.**

#### **Rešenja**

Štampač postavite na ravnu površinu i upotrebljavajte ga u preporučenim uslovima okoline.

& ["Ambijentalne specifikacije" na strani 226](#page-225-0)

#### **Koristi se nepodržani papir.**

#### **Rešenja**

Koristite papir koji ovaj štampač podržava.

- & ["Dostupan papir i kapaciteti" na strani 187](#page-186-0)
- & ["Vrste papira koje nisu dostupne" na strani 196](#page-195-0)

#### **Rukovanje papirom je neprikladno.**

#### **Rešenja**

Sledite mere opreza pri rukovanja papirom.

 $\rightarrow$  ["Mere opreza pri rukovanju papirom" na strani 26](#page-25-0)

#### **Ubačeno je previše listova u štampač.**

#### **Rešenja**

Nemojte ubacivati veći broj listova od maksimalnog broja navedenog za taj papir.

& ["Dostupan papir i kapaciteti" na strani 187](#page-186-0)

#### **Podešavanja papira za štampač su netačna.**

#### **Rešenja**

Uverite se da se podešavanja za veličinu papira i tip papira slažu sa stvarnom veličinom papira i tipom papira koji je ubačen u štampač.

& ["Podešavanja veličine i tipa papira" na strani 27](#page-26-0)

## **Papir se uvlači iskošeno**

Mogu se uzeti u obzir sledeći razlozi.

#### **Ovaj položaj postavljanja je neprikladan.**

#### **Rešenja**

Štampač postavite na ravnu površinu i upotrebljavajte ga u preporučenim uslovima okoline.

& ["Ambijentalne specifikacije" na strani 226](#page-225-0)

#### **Koristi se nepodržani papir.**

#### **Rešenja**

Koristite papir koji ovaj štampač podržava.

- $\rightarrow$  ["Dostupan papir i kapaciteti" na strani 187](#page-186-0)
- & ["Vrste papira koje nisu dostupne" na strani 196](#page-195-0)

#### **Rukovanje papirom je neprikladno.**

#### **Rešenja**

Sledite mere opreza pri rukovanja papirom.

& ["Mere opreza pri rukovanju papirom" na strani 26](#page-25-0)

#### **Papir nije pravilno ubačen.**

#### **Rešenja**

Ubacite papir okrenut na odgovarajuću stranu i pomerite vođicu za papir do ivice papira.

& ["Ubacivanje papira" na strani 26](#page-25-0)

#### **Ubačeno je previše listova u štampač.**

#### **Rešenja**

Nemojte ubacivati veći broj listova od maksimalnog broja navedenog za taj papir.

& ["Dostupan papir i kapaciteti" na strani 187](#page-186-0)

#### **Podešavanja papira za štampač su netačna.**

#### **Rešenja**

Uverite se da se podešavanja za veličinu papira i tip papira slažu sa stvarnom veličinom papira i tipom papira koji je ubačen u štampač.

& ["Podešavanja veličine i tipa papira" na strani 27](#page-26-0)

## **Nekoliko listova papira se uvlači odjednom**

Mogu se uzeti u obzir sledeći razlozi.

#### **Ovaj položaj postavljanja je neprikladan.**

#### **Rešenja**

Štampač postavite na ravnu površinu i upotrebljavajte ga u preporučenim uslovima okoline.

& ["Ambijentalne specifikacije" na strani 226](#page-225-0)

#### **Koristi se nepodržani papir.**

#### **Rešenja**

Koristite papir koji ovaj štampač podržava.

& ["Dostupan papir i kapaciteti" na strani 187](#page-186-0)

& ["Vrste papira koje nisu dostupne" na strani 196](#page-195-0)

#### **Rukovanje papirom je neprikladno.**

#### **Rešenja**

Sledite mere opreza pri rukovanja papirom.

 $\rightarrow$  ["Mere opreza pri rukovanju papirom" na strani 26](#page-25-0)

#### **Papir je mokar ili vlažan.**

#### **Rešenja**

Ubacite novi papir.

#### **Statički elektricitet izaziva slepljivanje listova.**

#### **Rešenja**

Rastresite papir pre ubacivanja. Ako se papir i dalje ne uvlači, ubacujte listove papira jedan po jedan.

#### **Ubačeno je previše listova u štampač.**

#### **Rešenja**

Nemojte ubacivati veći broj listova od maksimalnog broja navedenog za taj papir.

◆ ["Dostupan papir i kapaciteti" na strani 187](#page-186-0)

#### **Podešavanja papira za štampač su netačna.**

#### **Rešenja**

Uverite se da se podešavanja za veličinu papira i tip papira slažu sa stvarnom veličinom papira i tipom papira koji je ubačen u štampač.

& ["Podešavanja veličine i tipa papira" na strani 27](#page-26-0)

#### **Tokom ručnog dvostranog štampanja nekoliko listova papira uvlači se odjednom.**

#### **Rešenja**

Izvadite sav papir koji je ubačen u izvor papira pre nego što ga ponovo ubacite.

## **Papir se ne uvlači dobro sa prednjeg mehanizma za uvlačenje papira**

## **Papir je uvučen pod uglom sa prednjeg mehanizma za uvlačenje papira.**

#### **Rešenja**

Nakon ubacivanja papira, postarajte se da zadnja ivica papira bude poravnata sa linijom na prednjem mehanizmu za uvlačenje papira.

## <span id="page-122-0"></span>**Namotani papir se ne uvlači pravilno**

#### **Prednji mehanizam za uvlačenje papira se otvara prilikom ubacivanja namotanog papira.**

#### **Rešenja**

Zatvorite prednji mehanizam za uvlačenje papira i ubacite namotani papir.

## **CD/DVD podmetač se izbaci kada pokušate da ga ubacite**

#### **Disk nije pravilno postavljen.**

#### **Rešenja**

Pravilno postavite disk.

& ["Ubacivanje CD/DVD-a" na strani 36](#page-35-0)

#### **CD/DVD podmetač je ubačen pre nego što je štampač bio spreman.**

#### **Rešenja**

Nemojte ubacivati CD/DVD podmetač dok ne budete dobili uputstvo da to učinite. U suprotnom, pojavi se greška i podmetač će biti izbačen.

## **Štampanje nije moguće**

## **Nije moguće štampanje iz Windowsa**

Vodite računa da su računar i štampač pravilno priključeni.

Uzrok i rešenje problema razlikuje se u zavisnosti od toga da li su priključeni ili ne.

#### *Provera statusa veze*

Koristite EPSON Status Monitor 3 da biste proverili status veze za računar i štampač.

- 1. Pristupite upravljačkom programu štampača.
	- ❏ Windows 10

Kliknite na dugme Start i izaberite **Windows sistem** > **Kontrolna tabla** > **Prikaz uređaja i štampača** u **Hardver i zvuk**. Desnim dugmetom miša kliknite na štampač ili pritisnite i zadržite, a zatim izaberite **Željene postavke pri štampanju**

❏ Windows 8.1/Windows 8

Izaberite **Radna površina** > **Podešavanja** > **Kontrolna tabla** > **Prikaz uređaja i štampača** u **Hardver i zvuk**. Desnim dugmetom miša kliknite na štampač ili pritisnite i zadržite, a zatim izaberite **Željene postavke pri štampanju**

❏ Windows 7

Kliknite na dugme Start i izaberite **Kontrolna tabla** > **Prikaz uređaja i štampača** u **Hardver i zvuk**. Desnim dugmetom kliknite na štampač i izaberite **Izbori pri štampanju**.

2. Kliknite na karticu **Pomoćni program**.

3. Kliknite na **EPSON Status Monitor 3**.

Ako je **EPSON Status Monitor 3** onemogućen, kliknite na **Speed and Progress** na kartici **Pomoćni program**, a zatim opozovite izbor **Disable EPSON Status Monitor 3**.

Kada se prikazuje nivo preostalog mastila, veza je uspešno uspostavljena između računara i štampača.

Proverite sledeće ako veza nije uspostavljena.

- ❏ Štampač nije prepoznat preko mrežnog povezivanja "Ne možete da se povežete sa mrežom" na strani 124
- ❏ Štampač nije prepoznat pomoću USB povezivanja

["Štampač ne može da se priključi pomoću USB-a \(Windows\)" na strani 126](#page-125-0)

Proverite sledeće ako je veza uspostavljena.

❏ Štampač je prepoznat, ali štampanje se ne može izvršiti.

["Ne možete da štampate iako je veza uspostavljena \(Windows\)" na strani 127](#page-126-0)

## **Ne možete da se povežete sa mrežom**

Problem bi mogao biti jedan od sledećih.

#### **Nešto nije u redu sa mrežnim uređajima za bežičnu vezu.**

#### **Rešenja**

Isključite uređaje koje želite da priključite na mrežu. Sačekajte oko 10 sekundi i zatim uključite uređaje sledećim redosledom: bežični mrežni usmerivač, računar ili pametni uređaj i zatim štampač. Približite štampač i računar ili pametni uređaj bežičnom mrežnom usmerivaču da biste pomogli pri komunikaciji radio talasima, a zatim pokušajte da ponovo izvršite podešavanja mreže.

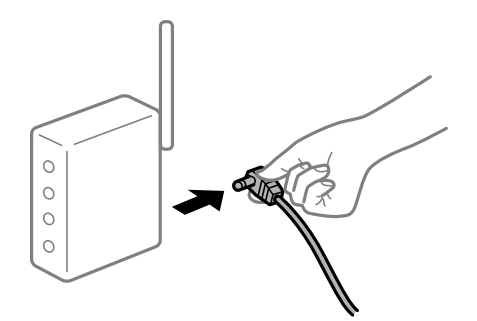

**Uređaji ne mogu da prime signale sa bežičnog mrežnog usmerivača jer su previše udaljeni.**

#### **Rešenja**

Nakon što približite računar ili pametni uređaj i štampač bežičnom mrežnom usmerivaču, isključite bežični mrežni usmerivač i ponovo ga uključite.

#### **Kada menjate bežični mrežni usmerivač, podešavanja ne odgovaraju novom mrežom usmerivaču.**

#### **Rešenja**

Ponovo izvršite podešavanja veze tako da odgovaraju novom bežičnom mrežnom usmerivaču.

& ["Kada se menja bežični mrežni usmerivač" na strani 161](#page-160-0)

## **SSID je drugačije povezan sa računara ili pametnog uređaja i računara.**

#### **Rešenja**

Kada koristite više bežičnih mrežnih usmerivača u isto vreme ili bežični mrežni usmerivač ima više SSIDa ili uređaja povezanih na različite SSID-e, ne možete da se povežete na bežični mrežni usmerivač.

Priključite računar ili pametni uređaj na isti SSID kao i štampač.

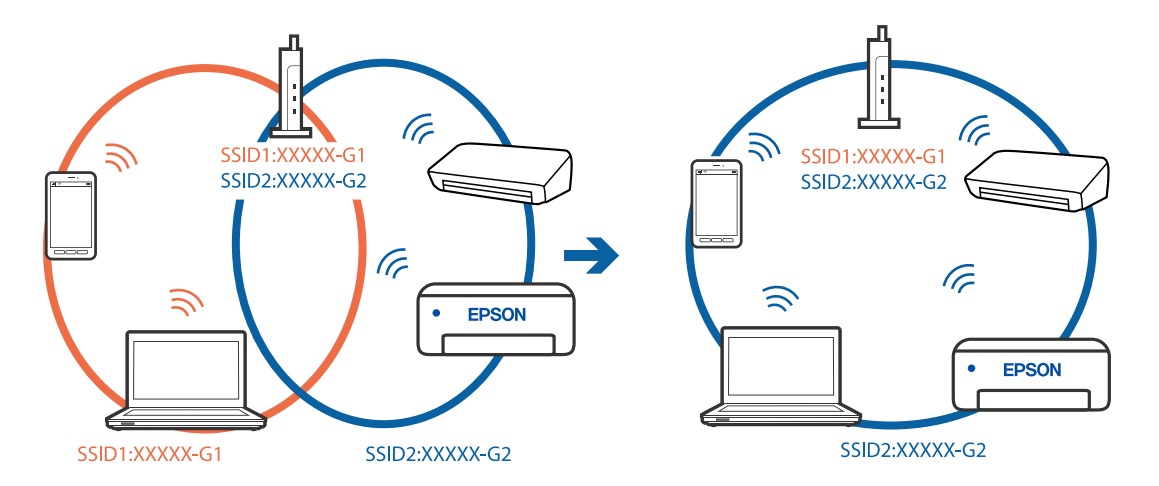

#### **Dostupan je separator privatnosti na bežičnom mrežnom usmerivaču.**

#### **Rešenja**

Većina bežičnih mrežnih usmerivača ima funkciju separatora privatnosti koja blokira komunikaciju između priključenih uređaja. Ako ne možete da komunicirate između štampača i računara ili pametnog uređaja, čak i ako su povezani na istu mrežu, onemogućite separator privatnosti na bežičnom mrežnom usmerivaču. Detalje potražite u priručniku priloženom uz bežični mrežni usmerivač.

## **IP adresa je nepravilno dodeljena.**

#### **Rešenja**

Ako je štampaču dodeljena IP adresa 169.254.XXX.XXX, a podmrežna maska je 255.255.0.0, moguće je da IP adresa nije pravilno dodeljena.

Izaberite > **Opšte postavke** > **Mrežne postavke** > **Napredno** na kontrolnoj tabli štampača, a zatim promenite IP adresu i podmrežnu masku dodeljenu štampaču.

Restartujte bežični mrežni usmerivač ili ponovo podesite mrežne postavke za štampač.

◆ "Resetovanie mrežne veze" na strani 161

#### **Postoji problem sa mrežnim podešavanjima na računaru.**

#### **Rešenja**

Pokušajte da pristupite nekom veb-sajtu sa svog računara da biste se uverili da su podešavanja mreže na vašem računaru tačna. Ako ne možete da pristupite nijednom veb-sajtu, postoji problem na računaru.

Proverite mrežno povezivanje računara. Detalje potražite u dokumentaciji priloženoj uz računar.

## <span id="page-125-0"></span>**Štampač je povezan preko Etherneta pomoću uređaja koji podržavaju IEEE 802.3az (Energetski efikasan Ethernet).**

#### **Rešenja**

Kada povezujete štampač preko Etherneta koristeći uređaje koji podržavaju IEEE 802.3az (Energetski efikasan Ethernet), mogu se pojaviti sledeći problemi zavisno od čvorišta ili bežičnog usmerivača koje koristite.

- ❏ Veza postaje nestabilna, štampač se neprestano povezuje i prekida vezu.
- ❏ Ne možete da se povežete na štampač.
- ❏ Brzina komunikacije postaje spora.

Sledite navedene korake da biste onemogućili IEEE 802.3az za štampač a zatim se povežite.

- 1. Izvadite kabl za Ethernet koji je spojen sa računarom ili štampačem.
- 2. Kada je IEEE 802.3az za računar omogućen, onemogućite ga. Detalje potražite u dokumentaciji priloženoj uz računar.
- 3. Povežite računar i štampač direktno sa kablom za Ethernet.
- 4. Na štampaču odštampajte izveštaj o mrežnom povezivanju. ["Štampanje izveštaja o mrežnom povezivanju" na strani 178](#page-177-0)
- 5. Proverite IP adresu štampača na izveštaju o mrežnom povezivanju.
- 6. Na računaru pristupite Web Config. Pokrenite veb pregledač, a zatim unesite IP adresu štampača. ["Pokretanje Web Config u veb pregledaču" na strani 211](#page-210-0)
- 7. Izaberite krticu **Network** > **Wired LAN**.
- 8. Izaberite **OFF** za **IEEE 802.3az**.
- 9. Kliknite na **Next**.
- 10. Kliknite na **OK**.
- 11. Izvadite kabl za Ethernet koji je spojen sa računarom ili štampačem.
- 12. Ako ste onemogućili IEEE 802.3az za računar u drugom koraku, omogućite ga.

13. Povežite kablove za Ethernet koje ste skinuli u prvom koraku sa računarom ili štampačem. Ako se problem i dalje pojavljuje, i drugi uređaji osim štampača mogu vam stvarati problem.

## **Štampač ne može da se priključi pomoću USB-a (Windows)**

Mogu se uzeti u obzir sledeći razlozi.

## <span id="page-126-0"></span>**USB kabl nije pravilno uključen u električnu utičnicu.**

#### **Rešenja**

Dobro povežite USB kabl sa štampačem i računarom.

## **Postoji problem sa USB čvorištem.**

#### **Rešenja**

Ako koristite USB čvorište, pokušajte da priključite štampač direktno na računar.

## **Postoji problem sa USB kablom ili USB ulazom.**

#### **Rešenja**

Ako se USB kabl ne prepoznaje, promenite priključak, ili promenite USB kabl.

## **Ne možete da štampate iako je veza uspostavljena (Windows)**

Mogu se uzeti u obzir sledeći razlozi.

## **Originalni upravljački program Epson štampača nije instaliran.**

#### **Rešenja**

Ako originalni upravljački program Epson štampača (EPSON XXXXX) nije instaliran, dostupne funkcije su ograničene. Preporučujemo korišćenje originalnog upravljačkog programa Epson štampača.

- & ["Provera da li je instaliran originalni upravljački program Epson štampača Windows" na strani 111](#page-110-0)
- & ["Provera da li je instaliran originalni upravljački program Epson štampača Mac OS" na strani 112](#page-111-0)

## **Postoji problem sa softverom ili podacima.**

#### **Rešenja**

- ❏ Ako štampate sliku koja se sastoji od velike količine podataka, računar možda neće imati dovoljno memorije. Štampajte sliku niže rezolucije ili manje veličine.
- ❏ Ako ste isprobali sva rešenja i time niste rešili problem, pokušajte da deinstalirate drajver štampača, a zatim ga ponovo instalirate
- & ["Odvojeno instaliranje ili deinstaliranje aplikacija" na strani 110](#page-109-0)

## **Postoji problem sa statusom štampača.**

#### **Rešenja**

Kliknite na **EPSON Status Monitor 3** na kartici **Pomoćni program** upravljačkog programa štampača, a zatim proverite status štampača. Ako je **EPSON Status Monitor 3** onemogućen, kliknite na **Speed and Progress** na kartici **Pomoćni program**, a zatim opozovite izbor **Disable EPSON Status Monitor 3**.

#### **Još uvek postoji zadatak koji čeka na štampanje.**

#### **Rešenja**

Kliknite na **Red za štampu** na kartici **Pomoćni program** upravljačkog programa štampača. Ako ima nepotrebnih podataka, izaberite **Otkaži sve dokumente** na meniju **Štampač**.

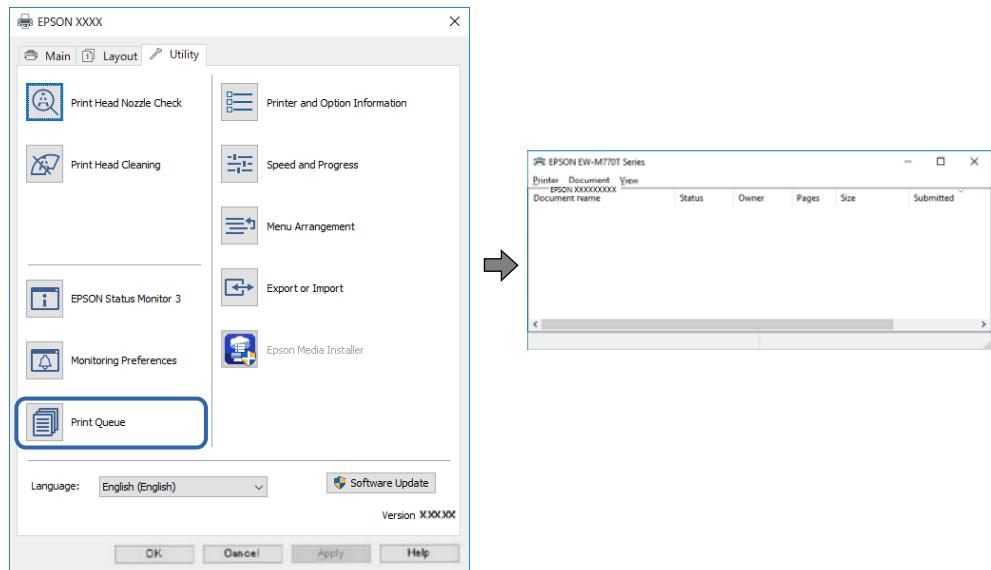

**Štampač je na čekanju ili neaktivan.**

#### **Rešenja**

Kliknite na **Red za štampu** na kartici **Pomoćni program** upravljačkog programa štampača.

Ako je štampač neaktivan ili na čekanju, opozovite podešavanje neaktivnosti ili čekanja u meniju **Štampač**.

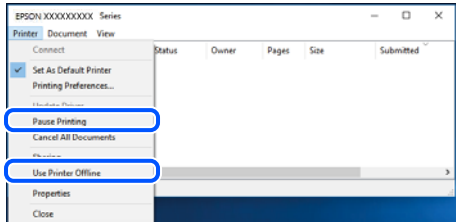

**Štampač nije izabran kao podrazumevani.**

#### **Rešenja**

Desni klik miša na ikonu štampača u **Kontrolna tabla** > **Prikaz uređaja i štampača** (ili **Štampači**, **Štampači i faks uređaji**) a zatim kliknite na **Postavi kao podrazumevani štampač**.

#### *Napomena:*

Ako postoji više ikona štampača, pogledajte sledeće kako biste izabrali odgovarajući štampač.

Primer)

USB veza: EPSON XXXX Series

Mrežna veza: EPSON XXXX Series (mreža)

Ako upravljački program štampača instalirate više puta, može se dogoditi da budu napravljene kopije upravljačkog programa štampača. Ako budu napravljene kopije poput "EPSON XXXX Series (kopija 1)", kliknite desnim tasterom miša na kopiranu ikonu upravljačkog programa, a zatim kliknite na **Ukloni uređaj**.

#### **Ulaz za štampač nije pravilno određen.**

#### **Rešenja**

Kliknite na **Red za štampu** na kartici **Pomoćni program** upravljačkog programa štampača.

Uverite se da je ulaz za štampač tačno određen, kao što je prikazano ispod u **Svojstvo** > **Port** u meniju **Štampač**.

USB veza: **USBXXX**, Mrežno povezivanje: **EpsonNet Print Port**

## **Štampač iznenada ne može da štampa preko mrežnog povezivanja**

Problem bi mogao biti jedan od sledećih.

#### **Mrežno okruženje se promenilo.**

#### **Rešenja**

Kada promenite mrežno okruženje kao što je bežični mrežni usmerivač, pokušajte ponovo da izvršite podešavanja mreže za štampač.

Priključite računar ili pametni uređaj na isti SSID kao i štampač.

& ["Resetovanje mrežne veze" na strani 161](#page-160-0)

#### **Nešto nije u redu sa mrežnim uređajima za bežičnu vezu.**

#### **Rešenja**

Isključite uređaje koje želite da priključite na mrežu. Sačekajte oko 10 sekundi i zatim uključite uređaje sledećim redosledom: bežični mrežni usmerivač, računar ili pametni uređaj i zatim štampač. Približite štampač i računar ili pametni uređaj bežičnom mrežnom usmerivaču da biste pomogli pri komunikaciji radio talasima, a zatim pokušajte da ponovo izvršite podešavanja mreže.

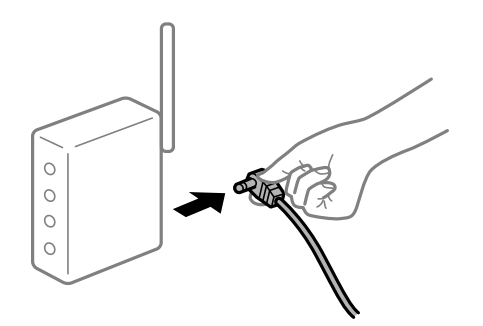

**Štampač nije povezan na mrežu.**

#### **Rešenja**

Izaberite > **Opšte postavke** > **Mrežne postavke** > **Provera veze**, a zatim odštampajte izveštaj o mrežnom povezivanju. Ako izveštaj pokazuje da mrežno povezivanje nije uspelo, proverite izveštaj o mrežnom povezivanju, a zatim sledite odštampana rešenja.

& ["Štampanje izveštaja o mrežnom povezivanju" na strani 178](#page-177-0)

#### **Postoji problem sa mrežnim podešavanjima na računaru.**

#### **Rešenja**

Pokušajte da pristupite nekom veb-sajtu sa svog računara da biste se uverili da su podešavanja mreže na vašem računaru tačna. Ako ne možete da pristupite nijednom veb-sajtu, postoji problem na računaru.

Proverite mrežno povezivanje računara. Detalje potražite u dokumentaciji priloženoj uz računar.

**Još uvek postoji zadatak koji čeka na štampanje.**

#### **Rešenja**

Kliknite na **Red za štampu** na kartici **Pomoćni program** upravljačkog programa štampača. Ako ima nepotrebnih podataka, izaberite **Otkaži sve dokumente** na meniju **Štampač**.

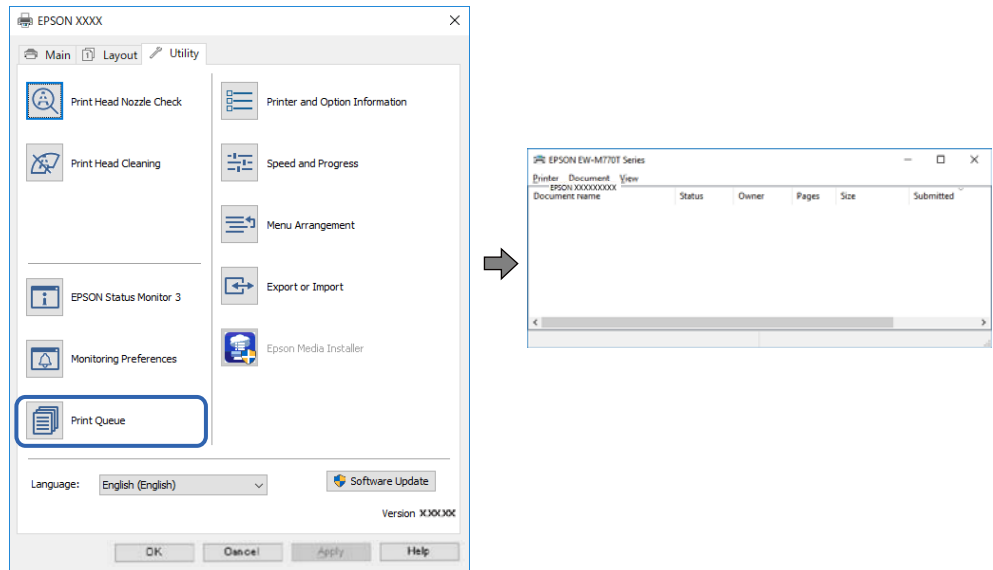

**Štampač je na čekanju ili neaktivan.**

#### **Rešenja**

Kliknite na **Red za štampu** na kartici **Pomoćni program** upravljačkog programa štampača.

Ako je štampač neaktivan ili na čekanju, opozovite podešavanje neaktivnosti ili čekanja u meniju **Štampač**.

| Connect                                                                         | Status | Owner | Pages | Size | Submitted |  |
|---------------------------------------------------------------------------------|--------|-------|-------|------|-----------|--|
| <b>Set As Default Printer</b><br>Printing Preferences<br><b>Hechata Pricess</b> |        |       |       |      |           |  |
| <b>Pause Printing</b><br><b>Cancel All Documents</b>                            |        |       |       |      |           |  |
| <b>Charles</b>                                                                  |        |       |       |      |           |  |
| <b>Use Printer Offline</b>                                                      |        |       |       |      |           |  |
| Properties                                                                      |        |       |       |      |           |  |

**Štampač nije izabran kao podrazumevani.**

#### **Rešenja**

Desni klik miša na ikonu štampača u **Kontrolna tabla** > **Prikaz uređaja i štampača** (ili **Štampači**, **Štampači i faks uređaji**) a zatim kliknite na **Postavi kao podrazumevani štampač**.

#### *Napomena:*

Ako postoji više ikona štampača, pogledajte sledeće kako biste izabrali odgovarajući štampač.

Primer)

USB veza: EPSON XXXX Series

Mrežna veza: EPSON XXXX Series (mreža)

Ako upravljački program štampača instalirate više puta, može se dogoditi da budu napravljene kopije upravljačkog programa štampača. Ako budu napravljene kopije poput "EPSON XXXX Series (kopija 1)", kliknite desnim tasterom miša na kopiranu ikonu upravljačkog programa, a zatim kliknite na **Ukloni uređaj**.

#### **Ulaz za štampač nije pravilno određen.**

#### **Rešenja**

Kliknite na **Red za štampu** na kartici **Pomoćni program** upravljačkog programa štampača.

Uverite se da je ulaz za štampač tačno određen, kao što je prikazano ispod u **Svojstvo** > **Port** u meniju **Štampač**.

USB veza: **USBXXX**, Mrežno povezivanje: **EpsonNet Print Port**

## **Štampanje iz Mac OS nije moguće**

Vodite računa da su računar i štampač pravilno priključeni.

Uzrok i rešenje problema razlikuje se u zavisnosti od toga da li su priključeni ili ne.

#### *Provera statusa veze*

Koristite EPSON Status Monitor da biste proverili status veze za računar i štampač.

- 1. Izaberite **Željene postavke sistema** u meniju Apple > **Štampači i skeneri** (ili **Štampanje i skeniranje**, **Štampanje i faks**) a zatim izaberite štampač.
- 2. Kliknite na **Opcije i materijal za štampanje** > **Uslužni program** > **Otvori uslužni program štampača**.
- 3. Kliknite na **EPSON Status Monitor**.

Kada se prikazuje nivo preostalog mastila, veza je uspešno uspostavljena između računara i štampača.

Proverite sledeće ako veza nije uspostavljena.

- ❏ Štampač nije prepoznat preko mrežnog povezivanja "Ne možete da se povežete sa mrežom" na strani 131
- ❏ Štampač nije prepoznat pomoću USB povezivanja ["Štampač ne može da se priključi pomoću USB-a \(Mac OS\)" na strani 134](#page-133-0)

Proverite sledeće ako je veza uspostavljena.

❏ Štampač je prepoznat, ali štampanje se ne može izvršiti. ["Ne možete da štampate iako je veza uspostavljena \(Mac OS\)" na strani 135](#page-134-0)

## **Ne možete da se povežete sa mrežom**

Problem bi mogao biti jedan od sledećih.

#### **Nešto nije u redu sa mrežnim uređajima za bežičnu vezu.**

#### **Rešenja**

Isključite uređaje koje želite da priključite na mrežu. Sačekajte oko 10 sekundi i zatim uključite uređaje sledećim redosledom: bežični mrežni usmerivač, računar ili pametni uređaj i zatim štampač. Približite štampač i računar ili pametni uređaj bežičnom mrežnom usmerivaču da biste pomogli pri komunikaciji radio talasima, a zatim pokušajte da ponovo izvršite podešavanja mreže.

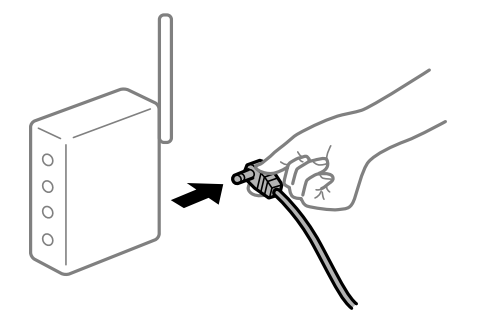

## **Uređaji ne mogu da prime signale sa bežičnog mrežnog usmerivača jer su previše udaljeni.**

#### **Rešenja**

Nakon što približite računar ili pametni uređaj i štampač bežičnom mrežnom usmerivaču, isključite bežični mrežni usmerivač i ponovo ga uključite.

#### **Kada menjate bežični mrežni usmerivač, podešavanja ne odgovaraju novom mrežom usmerivaču.**

#### **Rešenja**

Ponovo izvršite podešavanja veze tako da odgovaraju novom bežičnom mrežnom usmerivaču.

& ["Kada se menja bežični mrežni usmerivač" na strani 161](#page-160-0)

#### **SSID je drugačije povezan sa računara ili pametnog uređaja i računara.**

#### **Rešenja**

Kada koristite više bežičnih mrežnih usmerivača u isto vreme ili bežični mrežni usmerivač ima više SSIDa ili uređaja povezanih na različite SSID-e, ne možete da se povežete na bežični mrežni usmerivač.

Priključite računar ili pametni uređaj na isti SSID kao i štampač.

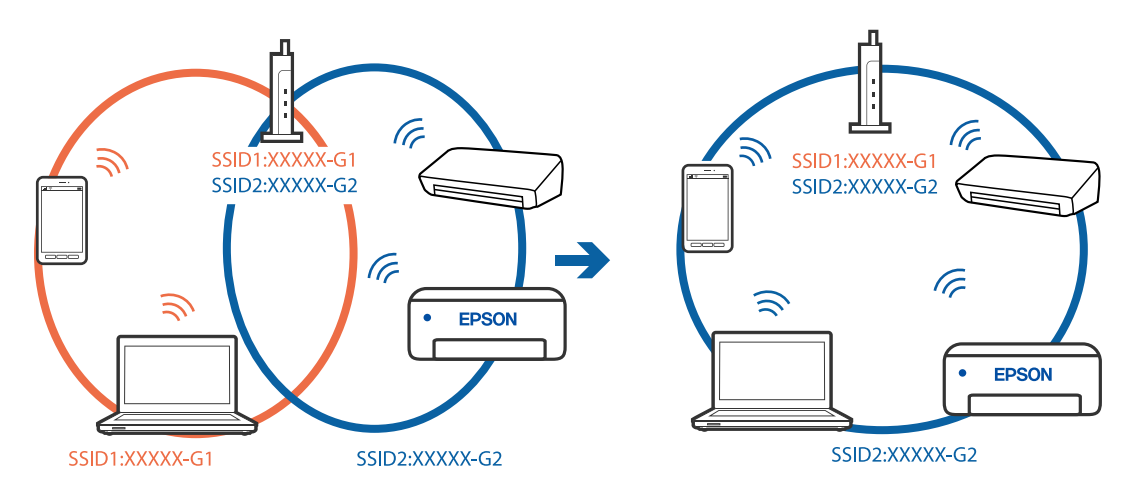

#### **Dostupan je separator privatnosti na bežičnom mrežnom usmerivaču.**

#### **Rešenja**

Većina bežičnih mrežnih usmerivača ima funkciju separatora privatnosti koja blokira komunikaciju između priključenih uređaja. Ako ne možete da komunicirate između štampača i računara ili pametnog uređaja, čak i ako su povezani na istu mrežu, onemogućite separator privatnosti na bežičnom mrežnom usmerivaču. Detalje potražite u priručniku priloženom uz bežični mrežni usmerivač.

#### **IP adresa je nepravilno dodeljena.**

#### **Rešenja**

Ako je štampaču dodeljena IP adresa 169.254.XXX.XXX, a podmrežna maska je 255.255.0.0, moguće je da IP adresa nije pravilno dodeljena.

Izaberite > **Opšte postavke** > **Mrežne postavke** > **Napredno** na kontrolnoj tabli štampača, a zatim promenite IP adresu i podmrežnu masku dodeljenu štampaču.

Restartujte bežični mrežni usmerivač ili ponovo podesite mrežne postavke za štampač.

& ["Resetovanje mrežne veze" na strani 161](#page-160-0)

#### **Postoji problem sa mrežnim podešavanjima na računaru.**

#### **Rešenja**

Pokušajte da pristupite nekom veb-sajtu sa svog računara da biste se uverili da su podešavanja mreže na vašem računaru tačna. Ako ne možete da pristupite nijednom veb-sajtu, postoji problem na računaru.

Proverite mrežno povezivanje računara. Detalje potražite u dokumentaciji priloženoj uz računar.

#### **Uređaj povezan na USB 3.0 ulaz izaziva smetnje u radio frekvenciji.**

#### **Rešenja**

Kada povežete uređaj sa USB 3.0 ulazom na Mac računaru, može doći do smetnji u radio frekvenciji. Probajte sledeće ako ne možete da se povežete na bežičnu LAN (Wi-Fi) vezu ili ako operacije postanu nestabilne.

❏ Uređaj koji je povezan na USB 3.0 ulaz postavite dalje od računara.

❏ Povežite sa SSID za opseg od 5 GHz.

& ["Podešavanje bežične mreže pomoću unosa SSID i lozinke" na strani 165](#page-164-0)

#### **Štampač je povezan preko Etherneta pomoću uređaja koji podržavaju IEEE 802.3az (Energetski efikasan Ethernet).**

#### **Rešenja**

Kada povezujete štampač preko Etherneta koristeći uređaje koji podržavaju IEEE 802.3az (Energetski efikasan Ethernet), mogu se pojaviti sledeći problemi zavisno od čvorišta ili bežičnog usmerivača koje koristite.

❏ Veza postaje nestabilna, štampač se neprestano povezuje i prekida vezu.

❏ Ne možete da se povežete na štampač.

❏ Brzina komunikacije postaje spora.

Sledite navedene korake da biste onemogućili IEEE 802.3az za štampač a zatim se povežite.

- <span id="page-133-0"></span>1. Izvadite kabl za Ethernet koji je spojen sa računarom ili štampačem.
- 2. Kada je IEEE 802.3az za računar omogućen, onemogućite ga. Detalje potražite u dokumentaciji priloženoj uz računar.
- 3. Povežite računar i štampač direktno sa kablom za Ethernet.
- 4. Na štampaču odštampajte izveštaj o mrežnom povezivanju. ["Štampanje izveštaja o mrežnom povezivanju" na strani 178](#page-177-0)
- 5. Proverite IP adresu štampača na izveštaju o mrežnom povezivanju.
- 6. Na računaru pristupite Web Config. Pokrenite veb pregledač, a zatim unesite IP adresu štampača. ["Pokretanje Web Config u veb pregledaču" na strani 211](#page-210-0)
- 7. Izaberite krticu **Network** > **Wired LAN**.
- 8. Izaberite **OFF** za **IEEE 802.3az**.
- 9. Kliknite na **Next**.
- 10. Kliknite na **OK**.
- 11. Izvadite kabl za Ethernet koji je spojen sa računarom ili štampačem.
- 12. Ako ste onemogućili IEEE 802.3az za računar u drugom koraku, omogućite ga.
- 13. Povežite kablove za Ethernet koje ste skinuli u prvom koraku sa računarom ili štampačem.

Ako se problem i dalje pojavljuje, i drugi uređaji osim štampača mogu vam stvarati problem.

## **Štampač ne može da se priključi pomoću USB-a (Mac OS)**

Mogu se uzeti u obzir sledeći razlozi.

#### **USB kabl nije pravilno uključen u električnu utičnicu.**

#### **Rešenja**

Dobro povežite USB kabl sa štampačem i računarom.

#### **Postoji problem sa USB čvorištem.**

#### **Rešenja**

Ako koristite USB čvorište, pokušajte da priključite štampač direktno na računar.

## **Postoji problem sa USB kablom ili USB ulazom.**

#### **Rešenja**

Ako se USB kabl ne prepoznaje, promenite priključak, ili promenite USB kabl.

## <span id="page-134-0"></span>**Ne možete da štampate iako je veza uspostavljena (Mac OS)**

Mogu se uzeti u obzir sledeći razlozi.

#### **Originalni upravljački program Epson štampača nije instaliran.**

#### **Rešenja**

Ako originalni upravljački program Epson štampača (EPSON XXXXX) nije instaliran, dostupne funkcije su ograničene. Preporučujemo korišćenje originalnog upravljačkog programa Epson štampača.

- & ["Provera da li je instaliran originalni upravljački program Epson štampača Windows" na strani 111](#page-110-0)
- $\rightarrow$  ["Provera da li je instaliran originalni upravljački program Epson štampača Mac OS" na strani 112](#page-111-0)

#### **Postoji problem sa softverom ili podacima.**

#### **Rešenja**

- ❏ Ako štampate sliku koja se sastoji od velike količine podataka, računar možda neće imati dovoljno memorije. Štampajte sliku niže rezolucije ili manje veličine.
- ❏ Ako ste isprobali sva rešenja i time niste rešili problem, pokušajte da deinstalirate drajver štampača, a zatim ga ponovo instalirate
- & ["Odvojeno instaliranje ili deinstaliranje aplikacija" na strani 110](#page-109-0)

#### **Postoji problem sa statusom štampača.**

#### **Rešenja**

Vodite računa da status štampača ne bude **Pauza**.

Izaberite **Željene postavke sistema** iz menija **Apple** > **Štampači i skeneri** (ili **Štampanje i skeniranje**, **Štampanje i faks**), a zatim dva puta kliknite na štampač. Ako je štampač pauziran, kliknite na **Nastavi**.

## **Štampač iznenada ne može da štampa preko mrežnog povezivanja**

Problem bi mogao biti jedan od sledećih.

#### **Mrežno okruženje se promenilo.**

#### **Rešenja**

Kada promenite mrežno okruženje kao što je bežični mrežni usmerivač, pokušajte ponovo da izvršite podešavanja mreže za štampač.

Priključite računar ili pametni uređaj na isti SSID kao i štampač.

& ["Resetovanje mrežne veze" na strani 161](#page-160-0)

#### **Nešto nije u redu sa mrežnim uređajima za bežičnu vezu.**

#### **Rešenja**

Isključite uređaje koje želite da priključite na mrežu. Sačekajte oko 10 sekundi i zatim uključite uređaje sledećim redosledom: bežični mrežni usmerivač, računar ili pametni uređaj i zatim štampač. Približite

štampač i računar ili pametni uređaj bežičnom mrežnom usmerivaču da biste pomogli pri komunikaciji radio talasima, a zatim pokušajte da ponovo izvršite podešavanja mreže.

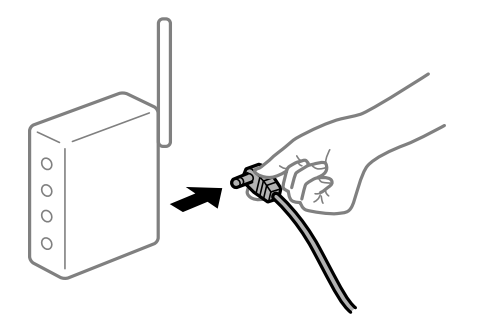

#### **Štampač nije povezan na mrežu.**

#### **Rešenja**

Izaberite > **Opšte postavke** > **Mrežne postavke** > **Provera veze**, a zatim odštampajte izveštaj o mrežnom povezivanju. Ako izveštaj pokazuje da mrežno povezivanje nije uspelo, proverite izveštaj o mrežnom povezivanju, a zatim sledite odštampana rešenja.

& ["Štampanje izveštaja o mrežnom povezivanju" na strani 178](#page-177-0)

#### **Postoji problem sa mrežnim podešavanjima na računaru.**

#### **Rešenja**

Pokušajte da pristupite nekom veb-sajtu sa svog računara da biste se uverili da su podešavanja mreže na vašem računaru tačna. Ako ne možete da pristupite nijednom veb-sajtu, postoji problem na računaru.

Proverite mrežno povezivanje računara. Detalje potražite u dokumentaciji priloženoj uz računar.

## **Nije moguće štampanje sa pametnog uređaja**

Vodite računa da su pametni uređaj i štampač pravilno priključeni.

Uzrok i rešenje problema razlikuje se u zavisnosti od toga da li su priključeni ili ne.

#### *Provera statusa veze*

Koristite Epson Smart Panel da biste proverili status veze zа pametni uređaj i štampač.

Potražite i instalirajte Epson Smart Panel iz prodavnice App Store ili Google Play ako još nije instaliran.

- 1. Na pametnom uređaju pokrenite Epson Smart Panel.
- 2. Proverite da li su slika štampača ili nivo preostalog mastila prikazani na početnom ekranu.

Kada se prikazuje slika štampača ili nivo preostalog mastila, veza je uspešno uspostavljena između pametnog uređaja i štampača.

Ako nisu prikazani, veza nije uspešno uspostavljena između pametnog uređaja i štampača.

Proverite sledeće ako veza nije uspostavljena.

❏ Štampač nije prepoznat preko mrežnog povezivanja ["Ne možete da se povežete sa mrežom" na strani 137](#page-136-0) <span id="page-136-0"></span>Proverite sledeće ako je veza uspostavljena.

❏ Štampač je prepoznat, ali štampanje se ne može izvršiti.

["Ne možete da štampate iako je veza uspostavljena \(iOS\)" na strani 138](#page-137-0)

## **Ne možete da se povežete sa mrežom**

Problem bi mogao biti jedan od sledećih.

#### **Nešto nije u redu sa mrežnim uređajima za bežičnu vezu.**

#### **Rešenja**

Isključite uređaje koje želite da priključite na mrežu. Sačekajte oko 10 sekundi i zatim uključite uređaje sledećim redosledom: bežični mrežni usmerivač, računar ili pametni uređaj i zatim štampač. Približite štampač i računar ili pametni uređaj bežičnom mrežnom usmerivaču da biste pomogli pri komunikaciji radio talasima, a zatim pokušajte da ponovo izvršite podešavanja mreže.

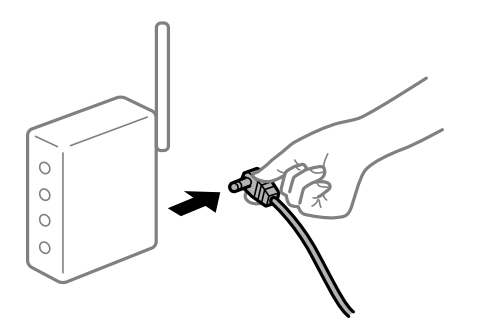

# **Uređaji ne mogu da prime signale sa bežičnog mrežnog usmerivača jer su previše udaljeni.**

#### **Rešenja**

Nakon što približite računar ili pametni uređaj i štampač bežičnom mrežnom usmerivaču, isključite bežični mrežni usmerivač i ponovo ga uključite.

#### **Kada menjate bežični mrežni usmerivač, podešavanja ne odgovaraju novom mrežom usmerivaču.**

#### **Rešenja**

Ponovo izvršite podešavanja veze tako da odgovaraju novom bežičnom mrežnom usmerivaču.

& ["Kada se menja bežični mrežni usmerivač" na strani 161](#page-160-0)

#### **SSID je drugačije povezan sa računara ili pametnog uređaja i računara.**

#### **Rešenja**

Kada koristite više bežičnih mrežnih usmerivača u isto vreme ili bežični mrežni usmerivač ima više SSIDa ili uređaja povezanih na različite SSID-e, ne možete da se povežete na bežični mrežni usmerivač.

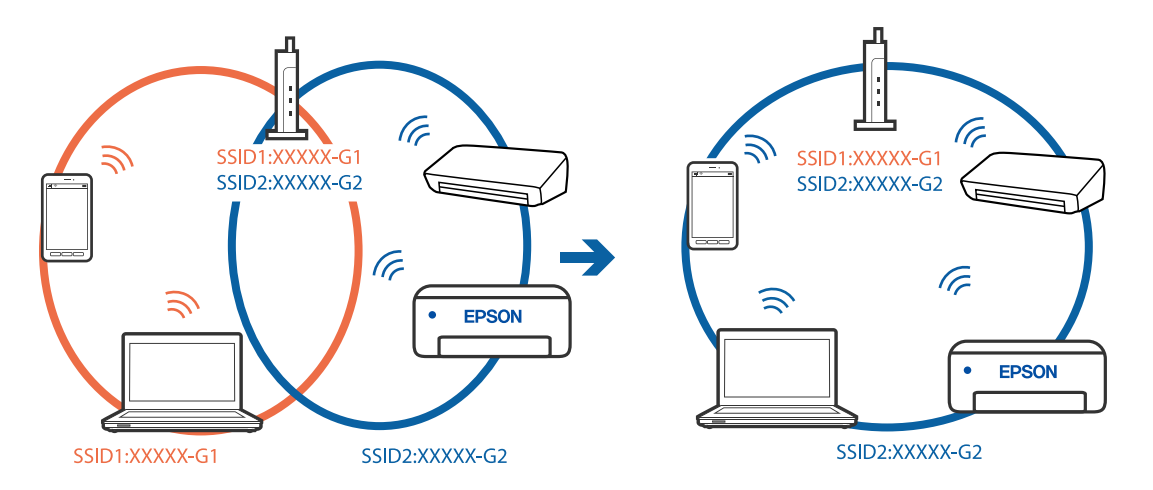

<span id="page-137-0"></span>Priključite računar ili pametni uređaj na isti SSID kao i štampač.

#### **Dostupan je separator privatnosti na bežičnom mrežnom usmerivaču.**

#### **Rešenja**

Većina bežičnih mrežnih usmerivača ima funkciju separatora privatnosti koja blokira komunikaciju između priključenih uređaja. Ako ne možete da komunicirate između štampača i računara ili pametnog uređaja, čak i ako su povezani na istu mrežu, onemogućite separator privatnosti na bežičnom mrežnom usmerivaču. Detalje potražite u priručniku priloženom uz bežični mrežni usmerivač.

#### **IP adresa je nepravilno dodeljena.**

#### **Rešenja**

Ako je štampaču dodeljena IP adresa 169.254.XXX.XXX, a podmrežna maska je 255.255.0.0, moguće je da IP adresa nije pravilno dodeljena.

Izaberite > **Opšte postavke** > **Mrežne postavke** > **Napredno** na kontrolnoj tabli štampača, a zatim promenite IP adresu i podmrežnu masku dodeljenu štampaču.

Restartujte bežični mrežni usmerivač ili ponovo podesite mrežne postavke za štampač.

& ["Resetovanje mrežne veze" na strani 161](#page-160-0)

#### **Postoji problem sa mrežnim podešavanjima na pametnom uređaju.**

#### **Rešenja**

Pokušajte da pristupite nekom veb-sajtu sa svog pametnog uređaja da biste se uverili da su podešavanja mreže na vašem pametnom uređaju tačna. Ako ne možete da pristupite nijednom veb-sajtu, postoji problem na pametnom uređaju.

Proverite mrežno povezivanje računara. Pogledajte dokumentaciju isporučenu sa pametnim uređajem radi detaljnih podataka.

## **Ne možete da štampate iako je veza uspostavljena (iOS)**

Mogu se uzeti u obzir sledeći razlozi.

#### **Opcija Automatski prikaz podešavanja papira je onemogućena.**

#### **Rešenja**

Omogućite **Automatski prikaz podešavanja papira** u sledećem meniju.

## > **Opšte postavke** > **Podešavanja štampača** > **Automatski prikaz podešavanja papira**

#### **Opcija AirPrint je onemogućena.**

#### **Rešenja**

Omogućite podešavanje AirPrint na Web Config.

& ["Aplikacija za podešavanje operacija štampača \(Web Config\)" na strani 210](#page-209-0)

## **Štampač iznenada ne može da štampa preko mrežnog povezivanja**

Problem bi mogao biti jedan od sledećih.

## **Mrežno okruženje se promenilo.**

#### **Rešenja**

Kada promenite mrežno okruženje kao što je bežični mrežni usmerivač, pokušajte ponovo da izvršite podešavanja mreže za štampač.

Priključite računar ili pametni uređaj na isti SSID kao i štampač.

& ["Resetovanje mrežne veze" na strani 161](#page-160-0)

#### **Nešto nije u redu sa mrežnim uređajima za bežičnu vezu.**

#### **Rešenja**

Isključite uređaje koje želite da priključite na mrežu. Sačekajte oko 10 sekundi i zatim uključite uređaje sledećim redosledom: bežični mrežni usmerivač, računar ili pametni uređaj i zatim štampač. Približite štampač i računar ili pametni uređaj bežičnom mrežnom usmerivaču da biste pomogli pri komunikaciji radio talasima, a zatim pokušajte da ponovo izvršite podešavanja mreže.

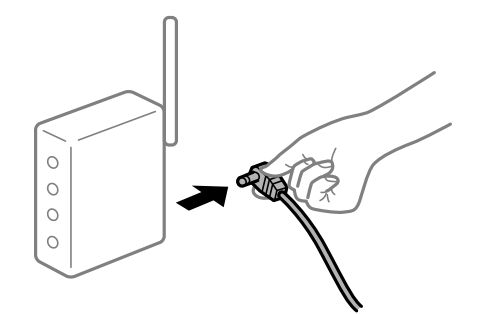

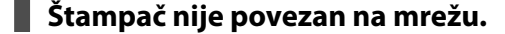

#### **Rešenja**

Izaberite > **Opšte postavke** > **Mrežne postavke** > **Provera veze**, a zatim odštampajte izveštaj o mrežnom povezivanju. Ako izveštaj pokazuje da mrežno povezivanje nije uspelo, proverite izveštaj o mrežnom povezivanju, a zatim sledite odštampana rešenja.

& ["Štampanje izveštaja o mrežnom povezivanju" na strani 178](#page-177-0)

#### <span id="page-139-0"></span>**Postoji problem sa mrežnim podešavanjima na pametnom uređaju.**

#### **Rešenja**

Pokušajte da pristupite nekom veb-sajtu sa svog pametnog uređaja da biste se uverili da su podešavanja mreže na vašem pametnom uređaju tačna. Ako ne možete da pristupite nijednom veb-sajtu, postoji problem na pametnom uređaju.

Proverite mrežno povezivanje računara. Pogledajte dokumentaciju isporučenu sa pametnim uređajem radi detaljnih podataka.

## **Ne možete da rukujete štampačem na očekivani način**

## **Operacije su spore**

## **Štampanje je suviše sporo**

Mogu se uzeti u obzir sledeći razlozi.

#### **Aktivne su nepotrebne aplikacije.**

#### **Rešenja**

Zatvorite sve nepotrebne aplikacije na računaru ili pametnom uređaju.

#### **Kvalitet štampe je postavljen visoko.**

#### **Rešenja**

Smanjite podešavanje kvaliteta.

#### **Dvosmerno štampanje je onemogućeno.**

#### **Rešenja**

Omogućite dvosmerno podešavanje (ili podešavanje za veliku brzinu). Kada je ovo podešavanje omogućeno, glava za štampanje štampa krećući se u oba smera, pa se brzina štampanja uvećava.

❏ Windows

Izaberite **Quality Options** kao podešavanje za **Level** na kartici **Glavni** upravljačkog programa štampača, a zatim potvrdite izbor opcije **High Speed**.

❏ Mac OS

U iskačućem meniju dijaloga za štampanje izaberite **Podešavanje štampe**, a zatim opozovite izbor opozovite izbor opcije **High Speed**.

#### **Postoje problemi sa mrežnim povezivanjem sa bežičnim mrežnim usmerivačem.**

#### **Rešenja**

Ponovo pokrenite bežični mrežni usmerivač uzimajući u obzir druge korisnike koji su povezani na mrežu. Ako ovo ne reši problem, postavite štampač bliže bežičnom mrežnom usmerivaču ili pogledajte dokumentaciju koja je isporučena uz pristupnu tačku.

## **Štampač štampa podatke velike gustine poput fotografija na običnom papiru.**

#### **Rešenja**

Ako podatke velike gustine, poput fotografija, štampate na običnom papiru, štampanje može potrajati da bi se održao kvalitet štampe. Nije u pitanju nikakav kvar.

## **Štampanje se značajno usporava tokom neprekidnog štampanja**

## **Aktivna je funkcija koja sprečava pregrevanje i oštećenje mehanizma štampača.**

#### **Rešenja**

Možete da nastavite da štampate. Da biste povratili normalnu brzinu štampanja, ostavite štampač da miruje najmanje 30 minuta. Brzina štampanja se neće vratiti na normalnu ako je napajanje isključeno.

## **LCD ekran je zatamnjen**

## **Štampač je u režimu mirovanja.**

#### **Rešenja**

Pritisnite dugme  $\bigcup$  na kontrolnoj tabli da biste vratili LCD ekran u prethodno stanje.

## **Izlazni podmetač je spao**

Ubacite izlazni podmetač direktno u štampač. Ako izlazni podmetač stane na pola puta, ubacite ga i uklonite više puta.

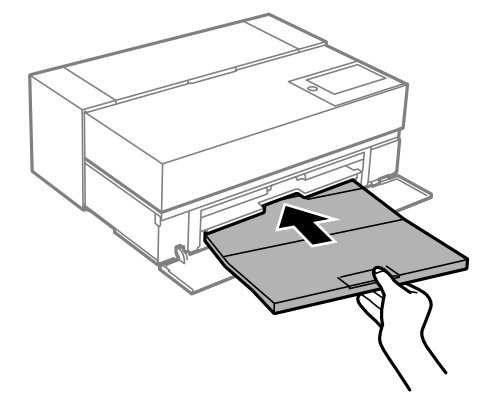

## **Osnovni sertifikat se mora ažurirati**

## **Osnovni sertifikat je istekao.**

#### **Rešenja**

Pokrenite Web Config, a zatim ažurirajte osnovni sertifikat.

## <span id="page-141-0"></span>**Nije moguće otkazati štampanje sa računara sa instaliranim operativnim sistemom Mac OS X v10.6.8**

## **Postoji problem sa podešavanjem vašeg AirPrint.**

#### **Rešenja**

Pokrenite aplikaciju Web Config a zatim izaberite **Port9100** kao postavku za **Protokol najvišeg prioriteta** u odeljku **Podešavanje AirPrint**. Izaberite **Željene postavke sistema** u meniju Apple > **Štampači i skeneri** (ili **Štampanje i skeniranje**, **Štampanje i faks**), uklonite štampač, a zatim ga ponovo dodajte.

& ["Aplikacija za podešavanje operacija štampača \(Web Config\)" na strani 210](#page-209-0)

# **Poruka se prikazuje na LCD ekranu**

Ako je na LCD ekranu prikazana neka poruka o grešci, sledite uputstva na ekranu ili rešenja u nastavku da biste rešili problem.

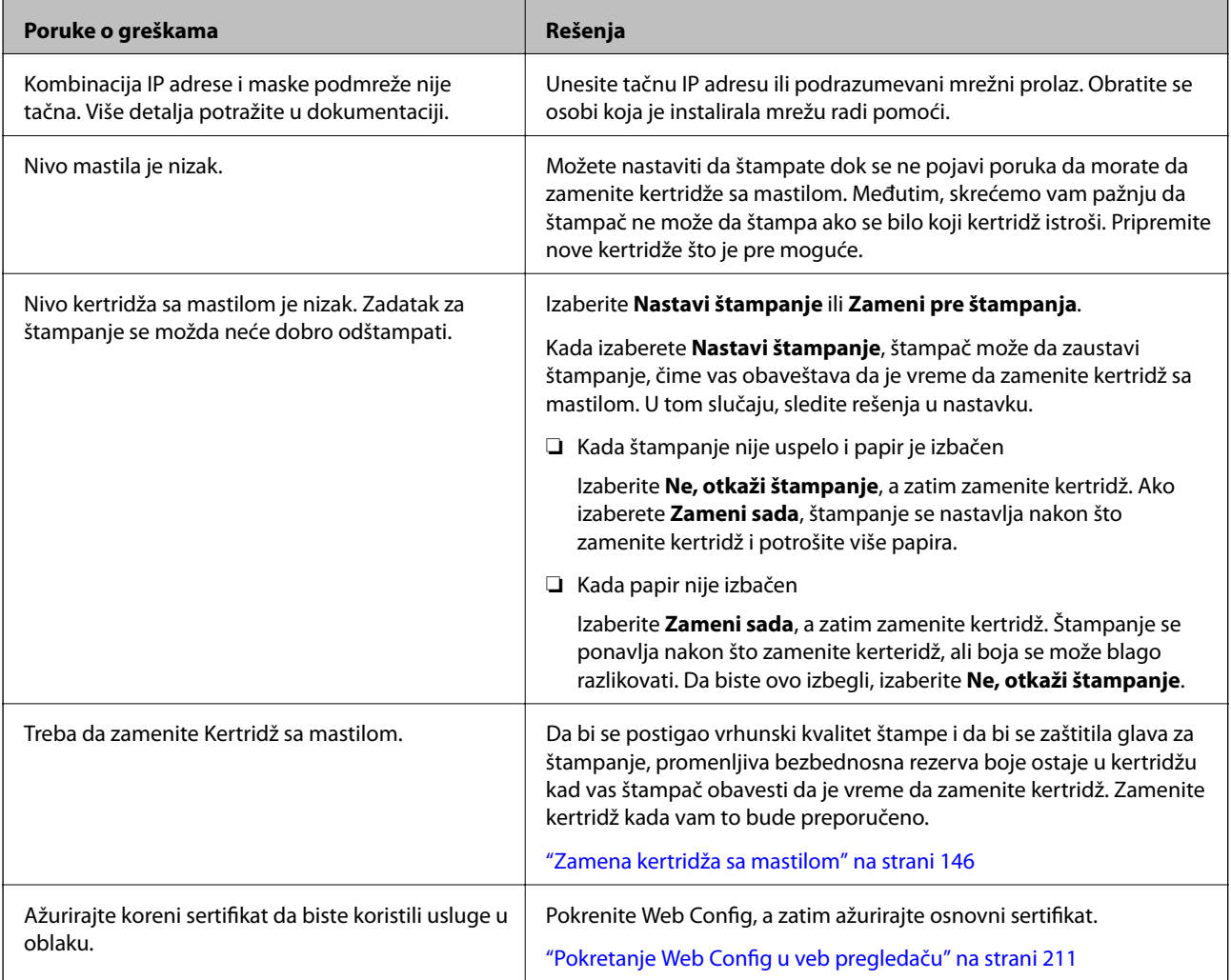

<span id="page-142-0"></span>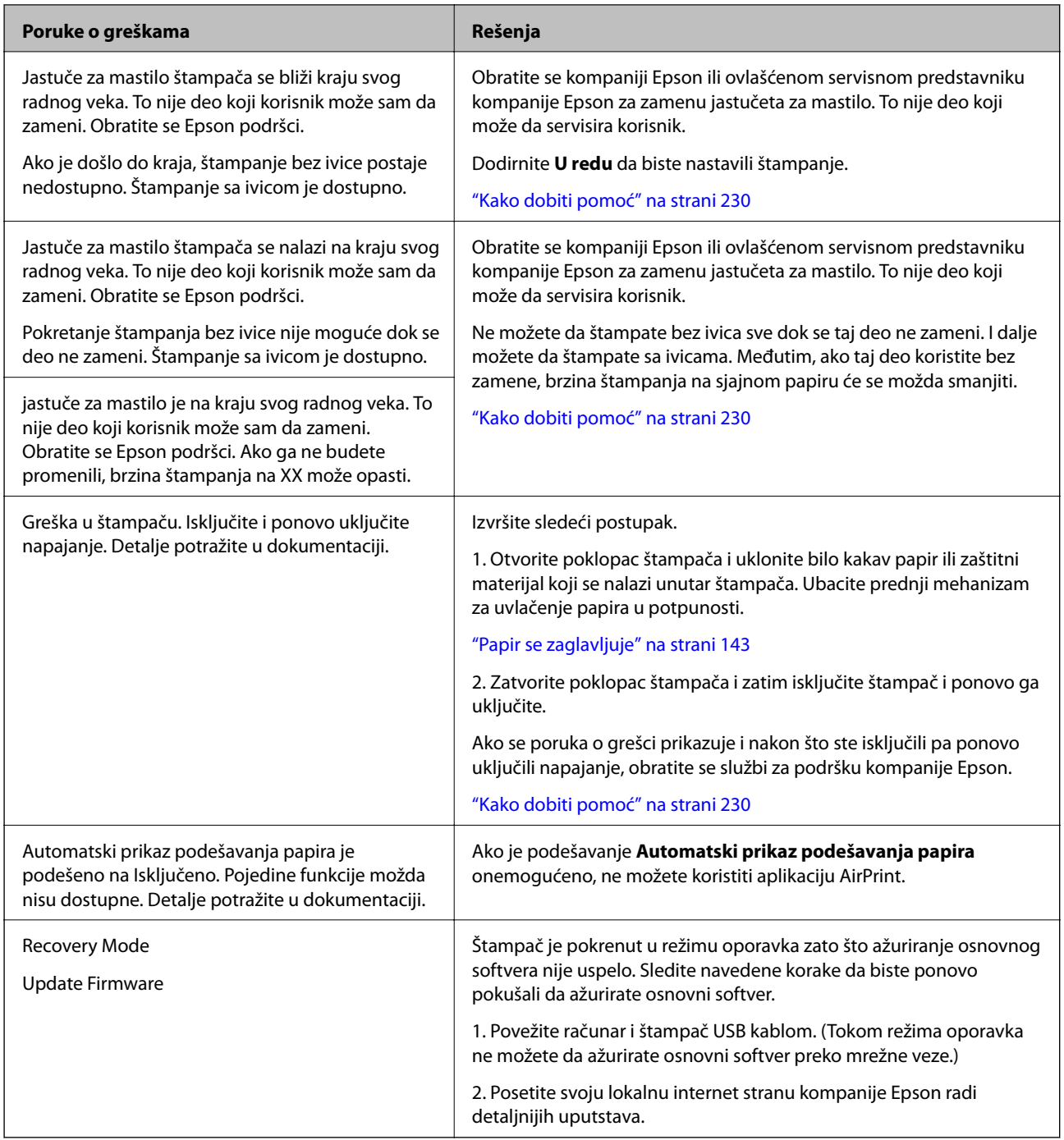

# **Papir se zaglavljuje**

Proverite grešku prikazanu na kontrolnoj tabli i pratite uputstva za vađenje zaglavljenog papira, uključujući i preostale pocepane delove. Zatim, izbrišite grešku. Na LCD ekranu prikazuje se animacija koja vam pokazuje kako da uklonite zaglavljeni papir.

# !*Oprez:*

Nikada nemojte dodirivati dugmad na kontrolnoj tabli kada vam je ruka unutar štampača. Ako štampač počne da radi, može izazvati povredu. Pazite da ne dodirnete delove koji vire da biste izbegli povredu.

c*Važno:*

Pažljivo izvadite zaglavljeni papir. Naglo vađenje papira može dovesti do oštećenja štampača.

#### *Napomena:*

Prilikom uklanjanja zaglavljenog papira iz unutrašnjosti štampača, izvucite prednji mehanizam za uvlačenje papira tako da s lakoćom možete da uklonite zaglavljeni papir.

## **Sprečavanje zaglavljivanja papira**

Proverite sledeće stavke ako se papir često zaglavljuje.

- ❏ Štampač postavite na ravnu površinu i upotrebljavajte ga u preporučenim uslovima okoline. ["Ambijentalne specifikacije" na strani 226](#page-225-0)
- ❏ Koristite papir koji ovaj štampač podržava.
	- ["Dostupan papir i kapaciteti" na strani 187](#page-186-0)
- ❏ Sledite mere opreza pri rukovanja papirom. ["Mere opreza pri rukovanju papirom" na strani 26](#page-25-0)
- ❏ Ubacite papir okrenut na odgovarajuću stranu i pomerite vođicu za papir do ivice papira. ["Ubacivanje papira" na strani 26](#page-25-0)
- ❏ Nemojte ubacivati veći broj listova od maksimalnog broja navedenog za papir.
- ❏ Ako ste ubacili više listova papira, ubacujte jedan po jedan list.
- ❏ Uverite se da se podešavanja za veličinu papira i tip papira slažu sa stvarnom veličinom papira i tipom papira koji je ubačen u štampač.

["Lista tipova papira" na strani 28](#page-27-0)

❏ U potpunosti umetnite prednji mehanizam za uvlačenje papira dok ga ne koristite. Ako se ne umetne u potpunosti, papir se može zaglaviti kada štampač uvlači papir iz mehanizma za uvlačenje papira sa zadnje strane.

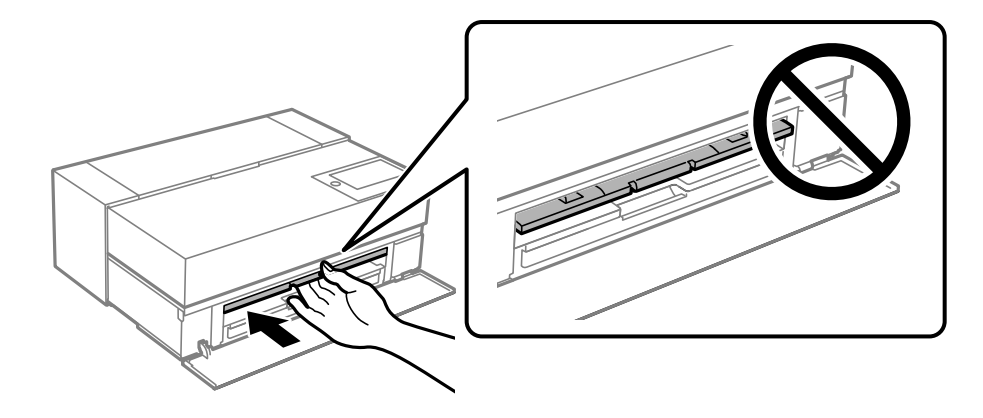
# <span id="page-144-0"></span>**Vreme je da promenite kertridže sa mastilom**

# **Mere predostrožnosti prilikom rukovanja kertridžima sa mastilom**

# **Mere opreza za čuvanje mastila**

❏ Epson preporučuje skladištenje kertridža sa bojom na hladnom i tamnom mestu.

- ❏ Za najbolje rezultate, Epson preporučuje da kertridž sa mastilom upotrebite pre datuma koji je odštampan na pakovanju ili ga iskoristite u roku od šest meseci od otvaranja pakovanja, zavisno od toga koje se prvo desi.
- ❏ Nakon unošenja kertridža sa bojom iz hladne prostorije za skladištenje, ostavite ga najmanje tri sata na sobnoj temperaturi da se zagreje.
- ❏ Nemojte otvarati pakovanje kertridža sa bojom dok ne budete spremni da kertridž sa bojom postavite u proizvod.
- ❏ Nemojte da ispuštate kertridž niti da ga udarate o tvrde predmete, jer može doći do curenja boje.

# **Mere opreza za zamenu kertridža sa mastilom**

- ❏ Ne dodirujte IC čip u kertridžu sa bojom. U suprotnom možda nećete moći da vršite radnje ili ispravno štampate.
- ❏ Postavite sve kertridže sa bojom. U suprotnom, štampanje možda neće biti moguće.
- ❏ Nemojte isključivati štampač tokom punjenja mastilom. Ako se punjenje mastilom ne završi, štampanje možda neće biti moguće.
- ❏ Moguće je da na izvađenim kertridžima oko otvora za dovod boje bude boje, zato vodite računa da prilikom vađenja kertridža boja ne dospe na okolne površine.
- ❏ Ovaj štampač koristi kertridže sa mastilom opremljene zelenim čipom koji prati informacije kao što je količina preostalog mastila u svakom od kertridža. To znači da čak i ako je kertridž izvađen iz štampača pre nego što je u potpunosti ispražnjen, možete ga i dalje koristiti nakon što ga vratite nazad u štampač.
- ❏ Da bi se postigao vrhunski kvalitet štampe i da bi se zaštitila glava za štampanje, promenljiva bezbednosna rezerva boje ostaje u kertridžu kad vas štampač obavesti da je potrebno da zamenite kertridž. Navedeni kapaciteti ne uključuju ovu rezervu.
- ❏ Nemojte rastavljati ili prepravljati kertridž sa bojom, jer u suprotnom možda nećete moći da štampate normalno.
- ❏ Nemojte pomerati glavu za štampanje rukom; u suprotnom, može doći do oštećenja štampača.
- ❏ Dok su kertridži uskladišteni, održavajte portove uređaja za dovod mastila bez prašine. Port za dovod mastila ima ventil u sebi i zato ne mora da bude poklopljen.
- ❏ Ne dozvolite stranim predmetima da padnu u odeljak za instaliranje kertridža sa bojom.
- ❏ Kada je štampač isključen preko dugmeta P (napajanje), glava za štampanje se automatski poklapa kako bi se sprečilo sušenje mastila. Nemojte isključivati štampač iz utičnice niti osigurač dok je napajanje uključeno.
- ❏ Ako je jedan od instaliranih kertridža s bojom potrošen, štampanje nije moguće izvršiti.
- ❏ Ako se kertridž sa bojom istroši tokom štampanja, možete nastaviti štampanje nakon zamene kertridža.
- ❏ Ako nastavite da koristite kertridže sa bojom koji su skoro prazni, možda ćete morati da zamenite kertridž tokom štampanja. Ako tokom štampanja zamenite kertridž sa mastilom, posebno na sjajnom papiru, boje na otiscima mogu biti neujednačene u zavisnosti od toga kako se mastilo suši. Za najbolje rezultate preporučujemo da zamenite kertridž pre štampanja.

<span id="page-145-0"></span>❏ I dalje možete koristiti uklonjen kertridž sa bojom dok se kertridž sa bojom ne potroši.

### **Potrošnja mastila**

- ❏ Sve boje mastila se koriste tokom čišćenja glave i drugih radnji u svrhu održavanja koje nisu u vezi sa štampanjem kako bi se obezbedilo da glava za štampanje ostane u dobrom stanju.
- ❏ Čak i za monohrono štampanje, sve boje mastila se koriste u aplikaciji dizajniranoj za održavanje kvaliteta štampe i glave za štampanje.
- ❏ U zavisnosti od tipa papira i podešavanja kvaliteta štampe, linkovi u boji takođe mogu da se koriste za crnu boju veće gustine prilikom monohronog ili štampanja u nijansama sive boje.
- ❏ Mastilo koje je priloženo uz vaš štampač troši se prilikom početnog podešavanja. Da bi se dobili otisci najboljeg kvaliteta, štampač treba da bude i biće u potpunosti napunjen mastilom. Nakon što se podešavanje završi, mastilo koje je preostalo u kertridžima i vek trajanja kutije za održavanje će biti ograničeni. Čak i ako su nivoi mastila niski ili vek trajanja kutije za održavanje se bliži kraju, možete da nastavite da štampate sve dok štampač ne prikaže uputstvo za zamenu. Međutim, preporučujemo da pripremite rezervne kertridže sa mastilom i kutiju za održavanje.
- ❏ Navedeni broj otisaka može se razlikovati zavisno od slika koje štampate, tipa papira koji koristite, učestalosti štampanja, kao i ambijentalnih uslova, kao što je temperatura.

# **Zamena kertridža sa mastilom**

Kada se prikaže poruka u kojoj se od vas traži da zamenite kertridž sa mastilom, izaberite **Kako da** a zatim pogledajte animacije prikazane na kontrolnoj tabli da biste saznali kako da zamenite kertridže sa mastilom.

#### **Povezane informacije**

- & ["Šifre kertridža sa bojom za SC-P900 Series" na strani 202](#page-201-0)
- & ["Šifre kertridža sa bojom za SC-P700 Series" na strani 203](#page-202-0)
- $\rightarrow$  ["Mere predostrožnosti prilikom rukovanja kertridžima sa mastilom" na strani 145](#page-144-0)

# **Vreme je da promenite kutiju za održavanje**

# **Mere predostrožnosti prilikom rukovanja kutijom za održavanje**

Pročitajte sledeća uputstva pre zamene kutije za održavanje.

- ❏ Nemojte dodirivati zeleni IC čip sa strane kutije za održavanje. To može onemogućiti normalan rad i štampanje.
- ❏ Nemojte da menjate kutiju za održavanje tokom štampanja, jer se može desiti da boja iscuri.
- ❏ Nemojte uklanjati kutiju za održavanje ili otvarati njen poklopac osim kada je menjate; u suprotnom, može doći do curenja mastila.
- ❏ Nemojte ponovo da koristite kutiju za održavanje koju ste izvadili i koju niste koristili duži vremenski period. Boja u kutiji se stvrdnula i kutija ne može više da upija boju.
- ❏ Nemojte da naginjete korišćenu kutiju za održavanje sve dok je ne odložite u plastičnu kesu koju nakon toga zatvorite, jer boja može da iscuri.
- ❏ Nemojte odlagati kutiju za održavanje na visokim ili temperaturama ili temperaturama ispod nule.
- ❏ Kutiju za održavanje držite podalje od direktne sunčeve svetlosti.
- ❏ Nemojte da ispustite kutiju za održavanje ili da je izlažete jakim potresima.
- ❏ Ne dodirujte otvore u kutiji za održavanje jer možete da se isprljate mastilom.
- ❏ Ako koristite kutiju za održavanje koja je na kraju radnog veka, možda ćete je morati zameniti tokom štampanja. Ako tokom štampanja zamenite kutiju za održavanje, posebno na sjajnom papiru, boje na otiscima mogu biti neujednačene u zavisnosti od toga kako se mastilo suši. Za najbolje rezultate preporučujemo da zamenite kertridž pre štampanja.

# **Zamena kutije za održavanje**

U nekim ciklusima štampanja može se desiti da se veoma mala količina suvišne boje prikupi u kutiji za održavanje. Da bi se sprečilo curenje iz kutije za održavanje, štampač je projektovan tako da prestane da štampa kad kapacitet upijanja kutije za održavanje dostigne granicu. Da li će to i koliko često biti potrebno zavisi od broja stranica koje štampate, tipa materijala koji štampate i broja ciklusa čišćenja koje štampač obavlja.

Kada se prikaže poruka u kojoj se od vas traži da zamenite kutiju za održavanje, pogledajte animacije prikazane na kontrolnoj tabli. To što je potrebno zameniti kutiju ne znači da je vaš štampač prestao da radi u skladu sa svojim specifikacijama. Garancija kompanije Epson ne obuhvata trošak ove zamene. To je deo koji može da servisira korisnik.

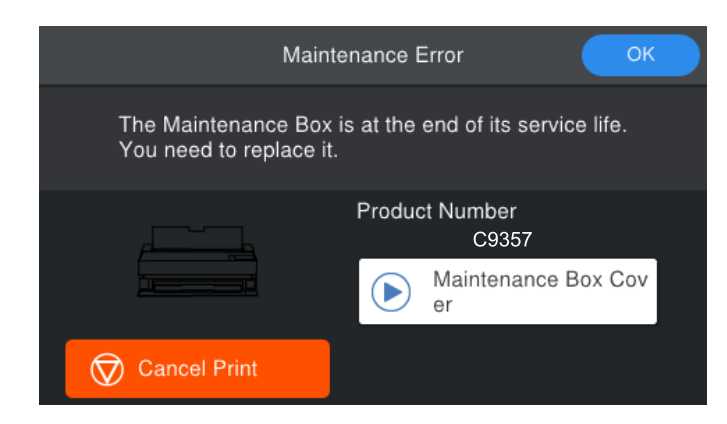

#### *Napomena:*

- ❏ Kada bude puna, ne možete da štampate i čistite glavu za štampanje sve dok se kutija za održavanje ne zameni kako bi se izbeglo curenje boje.
- ❏ Kada se prikaže sledeći ekran, deo ne može da se zameni od strane korisnika. Kontaktirajte službu za podršku kompanije Epson. Ne možete da štampate bez ivica sve dok se taj deo ne zameni. I dalje možete da štampate sa ivicama. Međutim, ako taj deo koristite bez zamene, brzina štampanja na sjajnom papiru će se možda smanjiti.

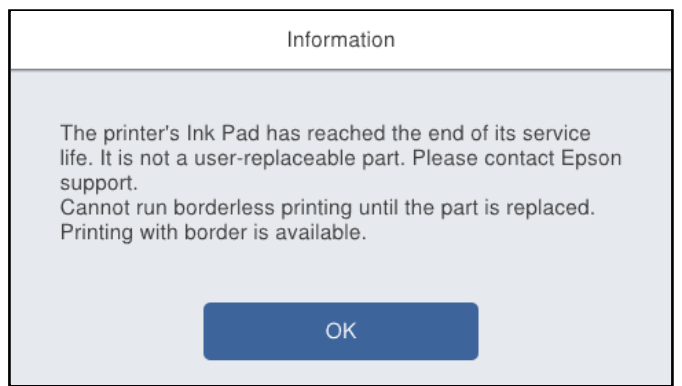

### <span id="page-147-0"></span>**Povezane informacije**

- & ["Šifra kutije za održavanje" na strani 205](#page-204-0)
- & ["Mere predostrožnosti prilikom rukovanja kutijom za održavanje" na strani 146](#page-145-0)

# **Kvalitet štampe je loš**

# **Nedostatak boje, pojavljuju se trake ili neočekivane boje na kopiji**

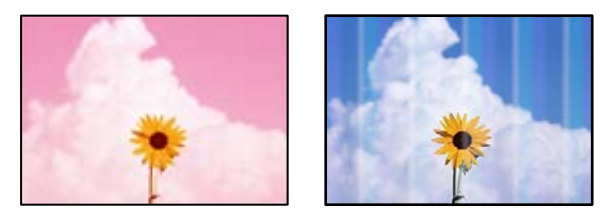

# **Moguće je da su mlaznice glave za štampanje začepljene.**

#### **Rešenja**

Izvršite proveru mlaznica da biste videli da li su mlaznice glave za štampanje začepljene. Obavite proveru mlaznica, a zatim očistite glavu za štampanje ako je bilo koja od mlaznica glave za štampanje začepljena. Ako niste koristili štampač duže vreme, mlaznice glave za štampanje su možda začepljene i kapljice mastila možda nisu ispuštene.

& ["Provera i čišćenje glave za štampanje" na strani 103](#page-102-0)

# **Tokom štampanja papir će se možda pomerati napred drugačije nego pre zbog vibracije ili ako je štampač pomeren.**

#### **Rešenja**

Prilagodite mehanizam za uvlačenje papira.

& ["Prilagođavanje mehanizma za uvlačenje papira" na strani 108](#page-107-0)

# **Štampanje je pauzirano.**

#### **Rešenja**

Ne otvarajte poklopac štampača niti prednji mehanizam za uvlačenje papira tokom štampanja. Ako otvorite poklopac štampača ili prednji mehanizam za uvlačenje papira tokom štampanja, štampanje će biti pauzirano i mogu se pojaviti neočekivane boje na otisku.

# **Zamagljeni otisci, pojava vertikalnih traka ili neusklađenosti**

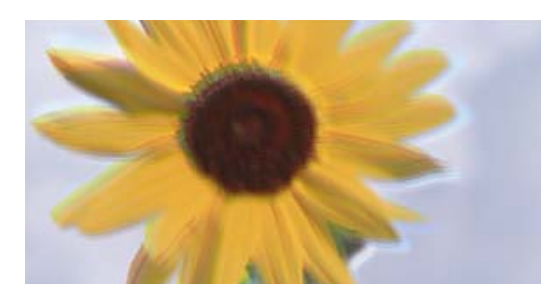

entnanen ane ı Aufdruck. W ↓5008 "Regel

Mogu se uzeti u obzir sledeći razlozi.

# **Položaj glave za štampanje nije poravnat.**

#### **Rešenja**

Na kontrolnoj tabli štampača izaberite > **Održavanje** > **Poravnanje glave za štampanje** da biste poravnali glavu za štampanje.

# **Omogućeno je podešavanje dvosmernog štampanja.**

#### **Rešenja**

Ako se kvalitet štampanja ne poboljša čak i nakon poravnavanja glave za štampanje, onemogućite dvosmerno podešavanje.

Tokom dvosmernog štampanja (ili štampanja velikom brzinom), glava za štampanje štampa krećući se u oba smera, pa se može desiti da vertikalne linije ne budu poravnate. Onemogućavanjem ovog podešavanja može da se smanji brzina štampanja, ali popravi kvalitet štampanja.

❏ Windows

Izaberite **Quality Options** kao podešavanje za **Level** na kartici **Glavni** upravljačkog programa štampača, a zatim opozovite izbor opcije **High Speed**.

❏ Mac OS

U iskačućem meniju dijaloga za štampanje izaberite **Podešavanje štampe**, a zatim izaberite opozovite izbor opcije **High Speed**.

# **Odštampan primerak izlazi kao prazna strana**

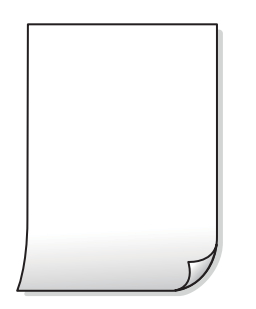

# **Razlikuju se podešavanja štampanja i veličina papira ubačenog u štampač.**

#### **Rešenja**

Promenite podešavanja štampanja u skladu sa veličinom papira koji ubacujete u štampač. Ubacite papir u štampač koji odgovara podešavanjima štampanja.

**U štampač se uvlači više listova papira odjednom.**

#### **Rešenja**

Pogledajte sledeće informacije da biste sprečili da se u štampač uvlači više listova papira odjednom.

& ["Nekoliko listova papira se uvlači odjednom" na strani 121](#page-120-0)

# **Moguće je da su mlaznice glave za štampanje začepljene.**

#### **Rešenja**

Izvršite proveru mlaznica, a zatim pokrenite čišćenje glave za štampanje ili Potpuno čišćenje ako je bilo koja od mlaznica glave za štampanje začepljena.

& ["Provera i čišćenje glave za štampanje" na strani 103](#page-102-0)

# **Papir je umrljan ili izgužvan**

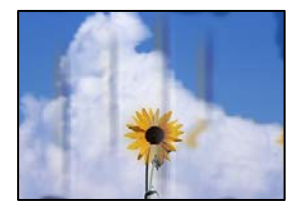

Mogu se uzeti u obzir sledeći razlozi.

# **Papir nije pravilno ubačen.**

# **Rešenja**

Kada se na vrhu ili u dnu papira pojave horizontalne trake ili je papir umrljan (vertikalno u odnosu na smer štampanja), ubacite papir u odgovarajućem smeru i povucite vođice za papir do ivica papira.

& ["Ubacivanje papira" na strani 26](#page-25-0)

# **Putanja papira je umrljana.**

#### **Rešenja**

Kada se javljaju vertikalne trake (horizontalno u odnosu na smer štampanja) ili je papir umrljan, očistite putanju papira.

& ["Čišćenje mrlja od mastila sa putanje papira" na strani 109](#page-108-0)

# **Papir je uvijen.**

#### **Rešenja**

Postavite papir na ravnu površinu da biste proverili da li je uvijen. Ako jeste, ispravite ga.

# **Glava štampača trlja površinu papira.**

#### **Rešenja**

Prilikom štampanja na debelom papiru glava za štampanje je blizu površine za štampanje i papir se može izgrebati. U tom slučaju, omogućite postavku smanjenog vučenja.

Na kontrolnoj tabli štampača izaberite > **Opšte postavke** > **Podešavanja štampača**, a zatim omogućite **Debeo papir**.

Ako je ivica papira savijena ili uvijena, možda će je izgužvati glava za štampanje. Po potrebi poravnajte papir.

# **Odštampana je zadnja strana papira pre nego što se osušila strana koja je već odštampana. Rešenja**

Kada vršite ručno dvostrano štampanje, uverite se da se mastilo u potpunosti osušilo pre ponovnog ubacivanja papira.

# **Štampane fotografije su lepljive**

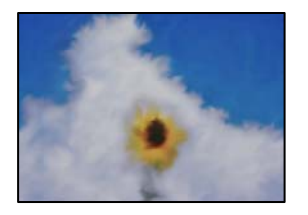

# **Štampanje je izvršeno na pogrešnoj strani foto papira.**

### **Rešenja**

Proverite da li štampate na strani predviđenoj za štampanje. Kada se štampa sa pogrešne strane foto papira, morate da očistite putanju papira.

& ["Čišćenje mrlja od mastila sa putanje papira" na strani 109](#page-108-0)

# **Slike ili fotografije se štampaju u neočekivanim bojama**

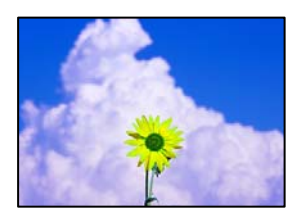

Mogu se uzeti u obzir sledeći razlozi.

# **Moguće je da su mlaznice glave za štampanje začepljene.**

# **Rešenja**

Izvršite proveru mlaznica da biste videli da li su mlaznice glave za štampanje začepljene. Obavite proveru mlaznica, a zatim očistite glavu za štampanje ako je bilo koja od mlaznica glave za štampanje začepljena. Ako niste koristili štampač duže vreme, mlaznice glave za štampanje su možda začepljene i kapljice mastila možda nisu ispuštene.

& ["Provera i čišćenje glave za štampanje" na strani 103](#page-102-0)

# **Primenjena je korekcija boje.**

# **Rešenja**

Kada štampate iz Windows upravljačkog programa štampača, standardno se primenjuje Epsonovo automatsko podešavanje fotografija (PhotoEnhance) zavisno od vrste papira. Pokušajte da promenite podešavanje.

Na kartici Windows upravljačkog programa štampača **Glavni** izaberite **Napredno** u **Režim**. Promenite podešavanje **Doterivanje prizora** sa **Autom. doterivanje** na neku drugu opciju. Ako se podešavanja ne mogu izmeniti, koristite bilo koji metod korekcije boja osim **PhotoEnhance** u **Režim**.

& ["Prilagođavanje boje štampanja" na strani 87](#page-86-0)

# **Boje kopija se razlikuju od onih koje se vide na ekranu**

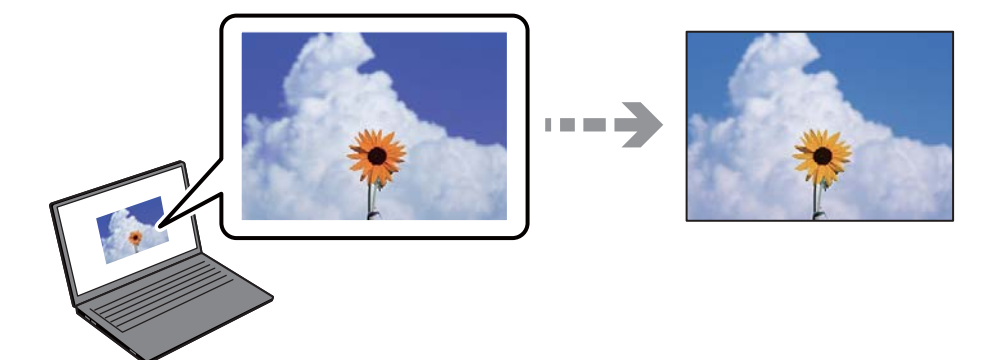

**Svojstva boja koja koristite za prikazani uređaj nisu odgovarajuće podešena.**

# **Rešenja**

Ekrani kao što su ekrani računara imaju svoja sopstvena svojstva prikazivanja. Ako je prikaz neuravnotežen, slike se ne prikazuju sa odgovarajućom osvetljenošću i bojama. Podesite svojstva uređaja. Zatim, izvršite sledeće.

# ❏ Windows

Izaberite **EPSON Standard (sRGB)** kao podešavanje za **Režim** na kartici **Glavni** u upravljačkom programu štampača.

❏ Mac OS

Izaberite **EPSON Standard (sRGB)** kao podešavanje **Podešavanja boje** iz menija **Podešavanje štampe** dijaloga štampe.

# **Ekran reflektuje spoljašnju svetlost.**

# **Rešenja**

Izbegavajte direktnu sunčevu svetlost i proverite sliku na mestu gde je odgovarajuće osvetljenje.

# **Prikazani uređaj ima visoku rezoluciju.**

# **Rešenja**

Boje se razlikuju od onih koje se vide na pametnim uređajima kao što su pametni telefoni ili tableti sa ekranima sa visokom rezolucijom.

# **Ekran i štampač imaju različiti postupak proizvodnje boje.**

# **Rešenja**

Boje na ekranu nisu baš iste ka one na papiru, jer ekran i štampač imaju različit postupak proizvodnje boja. Podesite svojstva boje tako da boje budu identične.

# **Štampanje bez margina nije moguće**

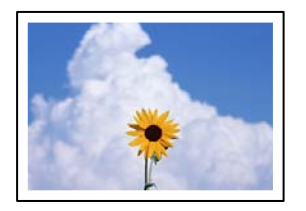

# **Štampanje bez ivica nije podešeno u postavkama štampanja.**

# **Rešenja**

U postavkama štampanja podesite štampanje bez ivica. Ako izaberete vrstu papira koja ne podržava štampanje bez ivica, ne možete izabrati **Bez okvira**. Izaberite vrstu papira koja podržava štampanje bez ivica.

❏ Windows

Izaberite **Bez okvira** na kartici **Glavni** upravljačkog programa štampača.

❏ Mac OS

Izaberite veličinu papira bez ivica iz **Veličina papira**.

& ["Dostupan papir i kapaciteti" na strani 187](#page-186-0)

# **Ivice slike bivaju izrezane prilikom štampanja bez ivica**

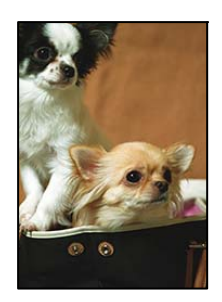

# **Pošto je slika blago uvećana, oblast koja izlazi iz okvira je izrezana.**

# **Rešenja**

Izaberite nižu postavku uvećanja.

❏ Windows

Kliknite na **Širenje** pored polja za potvrdu **Bez okvira** na kartici **Glavni** upravljačkog programa štampača, a zatim izmenite postavke.

❏ Mac OS

Izmenite podešavanje **Širenje** u meniju dijaloga za štampanje **Podešavanja rasporeda na stranici**.

# **Položaj, veličina ili margine odštampanog dokumenta nisu ispravni**

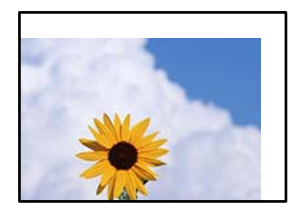

Mogu se uzeti u obzir sledeći razlozi.

# **Papir nije pravilno ubačen.**

### **Rešenja**

Ubacite papir okrenut na odgovarajuću stranu i pomerite vođicu za papir do ivice papira.

& ["Ubacivanje papira" na strani 26](#page-25-0)

# **Veličina papira je nepravilno postavljena.**

### **Rešenja**

Izaberite odgovarajuću postavku veličine papira.

# **Podešavanje margina u izvršnom softveru nije u okviru oblasti na kojoj se može štampati. Rešenja**

Prilagodite podešavanje margina u aplikaciji tako da bude u okviru oblasti na kojoj se može štampati.

& ["Površina na kojoj se može štampati" na strani 219](#page-218-0)

# **Odštampani znakovi nisu tačni ili su izobličeni**

<B図2] L冈·図斥彗二 ZAォ鋕·コ i2 薀· |・サ-8Q図/ア図r **⊠b8 ⊠!\$ NB⊠X⊠• B7kBcT,⊠• B • \*; JEE⊠P7∑⊠J2; •⊠1"** MXU

#### N ?NN ?▲N ?NNNNNNNNNNNNNNNNNNNNN

ο6æλ'HciG–<sup>T</sup>οÈο΄ oο; Çð¼! "A; é€ο`ηο υδεα HCk3— ueu ou,cox: α,eeu ru<br>δõicr^μaL¤÷‰+u)"\*mà•Ñ−hfûhãšÄ¤‱v¤ær<br>rý¤ÿ¤Ž∥,ü®Ï¤—çËås—Æû¤£œwûzxıÈ}O'®—ç<br>¤ÑÂe™Ñ=¤PÉ"!?ὰ}⊂"æuž¿žáa»'(ÜÊ—¤ò£б

Mogu se uzeti u obzir sledeći razlozi.

# **USB kabl nije pravilno povezan.**

### **Rešenja**

Dobro povežite USB kabl sa štampačem i računarom.

# **Postoji zadatak koji čeka na štampanje.**

# **Rešenja**

Otkažite sve pauzirane zadatke za štampanje.

# **Računar je ručno stavljen u režim Hibernacija ili Mirovanje kada je štampanje u toku.**

### **Rešenja**

Nemojte ručno stavljati računar u režim **Hibernacija** ili **Mirovanje** kada je štampanje u toku. Sledeći put kada uključite računar može doći do štampanja stranica sa izobličenim tekstom.

# **Odštampana slika je izvrnuta**

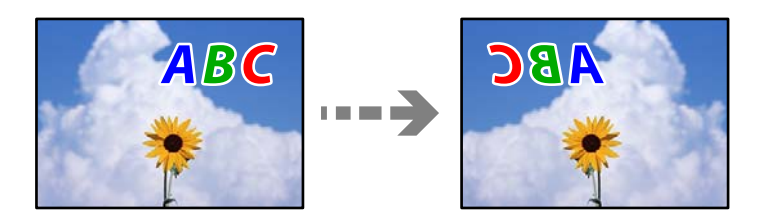

# **Slika je postavljena da se okreće horizontalno u podešavanjima štampanja.**

# **Rešenja**

Opozovite podešavanja štampanja slike u vidu odraza u ogledalu u upravljačkom programu štampača ili u aplikaciji.

❏ Windows

Opozovite izbor opcije **Odraz u ogledalu** na kartici **Raspored** upravljačkog programa štampača.

❏ Mac OS

Opozovite **Flip Horizontal** iz menija **Raspored** dijaloga za štampanje.

# **Šabloni u obliku mozaika na otiscima**

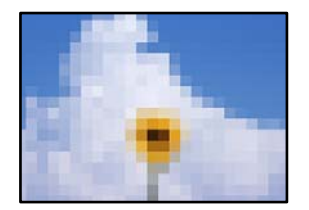

# **Odštampane su slike ili fotografije sa niskom rezolucijom.**

# **Rešenja**

Kada štampate slike ili fotografije, koristite podatke visoke rezolucije. Slike na internet stranama su često niske rezolucije, iako izgledaju dovoljno dobro na ekranu, tako da kvalitet štampe može opasti.

# **Vertikalne linije se pojavljuju na namotanom papiru**

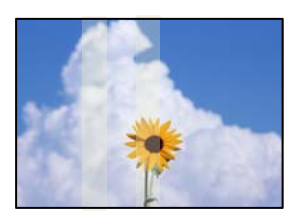

# **Valjci na uređaju za uvlačenje namotanog papira su zamrljani.**

# **Rešenja**

Ako štampate na sjajnom papiru sa SC-P900 Series štampačem i nejednake vertikalne linije se pojavljuju, uklonite papir iz uređaja za uvlačenje namotanog papira, a zatim očistite valjke koristeći suvu, mekanu i čistu krpu. Rotirajte valjke dok ih brišete kako biste očistili čitavu površinu.

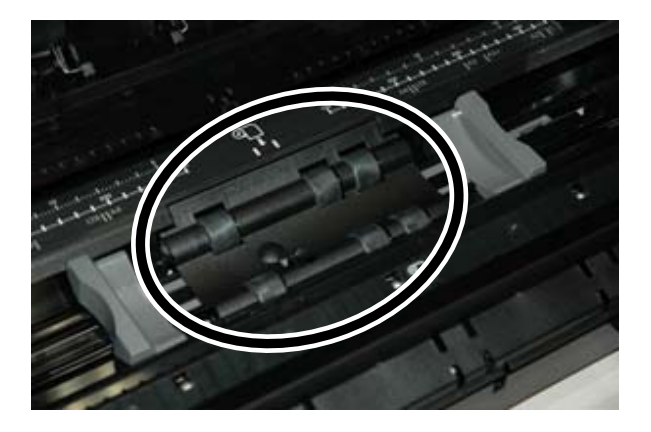

# **Bele tačke se pojavljuju na otiscima**

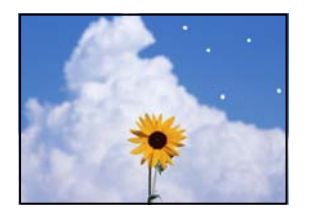

# **Na papiru ima prašine ili drugog otpada.**

# **Rešenja**

Pre nego što ubacite papir, uklonite prašinu ili drugi otpad sa površine papira.

# **Gornja ivica papira je ogrebana**

# **Ako je ubačeno više papira, mogu se međusobno izgrebati.**

# **Rešenja**

Ubacujte jedan po jedan papir.

# **Na otiscima se pojavljuju tragovi od valjka za izbacivanje**

# **Tragovi od valjka mogu da se pojave kada koristite neki tipovi sjajnog papira.**

# **Rešenja**

Izaberite **Prednji meh. za uvl. papira - Bez valjka za izbac. (sjajni papir)** u meniju **Postavke papira**, a zatim ubacite papir u prednji mehanizam za uvlačenje papira. Ova funkcija je dostupna samo za sjajan

<span id="page-156-0"></span>papir. Kada koristite ovu funkciju, štampanje bez ivica nije dostupno i na vrhu i na dnu otisaka biće margine od 2 cm.

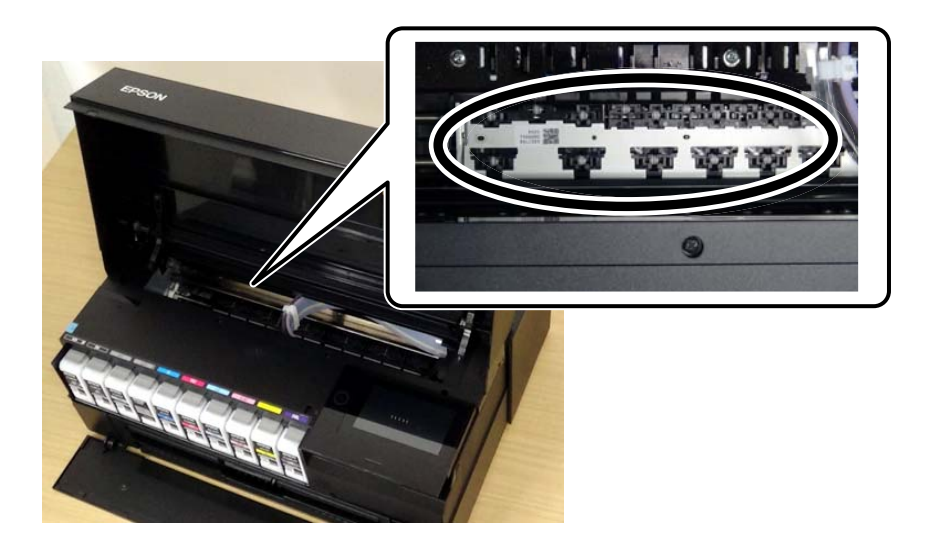

# **Ne mogu da rešim problem**

Ako ne možete da rešite problem nakon isprobavanja svih rešenja, obratite se službi za podršku kompanije Epson. Ako ne možete da rešite probleme u vezi sa štampanjem, pogledajte odgovarajuće informacije u nastavku.

# **Povezane informacije**

& "Ne možete da rešite problem sa štampanjem" na strani 157

# **Ne možete da rešite problem sa štampanjem**

Probajte da rešite sledeće probleme tako što ćete krenuti od početka dok ih ne rešite.

❏ Vodite računa da se tip papira koji je ubačen u štampač i tip papira podešen na štampaču poklapaju sa podešavanjima vrste papira u upravljačkom programu štampača.

["Podešavanja veličine i tipa papira" na strani 27](#page-26-0)

- ❏ Koristite podešavanje za visoki kvalitet na kontrolnoj tabli ili upravljačkom programu štampača.
- ❏ Ponovo postavite kertridže sa mastilom koji su već postavljeni u štampaču.

Ponovo postavljanje kretridža sa mastilom može da očisti mlaznice glave za štampanje i omogući mastilu da neometano teče.

Međutim, pošto se mastilo troši kada se ponovo postavi kertridž sa mastilom, može da se prikaže poruka koja od vas traži da zamenite kertridž sa mastilom u zavisnosti od količine preostalog mastila.

["Vreme je da promenite kertridže sa mastilom" na strani 145](#page-144-0)

❏ Poravnajte glavu za štampanje.

["Poravnavanje glave za štampanje" na strani 108](#page-107-0)

❏ Pokrenite proveru mlaznica da biste se videli da li su mlaznice glave za štampanje začepljene.

Ako u šablonu za proveru mlaznica nedostaju segmenti, mlaznice su možda začepljene. Naizmenično ponovite čišćenja glave i proveru mlaznica 3 puta i proverite da li su se mlaznice očistile.

Vodite računa da je za čišćenje glave za štampanje potrebno malo mastila.

["Provera i čišćenje glave za štampanje" na strani 103](#page-102-0)

❏ Isključite štampač i sačekajte najmanje 6 sati, a zatim proverite da li su se mlaznice očistile.

Ako je začepljenje problem, ostavite štampač na izvesno vreme bez štampanja i time možete rešiti problem.

Možete da proverite sledeće stavke dok je štampač isključen.

❏ Proverite da li koristite originalne Epson kertridže sa mastilom.

Trudite se da koristite originalne Epson kertridže sa bojom. Ovaj proizvod je projektovan tako da podesi boje na osnovu korišćenja originalnih Epson kertridža sa bojom. Upotreba neoriginalnih kertridža sa bojom može da dovede do opadanja kvaliteta štampanja.

["Informacije o potrošnim proizvodima" na strani 202](#page-201-0)

❏ Vodite računa da unutar štampača ne ostane komadića papira.

Kada izvadite papir, nemojte dodirivati providni film rukama ili papirom.

❏ Proverite papir.

Proverite da li je papir uvijen ili postavljen tako da strana na kojoj se štampa bude okrenuta nagore.

- ["Mere opreza pri rukovanju papirom" na strani 26](#page-25-0)
- ["Dostupan papir i kapaciteti" na strani 187](#page-186-0)
- ["Vrste papira koje nisu dostupne" na strani 196](#page-195-0)
- ❏ Vodite računa da ne koristite stari kertridž sa mastilom.

Za najbolje rezultate, Epson preporučuje da kertridž sa mastilom upotrebite pre datuma koji je odštampan na pakovanju ili ga iskoristite u roku od šest meseci od otvaranja pakovanja, zavisno od toga koje se prvo desi.

❏ Ako isključite štampač, sačekajte najmanje 6 sati i ako se kvalitet štampanja ni tada ne popravi, pokrenite Potpuno čišćenje.

["Vršenje Potpuno čišćenje" na strani 106](#page-105-0)

Ako ne možete da rešite problem proverom navedenih rešenja, možda ćete morati da zatražite popravku. Kontaktirajte službu za podršku kompanije Epson.

#### **Povezane informacije**

- & ["Pre nego što se obratite kompaniji Epson" na strani 231](#page-230-0)
- & ["Kontaktiranje Epson-ove podrške za korisnike" na strani 231](#page-230-0)

# <span id="page-158-0"></span>**Dodavanje ili zamena računara ili uređaja**

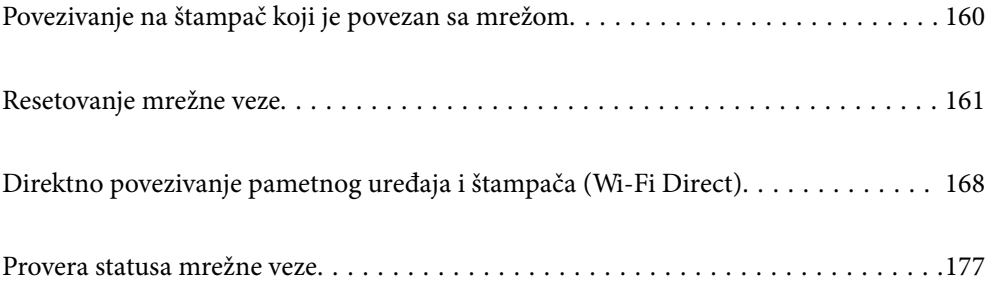

# <span id="page-159-0"></span>**Povezivanje na štampač koji je povezan sa mrežom**

Kada je štampač već povezan na mrežu, možete da povežete računar ili pametni uređaj na štampač preko mreže.

# **Korišćenje mrežnog štampača sa drugog računara**

Preporučujemo da koristite alat za instalaciju da biste povezali štampač sa računarom. Možete pokrenuti alat za instalaciju pomoću jednog od sledećih načina.

❏ Podešavanje sa veb-sajta

Pristupite sledećem veb-sajtu i zatim unesite naziv proizvoda. Idite na **Podešavanje** a zatim započnite podešavanja.

[http://epson.sn](http://epson.sn/?q=2)

❏ Podešavanje pomoću diska sa softverom (samo za modele koji se isporučuju sa diskom sa softverom i korisnike sa Windows računarima sa diskom sa upravljačkim programima).

Ubacite disk sa softverom u računar i zatim sledite uputstva na ekranu.

#### **Biranje štampača**

Sledite uputstva na ekranu dok se ne prikaže sledeći prozor, izaberite naziv štampača koji želite da priključite, a zatim kliknite na **Dalje**.

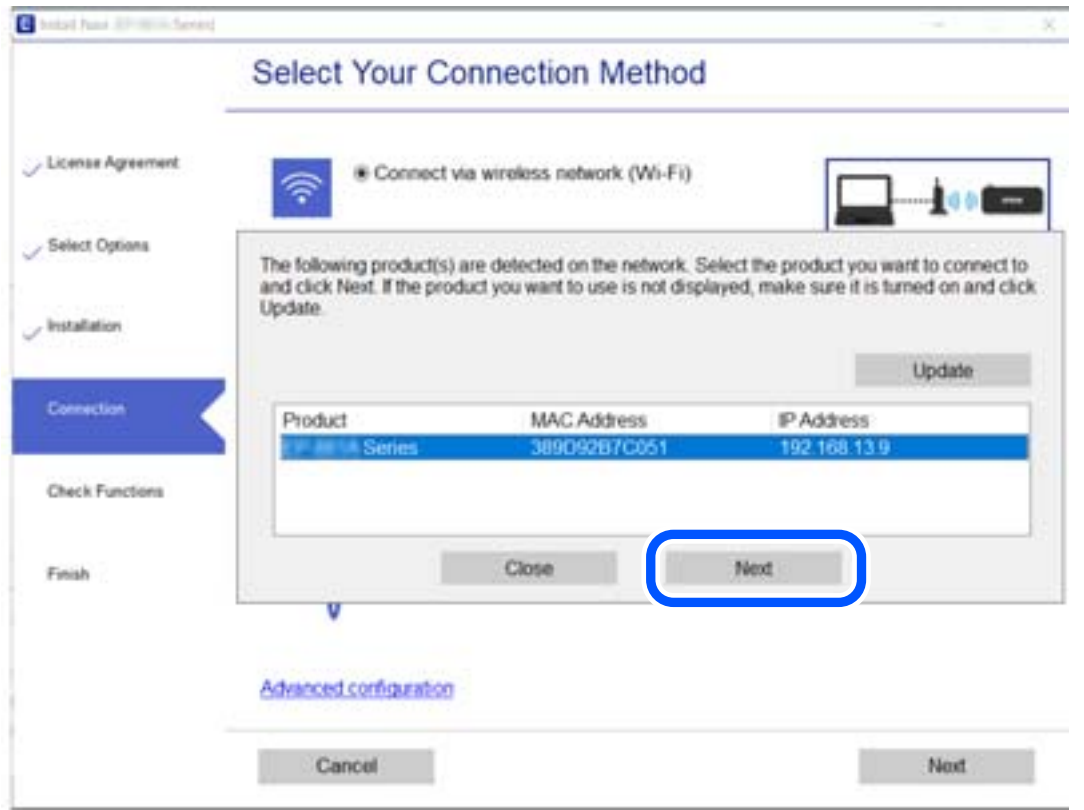

Pratite uputstva na ekranu.

# <span id="page-160-0"></span>**Korišćenje mrežnog štampača sa pametnog uređaja**

Pametni uređaj možete da povežete direktno na štampač na jedan od sledećih načina.

### **Povezivanje preko bežičnog mrežnog usmerivača**

Povežite pametni uređaj na istu bežičnu mrežu (SSID) kao štampač. Detaljnije informacije potražite u nastavku. ["Vršenje podešavanja za povezivanje na pametni uređaj" na strani 162](#page-161-0)

### **Povezivanje pomoću Wi-Fi Direct**

Povežete pametni uređaj direktno sa štampačem bez bežičnog mrežnog usmerivača.

Detaljnije informacije potražite u nastavku.

["Direktno povezivanje pametnog uređaja i štampača \(Wi-Fi Direct\)" na strani 168](#page-167-0)

# **Resetovanje mrežne veze**

Ovaj odeljak objašnjava kako se vrše podešavanja mrežnog povezivanja i menja način povezivanja kada se menja bežični mrežni usmerivač ili računar.

# **Kada se menja bežični mrežni usmerivač**

Kada menjate bežični mrežni usmerivač, izvršite podešavanja za povezivanje računara ili pametnog uređaja sa štampačem.

Potrebno je da odredite ova podešavanja ako želite da promenite pružaoca internet usluga itd.

# **Vršenje podešavanja za povezivanje na računar**

Preporučujemo da koristite alat za instalaciju da biste povezali štampač sa računarom. Možete pokrenuti alat za instalaciju pomoću jednog od sledećih načina.

❏ Podešavanje sa veb-sajta

Pristupite sledećem veb-sajtu i zatim unesite naziv proizvoda. Idite na **Podešavanje** a zatim započnite podešavanja.

[http://epson.sn](http://epson.sn/?q=2)

❏ Podešavanje pomoću diska sa softverom (samo za modele koji se isporučuju sa diskom sa softverom i korisnike sa Windows računarima sa diskom sa upravljačkim programima).

Ubacite disk sa softverom u računar i zatim sledite uputstva na ekranu.

#### **Izbor načina povezivanja**

Sledite uputstva ne ekranu dok se ne prikaže sledeći prozor.

<span id="page-161-0"></span>Izaberite **Promenite način povezivanja za štampač (u slučaju novog mrežnog rutera ili promene sa USB-a na mrežu itd.)** na ekranu Izaberite radnju i zatim kliknite na **Dalje**.

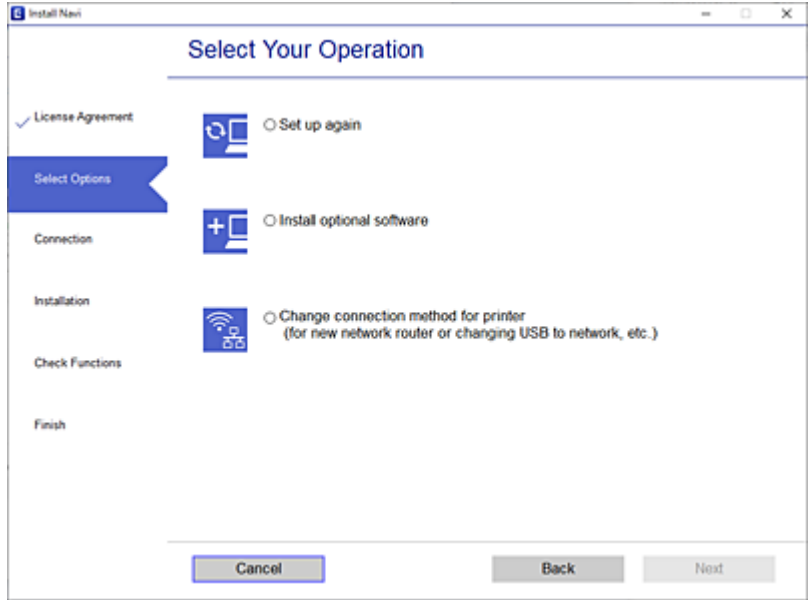

Pratite uputstva na ekranu.

Ako ne možete da se povežete, pogledajte sledeće kako biste rešili problem.

- ❏ Operativni sistem Windows: ["Ne možete da se povežete sa mrežom" na strani 124](#page-123-0)
- ❏ Operativni sistem Mac OS: ["Ne možete da se povežete sa mrežom" na strani 131](#page-130-0)

# **Vršenje podešavanja za povezivanje na pametni uređaj**

Možete koristiti štampač sa pametnog uređaja kada povežete štampač na isti SSID bežične mreže kao i pametni uređaj. Da biste koristili štampač sa pametnog uređaja, podesite sa sledeće internet strane. Pristupite internet strani sa pametnog uređaja koji želite da povežete sa štampačem.

[http://epson.sn](http://epson.sn/?q=2) > **Podešavanje**

# **Kada menjate računar**

Kada menjate računar, izvršite podešavanja veze između računara i štampača.

# **Vršenje podešavanja za povezivanje na računar**

Preporučujemo da koristite alat za instalaciju da biste povezali štampač sa računarom. Možete pokrenuti alat za instalaciju pomoću jednog od sledećih načina.

❏ Podešavanje sa veb-sajta

Pristupite sledećem veb-sajtu i zatim unesite naziv proizvoda. Idite na **Podešavanje** a zatim započnite podešavanja.

[http://epson.sn](http://epson.sn/?q=2)

<span id="page-162-0"></span>❏ Podešavanje pomoću diska sa softverom (samo za modele koji se isporučuju sa diskom sa softverom i korisnike sa Windows računarima sa diskom sa upravljačkim programima).

Ubacite disk sa softverom u računar i zatim sledite uputstva na ekranu.

Pratite uputstva na ekranu.

# **Promena načina povezivanja sa računarom**

Ovo poglavlje opisuje kako da promenite režim povezivanja kada su povezani računar i štampač.

# **Promena mrežne veze iz režima Ethernet u bežičnu mrežu**

Promena Ethernet veze u bežičnu mrežu sa kontrolne table štampača. Promena načina povezivanja u osnovi je ista kao podešavanje za povezivanje na bežičnu mrežu.

# **Povezane informacije**

& ["Vršenje podešavanja bežične mreže sa kontrolne table" na strani 165](#page-164-0)

# **Promena mrežne veze iz režima bežične mreže u Ethernet**

Pratite korake u nastavku da biste promenili iz režima bežične mreže u Ethernet vezu.

- 1. Dodirnite **na kontrolnoj** tabli štampača.
- 2. Dodirnite **Opšte postavke** > **Mrežne postavke** > **Podešavanje ožičene lokalne mreže**.
- 3. Dodirnite **Počni podešavanje**.
- 4. Proverite poruku, a zatim dodirnite **U redu**.
- 5. Povežite štampač na ruter Ethernet kablom.

# **Promena povezivanja putem USB-a na mrežno povezivanje**

Pomoću alata za instalaciju i resetovanje u različitom načinu povezivanja.

❏ Podešavanje sa veb-sajta

Pristupite sledećem veb-sajtu i zatim unesite naziv proizvoda. Idite na **Podešavanje** a zatim započnite podešavanja.

[http://epson.sn](http://epson.sn/?q=2)

❏ Podešavanje pomoću diska sa softverom (samo za modele koji se isporučuju sa diskom sa softverom i korisnike sa Windows računarima sa diskom sa upravljačkim programima).

Ubacite disk sa softverom u računar i zatim sledite uputstva na ekranu.

# **Izbor Promene načina povezivanja**

Sledite uputstva ne ekranu dok se ne prikaže sledeći prozor.

Izaberite **Promenite način povezivanja za štampač (u slučaju novog mrežnog rutera ili promene sa USB-a na mrežu itd.)** na ekranu Izaberite radnju i zatim kliknite na **Dalje**.

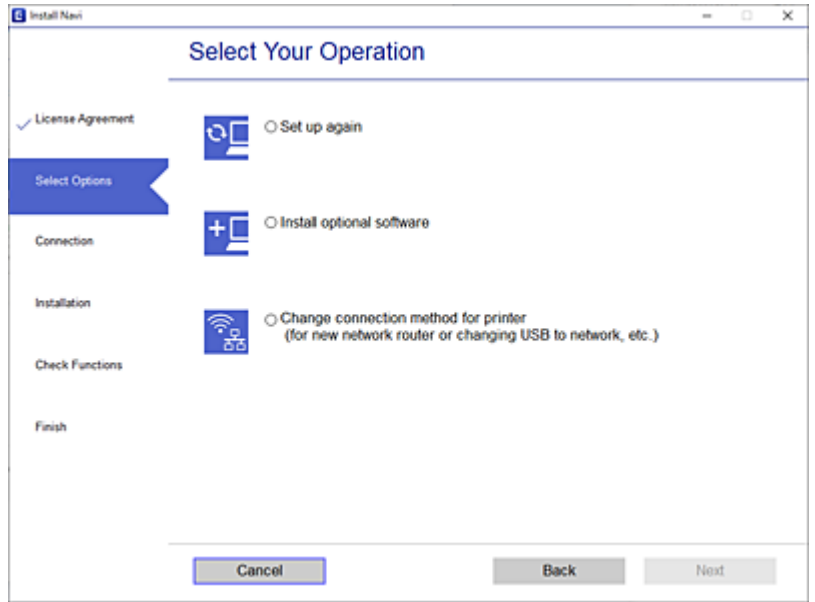

Izaberite mrežno povezivanje koje želite da koristite, **Povezivanje preko bežične mreže (Wi-Fi)** ili **Povežite koristeći ožičenu mrežu (Ethernet)**, a zatim kliknite na **Dalje**.

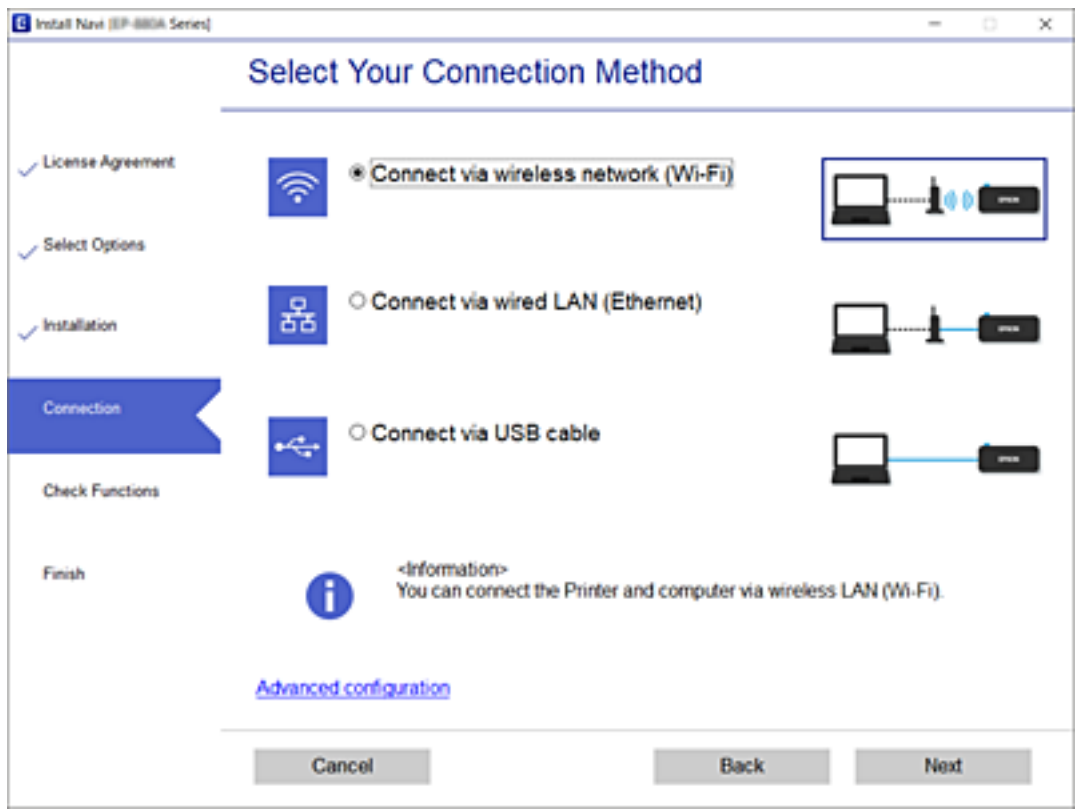

Pratite uputstva na ekranu.

# <span id="page-164-0"></span>**Vršenje podešavanja bežične mreže sa kontrolne table**

Možete izvršiti podešavanja mreže sa kontrolne table štampača na nekoliko načina. Izaberite način povezivanja koji odgovara okruženju i uslovima koje koristite.

Ako znate informacije za bežični mrežni usmerivač, kao što su SSID i lozinka, možete ručno izvršiti podešavanja.

Ako bežični mrežni usmerivač podržava WPS, možete izvršiti podešavanja koristeći podešavanja pomoću tastera.

Nakon priključivanja štampača na mrežu, priključite štampač sa uređaja koji želite da koristite (računar, pametni uređaj, tablet itd).

# **Podešavanje bežične mreže pomoću unosa SSID i lozinke**

Možete podesiti Wi-Fi mrežu pomoću unosa informacija koje su potrebne za bežični mrežni usmerivač sa kontrolne table štampača. Za podešavanje pomoću ovog načina potrebni su vam SSID i lozinka za bežični mrežni usmerivač.

### *Napomena:*

Ako koristite bežični mrežni usmerivač sa njegovim standardnim podešavanjima, SSID i lozinka se nalaze na nalepnici. Ako ne znate SSID i lozinku, pogledajte dokumentaciju isporučenu sa bežičnim mrežnim usmerivačem.

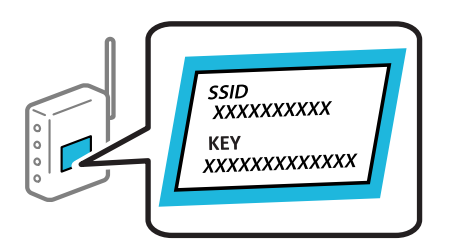

1. Dodirnite IF Is na početnom ekranu.

#### 2. Dodirnite **Wi-Fi (preporučeno)**.

Ako je štampač već povezan na Ethernet, dodirnite **Ruter**.

### 3. Dodirnite **Pokreni podešavanje**.

Ako je mrežno povezivanje već podešeno, prikazuju se podaci o vezi. Dodirnite **Promeni postavke** da biste promenili podešavanja.

Ako je štampač već povezan na Ethernet, dodirnite **Promenite na Wi-Fi vezu.**, a zatim dodirnite **Da** nakon što ste potvrdili poruku.

### 4. Dodirnite **Čarobnjak za podešavanje Wi-Fi veze**.

5. Izaberite SSID za bežični mrežni usmerivač.

#### *Napomena:*

- ❏ Ako SSID na koji želite da se povežete nije prikazan na kontrolnoj tabli štampača, dodirnite *Pretraži ponovo* kako biste ažurirali listu. Ako i dalje nije prikazan, dodirnite *Ručni unos*, pa zatim direktno unesite SSID.
- ❏ Ako ne znate naziv mreže (SSID), proverite da li je informacija zapisana na nalepnici bežičnog mrežnog usmerivača. Ako koristite bežični mrežni usmerivač sa njegovim standardnim podešavanjima, koristite SSID koji se nalazi na nalepnici. Ako ne možete da pronađete nijednu informaciju, pogledajte dokumentaciju isporučenu sa bežičnim mrežnim usmerivačem.

6. Dodirnite polje **Unesite lozinku**, a zatim unesite lozinku.

#### *Napomena:*

- ❏ U lozinki se razlikuju velika i mala slova.
- ❏ Ako ne znate lozinku, proverite da li je informacija zapisana na nalepnici bežičnog mrežnog usmerivača. Na nalepnici, lozinka može biti napisana kao "Network Key", "Wireless Password" itd. Ako koristite bežični mrežni usmerivač sa njegovim standardnim podešavanjima, koristite lozinku koja je napisana na nalepnici.
- 7. Kad završite podešavanje, dodirnite **Počni podešavanje**.
- 8. Dodirnite **Zatvori**.

Ako ne dodirnete **Zatvori**, ekran se automatski zatvara posle određenog vremena.

#### *Napomena:*

Ako ne uspete da se povežete, ubacite običan papir veličine A4 a zatim dodirnite *Odštampaj izveštaj o proveri* da biste odštampali izveštaj o vezi.

9. Dodirnite **Zatvori** na ekranu za podešavanje mreže.

# **Povezane informacije**

- & ["Unos znakova" na strani 24](#page-23-0)
- & ["Provera statusa mrežne veze" na strani 177](#page-176-0)

# **Podešavanje bežične mreže pomoću postavke tastera (WPS)**

Wi-Fi mrežu možete automatski da podesite pritiskom na dugme na bežičnom mrežnom usmerivaču. Ako su zadovoljeni sledeći uslovi, možete da je podesite na ovaj način.

❏ Bežični mrežni usmerivač je kompatibilan sa WPS (Wi-Fi zaštićeno podešavanje).

❏ Trenutna Wi-Fi veza je uspostavljena pritiskom na dugme na bežičnom mrežnom usmerivaču.

- 1. Dodirnite II **IF** na početnom ekranu.
- 2. Dodirnite **Wi-Fi (preporučeno)**.

Ako je štampač već povezan na Ethernet, dodirnite **Ruter**.

3. Dodirnite **Pokreni podešavanje**.

Ako je mrežno povezivanje već podešeno, prikazuju se podaci o vezi. Dodirnite **Promeni postavke** da biste promenili podešavanja.

Ako je štampač već povezan na Ethernet, dodirnite **Promenite na Wi-Fi vezu.**, a zatim dodirnite **Da** nakon što ste potvrdili poruku.

4. Dodirnite **Podešavanje tastera (WPS)**.

5. Držite pritisnuto [WPS] dugme na bežičnom mrežnom usmerivaču dok bezbednosno svetlo ne zatreperi.

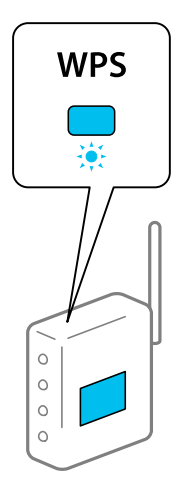

Ako ne znate gde se nalazi dugme [WPS] ili na bežičnom mrežnom usmerivaču nema dugmadi, pogledajte dokumentaciju priloženu uz bežični mrežni usmerivač.

- 6. Dodirnite **Počni podešavanje**.
- 7. Dodirnite **Zatvori**.

Ako ne dodirnete **Zatvori**, ekran se automatski zatvara posle određenog vremena.

#### *Napomena:*

Ako povezivanje ne uspe, restartujte bežični mrežni usmerivač, pomerite ga bliže štampaču i pokušajte ponovo. Ako i dalje ne funkcioniše, odštampajte izveštaj o mrežnom povezivanju i proverite rešenje.

8. Dodirnite **Zatvori** na ekranu za podešavanje mreže.

# **Povezane informacije**

& ["Provera statusa mrežne veze" na strani 177](#page-176-0)

# **Vršenje podešavanja bežične mreže pomoću postavke PIN koda (WPS)**

Možete automatski da se povežete na bežični ruter pomoću PIN koda. Možete koristiti ovaj način za podešavanje ako bežični ruter ima mogućnost WPS (Wi-Fi zaštićeno podešavanje). Pomoću računara unesite PIN kod u bežični ruter.

- 1. Dodirnite **IF** na početnom ekranu.
- 2. Dodirnite **Wi-Fi (preporučeno)**.

Ako je štampač već povezan na Ethernet, dodirnite **Ruter**.

### 3. Dodirnite **Pokreni podešavanje**.

Ako je mrežno povezivanje već podešeno, prikazuju se podaci o vezi. Dodirnite **Promeni postavke** da biste promenili podešavanja.

Ako je štampač već povezan na Ethernet, dodirnite **Promenite na Wi-Fi vezu.**, a zatim dodirnite **Da** nakon što ste potvrdili poruku.

- <span id="page-167-0"></span>4. Dodirnite **Drugo** > **Podešavanje PIN koda (WPS)**.
- 5. Koristite računar da biste uneli PIN kod (osmocifreni broj) prikazan na kontrolnoj tabli štampača u bežični ruter u roku od dva minuta.

#### *Napomena:*

Detalje o unošenju PIN koda potražite u dokumentaciji priloženoj uz bežični ruter.

- 6. Dodirnite **Počni podešavanje** na kontrolnoj tabli štampača.
- 7. Dodirnite **Zatvori**.

Ako ne dodirnete **Zatvori**, ekran se automatski zatvara posle određenog vremena.

#### *Napomena:*

Ako povezivanje ne uspe, restartujte bežični ruter, pomerite ga bliže štampaču i pokušajte ponovo. Ako i dalje ne funkcioniše, odštampajte izveštaj o povezivanju i proverite rešenje.

8. Dodirnite **Zatvori** na ekranu za podešavanje mreže.

### **Povezane informacije**

◆ ["Provera statusa mrežne veze" na strani 177](#page-176-0)

# **Direktno povezivanje pametnog uređaja i štampača (Wi-Fi Direct)**

Wi-Fi Direct (Simple AP) vam omogućava da povežete štampač sa pametnim uređajem bež bežičnog mrežnog usmerivača da biste štampali sa pametnog uređaja.

# **O funkciji Wi-Fi Direct**

Koristite ovaj način povezivanja kada ne koristite Wi-Fi kod kuće ili u kancelariji, ili kada hoćete direktno da povežete štampač i računar ili pametni uređaj. U ovom režimu štampač se ponaša kao bežični mrežni usmerivač i možete da povežete uređaje sa štampačem, a da ne morate da koristite standardni bežični mrežni usmerivač. Međutim, uređaji koji su direktno povezani sa štampačem ne mogu međusobno komunicirati preko štampača.

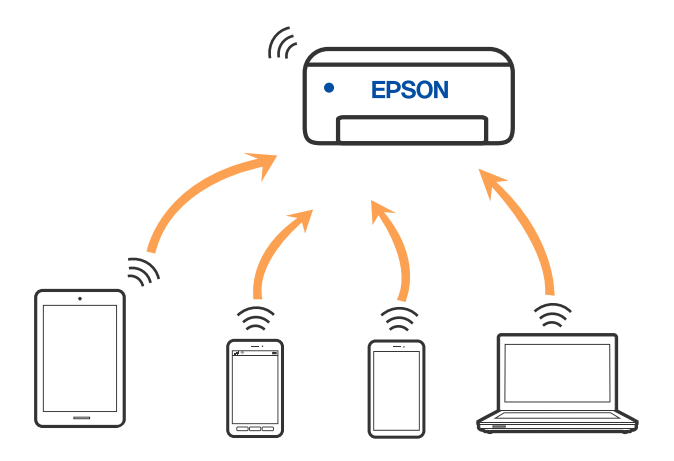

Štampač se može povezati pomoću bežičnog interneta Wi-Fi ili Etherneta, i Wi-Fi Direct (Simple AP) režima istovremeno. Međutim, ako pokrenete mrežno povezivanje u Wi-Fi Direct (Simple AP) režimu kada je štampač povezan putem Wi-Fi mreže, Wi-Fi se privremeno isključuje.

# **Povezivanje sa iPhone, iPad ili iPod touch uz pomoć Wi-Fi Direct**

Ovaj način vam omogućava da povežete štampač direktno na iPhone, iPad ili iPod touch bez bežičnog rutera. Sledeći uslovi su potrebni da biste koristili ovu funkciju. Ako se vaše okruženje ne podudara sa postavljenim uslovima, možete se povezati izborom **Uređaji sa drugim op. sistemom**. Detalje o povezivanju potražite na vezi za povezane informacije ispod.

- ❏ U operativnom sistemu iOS 11 ili novijim
- ❏ Korišćenjem standardne aplikacije kamere za skeniranje QR koda
- ❏ Epson Smart Panel verzija 1.0 ili novija

Epsonova aplikacija za štampanje, kao što je Epson Smart Panel, koristi se za štampanje sa pametnog uređaja. Unapred instalirajte Epsonovu aplikaciju za štampanje na pametni uređaj.

#### *Napomena:*

Za štampač i pametni uređaj na koji želite da se povežete potrebno je da izvršite ova podešavanja samo jednom. Osim ako ne onemogućite Wi-Fi Direct ili vratite podrazumevana podešavanje mreže, ne morate ponovo da izvršite ova podešavanja.

- 1. Dodirnite **IF** a početnom ekranu.
- 2. Dodirnite **Wi-Fi Direct**.
- 3. Dodirnite **Pokreni podešavanje**.
- 4. Dodirnite **iOS**.

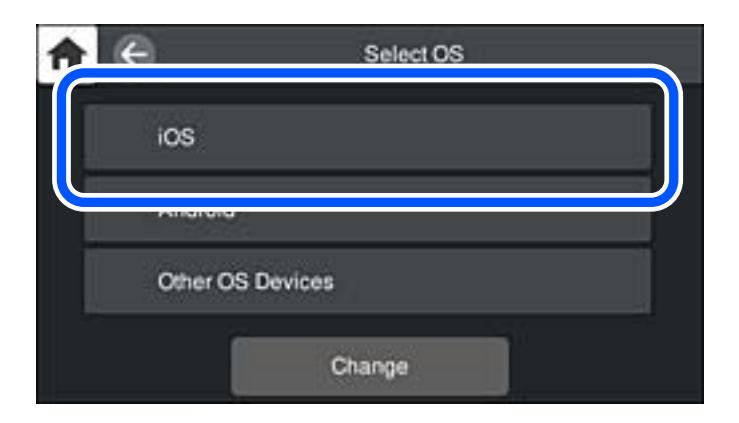

QR kod je prikazan na kontrolnoj tabli štampača.

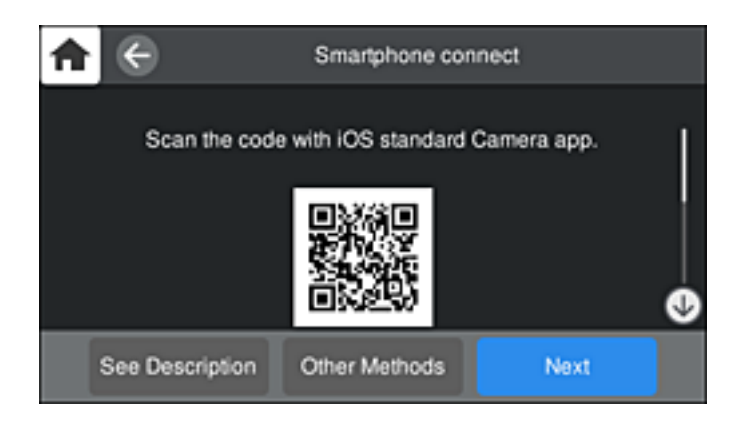

5. Na svom iPhone, iPad ili iPod touch pokrenite standardnu aplikaciju kamere a zatim skenirajte prikazani QR kod na kontrolnoj tabli štampača u režimu FOTOGRAFIJA.

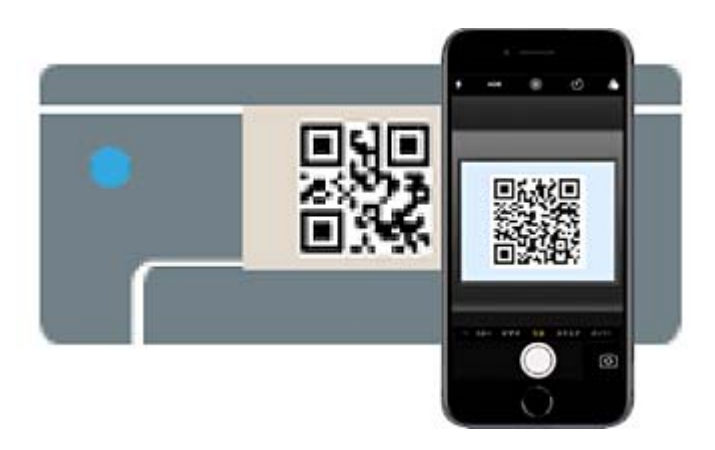

Koristite aplikaciju kamere u operativnom sistemu iOS 11 ili novijem. Ne možete da se povežete na štampač pomoću aplikacije kamere za operativni sistem iOS 10 ili noviji. Takođe, ne možete da se povežete koristeći aplikaciju za skeniranje QR kodova. Ako ne možete da se povežete, izaberite **Druge metode** na kontrolnoj tabli štampača. Detalje o povezivanju potražite na vezi za povezane informacije ispod.

6. Dodirnite obavšetenje prikazano na ekranu iPhone, iPad ili iPod touch.

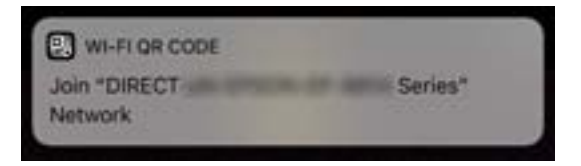

7. Dodirnite **Pristupi**.

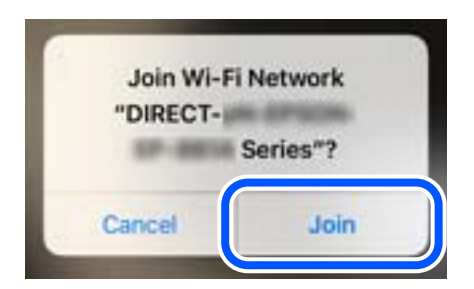

- 8. Na kontrolnoj tabli štampača izaberite **Sledeće**.
- 9. Na iPhone, iPad ili iPod touch pokrenite Epsonovu aplikaciju za štampanje. Primeri Epsonove aplikacije za štampanje

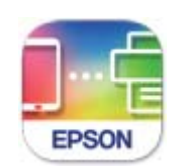

# **Epson Smart** Panel

- 10. Na Epsonovoj aplikaciji za štampanje dodirnite **Printer is not selected.** Na Epson Smart Panel, pametni uređaj se automatski povezuje sa štampačem prilikom pokretanja.
- 11. Izaberite štampač koji želite da priključite.

Pogledajte prikazane informacije na kontrolnoj tabli štampača da biste izabrali štampač.

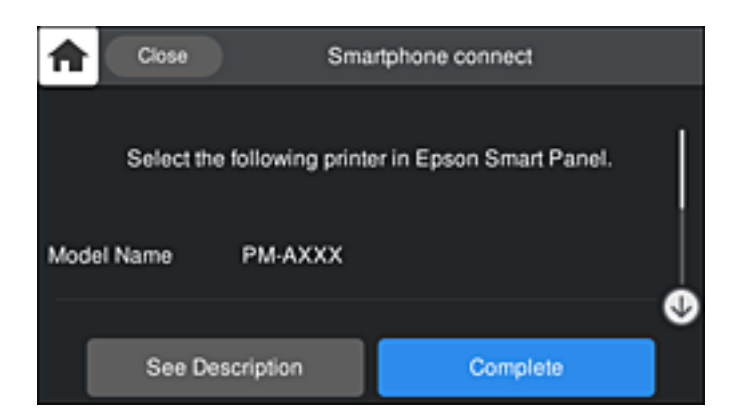

12. Na kontrolnoj tabli štampača izaberite **Završeno**.

Za pametni uređaj koji je pre bio povezan na štampač, izaberite naziv mreže (SSID) na Wi-Fi ekranu pametnog uređaja da biste ih ponovo povezali.

# **Povezane informacije**

- & ["Aplikacija za jednostavno rukovanje štampačem sa pametnog uređaja \(Epson Smart Panel\)" na strani 209](#page-208-0)
- & ["Povezivanje na uređaje koji nisu iOS i Android pomoću Wi-Fi Direct" na strani 173](#page-172-0)

# **Povezivanje sa Android uređajima pomoću Wi-Fi Direct**

Ovaj način vam omogućava da povežete štampač direktno na vaš Android uređaj bez bežičnog rutera. Sledeći uslovi su potrebni da biste koristili ovu funkciju.

- ❏ Android OS 4.4 ili noviji
- ❏ Epson Smart Panel verzija 1.0 ili novija

Epson Smart Panel se koristi za štampanje sa pametnog uređaja. Unapred instalirajte Epson Smart Panel na pametni telefon.

#### *Napomena:*

Za štampač i pametni uređaj na koji želite da se povežete potrebno je da izvršite ova podešavanja samo jednom. Osim ako ne onemogućite Wi-Fi Direct ili vratite podrazumevana podešavanje mreže, ne morate ponovo da izvršite ova podešavanja.

- 1. Dodirnite **IF** na početnom ekranu.
- 2. Dodirnite **Wi-Fi Direct**.
- 3. Dodirnite **Pokreni podešavanje**.
- 4. Dodirnite **Android**.

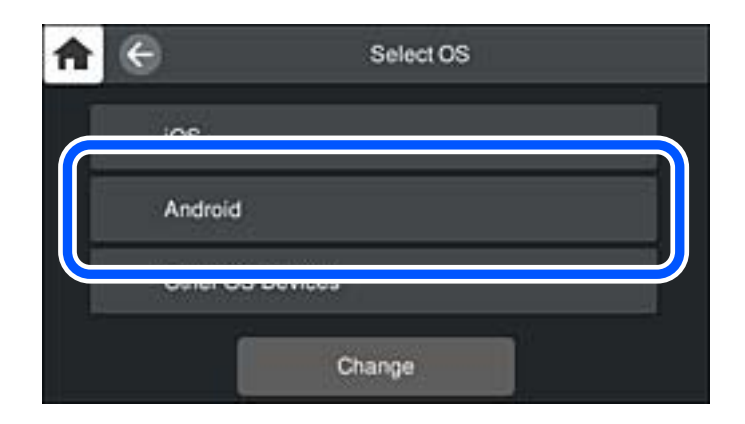

5. Na pametnom uređaju pokrenite Epsonovu aplikaciju za štampanje. Primeri Epsonove aplikacije za štampanje

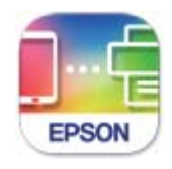

Epson Smart Panel

6. Na Epsonovoj aplikaciji za štampanje dodirnite **Printer is not selected.** Na Epson Smart Panel, pametni uređaj se automatski povezuje sa štampačem prilikom pokretanja. <span id="page-172-0"></span>7. Izaberite štampač koji želite da priključite.

Pogledajte prikazane informacije na kontrolnoj tabli štampača da biste izabrali štampač.

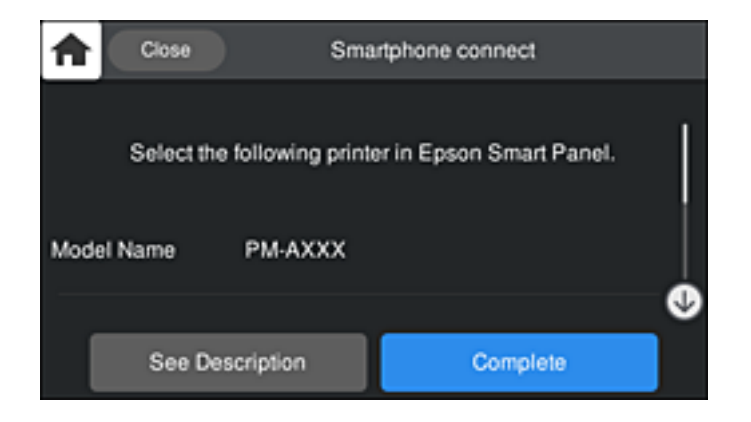

### *Napomena:*

Štampači možda neće biti prikazani u zavisnosti od Android uređaja. Ako štampači nisu prikazani, možete se povezati izborom *Uređaji sa drugim op. sistemom*. Detalje o povezivanju potražite na vezi za povezane informacije ispod.

- 8. Kada se prikaže ekran odobrenja za povezivanje uređaja, izaberite **Odobri**.
- 9. Na kontrolnoj tabli štampača izaberite **Završeno**.

Za pametni uređaj koji je pre bio povezan na štampač, izaberite naziv mreže (SSID) na Wi-Fi ekranu pametnog uređaja da biste ih ponovo povezali.

# **Povezane informacije**

- & ["Aplikacija za jednostavno rukovanje štampačem sa pametnog uređaja \(Epson Smart Panel\)" na strani 209](#page-208-0)
- & "Povezivanje na uređaje koji nisu iOS i Android pomoću Wi-Fi Direct" na strani 173

# **Povezivanje na uređaje koji nisu iOS i Android pomoću Wi-Fi Direct**

Ovaj način vam omogućava da povežete štampač direktno sa pametnim uređajima bez bežičnog rutera.

#### *Napomena:*

Za štampač i pametni uređaj na koji želite da se povežete potrebno je da izvršite ova podešavanja samo jednom. Osim ako ne onemogućite Wi-Fi Direct ili vratite podrazumevana podešavanje mreže, ne morate ponovo da izvršite ova podešavanja.

- 1. Dodirnite **IF** na početnom ekranu.
- 2. Dodirnite **Wi-Fi Direct**.
- 3. Dodirnite **Pokreni podešavanje**.

4. Dodirnite **Uređaji sa drugim op. sistemom**.

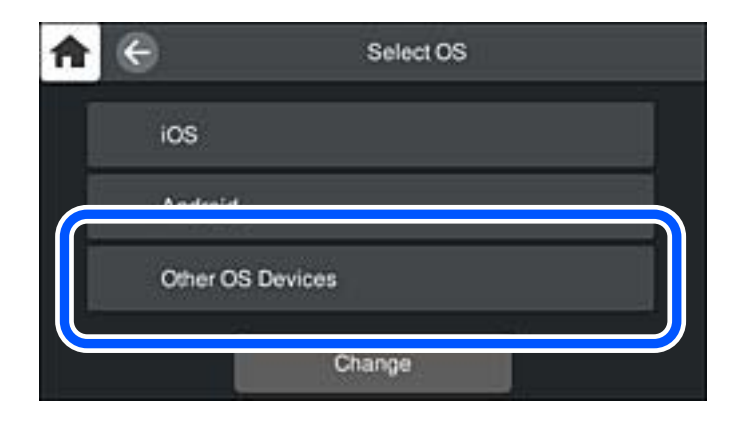

Prikazani su Naziv mreže (SSID) i Lozinka za Wi-Fi Direct za štampač.

5. Na ekranu Wi-Fi mreže pametnog uređaja izaberite SSID koji je prikazan na kontrolnoj tabli štampača, a zatim unesite lozinku.

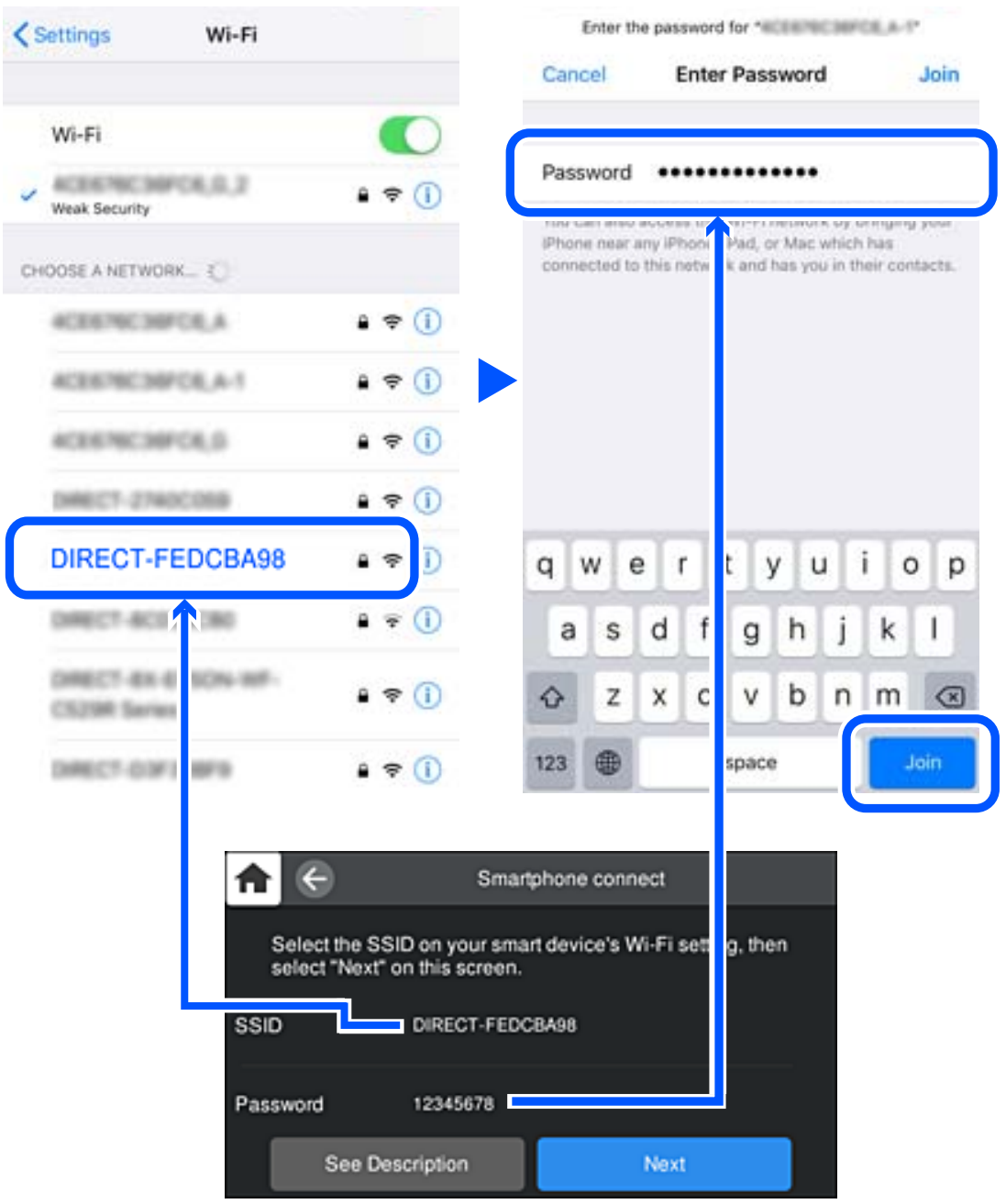

6. Na kontrolnoj tabli štampača izaberite **Sledeće**.

7. Na ekranu aplikacije za štampanje za pametni uređaj, izaberite štampač sa kojim želite da se povežete. Pogledajte prikazane informacije na kontrolnoj tabli štampača da biste izabrali štampač.

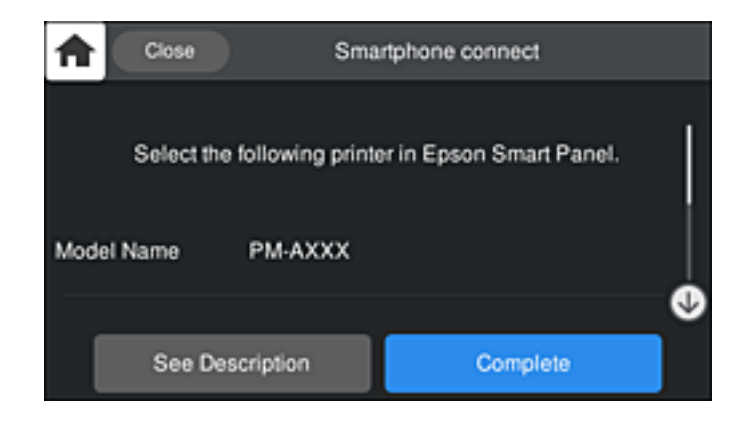

8. Na kontrolnoj tabli štampača izaberite **Završeno**.

Za pametni uređaj koji je pre bio povezan na štampač, izaberite naziv mreže (SSID) na Wi-Fi ekranu pametnog uređaja da biste ih ponovo povezali.

# **Prekid Wi-Fi Direct veze (Simple AP)**

Postoje dve metode za onemogućavanje Wi-Fi Direct (Simple AP) veze; možete onemogućiti sve veze pomoću kontrolne table štampača, ili onemogućiti svaku vezu sa računara ili pametnog uređaja. Kada želite da onemogućite sva povezivanja, detalje potražite na sledećem linku za povezane informacije.

# c*Važno:*

Kada je veza Wi-Fi Direct (Simple AP) onemogućena, svi računari i pametni uređaji priključeni na štampač u režimu Wi-Fi Direct (Simple AP) nisu povezani.

# *Napomena:*

Ako želite da prekinete vezu za određeni uređaj, prekinite je sa uređaja umesto sa štampača. Koristite jedan od sledećih načina da prekinete Wi-Fi Direct (Simple AP) vezu sa uređaja.

- ❏ Isključite Wi-Fi vezu sa nazivom mreže štampača (SSID).
- ❏ Povežite sa drugim nazivom mreže (SSID).

# **Povezane informacije**

& "Promena Wi-Fi Direct (Simple AP) podešavanja kao što su SSID" na strani 176

# **Promena Wi-Fi Direct (Simple AP) podešavanja kao što su SSID**

Kada je omogućena veza Wi-Fi Direct (Simple AP), možete promeniti podešavanja iz **Filmical > Wi-Fi Direct** > **Pokreni podešavanje** > **Promeni**, a zatim se prikazuju sledeće stavke menija.

#### <span id="page-176-0"></span>**Promeni naziv mreže**

Promenite Wi-Fi Direct (Simple AP) naziv mreže (SSID) korišćen za povezivanje na štampač na vaš proizvoljni naziv. Možete da postavite naziv mreže (SSID) u ASCII znakovima koji su prikazani na softverskoj tastaturi na kontrolnoj tabli. Možete da unesete najviše 22 znaka.

Kada promenite naziv mreže (SSID), svi priključeni uređaji su isključeni. Koristite novi naziv mreže (SSID) ako želite da ponovo priključite uređaj.

# **Promeni lozinku**

Promenite Wi-Fi Direct (Simple AP) lozinku za povezivanje na štampač na vašu proizvoljnu vrednost. Možete da postavite lozinku u ASCII znakovima koji su prikazani na softverskoj tastaturi na kontrolnoj tabli. Možete da unesete od 8 do 22 znaka.

Kada promenite lozinku, svi priključeni uređaji su isključeni. Koristite novu lozinku ako želite da ponovo priključite uređaj.

# **Promeni frekventni opseg**

Promenite frekventni opseg od korišćenog Wi-Fi Direct za povezivanje na štampač. Možete izabrati 2,4 GHz ili 5 GHz.

Kada promenite frekventni opseg, svi priključeni uređaji su isključeni. Ponovo priključite uređaj.

Kada menjate frekventni opseg na 5 GHz, vodite računa da ne možete ponovo da se priključite sa uređaja koji ne podržava frekventni opseg od 5 GHz.

U zavisnosti od regiona ovo podešavanje možda neće biti prikazano.

# **Onemogući Wi-Fi Direct**

Onemogućite Wi-Fi Direct (Simple AP) podešavanja štampača. Kada ih onemogućite, svi uređaji koji su povezani sa štampačem u Wi-Fi Direct (Simple AP) vezi su isključeni.

# **Vrati podrazumevana podešavanja**

Vratite sva Wi-Fi Direct (Simple AP) podešavanja na podrazumevane vrednosti.

Wi-Fi Direct (Simple AP) informacije o povezivanju pametnog uređaja sačuvane na štampaču se brišu.

# *Napomena:*

Takođe možete podesiti sa kartice *Network* > *Wi-Fi Direct* na Web Config za sledeća podešavanja.

- ❏ Omogućavanje ili onemogućavanje veze Wi-Fi Direct (Simple AP)
- ❏ Promena naziva mreže (SSID)
- ❏ Promena lozinke
- ❏ Menjanje frekventnog opsega

U zavisnosti od regiona ovo podešavanje možda neće biti prikazano.

❏ Vraćanje podešavanja za Wi-Fi Direct (Simple AP)

# **Provera statusa mrežne veze**

Možete proveriti status mrežnog povezivanja na sledeći način.

# <span id="page-177-0"></span>**Provera statusa mrežnog povezivanja sa kontrolne table**

Možete proveriti status mrežnog povezivanja uz pomoć ikone za mrežu ili informacija o mreži na kontrolnoj tabli štampača.

# **Provera statusa mrežnog povezivanja pomoću ikone za mrežu**

Možete proveriti status mrežnog povezivanja i jačinu radio talasa uz pomoć ikone za mrežu na početnom ekranu štampača.

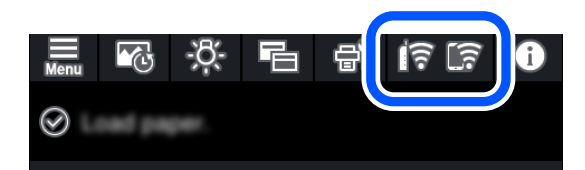

### **Povezane informacije**

& ["Vodič za ikonu za mrežu" na strani 21](#page-20-0)

# **Prikazivanje detaljnih informacija o mreži na kontrolnoj tabli**

Kad je štampač povezan na mrežu, možete videti i ostale informacije u vezi sa mrežom izborom menija za mrežu koje želite da proverite.

- 1. Dodirnite **na kontrolnoj** tabli štampača.
- 2. Izaberite **Opšte postavke** > **Mrežne postavke** > **Status mreže**.
- 3. Da biste pogledali informacije, izaberite menije koje želite da pogledate.
	- ❏ Status kablovske LAN/Wi-Fi mreže

Prikazuje informacije o mreži (naziv uređaja, jačinu signala, IP adresu za preuzimanje itd) za Ethernet ili Wi-Fi veze.

❏ Status Wi-Fi Direct

Prikazuje da li je Wi-Fi Direct (Simple AP režim) omogućen ili onemogućen za Wi-Fi Direct (Simple AP režim) veze.

❏ Odštampaj list sa statusom

Štampa list mrežnog statusa. Informacije za Ethernet, Wi-Fi, Wi-Fi Direct (Simple AP režima) itd. štampaju se na dve ili više strana.

# **Štampanje izveštaja o mrežnom povezivanju**

Možete odštampati izveštaj o mrežnom povezivanju kako biste proverili status između štampača i bežičnog mrežnog usmerivača.

- 1. Ubacite papire.
- 2. Dodirnite **na kontrolnoj** tabli štampača.
- 3. Dodirnite **Opšte postavke** > **Mrežne postavke** > **Provera veze**. Provera veze započinje.
- 4. Dodirnite **Odštampaj izveštaj o proveri**.
- 5. Sledite uputstva na ekranu štampača da biste odštampali izveštaj o mrežnom povezivanju. Ako je došlo do greške, proverite izveštaj o mrežnom povezivanju, a zatim sledite odštampana rešenja.
- 6. Dodirnite **Zatvori**.

# **Poruke i rešenja u izveštaju o mrežnom povezivanju**

Proverite poruke i šifre grešaka u izveštaju o mrežnom povezivanju, a zatim sledite rešenja.

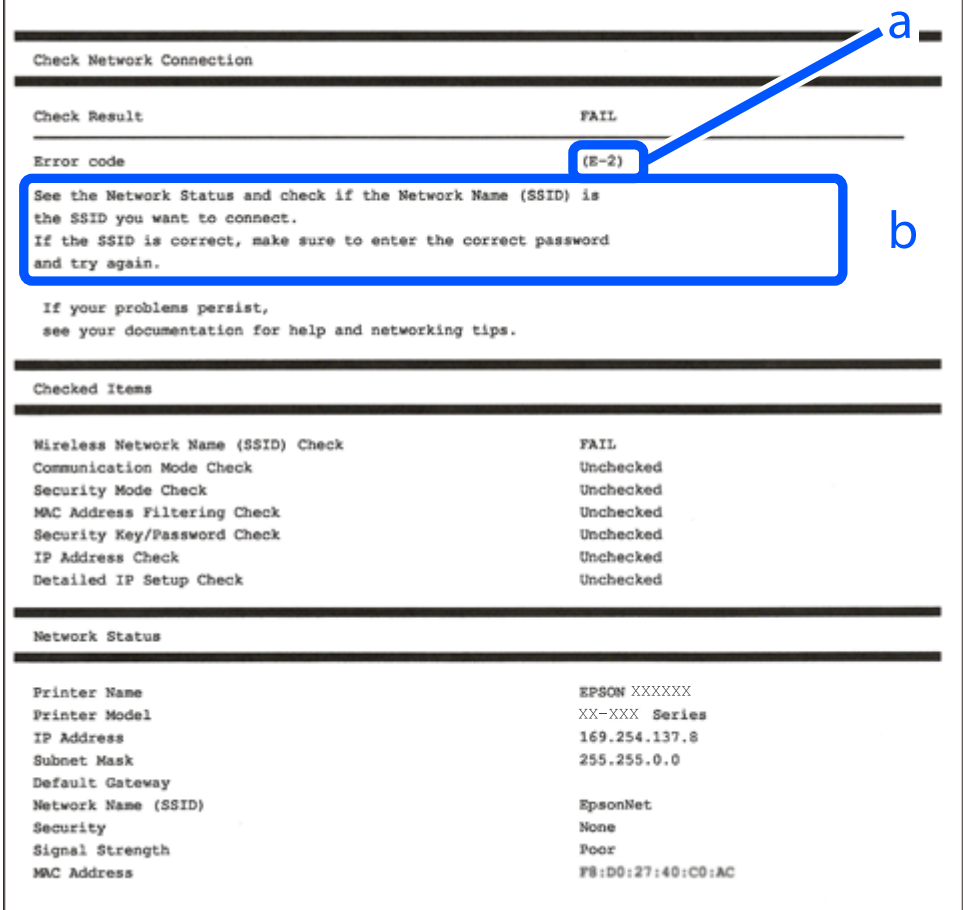

a. Šifra greške

b. Poruke o mrežnom povezivanju

# **Povezane informacije**

- $\blacktriangleright$  ["E-1" na strani 180](#page-179-0)
- $\blacktriangleright$  ["E-2, E-3, E-7" na strani 180](#page-179-0)
- $\blacktriangleright$  ["E-5" na strani 181](#page-180-0)
- <span id="page-179-0"></span> $\blacktriangleright$  ["E-6" na strani 181](#page-180-0)
- $\rightarrow$  ["E-8" na strani 182](#page-181-0)
- $\blacktriangleright$  ["E-9" na strani 182](#page-181-0)
- $\blacktriangleright$  ["E-10" na strani 182](#page-181-0)
- $\blacktriangleright$  ["E-11" na strani 183](#page-182-0)
- $\blacktriangleright$  ["E-12" na strani 183](#page-182-0)
- $\blacktriangleright$  ["E-13" na strani 183](#page-182-0)
- & ["Poruka o mrežnom povezivanju" na strani 184](#page-183-0)

# **E-1**

#### **Rešenja:**

- ❏ Proverite da li je Ethernet kabl priključen na vaš računar, čvorište ili drugi mrežni uređaj.
- ❏ Proverite da li je vaše čvorište ili drugi mrežni uređaj uključen.
- ❏ Ako želite da povežete štampač putem bežične veze, ponovo izvršite podešavanja bežične mreže, jer je onemgućena.

# **E-2, E-3, E-7**

#### **Rešenja:**

- ❏ Proverite da li je bežični ruter uključen.
- ❏ Potvrdite da je računar ili uređaj ispravno povezan sa bežičnim ruterom.
- ❏ Isključite bežični ruter. Sačekajte oko 10 sekundi, a zatim ga uključite.
- ❏ Postavite štampač bliže bežičnom ruteru i uklonite sve prepreke između njih.
- ❏ Ako ste ručno uneli SSID, proverite da li je ispravan. Proverite SSID iz dela **Network Status** na izveštaju o mrežnoj vezi.
- ❏ Ako bežični ruter ima više SSID-jeva, izaberite SSID koji je prikazan. Kada SSID koristi neusaglašenu frekvenciju, štampač ga ne prikazuje.
- ❏ Ako koristite podešavanje kontrolnog dugmeta za uspostavljanje mrežne veze, proverite da li bežični ruter podržava WPS. Podešavanje kontrolnog dugmeta ne možete da koristite ako vaš bežični ruter ne podržava WPS.
- ❏ Proverite da li vaš SSID koristi samo ASCII znakove (alfanumeričke znakove i simbole). Štampač ne može da prikaže SSID koji sadrži znakove izvan ASCII skupa.
- ❏ Proverite da li znate SSID i lozinku pre povezivanja sa bežičnim ruterom. Ako koristite bežični ruter sa podrazumevanim podešavanjima, SSID i lozinka se nalaze na nalepnici bežičnog rutera. Ako ne znate SSID i lozinku, kontaktirajte osobu koja je podesila bežični ruter ili pogledajte dokumentaciju priloženu uz bežični ruter.
- ❏ Ako se povezujete sa SSID-jem generisanim na privezanom pametnom uređaju, proverite SSID i lozinku u dokumentaciji priloženoj uz pametni uređaj.
- ❏ Ako se vaša Wi-Fi veza iznenada prekine, proverite donje uslove. Ako je neki od ovih uslova primenjiv, resetujte mrežna podešavanja tako što ćete preuzeti i pokrenuti softver sa sledeće internet prezentacije. [http://epson.sn](http://epson.sn/?q=2) > **Podešavanje**
	- ❏ Drugi pametni uređaj je dodat na mrežu koristeći podešavanje kontrolnog dugmeta.
	- ❏ Wi-Fi mreža je podešena koristeći metod koji nije podešavanje kontrolnog dugmeta.

#### **Povezane informacije**

- & ["Vršenje podešavanja za povezivanje na računar" na strani 162](#page-161-0)
- & ["Vršenje podešavanja bežične mreže sa kontrolne table" na strani 165](#page-164-0)

### **E-5**

#### **Rešenja:**

Vodite računa da tip bezbednosti bežičnog mrežnog usmerivača bude podešen na jedan od sledećih. Ako nije, promenite tip bezbednosti na bežičnom mrežnom usmerivaču i zatim resetujte mrežna podešavanja štampača.

- ❏ WEP-64 bita (40 bita)
- ❏ WEP-128 bita (104 bita)
- $\square$  WPA PSK (TKIP/AES)\*
- ❏ WPA2 PSK (TKIP/AES)\*
- ❏ WPA (TKIP/AES)
- ❏ WPA2 (TKIP/AES)
- ❏ WPA3-SAE (AES)
- \* WPA PSK je takođe poznat pod nazivom WPA Personal. WPA2 PSK je takođe poznat pod nazivom WPA2 Personal.

### **E-6**

#### **Rešenja:**

- ❏ Proverite da li je filtriranje MAC adresa onemogućeno. Ako je omogućeno, registrujte MAC adresu štampača tako da ne bude filtrirana. Detalje potražite u dokumentaciji priloženoj uz bežični ruter. MAC adresu štampača možete da proverite iz dela **Network Status** na izveštaju o mrežnoj vezi.
- ❏ Ako vaš bežični ruter koristi deljenu proveru identiteta sa WEP bezbednošću, uverite se da su ključ i indeks za proveru identiteta tačni.
- ❏ Ako je broj uređaja sa kojima je moguće povezivanje na bežičnom ruteru manji od broja mrežnih uređaja koje želite da povežete, podesite bežični ruter tako da povećate broj uređaja sa kojima je moguće povezivanje. Pogledajte dokumentaciju priloženu uz bežični ruter da biste uneli podešavanja.

#### **Povezane informacije**

& ["Vršenje podešavanja za povezivanje na računar" na strani 162](#page-161-0)

## **E-8**

#### **Rešenja:**

- ❏ Omogućite DHCP na bežičnom mrežnom usmerivaču ako je Pribavljanje IP adrese podešeno na automatsko.
- ❏ Ako je Pribavljanje IP adrese štampača podešeno na ručno, IP adresa koju ste ručno podesili je nevažeće zato što je izvan opsega (na primer: 0.0.0.0). Podesite važeću IP adresu sa kontrolne table štampača.

#### **Povezane informacije**

& ["Mrežne postavke" na strani 216](#page-215-0)

## **E-9**

#### **Rešenja:**

Proverite sledeće.

- ❏ Uređaji su uključeni.
- ❏ Možete da pristupite internetu i drugim računarima ili mrežnim uređajima na istoj mreži sa uređaja koje želite da povežete sa štampačem.

Ako se štampač i mrežni uređaji i dalje ne povezuju nakon što se potvrdili gorenavedeno, isključite bežični ruter. Sačekajte oko 10 sekundi, a zatim ga uključite. Zatim resetujte mrežna podešavanja tako što ćete preuzeti i pokrenuti instalacioni program sa sledeće internet prezentacije.

#### [http://epson.sn](http://epson.sn/?q=2) > **Podešavanje**

#### **Povezane informacije**

& ["Vršenje podešavanja za povezivanje na računar" na strani 162](#page-161-0)

## **E-10**

#### **Rešenja:**

Proverite sledeće.

- ❏ Drugi uređaji na mreži su uključeni.
- ❏ Mrežne adrese (IP adresa, maska podmreže i podrazumevani mrežni prolaz) su tačne ako ste podesili Pribavljanje IP adrese na ručno.

Resetujte mrežne adrese ako nisu tačne. IP adresu štampača, masku podmreže i podrazumevani mrežni prolaz možete da proverite u koloni **Network Status** u izveštaju o mrežnom povezivanju.

Ako je DHCP omogućeno, promenite Pribavljanje IP adrese štampača na automatsko (Auto). Ako želite ručno da podesite IP adresu, proverite IP adresu štampača u koloni **Network Status** u izveštaju o mrežnom povezivanju, a zatim izaberite ručno (Manual) na ekranu za podešavanje mreže. Podesite masku podmreže na [255.255.255.0].

Ako se i dalje ne povezuje na štampač i mrežni uređaj, isključite bežični mrežni usmerivač. Sačekajte oko 10 sekundi, a zatim ga uključite.

#### **Povezane informacije**

& ["Mrežne postavke" na strani 216](#page-215-0)

## **E-11**

#### **Rešenja:**

Proverite sledeće.

- ❏ Adresa podrazumevanog mrežnog prolaza je tačna ako postavite TCP/IP podešavanje štampača na Ručno.
- ❏ Uređaj koji je podešen kao podrazumevani mrežni prolaz je uključen.

Podesite tačnu adresu podrazumevanog mrežnog prolaza. Adresu podrazumevanog mrežnog prolaza možete da proverite u delu **Network Status** na izveštaju o mrežnoj vezi.

#### **Povezane informacije**

& ["Mrežne postavke" na strani 216](#page-215-0)

## **E-12**

#### **Rešenja:**

Proverite sledeće.

- ❏ Drugi uređaji na mreži su uključeni.
- ❏ Mrežne adrese (IP adresa, podmrežna maska i podrazumevani mrežni prolaz) su tačne ako ih unosite ručno.
- ❏ Mrežne adrese drugih uređaja (podmrežna maska i podrazumevani mrežni prolaz) su isti.
- ❏ IP adresa nije u konfliktu sa drugim uređajima.

Ako se štampač i mrežni uređaji i dalje ne povezuju nakon što se potvrdili gorenavedeno, pokušajte sledeće.

- ❏ Isključite bežični ruter. Sačekajte oko 10 sekundi, a zatim ga uključite.
- ❏ Ponovo unesite mrežna podešavanja koristeći instalacioni program. Možete ga pokrenuti sa sledeće internet prezentacije.

[http://epson.sn](http://epson.sn/?q=2) > **Podešavanje**

❏ Možete da registrujete više lozinki na bežičnom ruteru koji koristi WEP vrstu bezbednosti. Ako je registrovano više lozinki, proverite da li je prva registrovana lozinka podešena na štampaču.

#### **Povezane informacije**

- & ["Mrežne postavke" na strani 216](#page-215-0)
- & ["Vršenje podešavanja za povezivanje na računar" na strani 162](#page-161-0)

## **E-13**

**Rešenja:**

Proverite sledeće.

- <span id="page-183-0"></span>❏ Mrežni uređaji, kao što su bežični ruter, čvorište i ruter, su uključeni.
- ❏ TCP/IP podešavanje za mrežne uređaje nije ručno podešeno. (Ako je TCP/IP podešavanje štampača automatski podešeno dok je TCP/IP podešavanje za druge mrežne uređaje izvršeno ručno, mreža štampača se možda razlikuje od mreže za druge uređaje.)

Ako i dalje ne radi nakon provere gorenavedenih stavki, pokušajte sledeće.

- ❏ Isključite bežični ruter. Sačekajte oko 10 sekundi, a zatim ga uključite.
- ❏ Unesite mrežna podešavanja na računaru koji se nalazi na istoj mreži kao i štampač pomoću instalacionog programa. Možete ga pokrenuti sa sledeće internet prezentacije.

#### [http://epson.sn](http://epson.sn/?q=2) > **Podešavanje**

❏ Možete da registrujete više lozinki na bežičnom ruteru koji koristi WEP vrstu bezbednosti. Ako je registrovano više lozinki, proverite da li je prva registrovana lozinka podešena na štampaču.

#### **Povezane informacije**

- & ["Mrežne postavke" na strani 216](#page-215-0)
- & ["Vršenje podešavanja za povezivanje na računar" na strani 162](#page-161-0)

## **Poruka o mrežnom povezivanju**

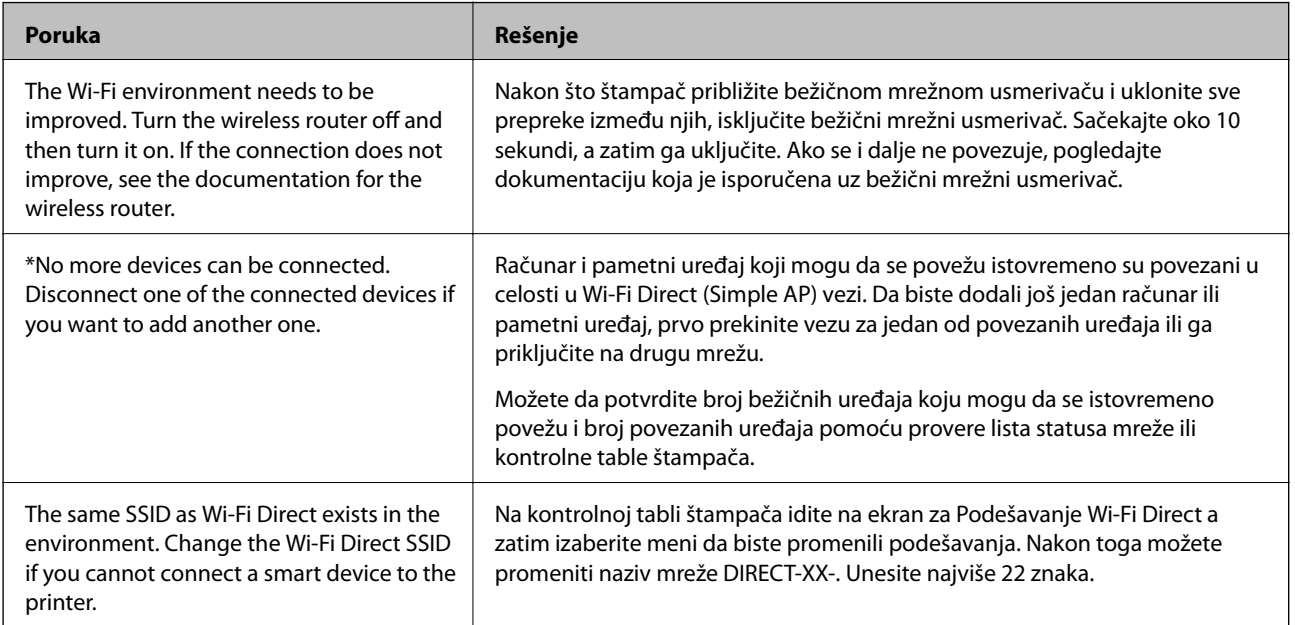

## **Štampanje lista mrežnog statusa**

Možete proveriti detaljne informacije o mreži tako što ćete ga odštampati.

- 1. Ubacite papire.
- 2. Dodirnite na kontrolnoj tabli štampača.
- 3. Dodirnite **Opšte postavke** > **Mrežne postavke** > **Status mreže**.
- 4. Dodirnite **Odštampaj list sa statusom**.
- 5. Proverite poruku, a zatim odštampajte list mrežnog statusa.
- 6. Dodirnite **Zatvori**.

# <span id="page-185-0"></span>**Informacije o proizvodu**

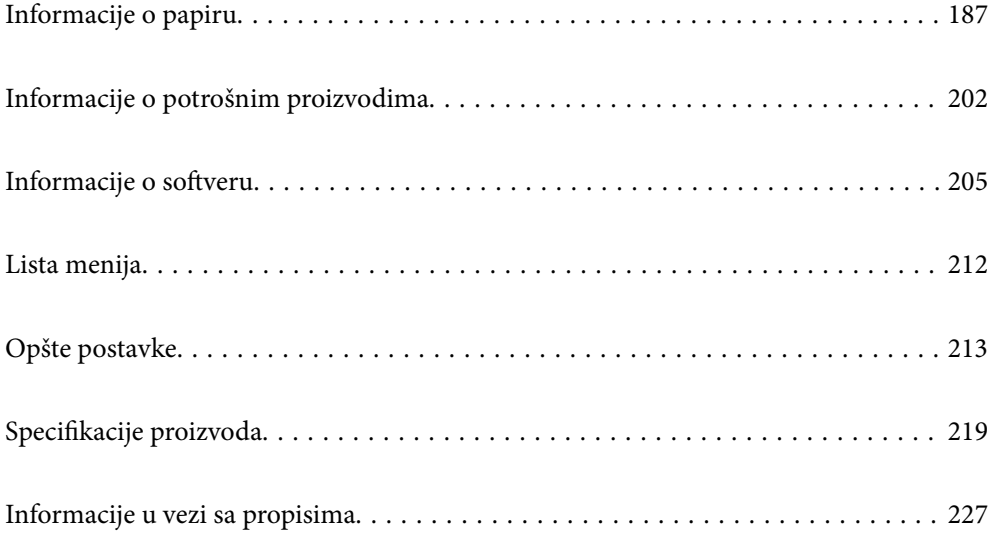

## <span id="page-186-0"></span>**Informacije o papiru**

## **Dostupan papir i kapaciteti**

## **Originalni Epson papir za SC-P900 Series**

Kompanija Epson preporučuje upotrebu originalnog Epson papira da bi se osiguralo dobijanje otisaka visokog kvaliteta.

#### *Napomena:*

Dostupnost papira zavisi od lokacije. Za najažurnije informacije o papiru dostupnom u vašoj okolini obratite se službi za podršku kompanije Epson.

Čak i ako "√" stoji uz dostupnost štampanja bez ivica, štampanje bez ivica možda neće biti moguće, u zavisnosti od vrednosti izabrane za **Level** u upravljačkom programu štampača.

#### **Papir pogodan za štampanje dokumenata**

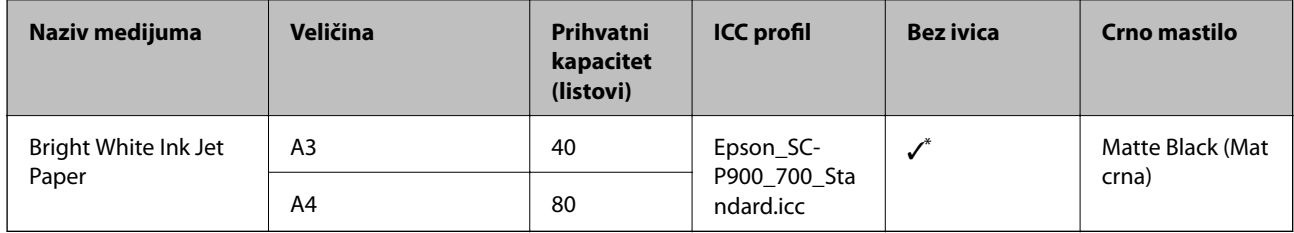

\* Možete da navedete i izvršite štampanje bez ivica; međutim, mogu se pojaviti margine ili kvalitet štampe može da opadne usled širenja ili skupljanja papira.

## **Papir pogodan za štampanje fotografija**

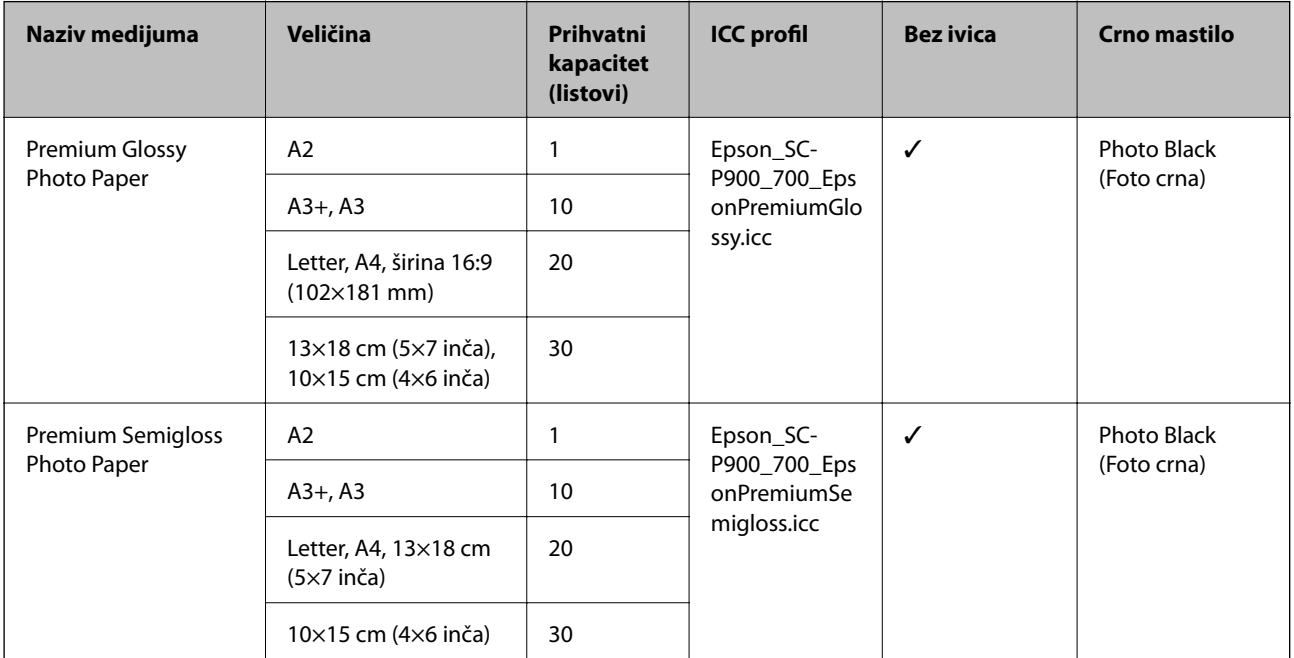

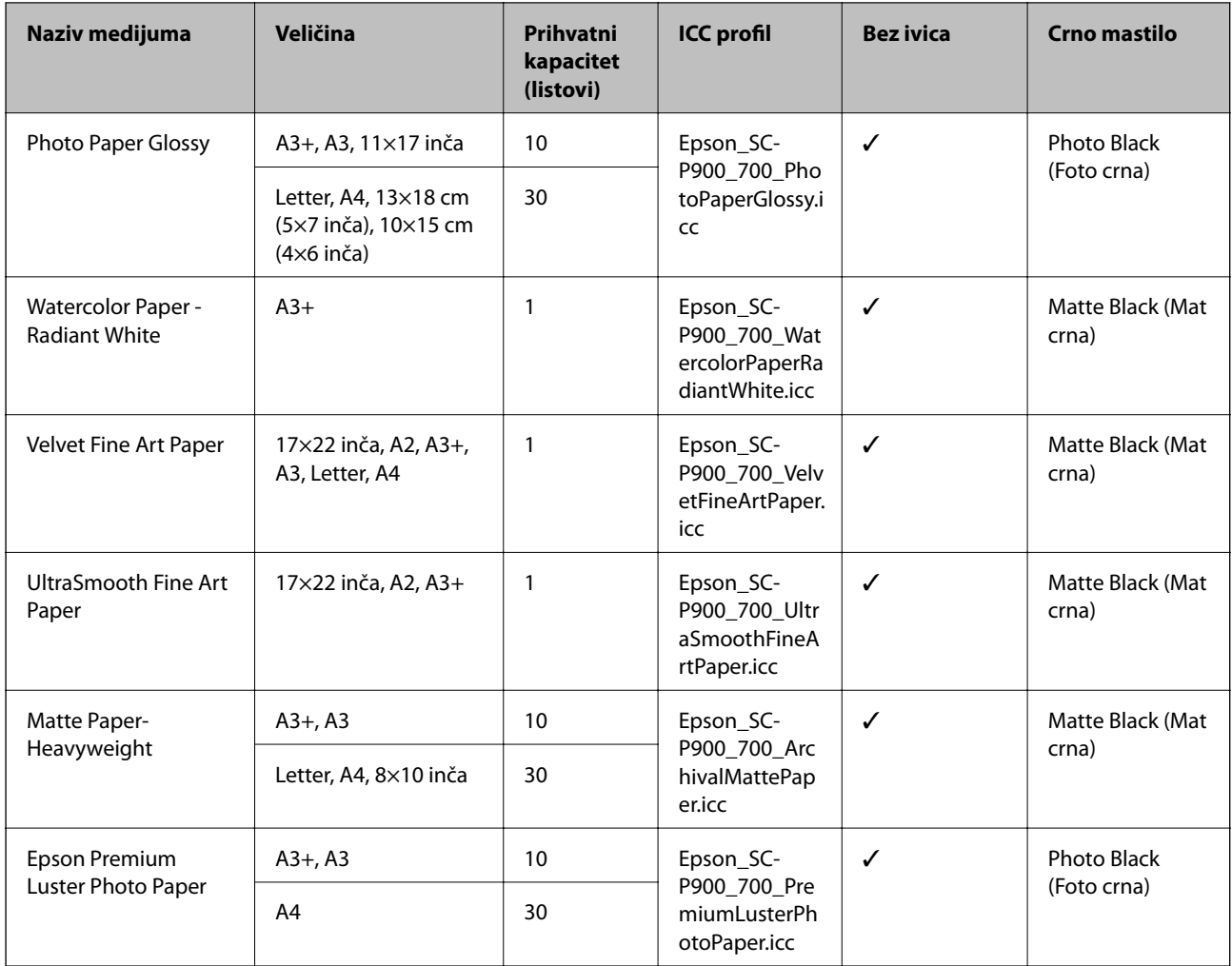

# **Papir pogodan za štampanje dokumenata i fotografija**

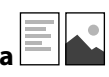

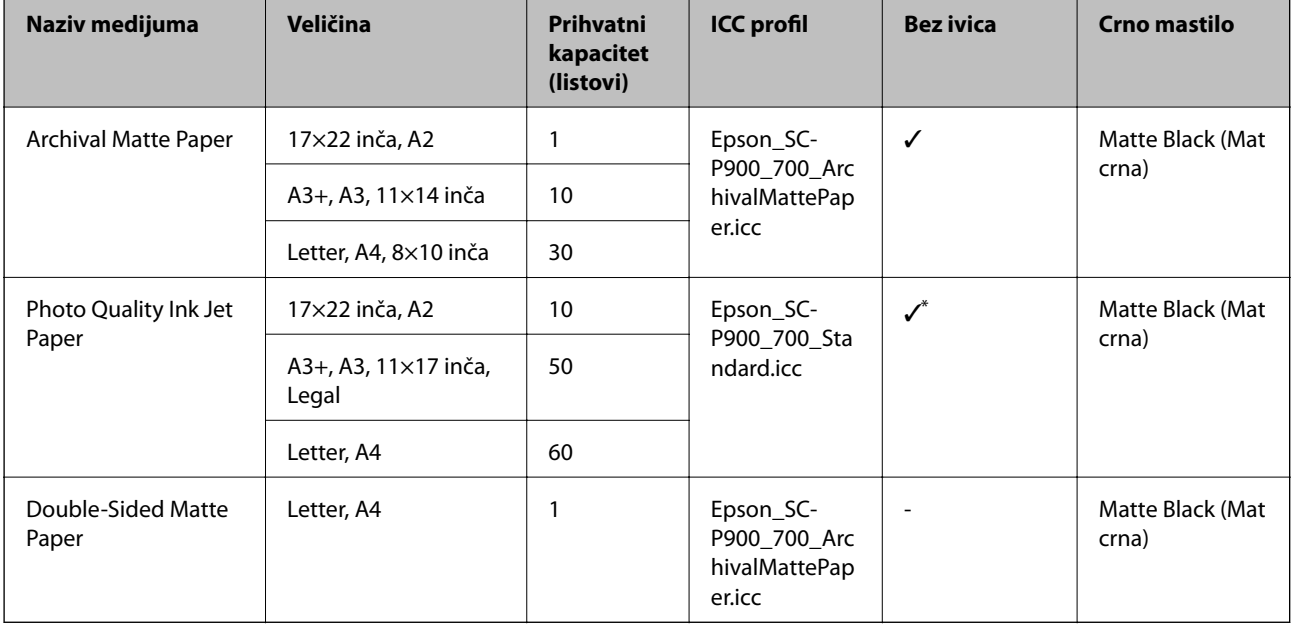

\* U zavisnosti od slike koju štampate i stanja papira, mastilo se može zalepiti na ivice papira i prouzrokovati mrlje ili loš kvalitet štampe na otiscima bez ivica. Ako vidite probleme sa kvalitetom štampanja, onemogućite funkciju za štampanje bez ivica i pokušajte ponovo da štampate.

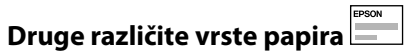

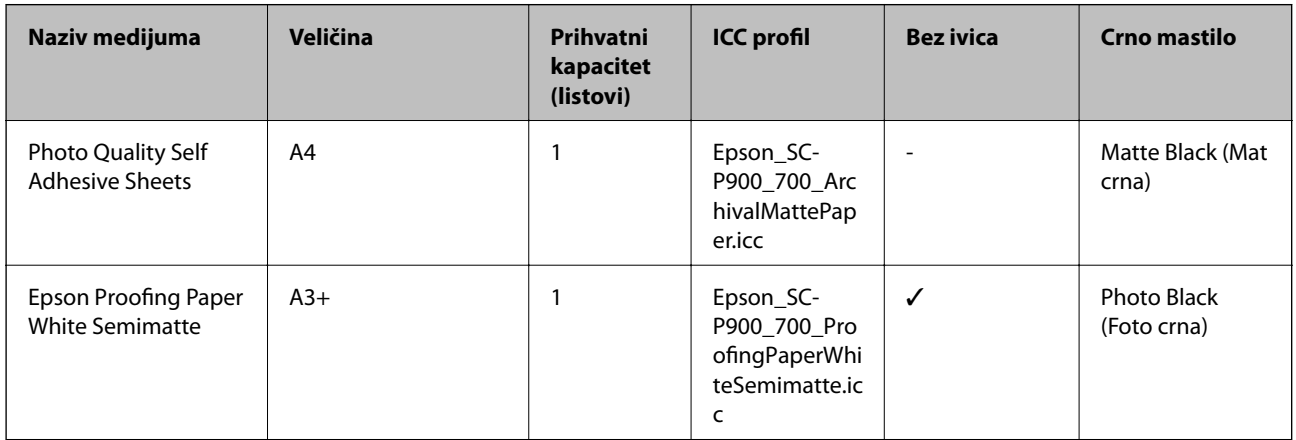

#### **Namotani papir**  $\hat{\infty}$

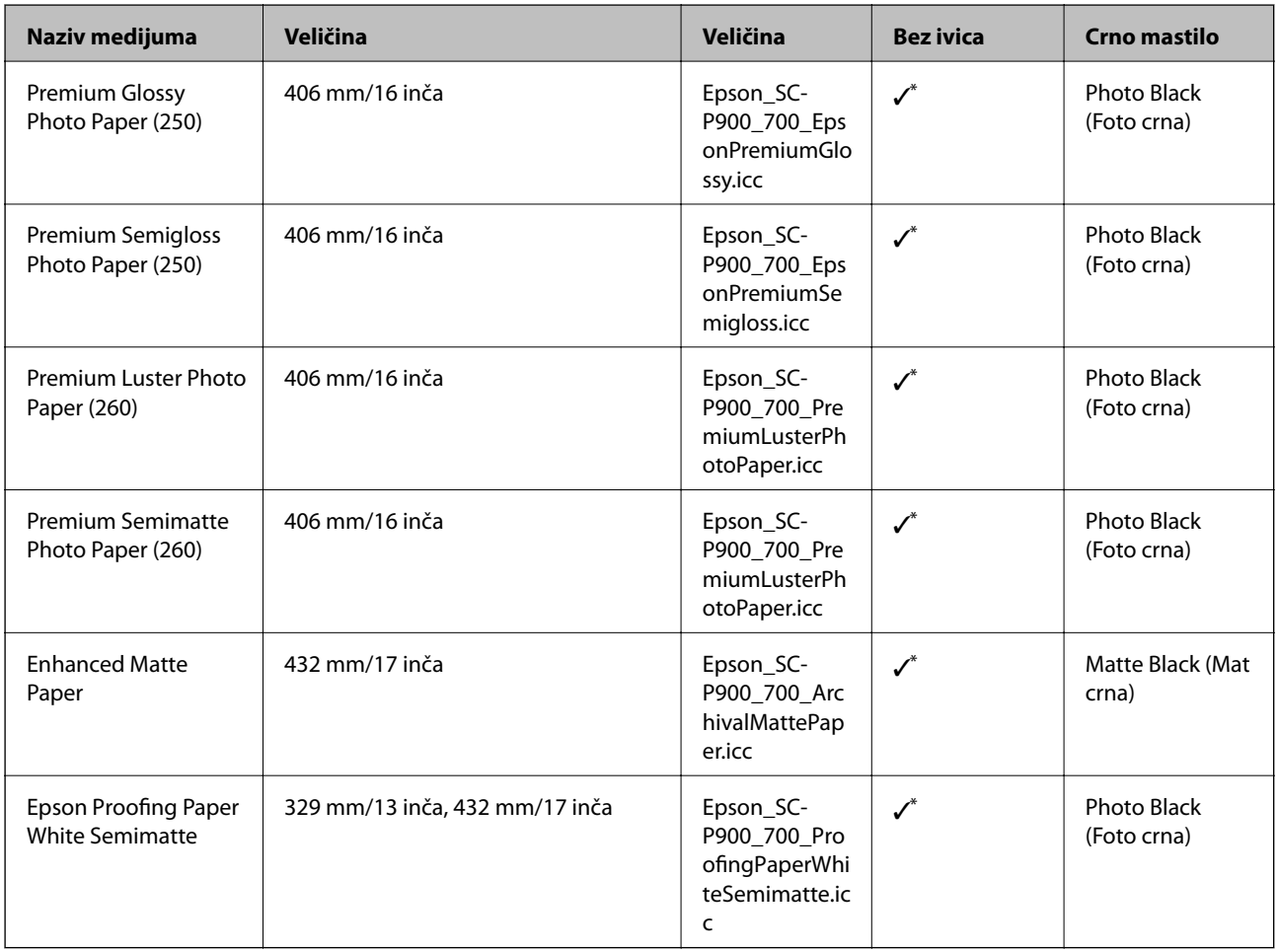

\* Nema levih i desnih ivica.

## **Originalni Epson papir za SC-P700 Series**

Kompanija Epson preporučuje upotrebu originalnog Epson papira da bi se osiguralo dobijanje otisaka visokog kvaliteta.

#### *Napomena:*

Dostupnost papira zavisi od lokacije. Za najažurnije informacije o papiru dostupnom u vašoj okolini obratite se službi za podršku kompanije Epson.

Čak i ako "√" stoji uz dostupnost štampanja bez ivica, štampanje bez ivica možda neće biti moguće, u zavisnosti od vrednosti izabrane za **Level** u upravljačkom programu štampača.

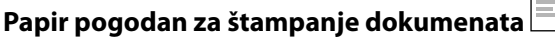

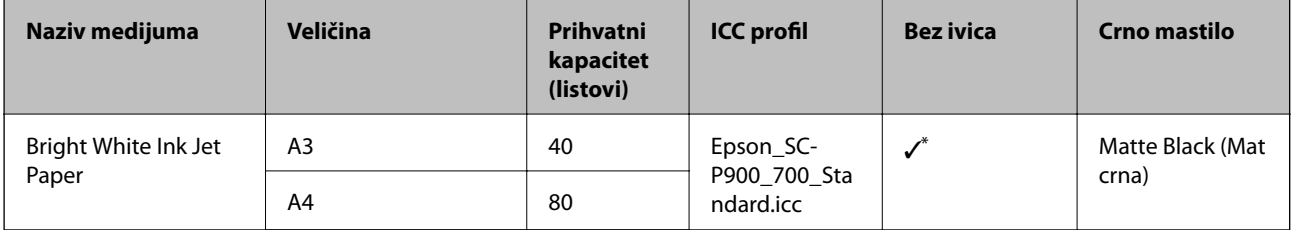

\* Možete da navedete i izvršite štampanje bez ivica; međutim, mogu se pojaviti margine ili kvalitet štampe može da opadne usled širenja ili skupljanja papira.

### **Papir pogodan za štampanje fotografija**

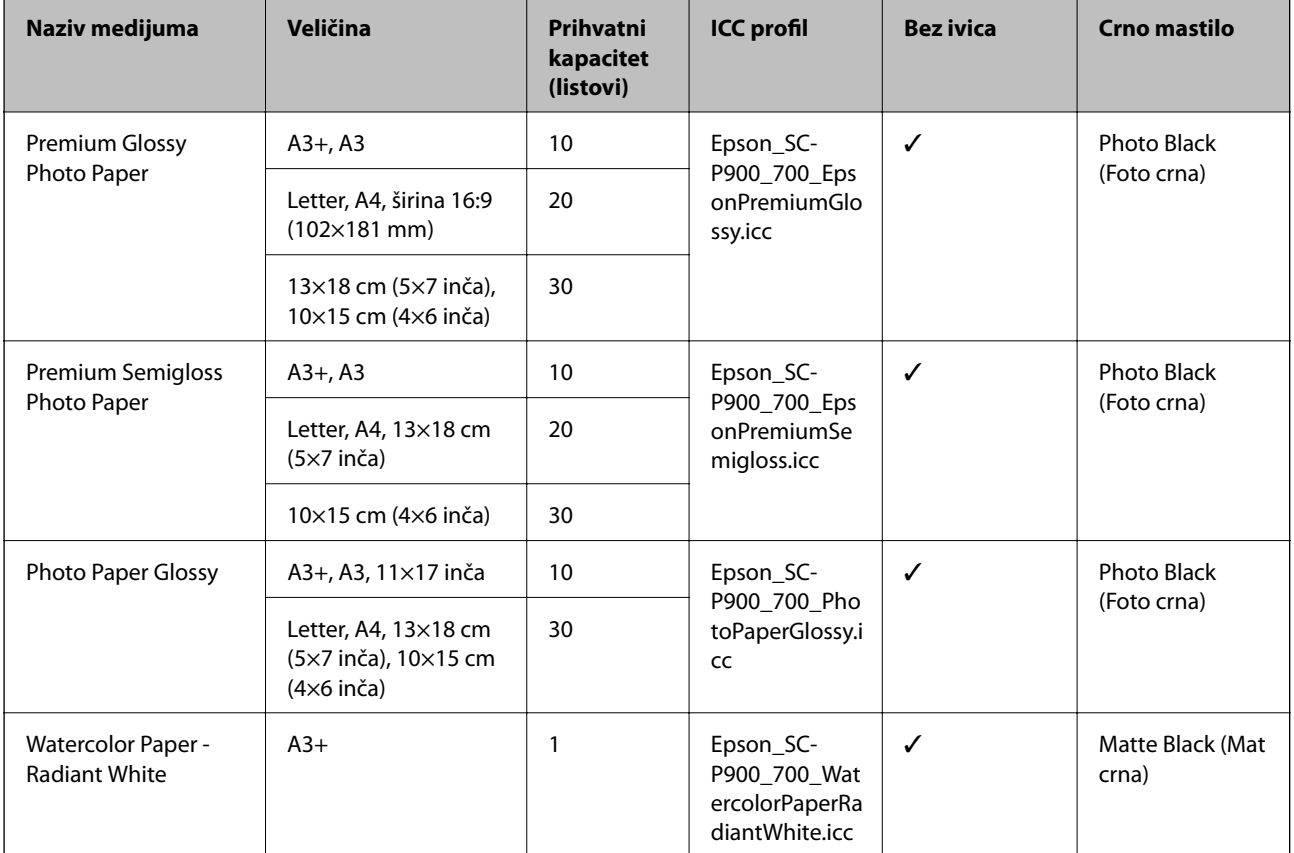

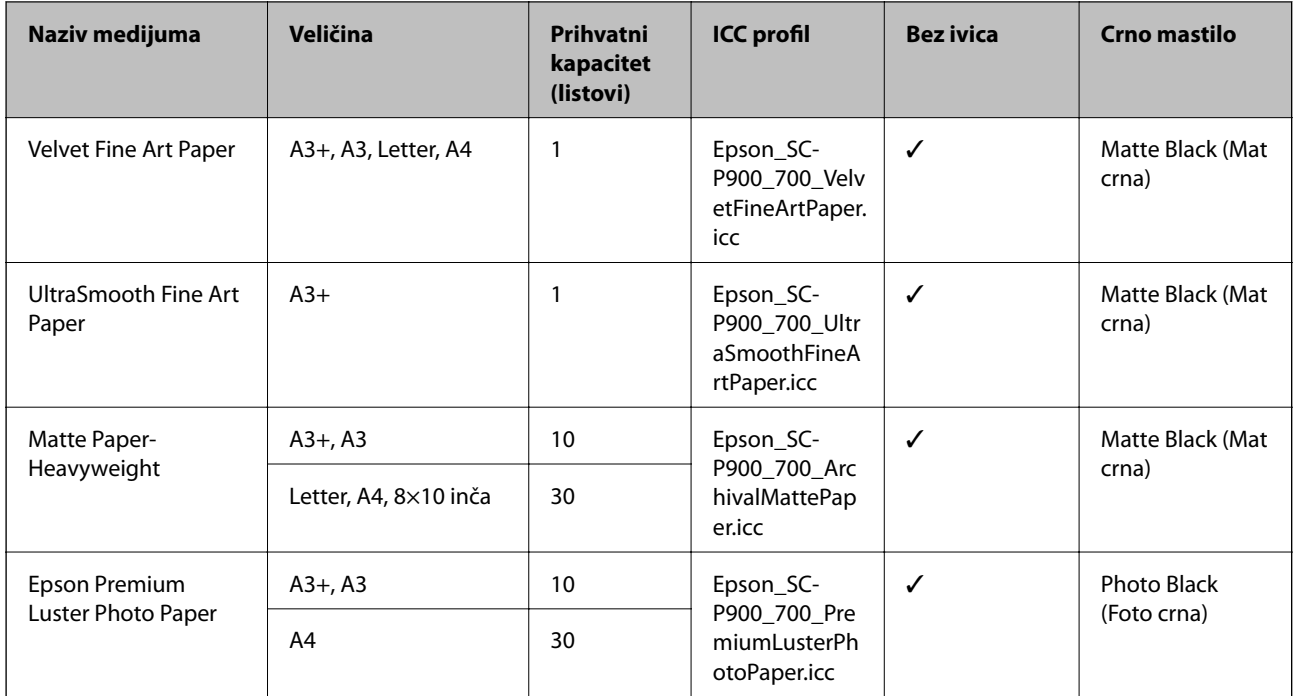

# **Papir pogodan za štampanje dokumenata i fotografija**

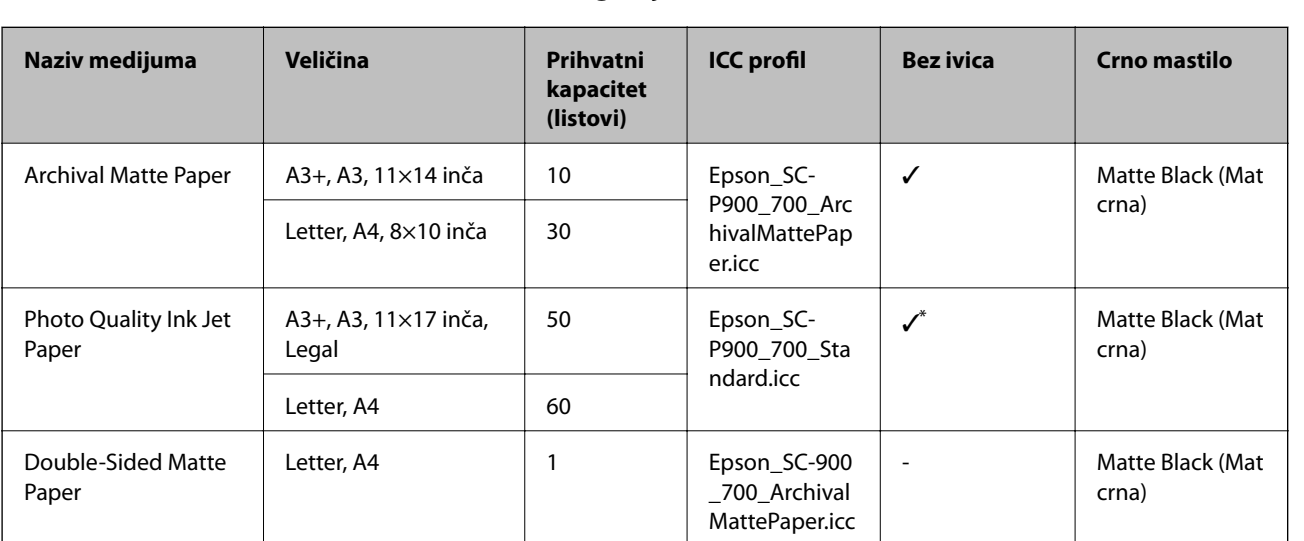

\* U zavisnosti od slike koju štampate i stanja papira, mastilo se može zalepiti na ivice papira i prouzrokovati mrlje ili loš kvalitet štampe na otiscima bez ivica. Ako vidite probleme sa kvalitetom štampanja, onemogućite funkciju za štampanje bez ivica i pokušajte ponovo da štampate.

## **Druge različite vrste papira**

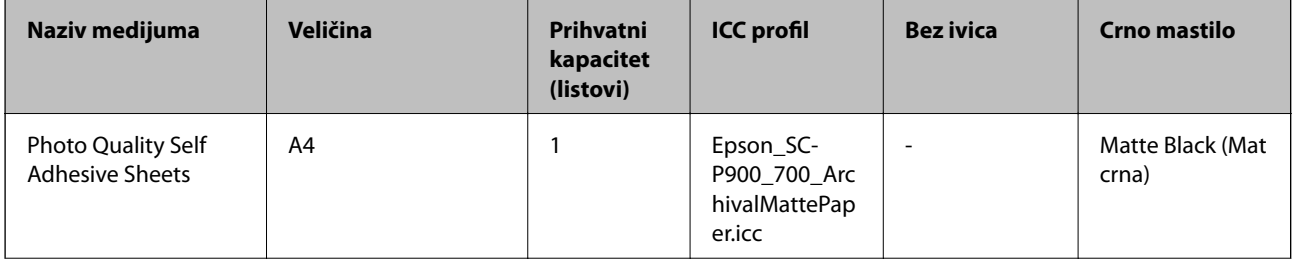

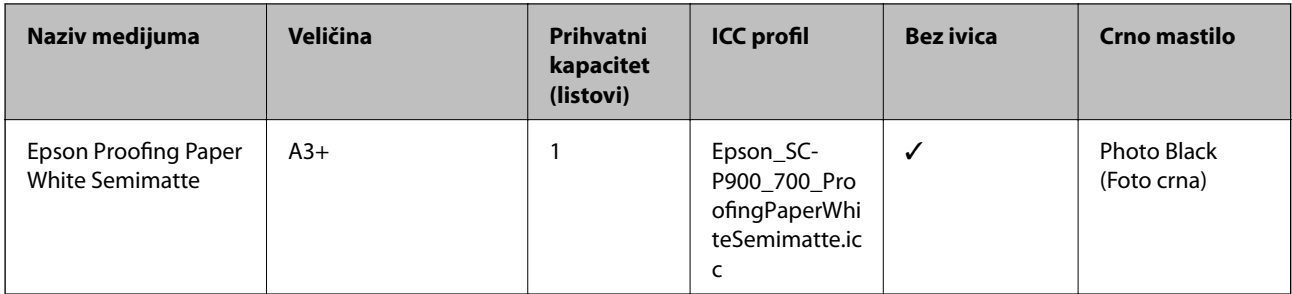

#### **Namotani papir**  $\hat{\infty}$

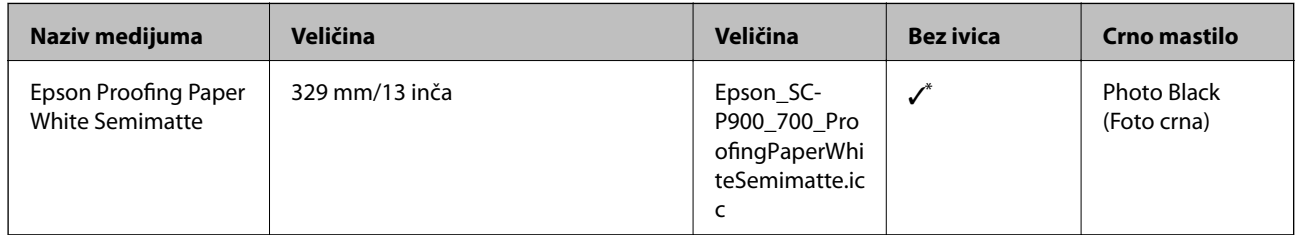

Nema levih i desnih ivica.

## **Papir koji je dostupan u prodaji za SC-P900 Series**

Čak i ako "√" stoji uz dostupnost štampanja bez ivica, štampanje bez ivica možda neće biti moguće, u zavisnosti od vrednosti izabrane za **Level** u upravljačkom programu štampača.

#### c*Važno:*

- ❏ Iako običan papir i reciklirani papir proizveden od strane drugih kompanija može da se ubacuje i uvlači u štampač sve dok ispunjavaju sledeće specifikacije, Epson ne može da garantuje za kvalitet štampanja.
- ❏ Iako drugi tipovi papira proizvedeni od strane drugih kompanija mogu da se ubacuju i uvlače u štampač sve dok ispunjavaju sledeće specifikacije, Epson ne može da garantuje za uvlačenje papira i kvalitet štampanja.

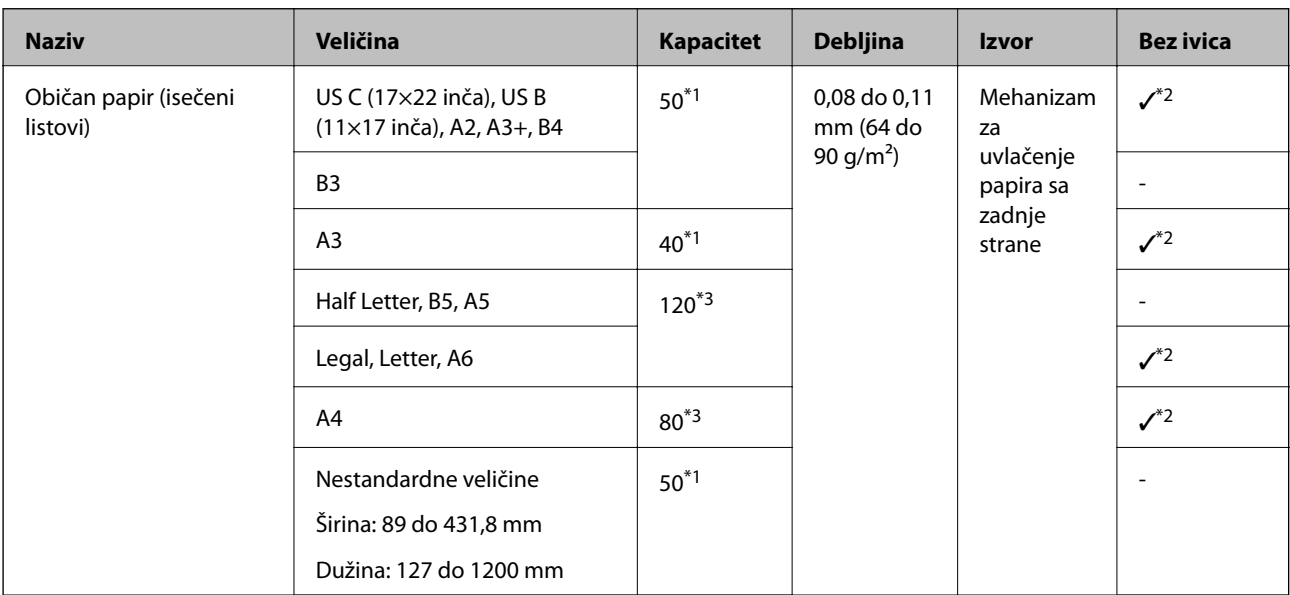

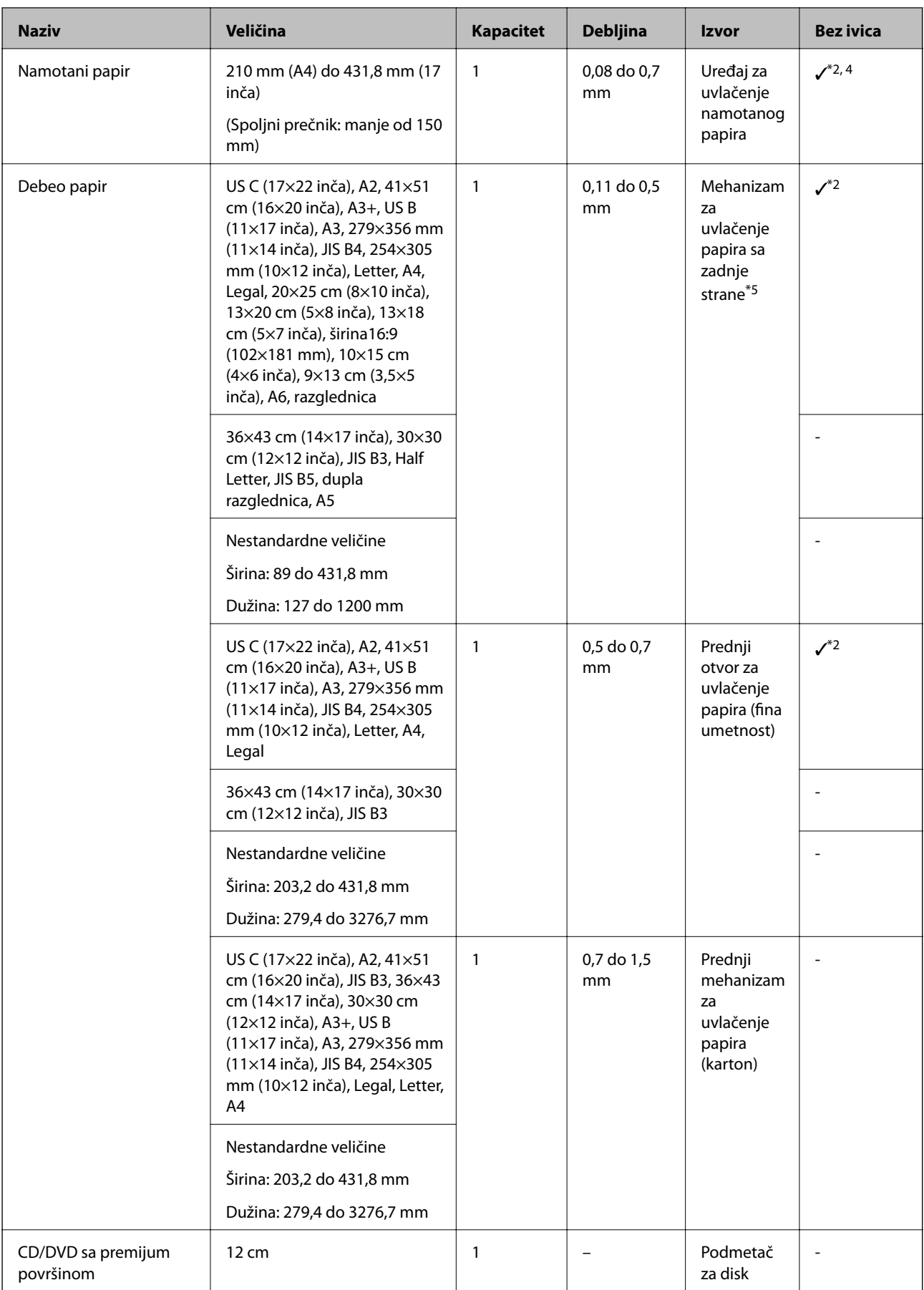

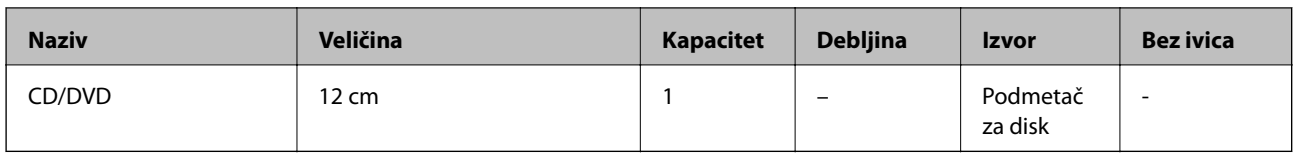

\*1: Broj listova koji mogu da se podese zavisi od debljine papira. Ukupna debljina ubačenog papira ne sme preći 5 mm.

- \*2: Možete da navedete i izvršite štampanje bez ivica; međutim, mogu se pojaviti margine ili kvalitet štampe može da opadne usled širenja ili skupljanja papira. Pogledajte priručnik priložen uz papir i izvršite odgovarajuća podešavanja.
- \*3: Broj listova koji mogu da se podese zavisi od debljine papira. Ukupna debljina ubačenog papira ne sme preći 12 mm.
- \*4: Nema levih i desnih ivica.
- \*5: Ako nema uvlačenja, ubacite papir u prednji otvor za uvlačenje papira.

## **Papir koji je dostupan u prodaji za SC-P700 Series**

Čak i ako "√" stoji uz dostupnost štampanja bez ivica, štampanje bez ivica možda neće biti moguće, u zavisnosti od vrednosti izabrane za **Level** u upravljačkom programu štampača.

#### c*Važno:*

- ❏ Iako običan papir i reciklirani papir proizveden od strane drugih kompanija može da se ubacuje i uvlači u štampač sve dok ispunjavaju sledeće specifikacije, Epson ne može da garantuje za kvalitet štampanja.
- ❏ Iako drugi tipovi papira proizvedeni od strane drugih kompanija mogu da se ubacuju i uvlače u štampač sve dok ispunjavaju sledeće specifikacije, Epson ne može da garantuje za uvlačenje papira i kvalitet štampanja.

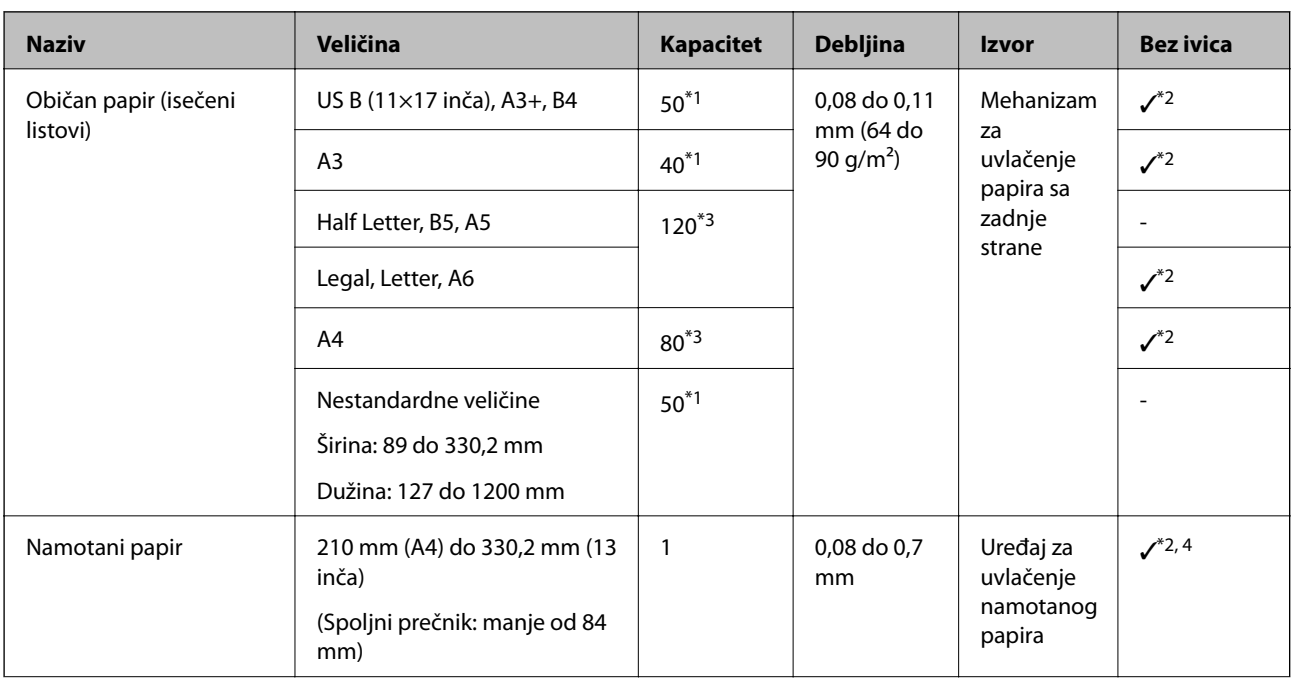

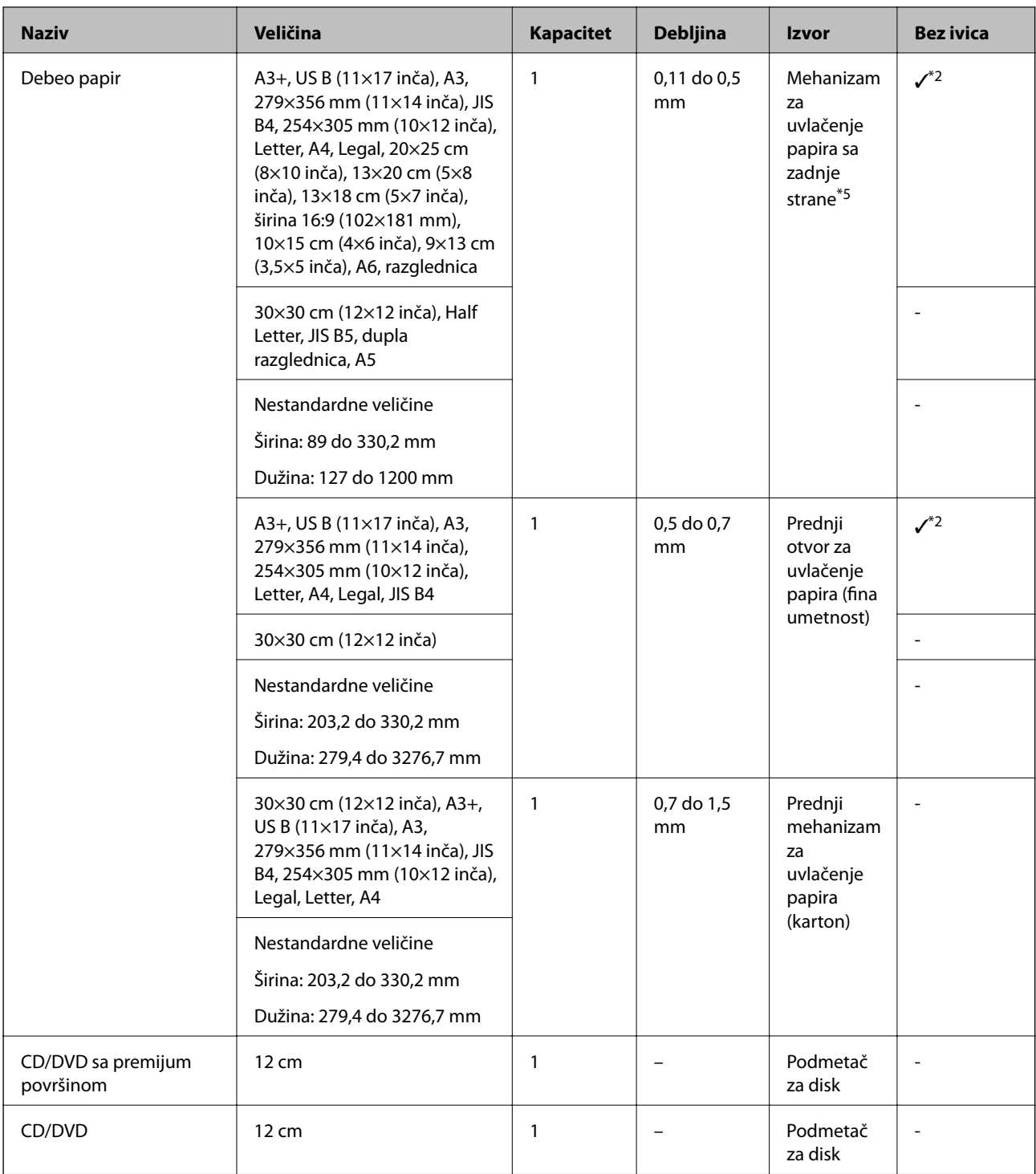

\*1: Broj listova koji mogu da se podese zavisi od debljine papira. Ukupna debljina ubačenog papira ne sme preći 5 mm.

\*2: Možete da navedete i izvršite štampanje bez ivica; međutim, mogu se pojaviti margine ili kvalitet štampe može da opadne usled širenja ili skupljanja papira. Pogledajte priručnik priložen uz papir i izvršite odgovarajuća podešavanja.

\*3: Broj listova koji mogu da se podese zavisi od debljine papira. Ukupna debljina ubačenog papira ne sme preći 12 mm.

\*4: Nema levih i desnih ivica.

\*5: Ako nema uvlačenja, ubacite papir u prednji otvor za uvlačenje papira.

## <span id="page-195-0"></span>**Vrste papira koje nisu dostupne**

Nemojte koristiti sledeće vrste papira. Upotreba ovakvih vrsta papira može prouzrokovati zaglavljivanje papira i mrlje na otiscima.

- ❏ Papir koji je talasast
- ❏ Papir koji je pocepan ili isečen
- ❏ Papir koji je presavijen
- ❏ Papir koji je vlažan
- ❏ Papir koji je suviše debeo ili suviše tanak
- ❏ Papir koji ima nalepnice
- ❏ Štampanje na bilo čemu izuzev inkjet papira, koji se sporo suši, može proizvesti mrlje štampe.

## **Štampanje na tipove papira koji nisu originalni**

## **Dodavanje informacija o papiru (podešavanja štampe)**

Potrebna su vam optimalna podešavanja papira kako biste u potpunosti iskoristili mogućnosti papira. Kada štampate na papiru koji nije originalni, dodajte informacije o papiru (podešavanja medijuma) na štampač i izaberite podešavanje papira koje najbolje odgovara papiru.

## c*Važno:*

- ❏ Koristite računar povezan sa internetom i izvršite radnje nakon povezivanja računara sa štampačem.
- ❏ Informacije o papiru se dodaju na računar i štampač preko interneta sa namenskog Epson servera.
- 1. Prikažite ekran za dodavanje informacija o papiru iz Epson Print Layout ili iz upravljačkog programa štampača.
	- ❏ Epson Print Layout

Izaberite **Media Type** > **Download Media**.

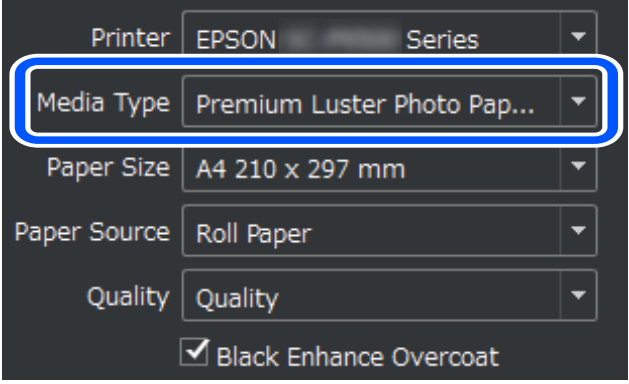

#### ❏ Windows

Izaberite Epson Media Installer na kartici **Pomoćni program**. Možete ga pokrenuti i sa ikone prečice na radnoj površini računara.

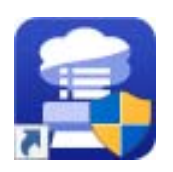

#### ❏ Mac OS

Pokrenite Epson Media Installer na način prikazan u nastavku.

#### **Applications** > **Epson Software** > **Epson Utilities** > **Epson Media Installer.app**

Prikazaće se lista informacija o papiru koje mogu biti dodate.

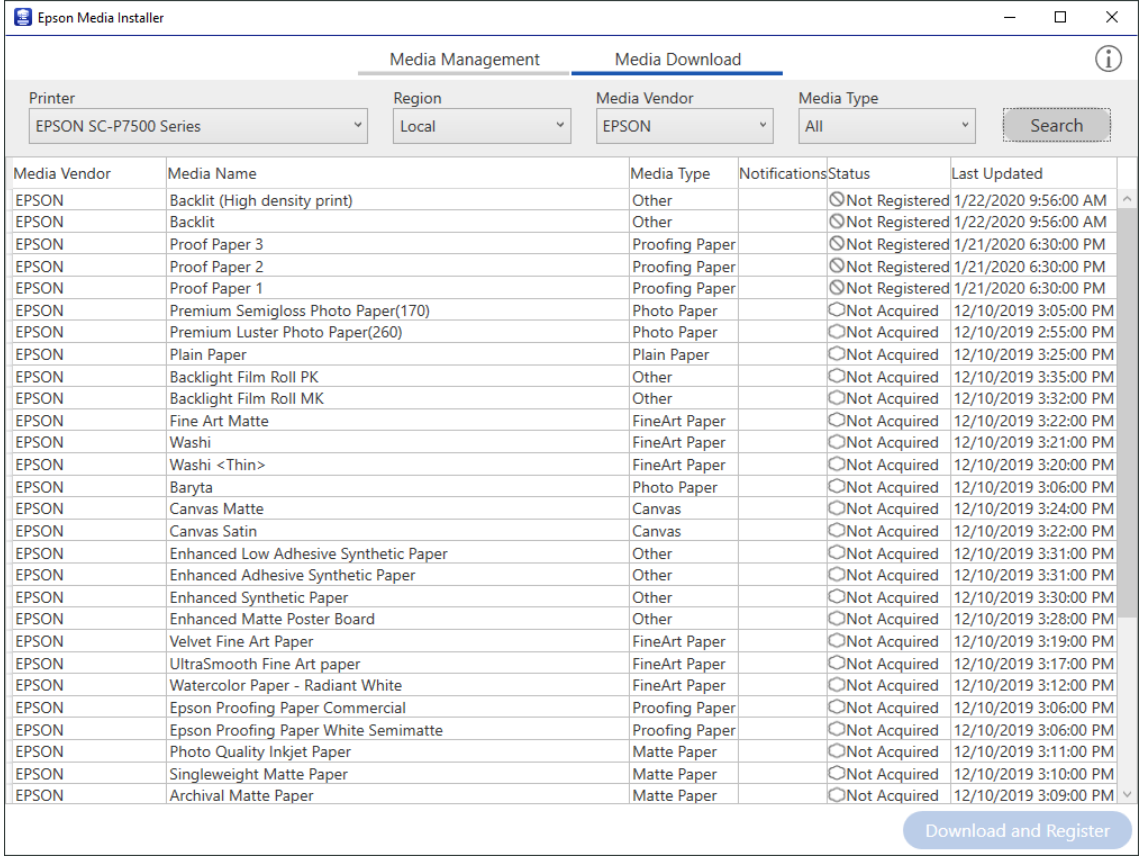

Ako ciljne informacije o papiru nisu dostupne, pogledajte veb-sajt proizvođača papira i podesite papir.

#### 2. Dodajte informacije o papiru.

Izaberite ciljni papir i kliknite na **Download and Register**.

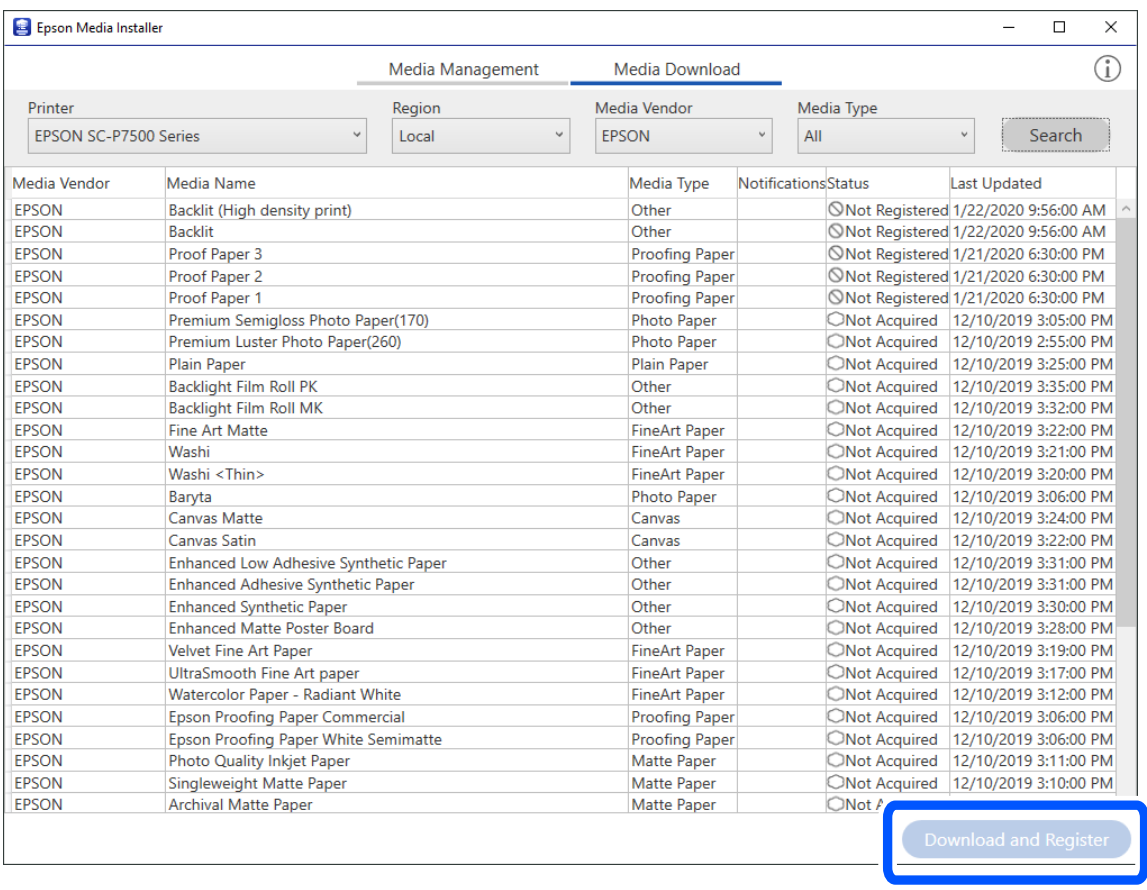

Dodate informacije o papiru možete da izaberete iz Epson Print Layout, upravljačkih programa štampača i menija za podešavanje papira na kontrolnoj tabli štampača.

3. Izaberite ciljni papir u podešavanju tipa papira u Epson Print Layout ili upravljačkom programu štampača, a zatim štampajte.

Ako ste dodali informacije o papiru, možete koristiti ICC profil dodatog papira u Epson Print Layout, upravljačkim programima štampača i drugim aplikacijama.

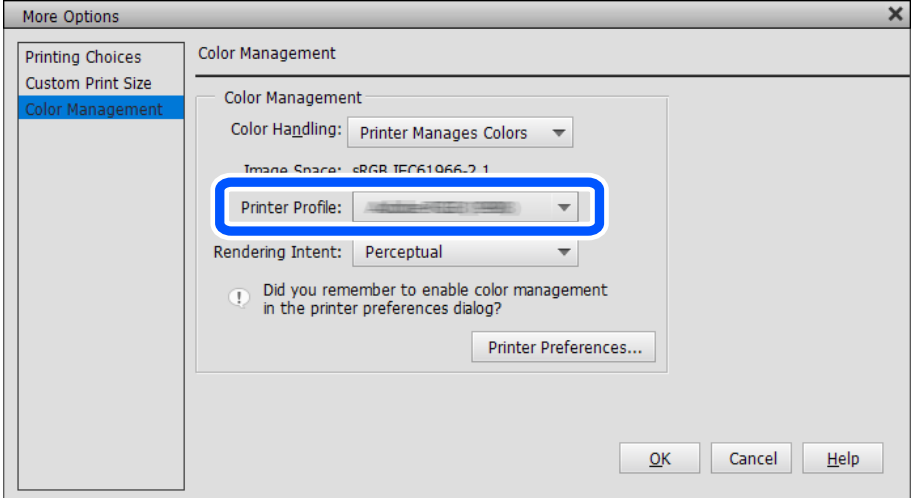

## c*Važno:*

Ako deinstalirajte i ponovo instalirate upravljački program štampača, registrujte informacije vašeg papira pomoću Epson Media Installer. U suprotnom, možda se neće prikazati informacije o papiru Epson Print Layout, upravljački program štampača ili druge aplikacije.

Da biste registrovali informacije, započnite Epson Media Installer a zatim izaberite *Media Management* > *Refresh*

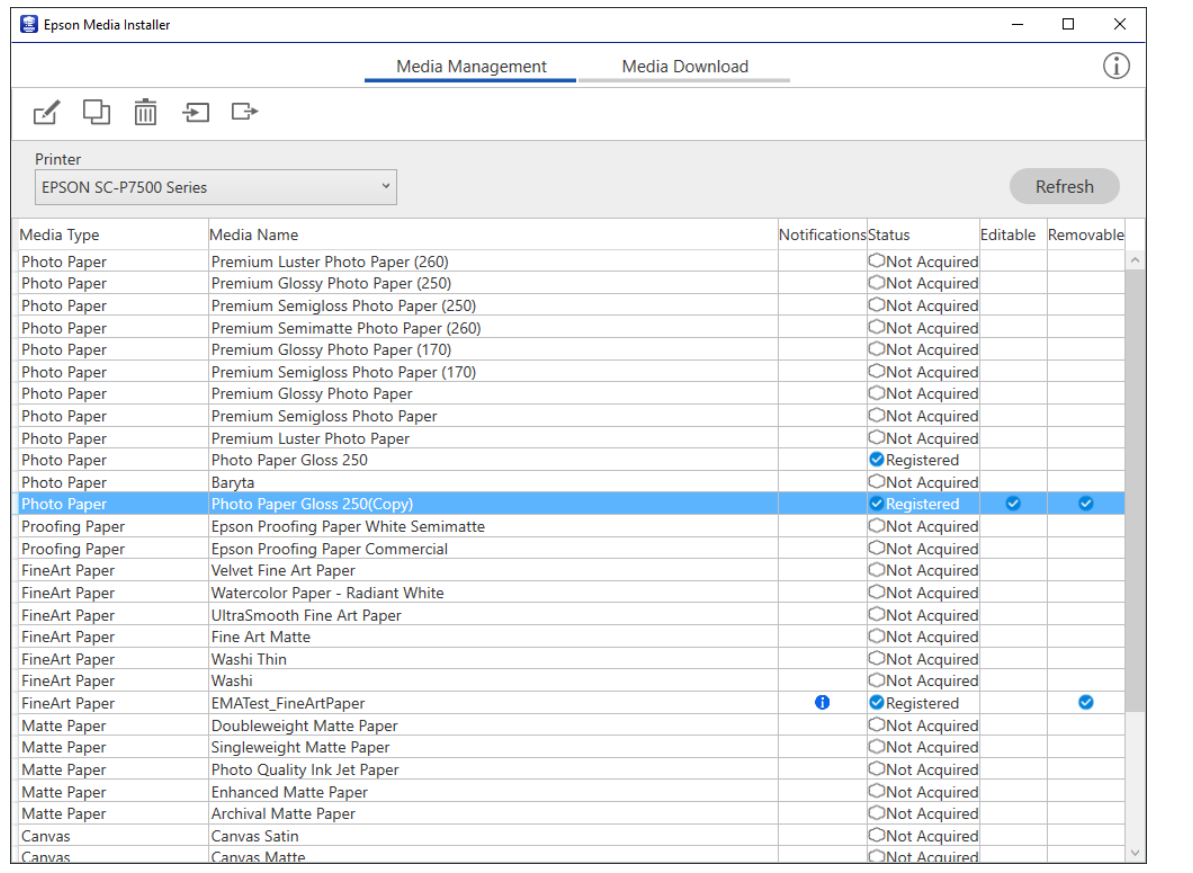

## **Uređivanje informacija o papiru**

Možete da uredite informacije o papiru i štampate koristeći omiljena podešavanja.

1. Pokrenite Epson Media Installer i izaberite **Media Management**. Izaberite podešavanja papira (podešavanja medijuma) koja želite da izmenite i zatim izaberite ...

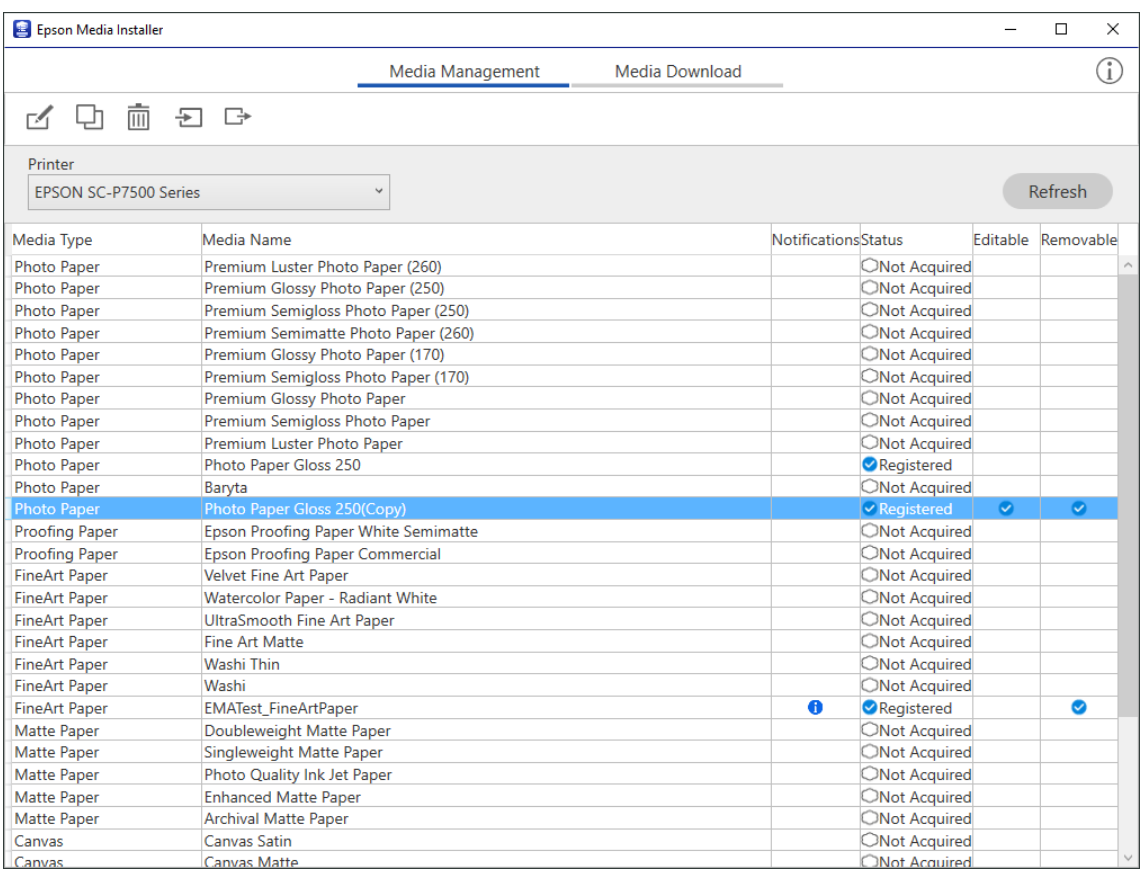

2. Izaberite informacije o papiru koje ste kopirali, a zatim izaberite $\Box$ .

#### *Napomena:*

Izmene će biti izvršene isključivo nad informacijama kopiranog papira (podešavanja medijuma). Niste u mogućnosti da izmenite informacije o originalnom papiru direktno. Možete da kopirate informacije o papiru za papir sa statusom Registered.

3. Navedite svako podešavanje na ekranu za uređivanje i zatim izaberite **OK**.

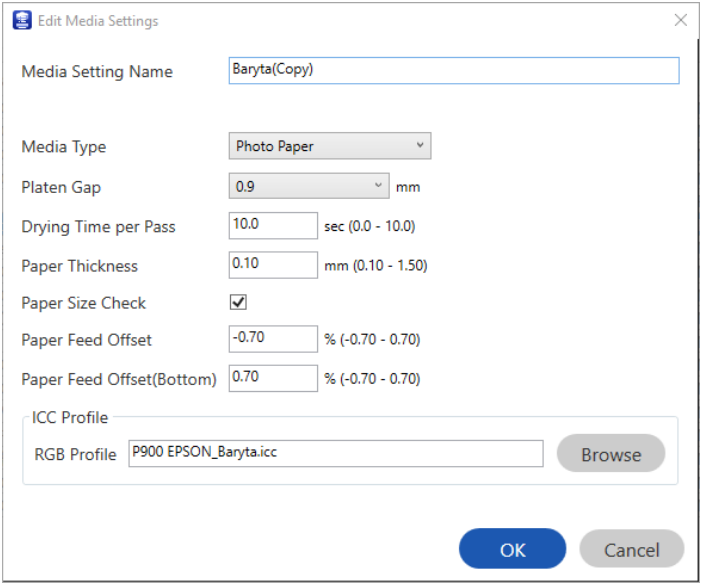

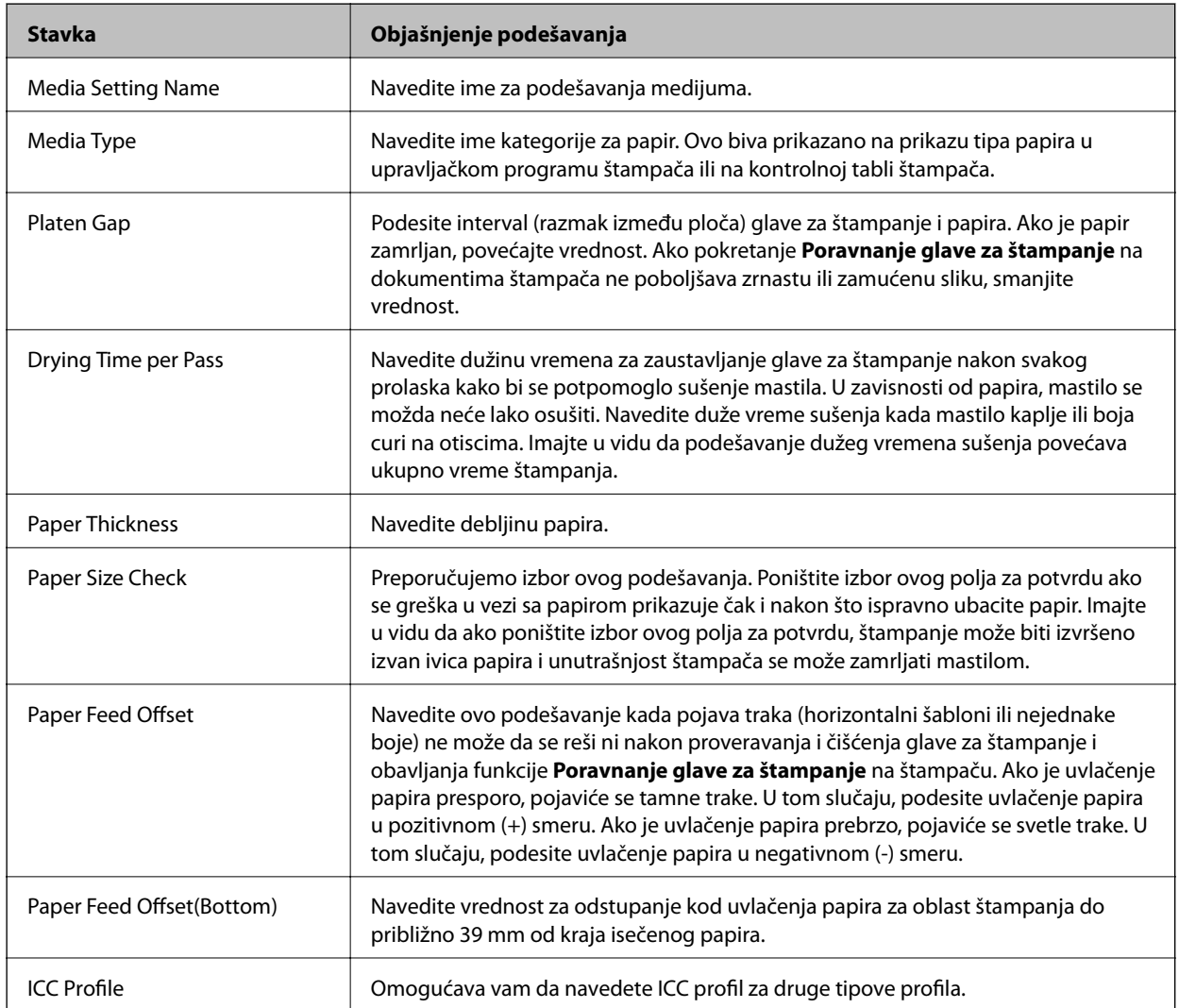

<span id="page-201-0"></span>4. Izaberite izmenjeni papir sa vrste papira u Epson Print Layout ili upravljačkom programu štampača, a zatim štampajte.

## **Informacije o potrošnim proizvodima**

## **Šifre kertridža sa bojom za SC-P900 Series**

Slede kodovi za originalne Epson kertridže sa mastilom.

Za Evropu, Australiju i Novi Zeland

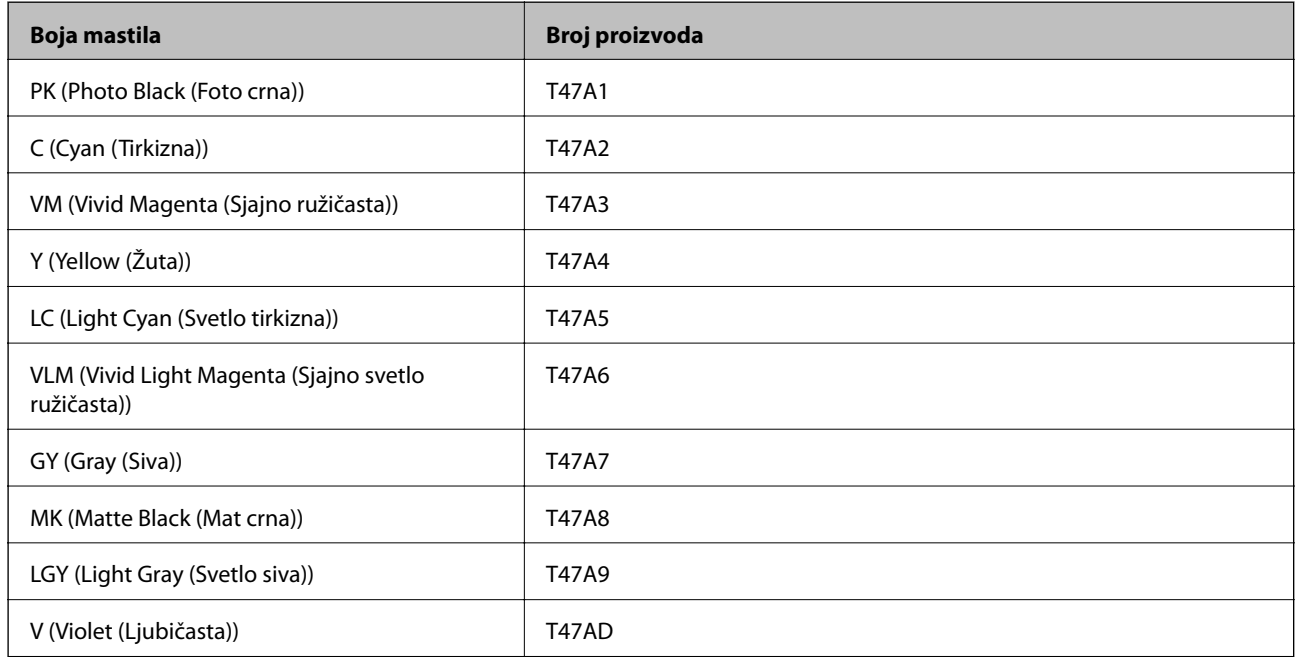

#### Za Hongkong i Mongoliju

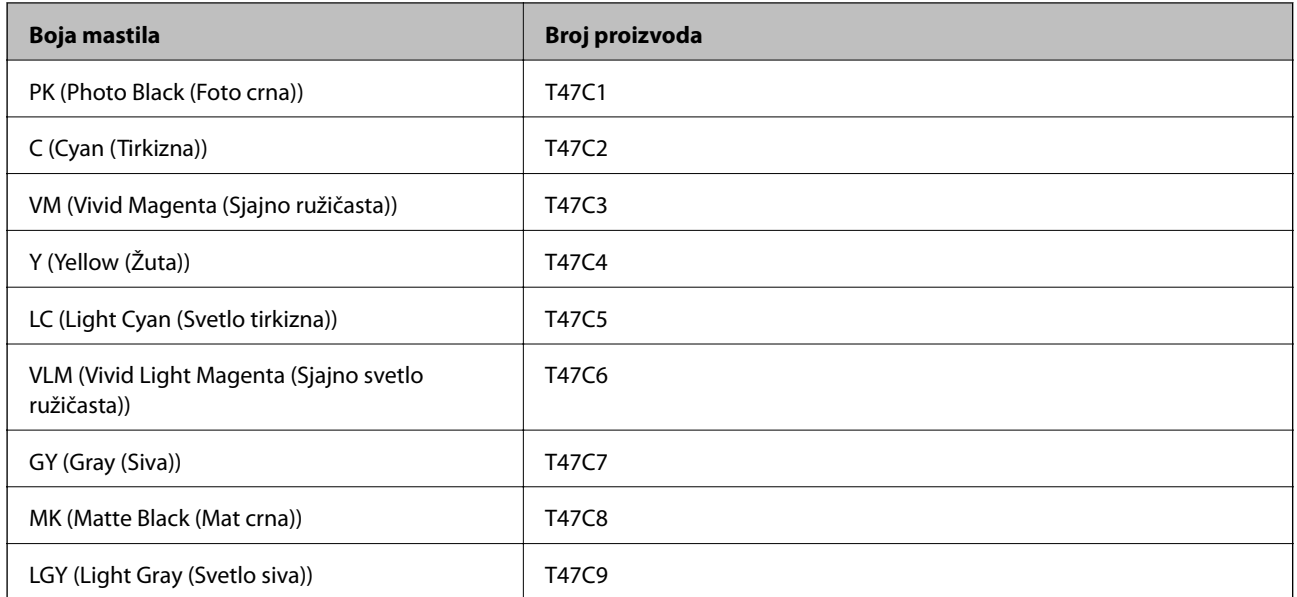

<span id="page-202-0"></span>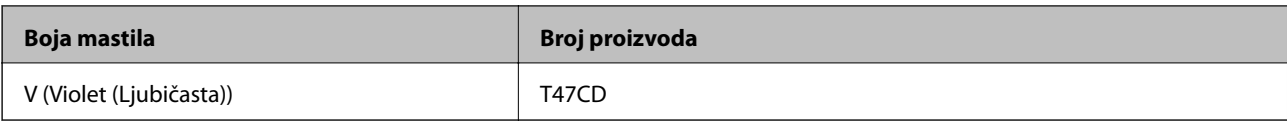

Za Azijske zemlje izuzev Hongkoga i Mongolije

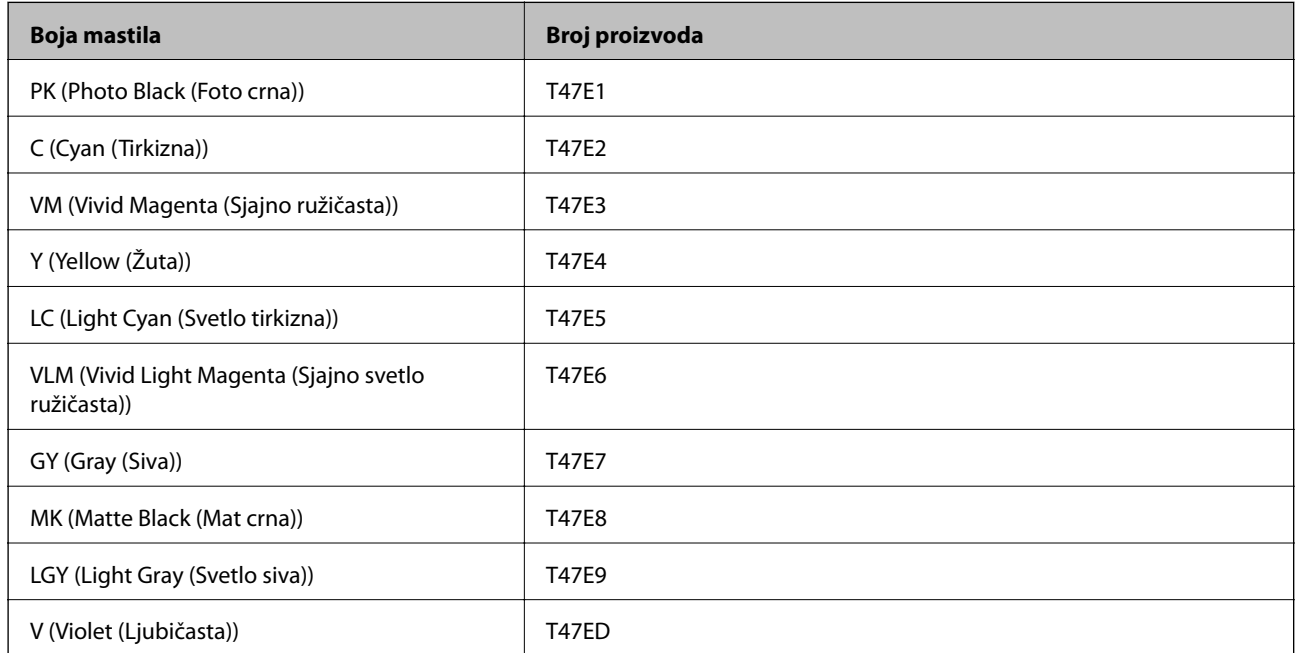

Epson preporučuje da koristite originalne Epson kertridže sa bojom. Kompanija Epson ne može garantovati za kvalitet i pouzdanost neoriginalnog mastila. Upotreba neoriginalnog mastila može dovesti do oštećenja koje nije pokriveno garancijama kompanije Epson i pod određenim uslovima može dovesti do nepredvidivog ponašanja štampača. Informacije o nivoima neoriginalnog mastila se možda neće prikazati.

#### *Napomena:*

- ❏ Šifre kertridža sa mastilom mogu se razlikovati zavisno od lokacije. Za pravilne šifre u vašoj oblasti, obratite se službi za podršku kompanije Epson.
- ❏ Nisu svi kertridži dostupni u svim regionima.
- ❏ Korisnici u Evropi mogu naći informacije o kapacitetima kertridža sa mastilom kompanije Epson na sledećem veb-sajtu. <http://www.epson.eu/pageyield>
- ❏ Iako kertridži sa bojom mogu sadržati reciklirane materijale, to ne utiče na rad i učinak štampača.
- ❏ Specifikacije i izgled kertridža sa mastilom su podložni promeni radi unapređenja bez prethodnog obaveštenja.

## **Šifre kertridža sa bojom za SC-P700 Series**

Slede kodovi za originalne Epson kertridže sa mastilom.

Za Evropu, Australiju i Novi Zeland

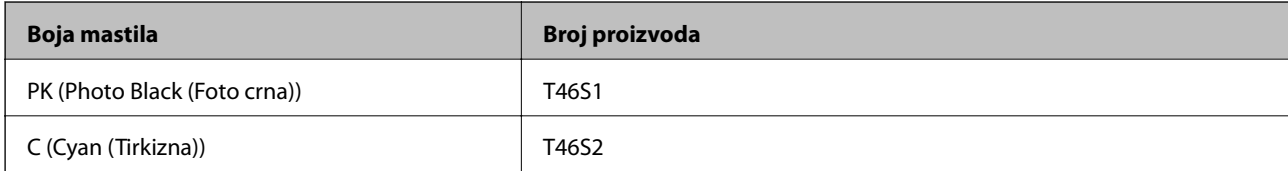

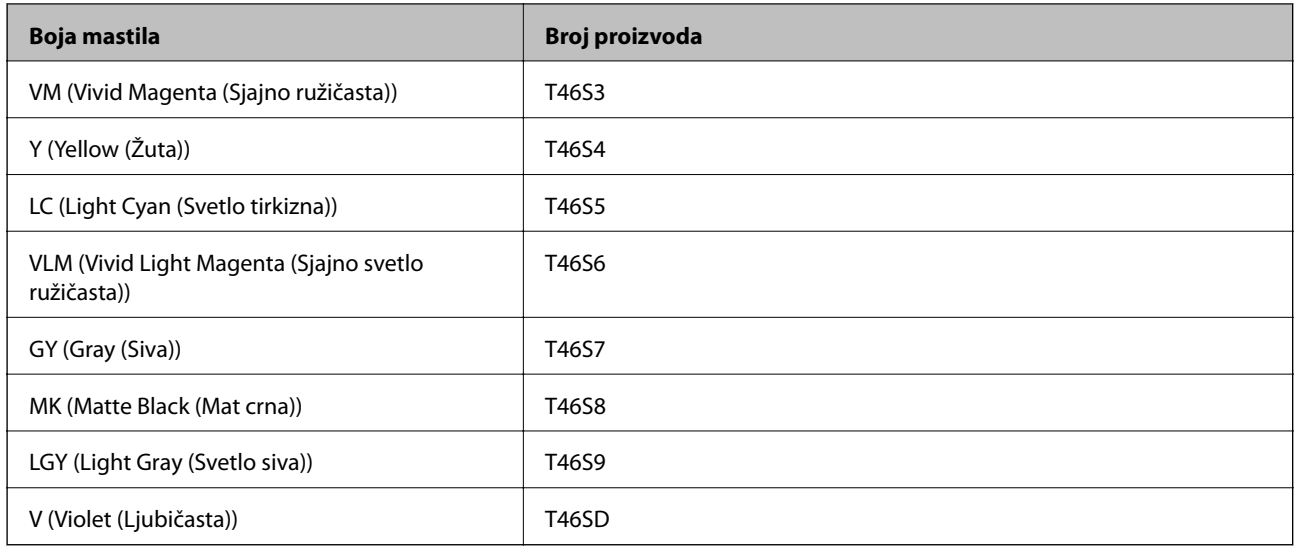

### Za Hongkong

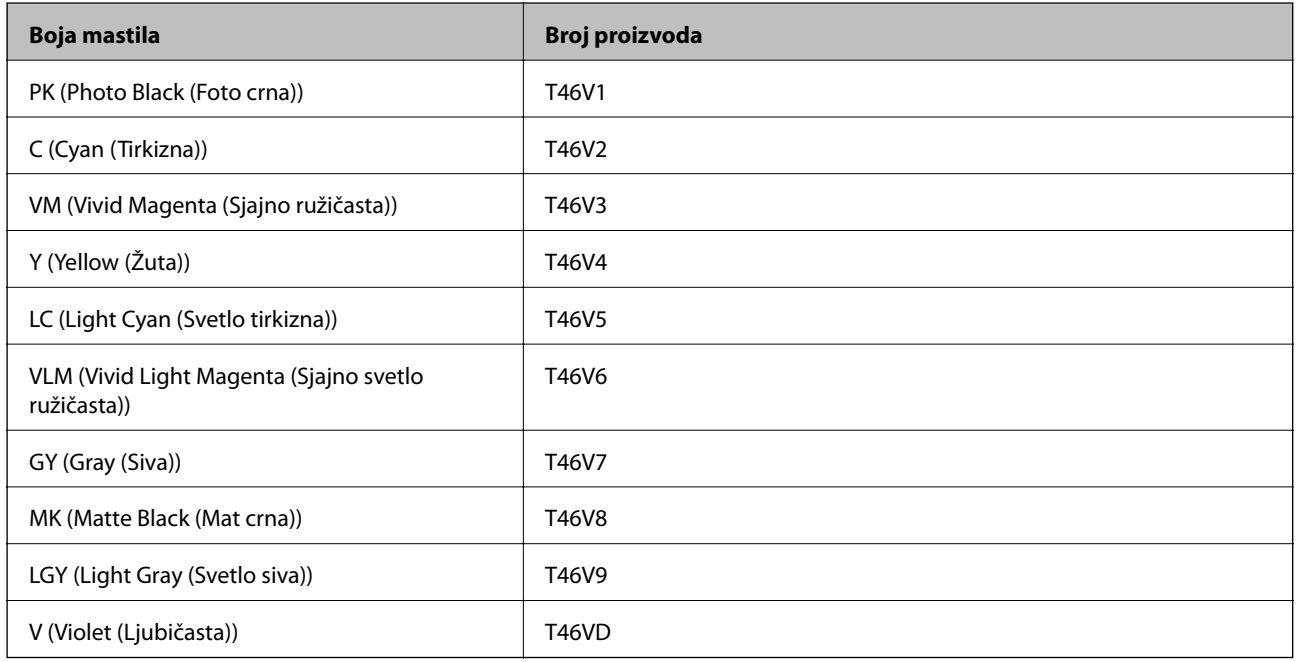

### Za Azijske zemlje izuzev Hongkonga

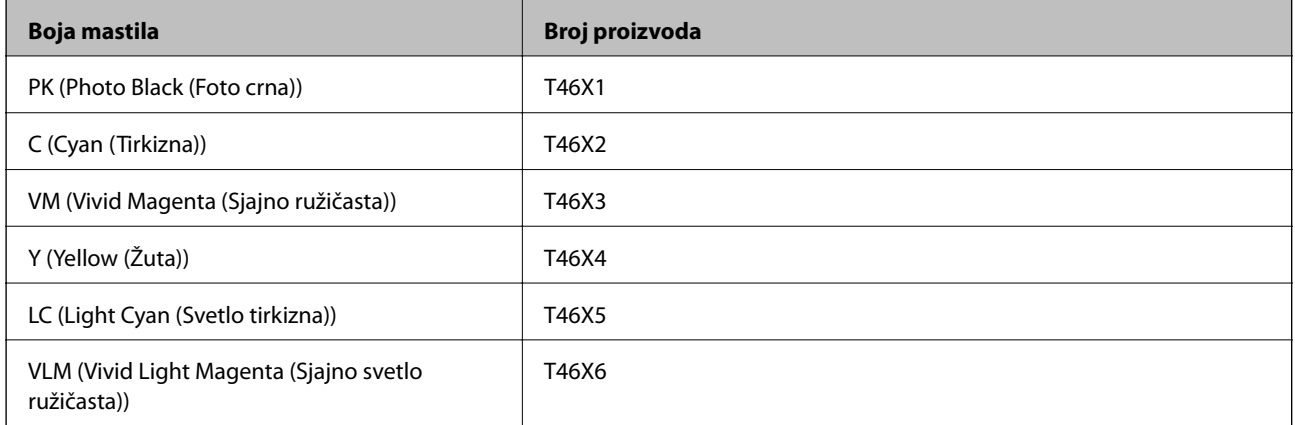

<span id="page-204-0"></span>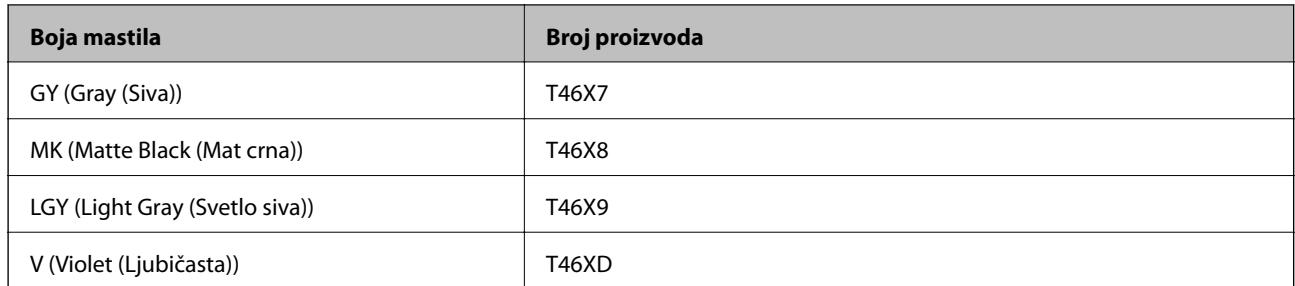

Epson preporučuje da koristite originalne Epson kertridže sa bojom. Kompanija Epson ne može garantovati za kvalitet i pouzdanost neoriginalnog mastila. Upotreba neoriginalnog mastila može dovesti do oštećenja koje nije pokriveno garancijama kompanije Epson i pod određenim uslovima može dovesti do nepredvidivog ponašanja štampača. Informacije o nivoima neoriginalnog mastila se možda neće prikazati.

#### *Napomena:*

- ❏ Šifre kertridža sa mastilom mogu se razlikovati zavisno od lokacije. Za pravilne šifre u vašoj oblasti, obratite se službi za podršku kompanije Epson.
- ❏ Nisu svi kertridži dostupni u svim regionima.
- ❏ Korisnici u Evropi mogu naći informacije o kapacitetima kertridža sa mastilom kompanije Epson na sledećem veb-sajtu. <http://www.epson.eu/pageyield>
- ❏ Iako kertridži sa bojom mogu sadržati reciklirane materijale, to ne utiče na rad i učinak štampača.
- ❏ Specifikacije i izgled kertridža sa mastilom su podložni promeni radi unapređenja bez prethodnog obaveštenja.

## **Šifra kutije za održavanje**

Kutiju za održavanje može kupiti i menjati korisnik. Epson preporučuje da koristite originalne Epson kutije za održavanje.

Sledi šifra za originalnu Epson kutiju za održavanje.

C9357

#### c*Važno:*

Kada se kutija za održavanje postavi u štampač, ona se ne može koristiti sa drugim štampačima.

## **Informacije o softveru**

Ovaj odeljak predstavlja mrežne usluge i softverske proizvode koji su dostupni za vaš štampač sa Epsonovog vebsajta.

## <span id="page-205-0"></span>**Softver za štampanje**

## **Aplikacija za štampanje sa računara (upravljački program štampača za Windows)**

Upravljački program štampača kontroliše štampač prema komandama iz aplikacije. Podešavanje upravljačkog programa štampača daje najbolje rezultate štampanja. Takođe možete proveriti status štampača ili ga održavati u najboljem radnom stanju pomoću uslužnog programa štampača.

Možete promeniti jezik upravljačkog programa štampača. Izaberite jezik koji želite da koristite u podešavanju **Jezik** na kartici **Pomoćni program**.

#### **Pristupanje upravljačkom programu štampača iz aplikacija**

Da biste izvršili podešavanja koja se primenjuju samo u aplikaciji koju koristite, podešavanjima pristupite iz te aplikacije.

Izaberite **Štampaj** ili **Podešavanje štampe** u meniju **Datoteka**. Izaberite vaš štampač, a zatim kliknite na **Željene postavke** ili **Svojstva**.

#### *Napomena:*

Postupci se razlikuju u zavisnosti od aplikacije. Više informacija potražite u funkciji za pomoć date aplikacije.

#### **Pristupanje upravljačkom programu štampača sa kontrolne table**

Da biste odredili podešavanja koja važe za sve aplikacije, pristupite sa kontrolne table.

❏ Windows 10

Kliknite na dugme Start i izaberite **Windows sistem** > **Kontrolna tabla** > **Prikaz uređaja i štampača** u **Hardver i zvuk**. Desnim dugmetom miša kliknite na štampač ili pritisnite i zadržite, a zatim izaberite **Željene postavke pri štampanju**

❏ Windows 8.1/Windows 8

Izaberite **Radna površina** > **Podešavanja** > **Kontrolna tabla** > **Prikaz uređaja i štampača** u **Hardver i zvuk**. Desnim dugmetom miša kliknite na štampač ili pritisnite i zadržite, a zatim izaberite **Željene postavke pri štampanju**

❏ Windows 7

Kliknite na dugme Start i izaberite **Kontrolna tabla** > **Prikaz uređaja i štampača** u **Hardver i zvuk**. Desnim dugmetom kliknite na štampač i izaberite **Izbori pri štampanju**.

#### **Pristupanje upravljačkom programu štampača pomoću ikone štampača na traci zadataka**

Ikona štampača u traci zadataka na radnoj površini je prečica koja vam omogućava da brzo pristupite upravljačkom programu štampača.

Ako kliknete na ikonu štampača i izaberete **Podešavanja štampača**, možete pristupiti istom prozoru za podešavanje štampača kao što je onaj koji se prikazuje sa kontrolne table. Ako dva puta kliknete na ovu ikonu, možete proveriti status štampača.

#### *Napomena:*

Ako ikona štampača nije prikazana na traci zadataka, pristupite prozoru upravljačkog programa štampača, kliknite na *Karakteristike nadgledanja* na kartici *Pomoćni program*, a zatim izaberite *Registrujte ikonu prečice u traci zadatka*.

#### **Pokretanje uslužnog programa**

Pristupite prozoru upravljačkog programa štampača. Kliknite na karticu **Pomoćni program**.

#### **Povezane informacije**

& ["Opcije menija za upravljački program štampača" na strani 71](#page-70-0)

#### *Određivanje radnih podešavanja za drajver štampača u operativnom sistemu Windows*

Možete izvršiti podešavanja kao što je omogućavanje **EPSON Status Monitor 3**.

- 1. Pristupite prozoru upravljačkog programa štampača.
- 2. Kliknite na **Speed and Progress** na kartici **Pomoćni program**.
- 3. Odredite željena podešavanja i kliknite na **U redu**.

Objašnjenja stavki u podešavanjima potražite u pomoći na mreži.

## **Aplikacija za štampanje sa računara (Upravljački program štampača za Mac OS)**

Upravljački program štampača kontroliše štampač prema komandama iz aplikacije. Podešavanje upravljačkog programa štampača daje najbolje rezultate štampanja. Takođe možete proveriti status štampača ili ga održavati u najboljem radnom stanju pomoću uslužnog programa štampača.

#### **Pristupanje upravljačkom programu štampača iz aplikacija**

Kliknite na **Podešavanje stranice** ili **Štampaj** u meniju **Datoteka** u svojoj aplikaciji. Ako je neophodno, kliknite na **Prikaži detalje** (ili ▼) da biste proširili prozor za štampanje.

#### *Napomena:*

U zavisnosti od aplikacije koja se koristi, opcija *Podešavanje stranice* možda neće biti prikazana u meniju *Datoteka*, a radnje za prikazivanje ekrana za štampanje mogu da se razlikuju. Više informacija potražite u funkciji za pomoć date aplikacije.

#### **Pokretanje uslužnog programa**

Izaberite **Željene postavke sistema** u meniju Apple > **Štampači i skeneri** (ili **Štampanje i skeniranje**, **Štampanje i faks**) a zatim izaberite štampač. Kliknite na **Opcije i materijal za štampanje** > **Uslužni program** > **Otvori uslužni program štampača**.

#### **Povezane informacije**

& ["Opcije menija za upravljački program štampača" na strani 91](#page-90-0)

#### *Vodič za upravljački program štampača u operativnom sistemu Mac OS*

#### **Epson Printer Utility**

Možete pokrenuti funkciju održavanja kao što je provera mlaznica i čišćenje glave za štampanje, a pokretanjem aplikacije **EPSON Status Monitor** možete proveriti status štampača i informacije o greškama.

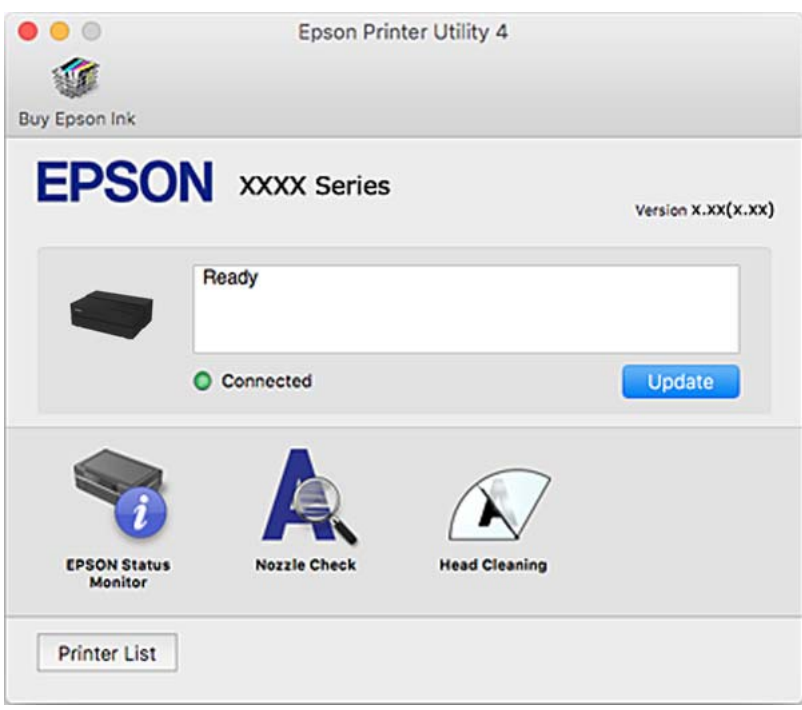

## **Aplikacija za jednostavno štampanje sa rasporedom i štampanje fotografija (Epson Print Layout)**

Epson Print Layout je aplikacija koja vam omogućava da štampate retuširane i obrađene fotografije na jednostavan način. Možete da je koristite i kao softverski dodatak za Adobe Photoshop, Adobe Lightroom, Nikon ViewNX-i i SILKYPIX. Detalje o podržanim aplikacijama i podržanim formatima podataka potražite u priručniku koji je isporučen uz Epson Print Layout.

Možete preuzeti Epson Print Layout sa Epson veb-sajta.

#### [http://www.epson.com](http://www.epson.com/)

#### *Napomena:*

- ❏ Da biste koristili ovu aplikaciju, mora biti instaliran upravljački program štampača za ovaj štampač.
- ❏ Detalje o načinu pokretanja iz komercijalno dostupnog aplikacionog softvera kao što su Adobe Photoshop i Adobe Lightroom potražite u softverskom priručniku.
- ❏ Epson Print Layout možete da koristite na iPad uređaju. To vam omogućava da premeštate projekat na druge lokacije.
- ❏ Potražite i instalirajte Epson Print Layout iz App Store.

#### **Povezane informacije**

& ["Odvojena instalacija aplikacija" na strani 110](#page-109-0)

## **Aplikacija za brzo i zabavno štampanje sa računara (Epson Photo+)**

Epson Photo+ je aplikacija koja vam omogućava da lako štampate slike sa različitim rasporedima. Možete izvršiti poboljšanje slike i prilagoditi položaj dok gledate pregled svog dokumenta. Možete da osvežite svoje slike pomoću dodavanja teksta i žigova gde god želite. Takođe možete štampati omot za kutiju za CD/DVD. Kada štampate na originalnom Epson foto papiru, učinak mastila se ispoljava u najvećoj mogućoj meri kreiranjem lepe završne obrade sa odličnim bojama.

Više informacija potražite u funkciji za pomoć date aplikacije. Možete preuzeti Epson Photo+ sa Epson veb-sajta.

[http://www.epson.com](http://www.epson.com/)

#### *Napomena:*

Da biste koristili ovu aplikaciju, mora biti instaliran upravljački program štampača za ovaj štampač.

#### **Započinjanje u operativnom sistemu Windows**

❏ Windows 10

Kliknite na dugme za početak a zatim izaberite **Epson Software** > **Epson Photo+**.

❏ Windows 8.1/Windows 8

Unesite naziv aplikacije u polje za pretragu, a zatim izaberite prikazanu ikonu.

❏ Windows 7

Kliknite na dugme Start i izaberite **Svi programi** ili **Programi** > **Epson Software** > **Epson Photo+**.

#### **Započinjanje u operativnom sistemu Mac OS**

Izaberite **Kreni** > **Aplikacije** > **Epson Software** > **Epson Photo+**.

#### **Povezane informacije**

 $\rightarrow$  ["Odvojena instalacija aplikacija" na strani 110](#page-109-0)

## **Aplikacija za jednostavno rukovanje štampačem sa pametnog uređaja (Epson Smart Panel)**

Epson Smart Panel je aplikacija koja vam omogućava da s lakoćom vršite radnje štampača kao što su štampanje sa pametnih uređaja poput pametnih telefona ili tableta. Možete da povežete štampač i pametni uređaj preko bežične mreže, proverite nivoe mastila i status štampača, kao i da pronađete rešenja u slučaju greške.

Potražite i instalirajte Epson Smart Panel iz App Store ili Google Play.

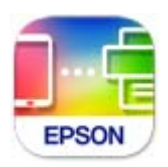

#### *Vodič za Epson Smart Panel ekran*

Epson Smart Panel pokrenite sa svog pametnog uređaja i sa početnog ekrana izaberite stavku koju želite da koristite.

<span id="page-209-0"></span>Sledeći ekrani su podložni promenama bez prethodnog obaveštenja. Sadržaj može da se razlikuje u zavisnosti od proizvoda.

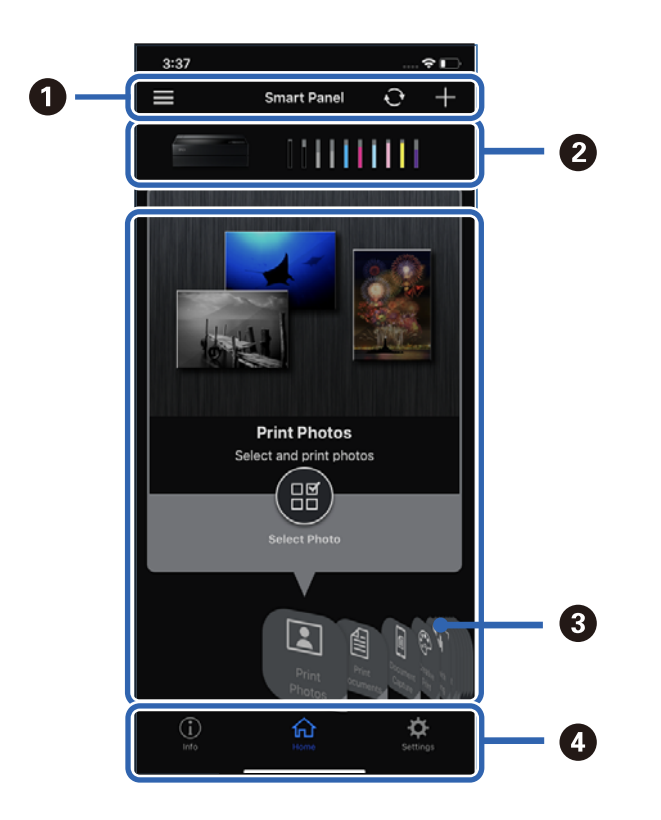

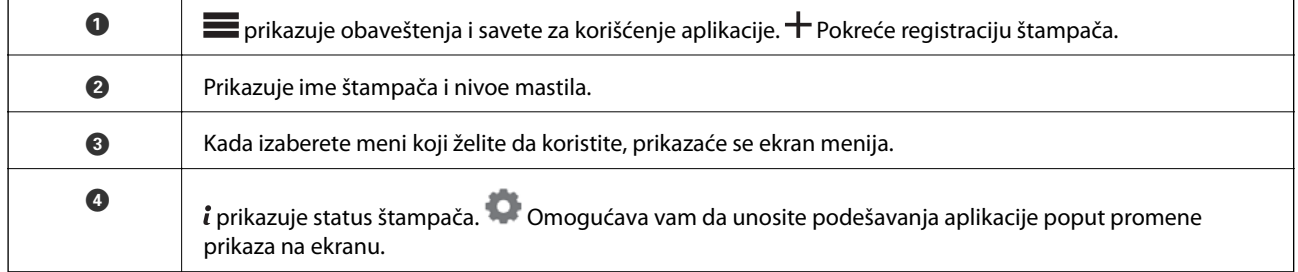

## **Softver za vršenje podešavanja ili upravljanje uređajima**

## **Aplikacija za podešavanje operacija štampača (Web Config)**

Web Config je aplikacija koja radi u okviru veb pregledača kao što je Internet Explorer i Safari, na računaru ili pametnom uređaju. Možete potvrditi status štampača ili promeniti podešavanja mrežne usluge i štampača. Da biste koristili Web Config, povežite štampač i računar ili pametni uređaj na istu mrežu.

Podržani su sledeći pregledači.

Microsoft Edge, Internet Explorer 8 ili noviji, Firefox\*, Chrome\*, Safari\*

\* Koristite najnoviju verziju.

#### *Pokretanje Web Config u veb pregledaču*

1. Proverite IP adresu štampača.

Izaberite ikonu za mrežu na početnom ekranu štampača, a zatim izaberite aktivni način povezivanja da biste proverili IP adresu štampača.

#### *Napomena:*

IP adresu možete da proverite i štampanjem izveštaja o mrežnoj vezi.

2. Pokrenite veb pregledač na računaru ili pametnom uređaju, a zatim unesite IP adresu štampača.

Format:

IPv4: http://IP adresa štampača/

IPv6: http://[IP adresa štampača]/

Primeri:

IPv4: http://192.168.100.201/

IPv6: http://[2001:db8::1000:1]/

S obzirom da štampač koristi nezavisni sertifikat prilikom pristupanja HTTPS-u, u pregledaču se prikazuje upozorenje kada pokrenete Web Config; to ne ukazuje ni na kakav problem i može se bezbedno zanemariti.

#### **Povezane informacije**

& ["Štampanje izveštaja o mrežnom povezivanju" na strani 178](#page-177-0)

#### *Pokretanje aplikacije Web Config u operativnom sistemu Windows*

Prilikom povezivanja računara na štampač pomoću WSD, pratite korake u nastavku da biste pokrenuli Web Config.

- 1. Otvorite listu štampača na računaru.
	- ❏ Windows 10

Kliknite na dugme Start i izaberite **Windows sistem** > **Kontrolna tabla** > **Prikaz uređaja i štampača** u **Hardver i zvuk**.

❏ Windows 8.1/Windows 8

Izaberite **Radna površina** > **Podešavanja** > **Kontrolna tabla** > **Prikaz uređaja i štampača** u **Hardver i zvuk** (ili **Hardver**).

❏ Windows 7

Kliknite na dugme Start i izaberite **Kontrolna tabla** > **Prikaz uređaja i štampača** u **Hardver i zvuk**.

- 2. Desnim tasterom miša kliknite na štampač i izaberite **Svojstva**.
- 3. Izaberite karticu **Veb usluga** i kliknite na URL.

S obzirom da štampač koristi nezavisni sertifikat prilikom pristupanja HTTPS-u, u pregledaču se prikazuje upozorenje kada pokrenete Web Config; to ne ukazuje ni na kakav problem i može se bezbedno zanemariti.

#### <span id="page-211-0"></span>*Pokretanje aplikacije Web Config u operativnom sistemu Mac OS*

- 1. Izaberite **Željene postavke sistema** u meniju Apple > **Štampači i skeneri** (ili **Štampanje i skeniranje**, **Štampanje i faks**) a zatim izaberite štampač.
- 2. Kliknite na **Opcije i potrošni materijal** > **Prikaži internet stranicu štampača**.

S obzirom da štampač koristi samopotpisani sertifikat prilikom pristupanja HTTPS-u, u pregledaču se prikazuje upozorenje kada pokrenete Web Config; to ne ukazuje ni na kakav problem i može se bezbedno ignorisati.

## **Softver za ažuriranje**

## **Aplikacija za ažuriranje softvera i osnovnog softvera (EPSON Software Updater)**

EPSON Software Updater je aplikacija koja preko interneta instalira novi softver i ažurira osnovni softver i uputstva. Ako redovno želite da proveravate informacije o ažuriranju, možete da podesite intervale za proveru ažuriranja u EPSON Software Updater Podešavanje auto ažuriranja.

#### **Započinjanje u operativnom sistemu Windows**

❏ Windows 10

Kliknite na dugme Start i zatim izaberite **Epson Software** > **EPSON Software Updater**.

❏ Windows 8.1/Windows 8

Unesite naziv aplikacije u polje za pretragu, a zatim izaberite prikazanu ikonu.

❏ Windows 7

Kliknite na dugme Start i zatim izaberite **Svi programi** (ili **Programi**) > **Epson Software** > **EPSON Software Updater**.

#### *Napomena:*

EPSON Software Updater takođe možete pokrenuti klikom na ikonu štampača u traci zadataka na radnoj površini, a zatim izborom *Ažuriranje programske podrške*.

#### **Započinjanje u operativnom sistemu Mac OS**

Izaberite **Kreni** > **Aplikacije** > **Epson Software** > **EPSON Software Updater**.

#### **Povezane informacije**

& ["Odvojena instalacija aplikacija" na strani 110](#page-109-0)

## **Lista menija**

Izaberite <sub>ne</sub> na početnom ekranu štampača to biste prikazali meni.

<span id="page-212-0"></span>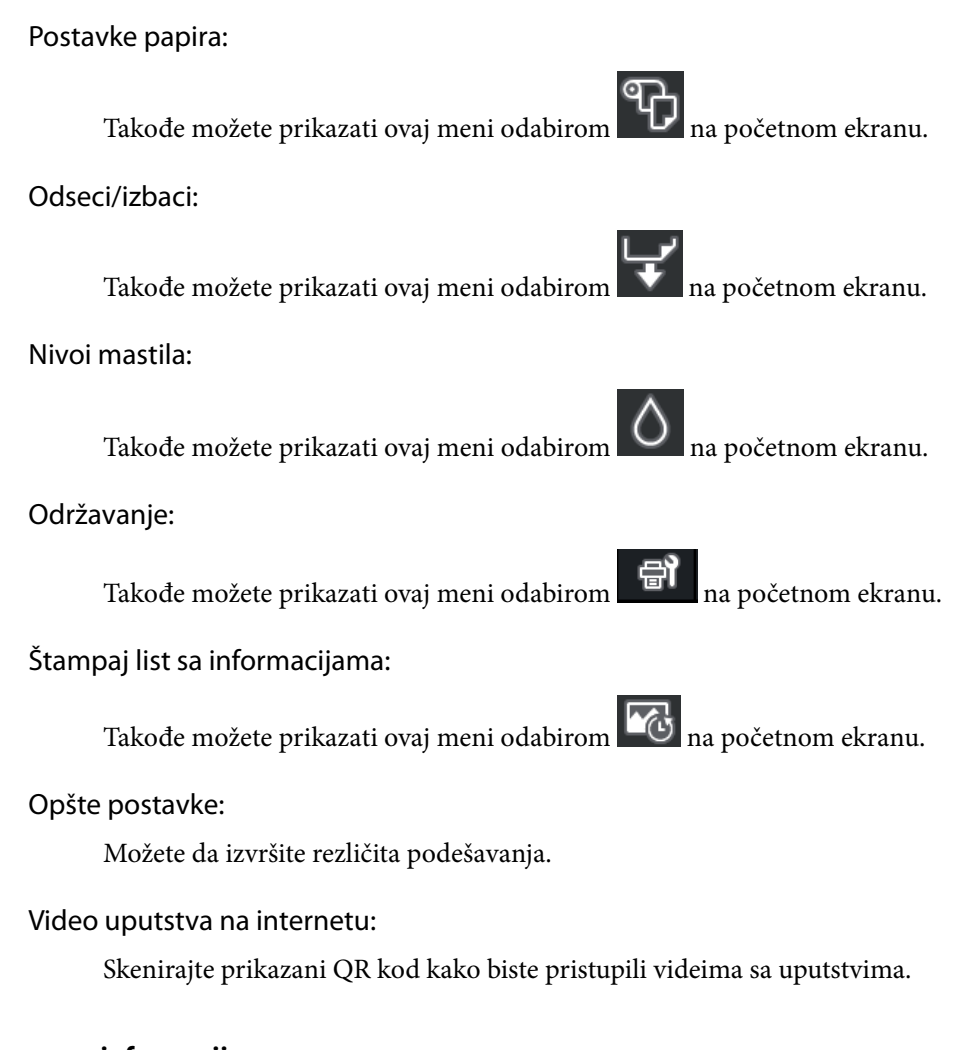

#### **Povezane informacije**

- & ["Konfiguracija početnog ekrana" na strani 20](#page-19-0)
- & "Opšte postavke" na strani 213

## **Opšte postavke**

Izaberite **Opšte postavke** iz na početnom ekranu štampača da biste izvršili razna podešavanja.

## **Prilagođavanje ekrana**

Izaberite menije na kontrolnoj tabli kao što je ispod opisano.

#### > **Opšte postavke** > **Prilagođavanje ekrana**

Boja pozadine:

Promenite boju pozadine LCD ekrana.

Početni ekran:

Podesite podrazumevani ekran koji želite da bude prikazan kao početni ekran.

Standardno:

Prikazuje informacije kao što su podešavanja papira, status izbacivanja i informacije o mastilu.

Status zaliha:

Prikazuje približne nivoe mastila i približni radni vek kutije za mastilo.

#### Ekran štampanja:

Podesite podrazumevani ekran koji želite da bude prikazan prilikom štampanja

#### Fotografija:

Prikazuje sličice slika koje štampate pomoću upravljačkog programa štampača i Epson Print Layout.

#### Podešavanja štampanja:

Prikazuje podešavanja štampe za upravljački program štampača i Epson Print Layout.

#### Status štampanja:

Prikazuje procenjene nivoe mastila i traku napretka prilikom štampanja.

## **Podešavanja štampača**

Izaberite menije na kontrolnoj tabli kao što je ispod opisano.

#### > **Opšte postavke** > **Podešavanja štampača**

Automatski prikaz podešavanja papira:

Izaberite **Uklj.** da biste prikazali ekran **Postavka papira** prilikom ubacivanja papira u mehanizam za uvlačenje papira sa zadnje strane. Ako onemogućite ovu funkciju, ne možete štampati sa uređaja iPhone, iPad ili iPoda touch koristeći AirPrint.

#### Obaveštenje o grešci:

#### Nepodudaranje papira:

Prikazuje upozorenje ako se podešavanja papira (podešavanja štampanja) za zadatak štampanja ne poklapaju sa podešavanjima papira na štampaču koja su izvršena kada ste ubacili papir. Ovo podešavanje sprečava pogrešno štampanje. Međutim, ekran za podešavanje papira se neće prikazati ako ste onemogućili **Automatski prikaz podešavanja papira** u sledećim menijima. Ako onemogućite ovu funkciju, ne možete štampati sa uređaja iPhone, iPad ili iPoda touch koristeći AirPrint.

Otkrij krivudanje papira:

Izaberite **Uklj.** da biste prikazali poruku kada se papir uvuče pod uglom.

#### Horizontalno centrirano:

Izaberite **Uklj.** da biste sliku odštampali na sredini papira.

#### Debeo papir:

Izaberite **Uključeno** da biste sprečili da se mastilo zamrlja na otiscima

## **Osn. podešavanja**

Izaberite menije na kontrolnoj tabli kao što je ispod opisano.

#### > **Opšte postavke** > **Osn. podešavanja**

#### Unutrašnje svetlo:

Izaberite **Aut.** da biste uključili unutrašnje svetlo automatski tokom štampanja.

Osvetljenost LCD-a:

Prilagođavanje osvetljenja LCD ekrana.

#### Zvukovi:

Podesite jačinu zvuka i izaberite tip audio uređaja.

- ❏ Isključi zvuk
- ❏ Pritisak dugmeta
- ❏ Zvučno upozorenje na grešku
- ❏ Tip zvuka

#### Tajmer za spavanje:

Podesite vremenski period za ulaženje u režim mirovanja (režim za uštedu energije) kada štampač nije izvršio nijednu operaciju. Kada prođe podešeno vreme, LCD ekran postaje crn.

#### Pod. isključivanja:

Vaš proizvod može da poseduje ovu funkciju ili funkciju **Merač vremena za isključivanje**, u zavisnosti od lokacije kupovine.

❏ Isključivanje usled neaktivnosti

Izaberite ovo podešavanje da biste automatski isključili štampač ako se ne koristi određeno vreme. Svako povećanje će negativno uticati na energetsku efikasnost proizvoda. Pre nego što napravite izmenu, razmislite o uticaju na životnu sredinu.

❏ Isključivanje usled prekida veze

Izaberite ovo podešavanje da biste isključili štampač nakon 30 minuta kada je veza sa svim portovima, uključujući port USB, prekinuta. U zavisnosti od modela i regiona, ova funkcija možda neće biti dostupna.

#### Merač vremena za isključivanje:

Vaš proizvod može da poseduje ovu funkciju ili funkciju **Pod. isključivanja**, u zavisnosti od lokacije kupovine.

Izaberite ovo podešavanje da biste automatski isključili štampač kada se ne koristi određeno vreme. Možete prilagoditi vreme pre nego što se primeni upravljanje napajanjem. Svako povećanje će negativno uticati na energetsku efikasnost proizvoda. Pre nego što napravite izmenu, razmislite o uticaju na životnu sredinu.

#### Podešavanja za datum/vreme:

❏ Datum/Vreme

Unesite trenutni datum i vreme.

<span id="page-215-0"></span>❏ Letnje računanje vremena

Izaberite podešavanje za letnje računanje vremena koje je primenjivo na vaš region.

❏ Vremenska razlika

Unesite razliku između vašeg lokalnog vremena i UTC vremena (Coordinated Universal Time).

#### Jezik/Language:

Izaberite jezik koji se koristi na LCD ekranu.

#### Jedinica dužine:

Izaberite jedinicu dužine.

#### **Povezane informacije**

& ["Štednja električne energije" na strani 109](#page-108-0)

## **Mrežne postavke**

Izaberite menije na kontrolnoj tabli kao što je ispod opisano.

#### > **Opšte postavke** > **Mrežne postavke**

Podešavanje Wi-Fi-a:

Podesite ili izmenite podešavanja bežične mreže. Izaberite način povezivanja između sledećih i zatim sledite uputstva na kontrolnoj tabli.

#### Wi-Fi (preporučeno):

- ❏ Čarobnjak za podešavanje Wi-Fi veze
- ❏ Podešavanje tastera (WPS)
- ❏ Drugo
	- ❏ Podešavanje PIN koda (WPS)
	- ❏ Autom. povezivanje Wi-Fi-a
	- ❏ Onemogući Wi-Fi

Probleme sa mrežom ćete možda moći da rešite onemogućavanjem Wi-Fi podešavanja ili

njihovim ponovnim unošenjem. Dodirnite > **Wi-Fi (preporučeno)** > **Promeni postavke** > **Drugo** > **Onemogući Wi-Fi** > **Počni podešavanje**.

#### Wi-Fi Direct:

❏ iOS

- ❏ Android
- ❏ Uređaji sa drugim op. sistemom
#### ❏ Promeni

- ❏ Promeni naziv mreže
- ❏ Promeni lozinku
- ❏ Onemogući Wi-Fi Direct
- ❏ Vrati podrazumevana podešavanja

#### Podešavanje ožičene lokalne mreže:

Podesite ili izmenite podešavanja mreže koja koristi LAN kabl ili mrežni usmerivač. Kada se to koristi, bežične veze su onemogućene.

#### Status mreže:

Štampanje ili prikaz trenutnih mrežnih podešavanja.

- ❏ Status kablovske LAN/Wi-Fi mreže
- ❏ Status Wi-Fi Direct
- ❏ Odštampaj list sa statusom

#### Provera veze:

Proverava trenutnu vezu sa mrežom i štampa izveštaj. Ukoliko postoje problemi sa vezom, rešenje potražite u izveštaju.

#### Napredno:

Izvršite sledeća detaljna podešavanja.

- ❏ Ime uređaja
- ❏ TCP/IP
- ❏ Proksi server

### **Postavke veb usluge**

Izaberite menije na kontrolnoj tabli kao što je ispod opisano.

### > **Opšte postavke** > **Postavke veb usluge**

Epson Connect usluge:

Prikazuje da li je štampač registrovan i povezan sa Epson Connect. Možete se registrovati za uslugu tako što ćete izabrati **Registruj** i slediti uputstva. Kada se registrujete, možete promeniti sledeća podešavanja.

- ❏ Suspenduj/Nastavi
- ❏ Deregistruj

Radi detaljnijih podataka, pogledajte sledeći veb-sajt.

<https://www.epsonconnect.com/>

[http://www.epsonconnect.eu](http://www.epsonconnect.eu/) (samo Evropa)

### **Istraživanje korisnika**

Izaberite menije na kontrolnoj tabli kao što je ispod opisano.

#### > **Opšte postavke** > **Istraživanje korisnika**

Izaberite **Odobri** da biste kompaniji Seiko Epson Corporation pružili informacije o upotrebi proizvoda kao što je broj kopija.

### **Vrati podrazumevana podešavanja**

Izaberite menije na kontrolnoj tabli kao što je ispod opisano.

#### > **Opšte postavke** > **Vrati podrazumevana podešavanja**

Vraća postavke u sledećim menijima na podrazumevane vrednosti.

- ❏ Mrežne postavke
- ❏ Sve izuzev mrežnih postavki
- ❏ Očisti sve podatke i podešavanja

### **Status štampača / Štampaj**

Izaberite menije na kontrolnoj tabli kao što je ispod opisano.

#### > **Opšte postavke** > **Status štampača / Štampaj**

Štampaj list statusa:

List sa statusom konfiguracije:

Štampanje listova sa podacima koji pokazuju trenutni status i podešavanja štampača.

#### Dostavi list statusa:

Štampanje listova sa podacima koji pokazuju status potrošnog materijala.

#### List sa istorijom korišćenja:

Štampanje listova sa podacima koji pokazuju istoriju korišćenja štampača.

#### Mreža:

Prikazuje trenutna mrežna podešavanja. Takođe možete da odštampate list o statusu.

#### Kontrolna lista problema:

Odštampajte listove da biste proverili postoje li problemi sa štampačem. Ako dođe do kvara u vezi sa štampačem, odštampajte "listove za korisničku dijagnozu (3 lista)" i ispunite potrebne informacije na prvom i drugom listu. Uključivanje rezultata provere treće mlaznice zajedno sa prva dva lista može olakšati popravke.

#### Verzija firmvera:

Prikaz aktuelne verzije osnovnog softvera vašeg štampača.

# <span id="page-218-0"></span>**Ažuriranje firmvera**

Izaberite menije na kontrolnoj tabli kao što je ispod opisano.

### > **Opšte postavke** > **Ažuriranje firmvera**

#### Ažuriraj:

Proverite da li je najnovija verzija osnovnog softvera učitana na mrežni server. Osnovni softver se ažurira kada je pronađen novi osnovni softver. Jednom kad je ažuriranje počelo, ne može da se prekine.

#### Obaveštenje:

Izaberite **Uklj.** da biste primili obaveštenje da je ažurirana verzija osnovnog softvera dostupna.

#### **Povezane informacije**

& ["Ažuriranje osnovnog softvera štampača pomoću kontrolne table" na strani 114](#page-113-0)

# **Specifikacije proizvoda**

# **Specifikacije štampača**

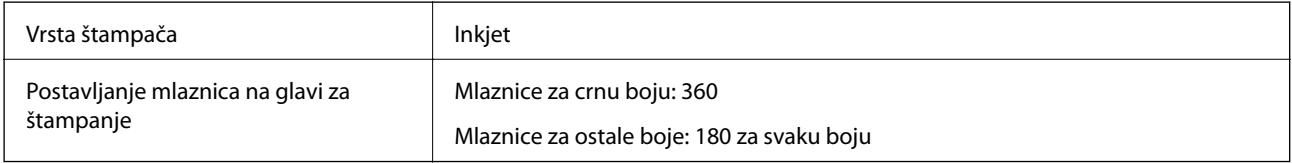

### **Površina na kojoj se može štampati**

#### *Površina na kojoj se može štampati za pojedinačne listove*

Kvalitet štampe može opasti u osenčenim oblastima usled mehanizma štampača.

#### **Štampanje sa okvirima**

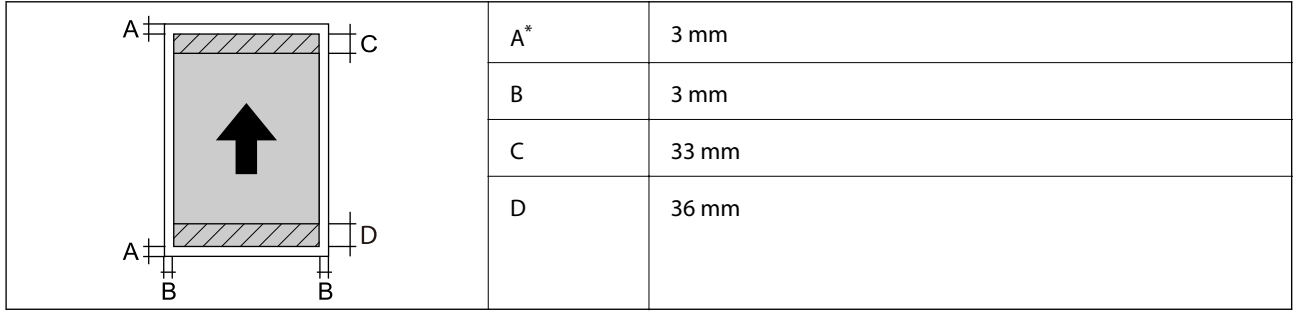

\*: Margina je 20.0 mm prilikom štampanja na karton ili pomoću funkcije Prednji meh. za uvl. papira - Bez valjka za izbac. (sjajni papir).

#### **Štampanje bez ivica\***

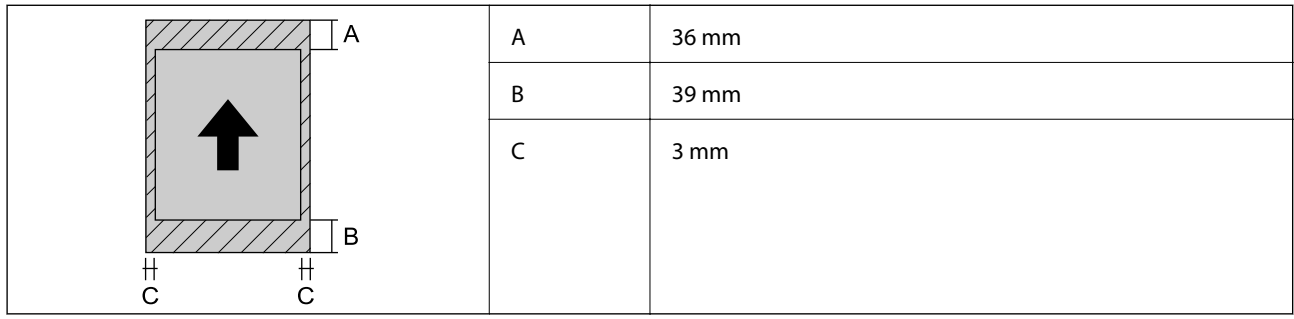

\*: Karton ne podržava štampanje bez ivica i Prednji meh. za uvl. papira - Bez valjka za izbac. (sjajni papir).

### *Oblast štampanja za namotani papir*

Kvalitet štampe može opasti u osenčenim oblastima usled mehanizma štampača.

#### **Štampanje sa okvirima**

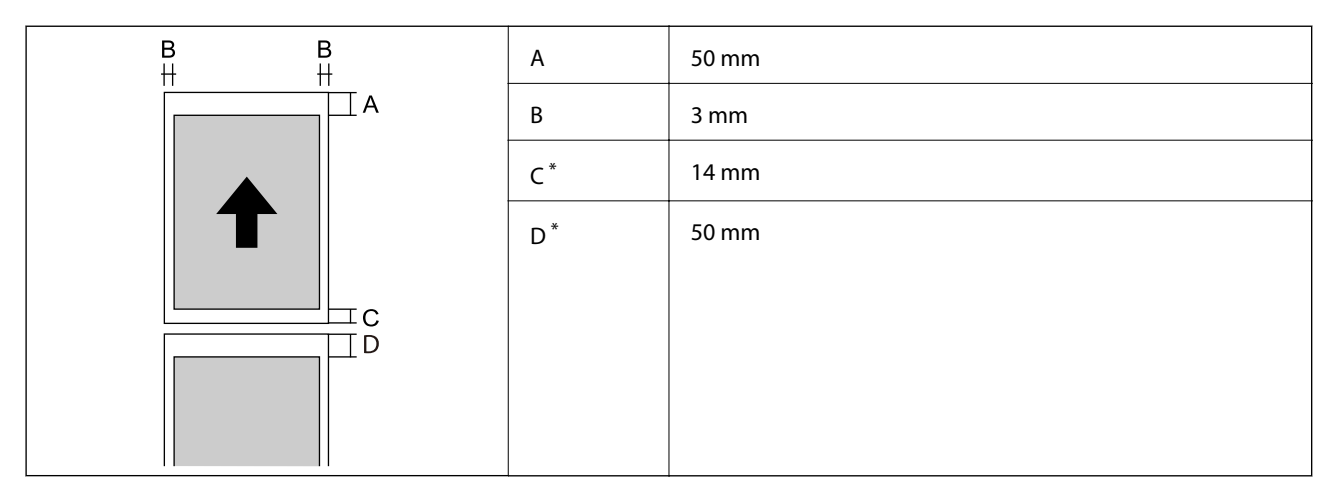

\*: 0 mm za neprekidne poslove štampanja.

### **Štampanje bez ivica**

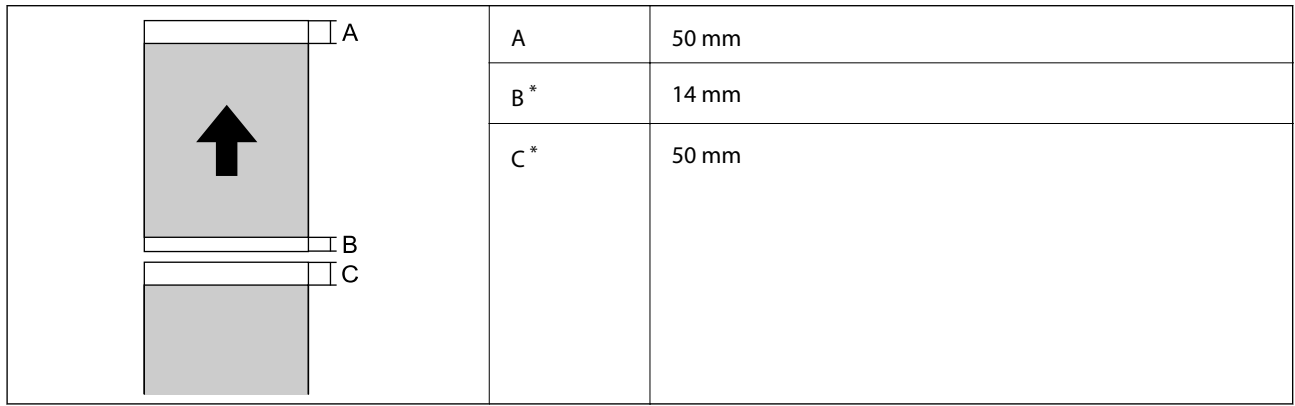

\*: 0 mm za neprekidne poslove štampanja.

#### <span id="page-220-0"></span>*Površina na CD/DVD disku na kojoj se može štampati*

Kvalitet štampe može opasti u osenčenim oblastima usled mehanizma štampača.

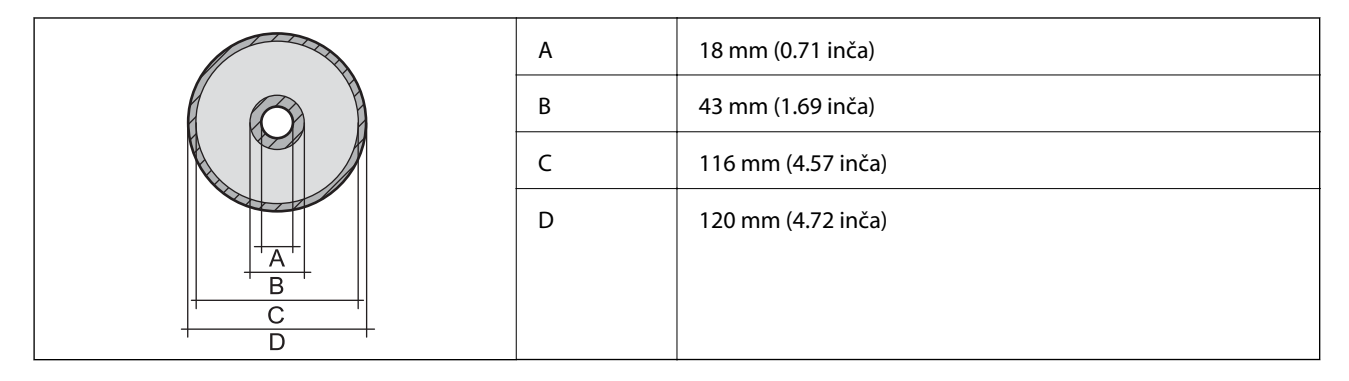

# **Specifikacije interfejsa**

Za računar **Izuzetno brzi USB** 

# **Specifikacije mreže**

### **Specifikacije bežične veze**

Pogledajte sledeću tabelu radi specifikacija bežične veze.

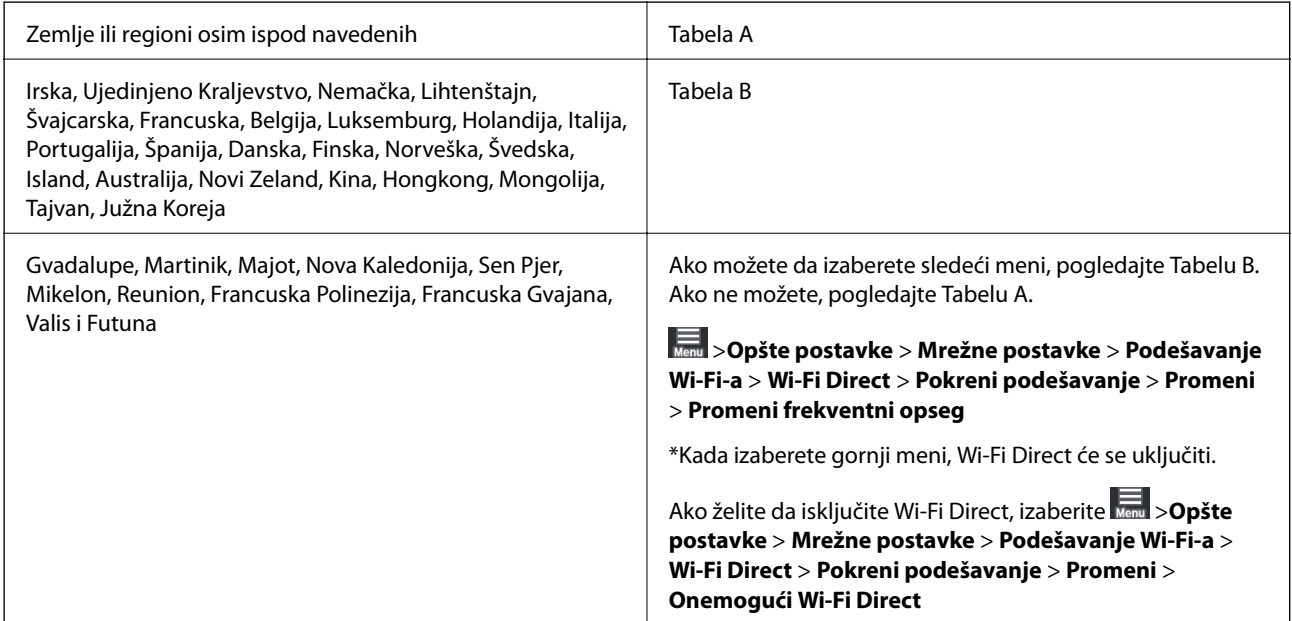

#### **Tabela A**

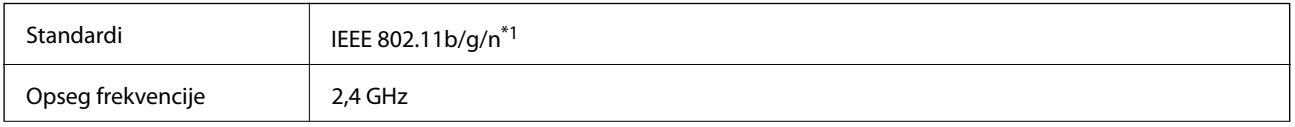

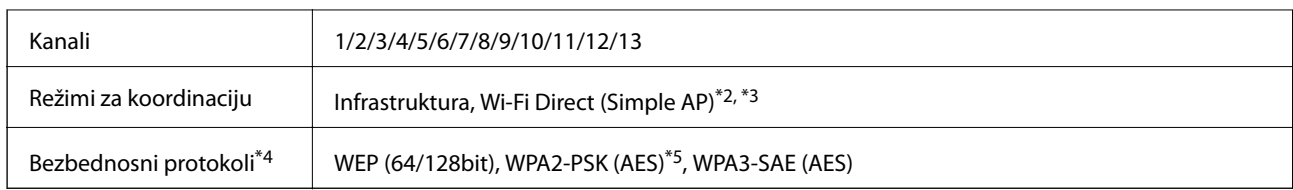

- \*1: Dostupno samo za HT20
- \*2: Nije podržan za IEEE 802.11b
- \*3: Infrastrukturni režim i Wi-Fi Direct režim ili Ethernet veza mogu se istovremeno koristiti.
- \*4: Wi-Fi Direct podržava samo WPA2-PSK (AES).
- \*5: Pridržava se standarda WPA2 sa podrškom za WPA/WPA2 Personal.

#### **Tabela B**

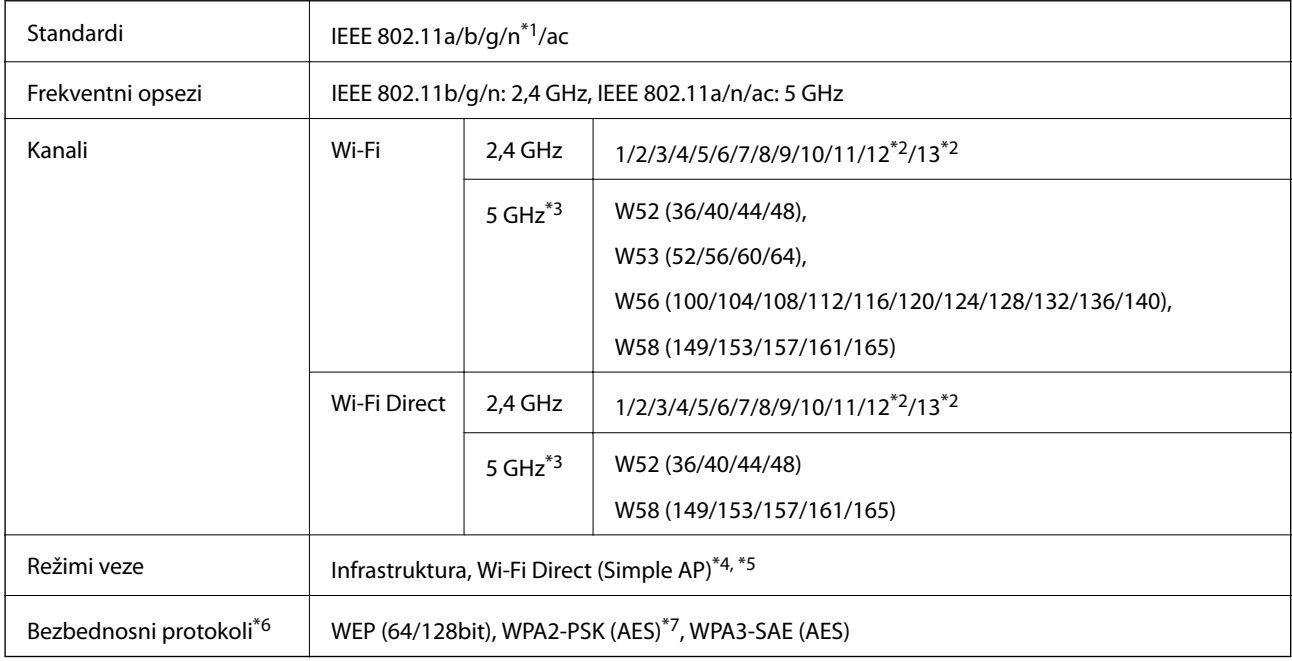

#### \*1: Dostupno samo za HT20

- \*2: Nije dostupno na Tajvanu
- \*3: Dostupnost ovih kanala i upotreba proizvoda napolju preko ovih kanala zavisi od lokacije. Radi detaljnijih informacija pogledajte<http://support.epson.net/wifi5ghz/>
- \*4: Nije podržan za IEEE 802.11b
- \*5: Infrastrukturni režim i Wi-Fi Direct režim ili Ethernet veza mogu se istovremeno koristiti.
- \*6: Wi-Fi Direct podržava samo WPA2-PSK (AES).
- \*7: Pridržava se standarda WPA2 sa podrškom za WPA/WPA2 Personal.

### **Ethernet specifikacije**

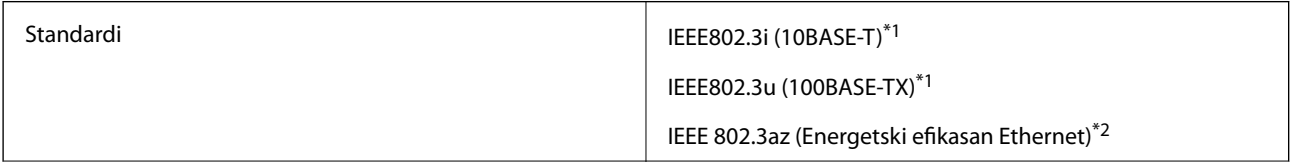

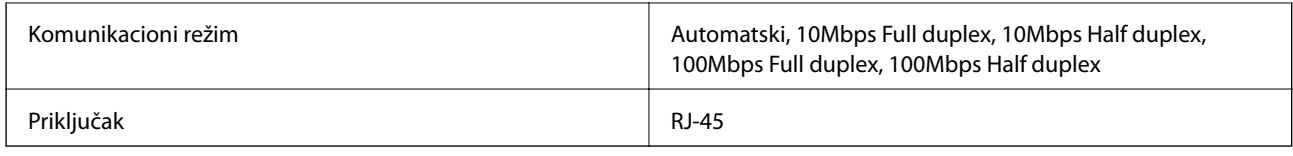

\*1 Koristite STP (Shielded twisted pair)(kabl sa upredenim paricama) kabl kategorije 5e ili više radi sprečavanja rizika od smetnji na radio talasima.

\*2 Povezani uređaj treba da je usaglašen sa IEEE 802.3az standardima.

# **Mrežne funkcije i IPv4/IPv6**

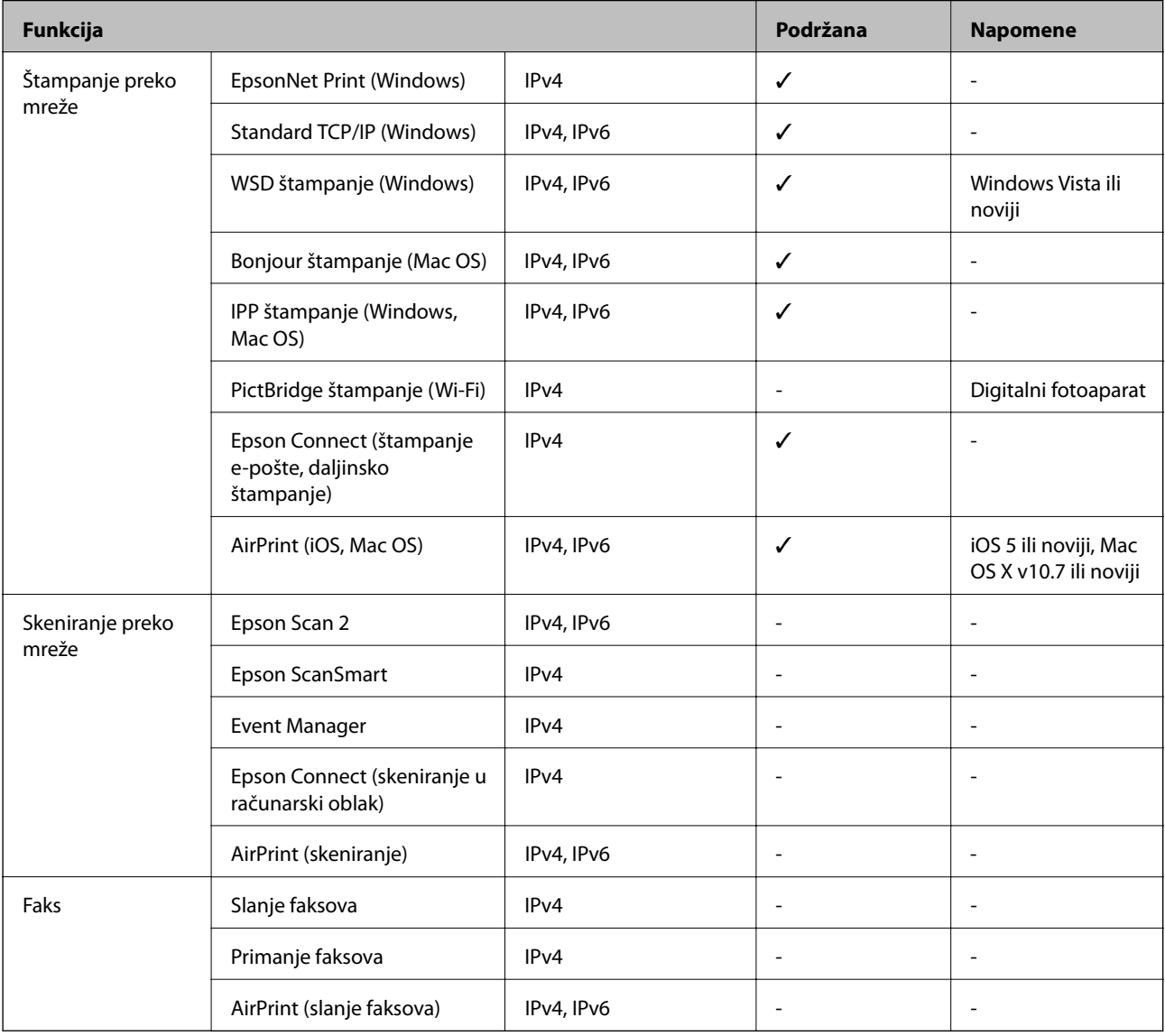

## **Bezbednosni protokol**

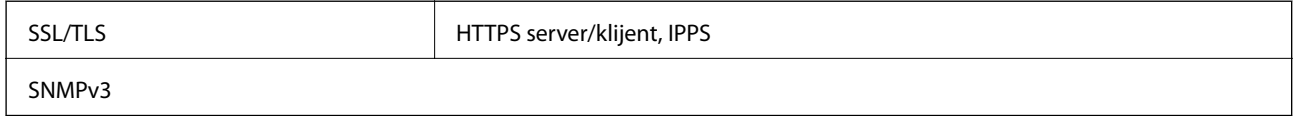

# <span id="page-223-0"></span>**Podržane eksterne usluge**

AirPrint iOS 5 ili noviji/Mac OS X v10.7.x ili noviji

# **Dimenzije**

#### **SC-P900 Series**

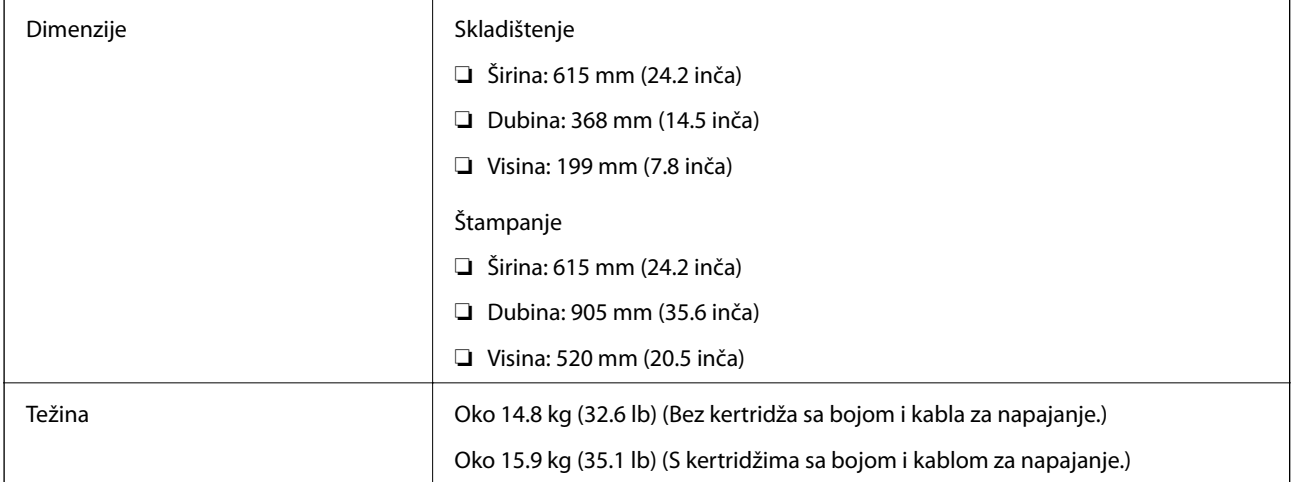

#### **SC-P700 Series**

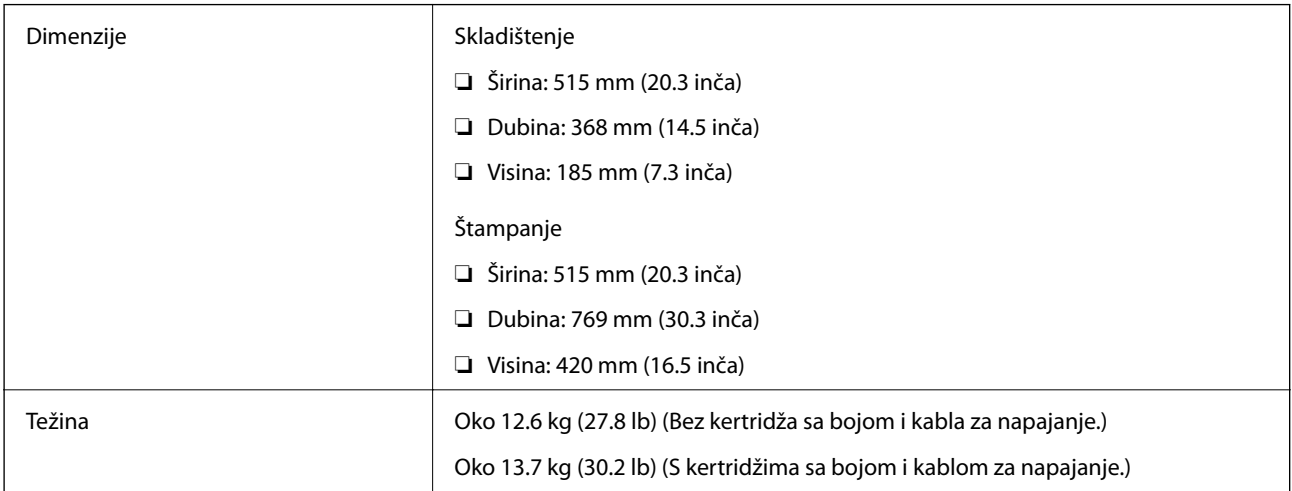

# **Specifikacije napajanja**

#### **SC-P900 Series**

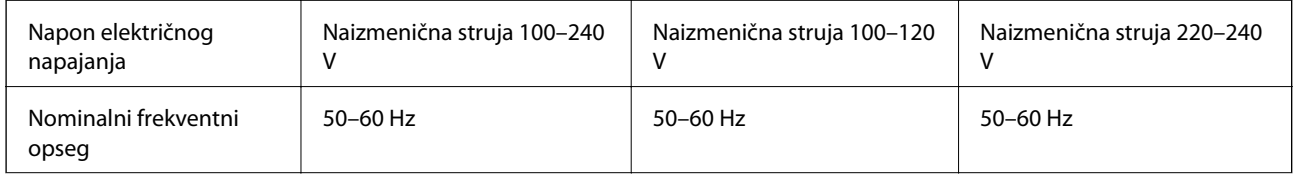

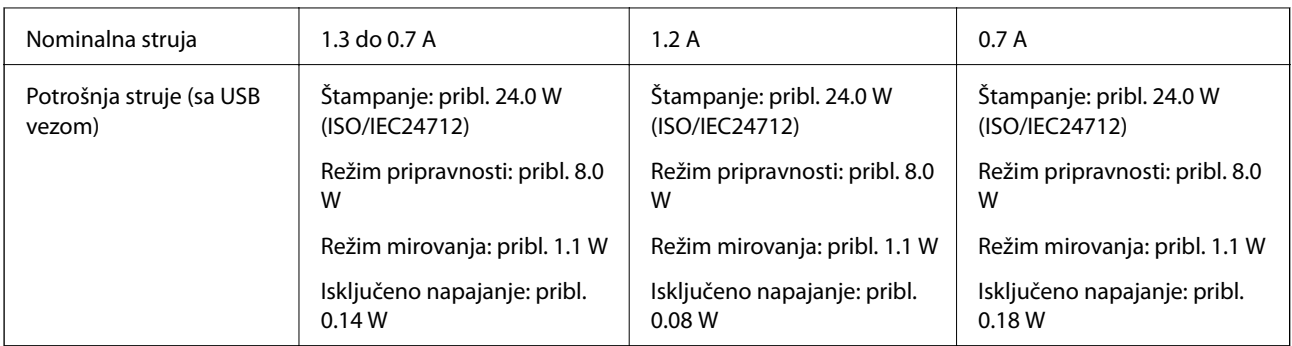

#### *Napomena:*

- ❏ Na nalepnici na štampaču pogledajte njegov napon.
- ❏ Korisnici u Evropi treba da potraže detalje o potrošnji električne energije na sledećoj internet stranici. <http://www.epson.eu/energy-consumption>

#### **SC-P700 Series**

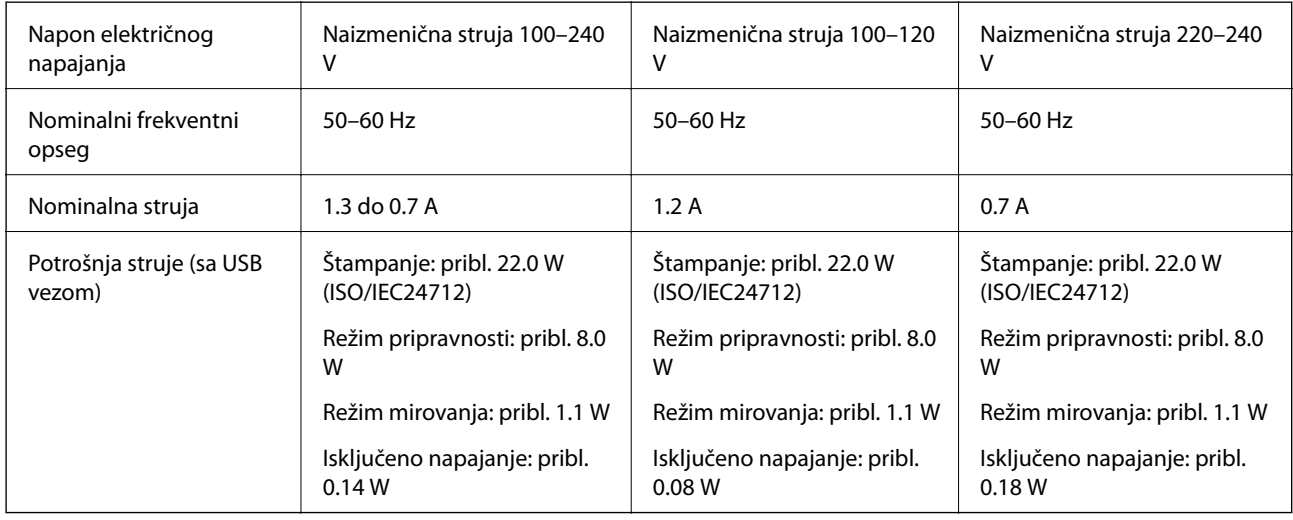

#### *Napomena:*

- ❏ Na nalepnici na štampaču pogledajte njegov napon.
- ❏ Korisnici u Evropi treba da potraže detalje o potrošnji električne energije na sledećoj internet stranici. <http://www.epson.eu/energy-consumption>

# **Ambijentalne specifikacije**

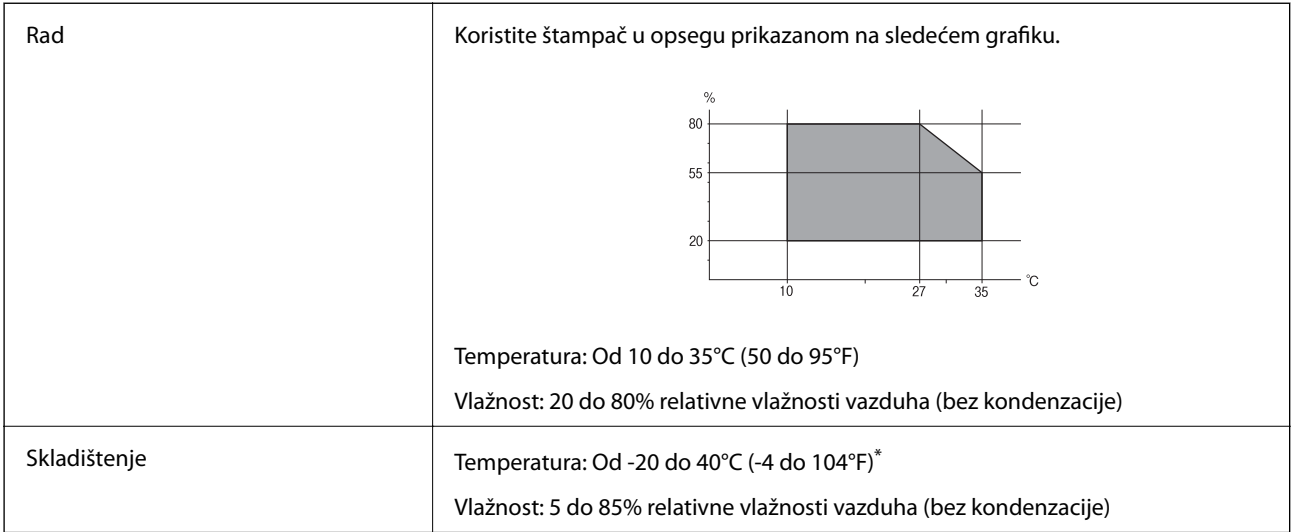

Može se skladištiti mesec dana pri temperaturi od 40°C (104°F).

### **Specifikacije u vezi sa okruženjem za kertridže sa mastilom**

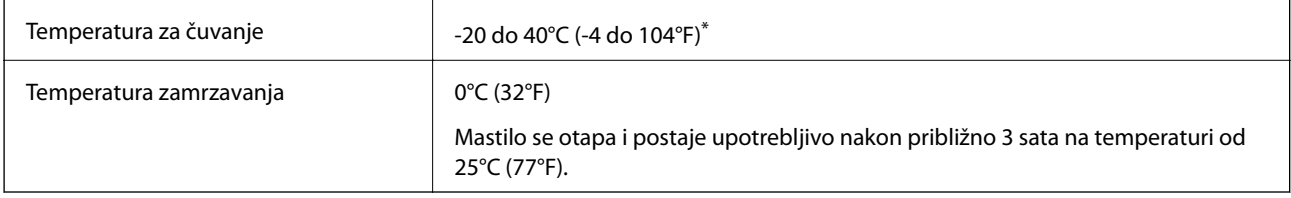

\* Može se skladištiti mesec dana pri temperaturi od 40°C (104°F).

# **Mesto i prostor za postavljanje**

Obezbedite dovoljno prostora za pravilno postavljanje i korišćenje štampača.

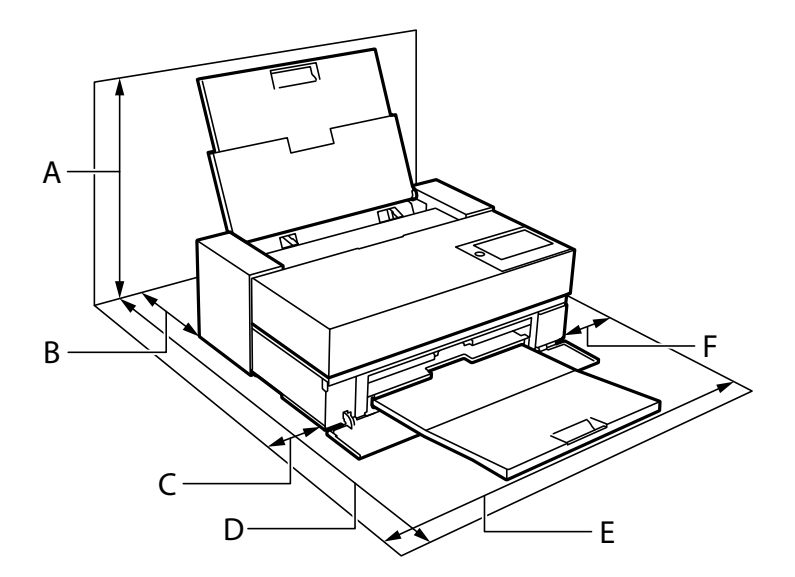

<span id="page-226-0"></span>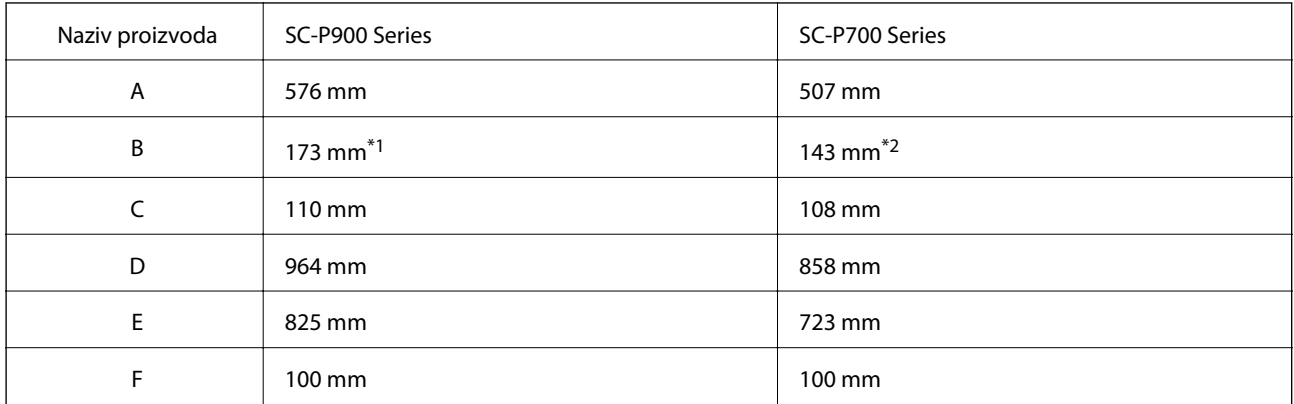

\*1: Kada ubacite papir u prednji mehanizam za uvlačenje papira, obezbedite više od 405 mm, a kada podesite opcionalni uređaj za uvlačenje namotanog papira, obezbedite više od 332 mm prostora iza štampača.

\*2: Kada ubacite papir u prednji mehanizam za uvlačenje papira, obezbedite više od 330 mm, a kada ubacite namotani papir, obezbedite više od 164 mm prostora iza štampača.

Pogledajte "Uputstva o bezbednosti" u ovom uputstvu da biste proverili ambijentalne uslove.

#### **Povezane informacije**

& ["Bezbednosna uputstva" na strani 11](#page-10-0)

### **Zahtevi sistema**

- ❏ Windows 10 (32 bita, 64 bita)/Windows 8.1 (32 bita, 64 bita)/Windows 8 (32 bita, 64 bita)/Windows 7 (32 bita, 64 bita)
- ❏ macOS Catalina(10.15)/macOS Mojave(10.14)/macOS High Sierra(10.13)/macOS Sierra(10.12)/OS X El Capitan(10.11)/OS X Yosemite(10.10)/OS X Mavericks(10.9)

#### *Napomena:*

❏ Mac OS možda neće podržavati neke aplikacije i funkcije.

❏ UNIX sistem datoteka (UFS) za Mac OS nije podržan.

# **Informacije u vezi sa propisima**

### **Standardi i odobrenja**

### **Standardi i odobrenja za američki model**

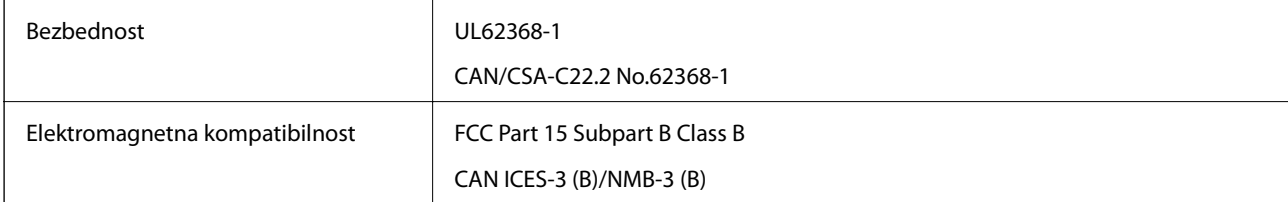

Ova oprema sadrži bežični modul koji je naveden u nastavku.

Proizvođač: Seiko Epson Corporation

#### Tip: J26H005

Ovaj proizvod je u skladu sa delom 15 pravila FCC i RSS-210 pravila IC. Epson ne preuzima odgovornost ni za kakvo nepoštovanje zahteva za zaštitu nastalo nepreporučenim modifikovanjem proizvoda. Rad mora da ispuni sledeća dva uslova: (1) ovaj uređaj ne sme da izaziva štetne smetnje i (2) ovaj uređaj mora da prihvati sve primljene smetnje, uključujući i smetnje koje mogu da izazovu neželjeno ponašanje uređaja.

Da bi se sprečile radio smetnje licenciranog uređaja, predviđeno je da se uređaj koristi u zatvorenom prostoru i dalje od prozora kako bi se obezbedila maksimalna zaštita. Oprema (ili njena antena za odašiljanje) koja se instalira na otvorenom podleže licenciranju.

Ova oprema ispunjava FCC/IC granice izloženosti radijaciji propisane za nekontrolisano okruženje i ispunjava FCC smernice za izloženost radio frekvenciji (RF) u Dodatku C za OET65 i RSS-102 pravila za izlaganje IC radio frekvenciji (RF). Ova oprema treba da bude instalirana i da se njom upravlja tako da hladnjak bude minimalno 7,9 inča (20 cm) ili više od tela druge osobe (isključujući ekstremitete: ruke, zglobovi, stopala i članci).

### **Standardi i odobrenja za evropski model**

#### Za evropske korisnike

Ovim putem kompanija Seiko Epson Corporation izjavljuje da je sledeći model radio opreme usaglašen sa Direktivom 2014/53/EU. Puni tekst izjave o usaglašenosti sa standardima EU dostupan je na sledećem veb-sajtu.

#### <http://www.epson.eu/conformity>

#### K371A

Za upotrebu samo u Irskoj, Ujedinjenom Kraljevstvu, Austriji, Nemačkoj, Lihtenštajnu, Švajcarskoj, Francuskoj, Belgiji, Luksemburgu, Holandiji, Italiji, Portugalu, Španiji, Danskoj, Finskoj, Norveškoj, Švedskoj, Islandu, Hrvatskoj, Kipru, Grčkoj, Sloveniji, Malti, Bugarskoj, Češkoj, Estoniji, Mađarskoj, Letoniji, Litvaniji, Poljskoj, Rumuniji i Slovačkoj.

Epson ne preuzima odgovornost ni za kakvo nepoštovanje zahteva za zaštitu nastalo nepreporučenim modifikovanjem proizvoda.

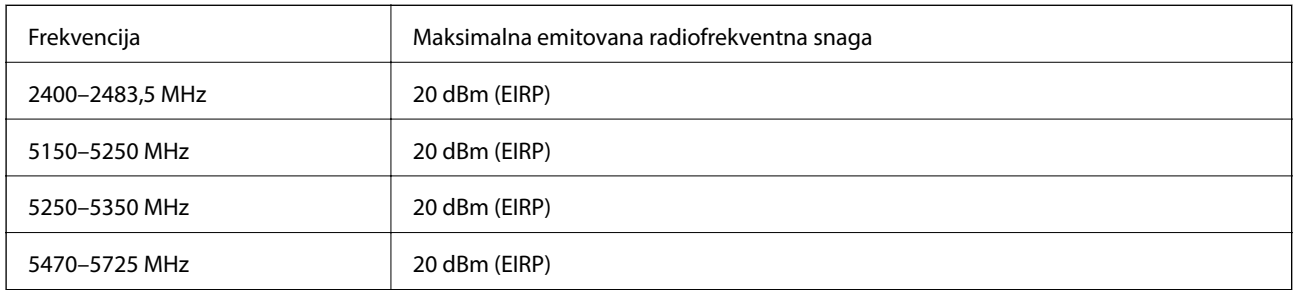

# $C<sub>f</sub>$

### **Standardi i odobrenja za model za Australiju**

Elektromagnetna kompatibilnost | AS/NZS CISPR32 Class B

Kompanija Epson ovim izjavljuje da dolenavedeni modeli opreme ispunjavaju osnovne zahteve i druge relevantne odredbe AS/NZS4268:

K371A

Epson ne preuzima odgovornost ni za kakvo nepoštovanje zahteva za zaštitu nastalo nepreporučenim modifikovanjem proizvoda.

## **Ograničenja u vezi sa kopiranjem**

Pridržavajte se sledećih ograničenja kako biste odgovorno i legalno koristili štampač.

Kopiranje sledećih stavki je zabranjeno zakonom:

- ❏ Papirne novčanice, metalni novac, državne hartije od vrednosti koje se mogu prodati, državne obveznice i municipalne obveznice
- ❏ Neiskorišćene poštanske markice, razglednice sa unapred odštampanim markicama i ostala zvanična poštanska roba sa važećom poštarinom
- ❏ Državne taksene marke i hartije od vrednosti izdate na osnovu pravnog postupka

Budite obazrivi ako kopirate sledeće stavke:

- ❏ Privatne hartije od vrednosti koje se mogu prodati (akcije, prenosive menice, čekovi itd.), mesečne propusnice, markice za prevoz itd.
- ❏ Pasoši, vozačke dozvole, papiri sa tehničkog pregleda, nalepnice za korišćenje autoputeva, bonovi za hranu, karte itd.

#### *Napomena:*

Kopiranje ovih stavki je možda takođe zabranjeno zakonom.

Odgovorna upotreba materijala zaštićenih autorskim pravima:

Štampači se mogu zloupotrebiti nedozvoljenim kopiranjem materijala zaštićenih autorskim pravima. Osim ako ne postupate po savetu iskusnog pravnika, pokažite odgovornost i poštovanje tako što ćete objavljeni materijal kopirati samo uz prethodnu dozvolu od strane vlasnika autorskog prava.

# <span id="page-229-0"></span>**Kako dobiti pomoć**

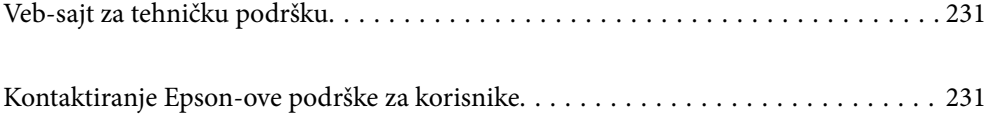

# <span id="page-230-0"></span>**Veb-sajt za tehničku podršku**

Ako vam je potrebna dodatna pomoć, posetite Epson-ov veb-sajt za podršku koji je naveden u nastavku. Izaberite zemlju ili region i idite na odeljak za podršku na lokalnom Epson veb-sajtu. Na sajtu možete da nađete i najnovije drajvere, odgovore na česta pitanja, priručnike i ostali materijal za preuzimanje.

#### <http://support.epson.net/>

<http://www.epson.eu/Support> (Evropa)

Ako vaš Epson proizvod ne radi pravilno i ne možete da rešite problem, za pomoć se obratite Epson-ovoj korisničkoj službi.

# **Kontaktiranje Epson-ove podrške za korisnike**

### **Pre nego što se obratite kompaniji Epson**

Ako vaš proizvod kompanije Epson ne radi pravilno i vi ne možete da rešite problem pomoću informacija za rešavanje problema u priručnicima vašeg proizvoda, za pomoć se obratite službi za podršku kompanije Epson. Ako služba za podršku kompanije Epson za vašu oblast nije navedena ispod, obratite se distributeru kod koga ste proizvod kupili.

Predstavnici službe za podršku kompanije Epson će biti u mogućnosti da vam pomognu mnogo brže ako im pružite sledeće informacije:

❏ Serijski broj proizvoda

(Oznaka sa serijskim brojem proizvoda se obično nalazi sa zadnje strane proizvoda.)

- ❏ Model proizvoda
- ❏ Verziju softvera proizvoda

(Kliknite na **About**, **Version Info**, ili slično dugme u okviru softvera proizvoda.)

- ❏ Marku i model vašeg računara
- ❏ Naziv i verziju operativnog sistema vašeg računara
- ❏ Nazivi i verzije softverskih aplikacija koje obično koristite sa vašim proizvodom

#### *Napomena:*

U zavisnosti od proizvoda, u njegovoj memoriji mogu biti smeštene mrežne postavke. Postavke mogu da se izgube usled kvara ili popravke proizvoda. Epson neće biti odgovoran za gubitak bilo kojih podataka niti za pravljenje rezervnih kopija ili vraćanje postavki, čak ni tokom garantnog roka. Preporučujemo vam da sami napravite rezervne kopije svojih podataka ili da vodite beleške.

### **Pomoć za korisnike u Evropi**

Informacije o načinu kontaktiranja Epsonove korisničke podrške potražite u panevropskoj garanciji.

### **Pomoć za korisnike na Tajvanu**

Kontakti za informacije, podršku i servis su:

#### **Internet**

#### [http://www.epson.com.tw](http://www.epson.com.tw/)

Dostupne su informacije o specifikacijama proizvoda, drajveri za preuzimanje i pitanja u vezi s proizvodom.

#### **Epson služba za pomoć korisnicima**

Telefon: +886-2-80242008

Naš tim službe za pomoć korisnicima vam preko telefona može pomoći u vezi sa sledećim pitanjima:

- ❏ Pitanja u vezi s prodajom i informacije o proizvodu
- ❏ Pitanja ili problemi u vezi s korišćenjem proizvoda
- ❏ Pitanja u vezi s popravkom i garancijom

#### **Servisni centar za popravke:**

<http://www.tekcare.com.tw/branchMap.page>

TekCare korporacija je ovlašćeni servisni centar za Epson Taiwan Technology & Trading Ltd.

### **Pomoć za korisnike u Australiji**

Epson Australia želi da vam obezbedi najviši nivo korisničke podrške. Pored priručnika za proizvod, na raspolaganju su vam sledeći izvori informacija:

#### **Internet adresa**

#### [http://www.epson.com.au](http://www.epson.com.au/)

Pristupite veb-stranicama Epson Australia. Korisno je povremeno svraćati ovde! Ovaj sajt sadrži oblast za preuzimanje drajvera, podatke za kontaktiranje Epson-a, informacije o novim proizvodima i tehničku podršku (epoštom).

#### **Epson služba za pomoć korisnicima**

Telefon: 1300-361-054

Epson služba za pomoć korisnicima predstavlja poslednji resurs za pružanje saveta našim klijentima. Operateri službe za pomoć korisnicima mogu vam pomoći pri instalaciji, podešavanju i rukovanju proizvodom kompanije Epson. Naše osoblje službe za pomoć korisnicima pre kupovine može vam ponuditi literaturu o novim proizvodima kompanije Epson i dati vam informacije o lokaciji najbližeg distributera ili servisa. Ovde možete dobiti odgovore na razna pitanja.

Savetujemo vam da unapred pripremite sve relevantne informacije pre nego što pozovete. Što više informacija pripremite, brže ćemo vam pomoći da rešite problem. U ove informacije spadaju priručnici za Epson proizvode, podaci o tipu računara, operativnom sistemu, aplikacionim programima, kao i ostale informacije koje smatrate bitnim.

#### **Transport proizvoda**

Epson preporučuje da ambalažu proizvoda zadržite za budući transport.

### **Pomoć za korisnike na Novom Zelandu**

Epson New Zealand želi da vam obezbedi najviši nivo korisničke podrške. Pored dokumentacije za proizvod, na raspolaganju su vam sledeći izvori informacija:

#### **Internet adresa**

#### [http://www.epson.co.nz](http://www.epson.co.nz/)

Pristupite internet stranicama Epson New Zealand. Korisno je povremeno svraćati ovde! Ovaj sajt sadrži oblast za preuzimanje drajvera, podatke za kontaktiranje Epson-a, informacije o novim proizvodima i tehničku podršku (epoštom).

#### **Epson služba za pomoć korisnicima**

#### Telefon: 0800 237 766

Epson služba za pomoć korisnicima predstavlja poslednji resurs za pružanje saveta našim klijentima. Operateri službe za pomoć korisnicima mogu vam pomoći pri instalaciji, podešavanju i rukovanju proizvodom kompanije Epson. Naše osoblje službe za pomoć korisnicima pre kupovine može vam ponuditi literaturu o novim proizvodima kompanije Epson i dati vam informacije o lokaciji najbližeg distributera ili servisa. Ovde možete dobiti odgovore na razna pitanja.

Savetujemo vam da unapred pripremite sve relevantne informacije pre nego što pozovete. Što više informacija pripremite, brže ćemo vam pomoći da rešite problem. U ove informacije spadaju dokumentacija za Epson proizvode, podaci o tipu računara, operativnom sistemu, aplikacionim programima, kao i ostale informacije koje smatrate bitnim.

#### **Transport proizvoda**

Epson preporučuje da ambalažu proizvoda zadržite za budući transport.

## **Pomoć za korisnike u Singapuru**

Izvori informacija, podrška i usluge koje pruža Epson Singapore su:

#### **Internet**

#### [http://www.epson.com.sg](http://www.epson.com.sg/)

Dostupne su informacije o specifikacijama proizvoda, drajveri za preuzimanje, odgovori na česta pitanja, pitanja u vezi s prodajom i tehnička podrška preko e-pošte.

#### **Epson služba za pomoć korisnicima**

Besplatan telefon: 800-120-5564

Naš tim službe za pomoć korisnicima vam preko telefona može pomoći u vezi sa sledećim pitanjima:

- ❏ Pitanja u vezi s prodajom i informacije o proizvodu
- ❏ Pitanja u vezi s korišćenjem proizvoda ili rešavanjem problema
- ❏ Pitanja u vezi s popravkom i garancijom

### <span id="page-233-0"></span>**Pomoć za korisnike na Tajlandu**

Kontakti za informacije, podršku i servis su:

#### **Internet**

#### [http://www.epson.co.th](http://www.epson.co.th/)

Dostupne su informacije o specifikacijama proizvoda, drajveri za preuzimanje, odgovori na česta pitanja i e-pošta.

#### **Epson kol-centar**

Telefon: 66-2685-9899 Adresa e-pošte: support@eth.epson.co.th Naš tim u kol-centru vam preko telefona može pomoći u vezi sa sledećim pitanjima: ❏ Pitanja u vezi s prodajom i informacije o proizvodu ❏ Pitanja ili problemi u vezi s korišćenjem proizvoda ❏ Pitanja u vezi s popravkom i garancijom

### **Pomoć za korisnike u Vijetnamu**

Kontakti za informacije, podršku i servis su:

#### **Epson servisni centar**

65 Truong Dinh Street, District 1, Ho Chi Minh City, Vietnam. Telefon (Ho Chi Minh City): 84-8-3823-9239, 84-8-3825-6234 29 Tue Tinh, Quan Hai Ba Trung, Hanoi City, Vietnam Telefon (Hanoi City): 84-4-3978-4785, 84-4-3978-4775

### **Pomoć za korisnike u Indoneziji**

Kontakti za informacije, podršku i servis su:

#### **Internet**

#### [http://www.epson.co.id](http://www.epson.co.id/)

- ❏ Informacije o specifikacijama proizvoda, drajveri za preuzimanje
- ❏ Odgovori na česta pitanja, pitanja u vezi s prodajom, pitanja putem e-pošte

#### **Epson linija za pomoć korisnicima**

Telefon: +62-1500-766

Faks: +62-21-808-66-799

Naš tim na liniji za pomoć korisnicima vam preko telefona ili faksa može pomoći u vezi sa sledećim pitanjima:

❏ Pitanja u vezi s prodajom i informacije o proizvodu

❏ Tehnička podrška

### **Epson servisni centar**

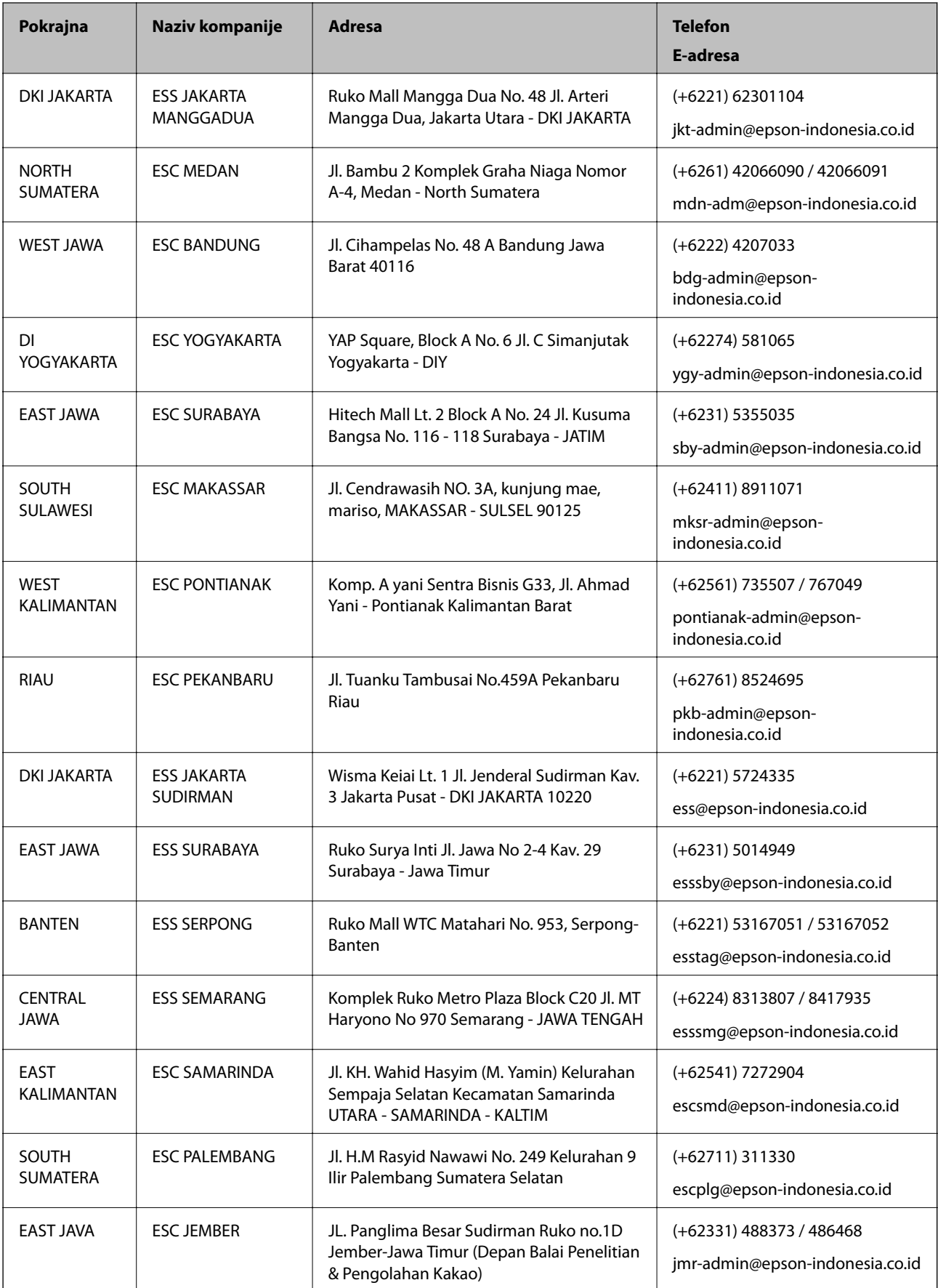

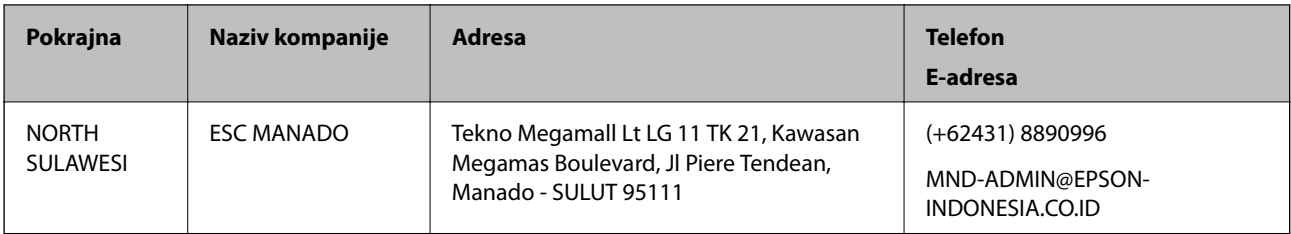

Za druge gradove koji ovde nisu navedeni, pozovite liniju za pomoć korisnicima na telefon: 08071137766.

# **Pomoć za korisnike u Hongkongu**

Pozivamo vas da kontaktirate Epson Hong Kong Limited da biste dobili tehničku podršku kao i druge postprodajne usluge.

#### **Glavna stranica na internetu**

#### [http://www.epson.com.hk](http://www.epson.com.hk/)

Epson Hong Kong je uspostavio lokalnu glavnu internet stranicu na kineskom i engleskom da bi korisnicima pružio sledeće informacije:

- ❏ Informacije o proizvodu
- ❏ Odgovori na često postavljana pitanja
- ❏ Najnovije verzije drajvera za Epson proizvode

#### **Linija za tehničku podršku**

Takođe možete kontaktirati naše tehničko osoblje na sledeće brojeve telefona i faksa:

Telefon: 852-2827-8911

Faks: 852-2827-4383

### **Pomoć za korisnike u Maleziji**

Kontakti za informacije, podršku i servis su:

#### **Internet**

#### [http://www.epson.com.my](http://www.epson.com.my/)

- ❏ Informacije o specifikacijama proizvoda, drajveri za preuzimanje
- ❏ Odgovori na česta pitanja, pitanja u vezi s prodajom, pitanja putem e-pošte

#### **Epson kol-centar**

Telefon: +60 1800-8-17349

- ❏ Pitanja u vezi s prodajom i informacije o proizvodu
- ❏ Pitanja ili problemi u vezi s korišćenjem proizvoda
- ❏ Pitanja u vezi s popravkom i garancijom

#### <span id="page-236-0"></span>**Sedište**

Telefon: 603-56288288 Faks: 603-5628 8388/603-5621 2088

### **Pomoć za korisnike u Indiji**

Kontakti za informacije, podršku i servis su:

#### **Internet**

#### [http://www.epson.co.in](http://www.epson.co.in/)

Dostupne su informacije o specifikacijama proizvoda, drajveri za preuzimanje i pitanja u vezi s proizvodom.

#### **Linija za pomoć korisnicima**

❏ Servis, informacije o proizvodu i poručivanje potrošnog materijala (BSNL linije)

Besplatan broj: 18004250011

Dostupan od 9 do 18, od ponedeljka do subote (osim državnim praznicima)

❏ Servis (CDMA i mobilni korisnici) Besplatan broj: 186030001600 Dostupan od 9 do 18, od ponedeljka do subote (osim državnim praznicima)

## **Pomoć za korisnike na Filipinima**

Za tehničku podršku kao i ostale usluge nakon prodaje, pozivamo korisnike da kontaktiraju Epson Philippines Corporation na brojeve telefona, faksa i adresu e-pošte navedene u nastavku:

#### **Internet**

#### [http://www.epson.com.ph](http://www.epson.com.ph/)

Dostupne su informacije o specifikacijama proizvoda, drajveri za preuzimanje, odgovori na često postavljana i pitanja putem e-pošte.

#### **Epson Philippines briga o kupcima**

Besplatan telefon: (PLTD) 1-800-1069-37766

Besplatan telefon: (Digital) 1-800-3-0037766

Metro Manila: (+632)441-9030

Veb-stranica:<https://www.epson.com.ph/contact>

E-adresa: customercare@epc.epson.som.ph

Dostupan od 9 do 18, od ponedeljka do subote (osim državnim praznicima)

Naš tim za brigu o kupcima vam preko telefona može pomoći u vezi sa sledećim pitanjima:

❏ Pitanja u vezi s prodajom i informacije o proizvodu

❏ Pitanja ili problemi u vezi s korišćenjem proizvoda

❏ Pitanja u vezi s popravkom i garancijom

### **Epson Philippines Corporation**

Centralna linija: +632-706-2609 Faks: +632-706-2663